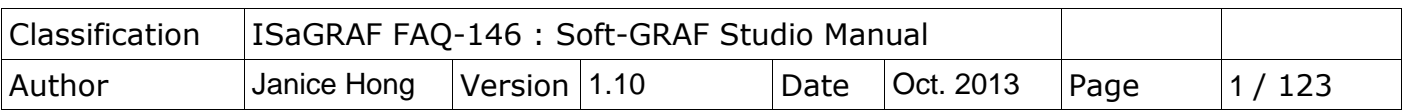

#### **Soft-GRAF Studio V.1.10 Software & manual: Create a Colorful HMI in the ISaGRAF WinCE PAC**

Soft-GRAF is an HMI (Human Machine Interface) software developed by ICP DAS which allows user to create his colorful HMI application running with the control logic in the same ISaGRAF WinCE series PAC. Using the PAC with the Soft-GRAF support, user can easily edit its HMI screen by Soft-GRAF Studio and design the control logic by ISaGRAF software.

There are three types of HMI Objects in the Soft-GRAF Studio:

"Value", "Button", "Graph"

User can create the HMI object directly by mouse dragging and dropping the Object into the editing screen and set the properties by mouse/keyboard to display the different effect.

<span id="page-0-0"></span>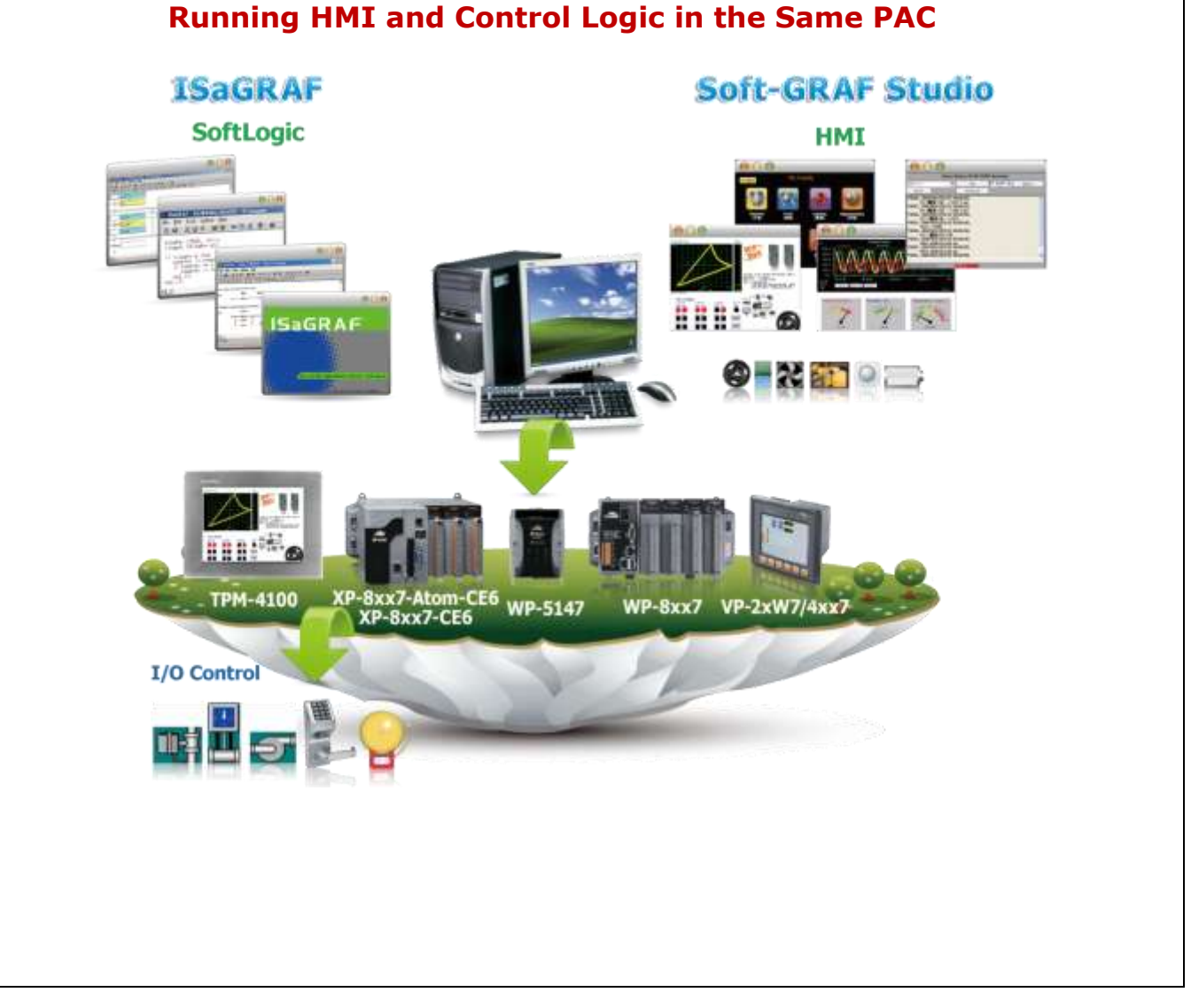

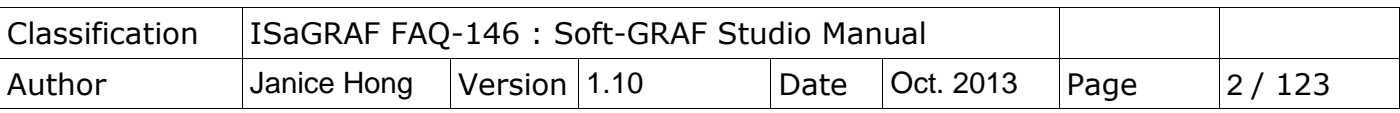

## **1.1 : Soft-GRAF Studio Version and Installation**

## **Install the Soft-GRAF Studio:**

The Soft-GRAF Studio is version **1.10** now. Please get the document (faq146) and demo programs from the following folder of CD-ROM in your PAC package.

CD-ROM: \napdos\soft-graf\

Or download it from the following website. <www.icpdas.com> > Support > FAQ > ISaGRAF Soft-Logic PAC > 146

<http://www.icpdas.com/root/support/faq/isagraf.php> > 146

Other related information: ISaGRAF User"s Manual [http://www.icpdas.com/root/product/solutions/softplc\\_based\\_on\\_pac/isagraf/downl](http://www.icpdas.com/root/product/solutions/softplc_based_on_pac/isagraf/download.html#manu) [oad.html#manu](http://www.icpdas.com/root/product/solutions/softplc_based_on_pac/isagraf/download.html#manu)

Soft-GRAF Studio, the software to edit the Soft-GRAF HMI, can run in the PC with the WinXP, WinVista, Win7 or compatible Operating System, and the .Net Framework V.3.5 or later version (if your PC doesn't install it or installs the old version, please download it at the Microsoft website [\(http://www.microsoft.com/zh](http://www.microsoft.com/zh-tw/download/details.aspx?id=22)[tw/download/details.aspx?id=22\)](http://www.microsoft.com/zh-tw/download/details.aspx?id=22). The execution program is included in the downloaded **FAQ-146** zip file. After unzip the file, please copy the folder **"Soft-GRAF Studio"** into **"D:\"**. The "Soft-GRAF Studio" folder must include the main program file, 6 demo programs and 4 picture folders (as below picture).

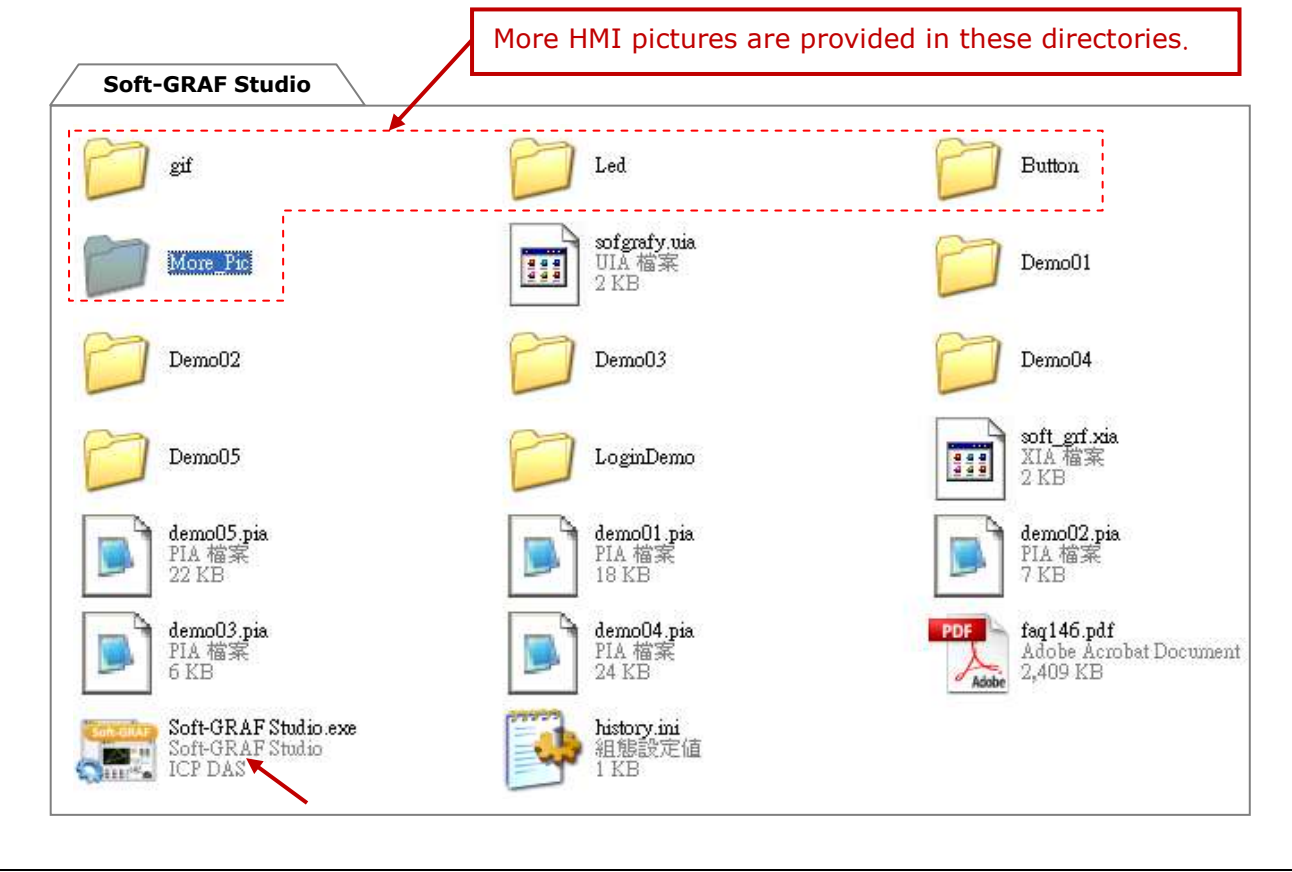

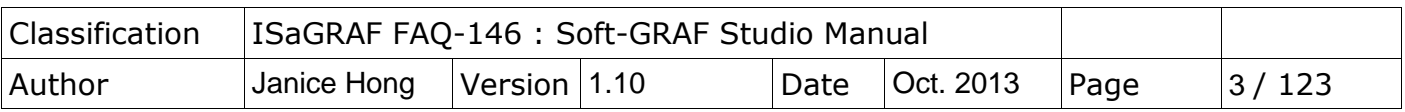

#### **PAC Driver:**

The following ISaGRAF driver versions support Soft-GRAF Studio ver.1.10:

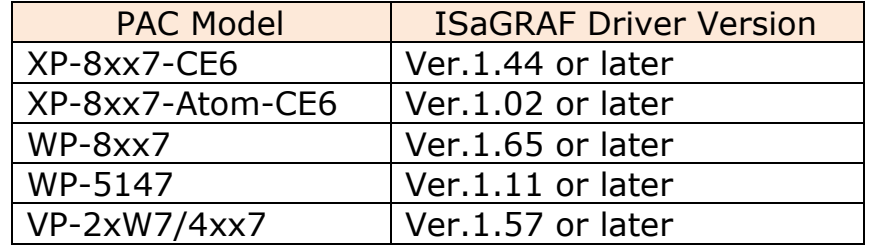

If your PAC"s ISaGRAF driver version is later than the version listed above, it supports the Soft-GRAF Studio.

However, if its version is older, please visit the following web site to download the latest ISaGRAF driver into your PAC.

[http://www.icpdas.com/root/product/solutions/softplc\\_based\\_on\\_pac/isagraf/dow](http://www.icpdas.com/root/product/solutions/softplc_based_on_pac/isagraf/download/isagraf-link.html) [nload/isagraf-link.html](http://www.icpdas.com/root/product/solutions/softplc_based_on_pac/isagraf/download/isagraf-link.html)

After downloading, update the driver into the correct model of PAC. Please click on "End Driver" button in the ISaGRAF driver window of the PAC"s VGA screen to stop the ISaGRAF driver first, and then unzip the downloaded file and copy all files and the sub-directory in the related version-number directory into the following path in your PAC via FTP or USB disk.

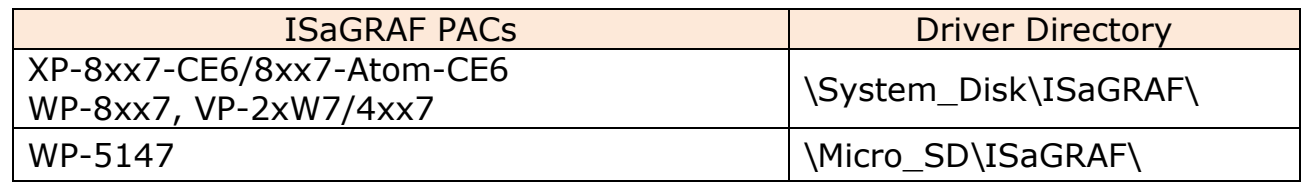

For instance, to update the ISaGRAF driver of XP-8xx7-CE6 to Version 1.27, please click on the "End Driver" button in PAC"s ISaGRAF driver window, then unzip the downloaded file "xp-8xx7-ce6-1.27.zip" and copy all files and the sub-directory "sofgrafy" in the "1.27" directory into the "\System\_Disk\ISaGRAF\" path of the XP-8xx7-CE6. Then reboot the XP-8xx7-CE6. Now, the PAC driver has updated.

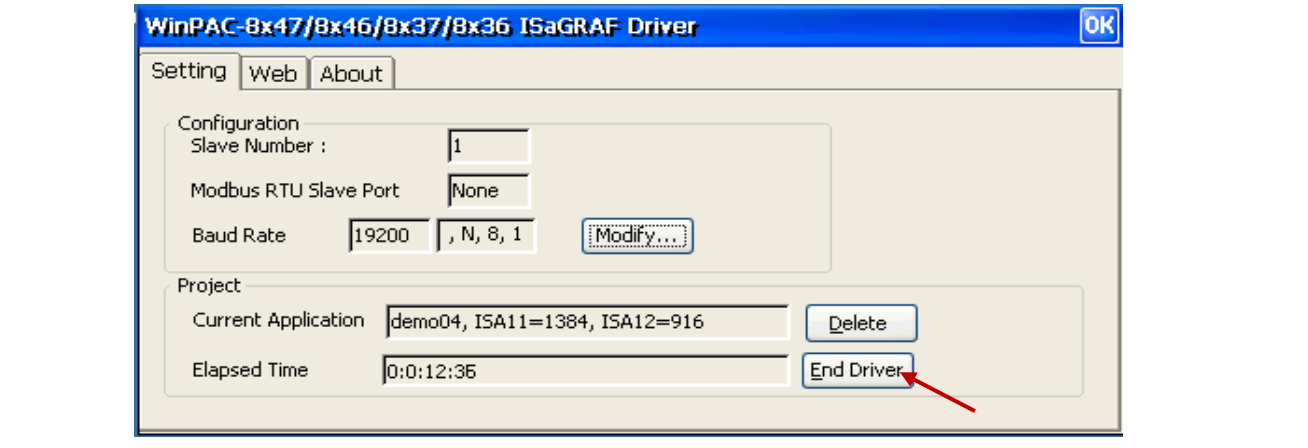

ICP DAS Co., Ltd. Technical document

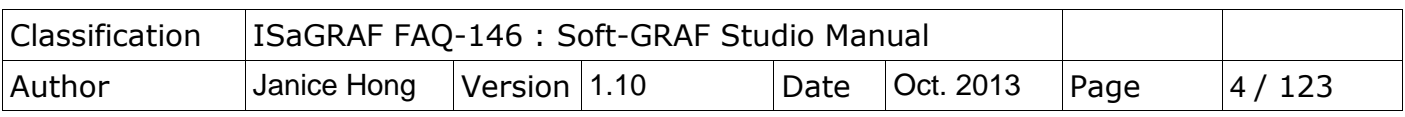

Set PAC"s Taskbar as "Always on top" at design time :

When user has download an ISaGRAF program with Soft-GRAF HMI enabled, the HMI screen will occupy the full screen. Then it is not easy to do other Window CE operations (for example, modify IP address, copy files, view files, ... ). Recommend to set the Taskbar as "Always on top" at design time , then the designer can operate some other Window CE operation normally. When the development is finished, remember to refer to [Section 1.6.6](#page-79-0) to set it back to full screen (hide the Taskbar) to prevent other operators to shutdown the PAC (or doing something wrong in the PAC).

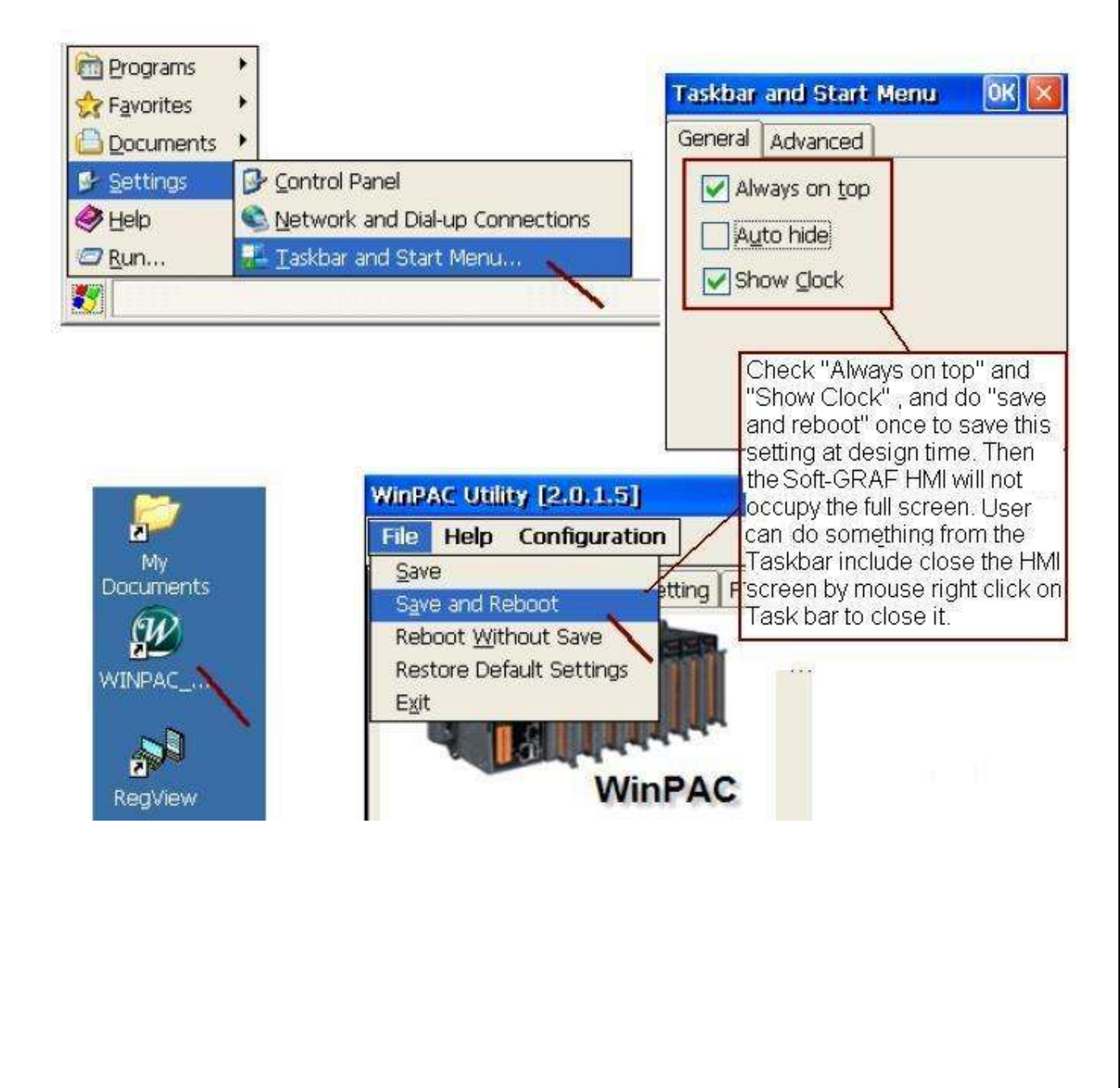

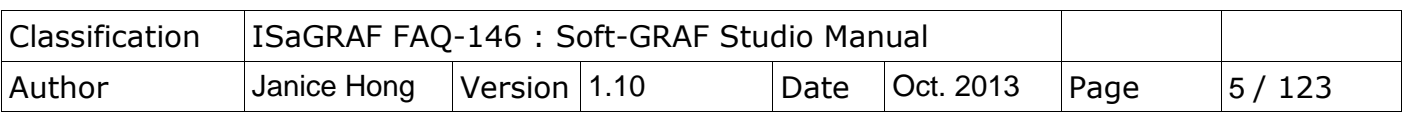

Next, restore the file "sofgrafy.uia" that downloaded/unziped from the FAQ-146 of "faq146 chinese demo.zip" into the "c functions" of the PC ISaGRAF, as below :  $|m|$  vi ISaGRAF - Project Management **SaGRAF** - Libraries  $-101$ File Edit Project Tools Options Help File Edit Tools Options Help Boba Archive b. C functions 口电血 白冬田 E Libraries sofgr 00 to IO configurations sofgr\_01 Import IL program IO complex equipments lo boards : SofGR 00 Reference iet: Functions Author get 1: XP-8xx7-CE6 Function blocks Date of creation: 2010/8/6 <sup>S</sup>C functions - ISaGRAF - Libraries  $\Box$   $\times$ File Edit Took Options Help Archive - C functions  $\mathbf{x}$ C function: Archive THI Standard mate format Workbench Archive s fl ini sofgrafy s fl rst s\_mb\_adi  $\blacksquare$ Backup **ICP DAS** s\_mv s fl sts WIN32 integration  $s \nvert n$  $s$  m  $r$ **Restore**  $s_n$ s m w  $11$  $s$ <sub>mb</sub>\_adr Please refer to one  $V_1$ Close s\_wd\_r s mv s wd w Help set\_L<sub>n</sub> sms\_gets  $\nabla$  Compress sms\_send Archive location D:\CHUN\_D\SOFGRAFY\ Browse And also, restore "soft-grf.xia" into the "IO complex equipments" of the PC ISaGRAF.

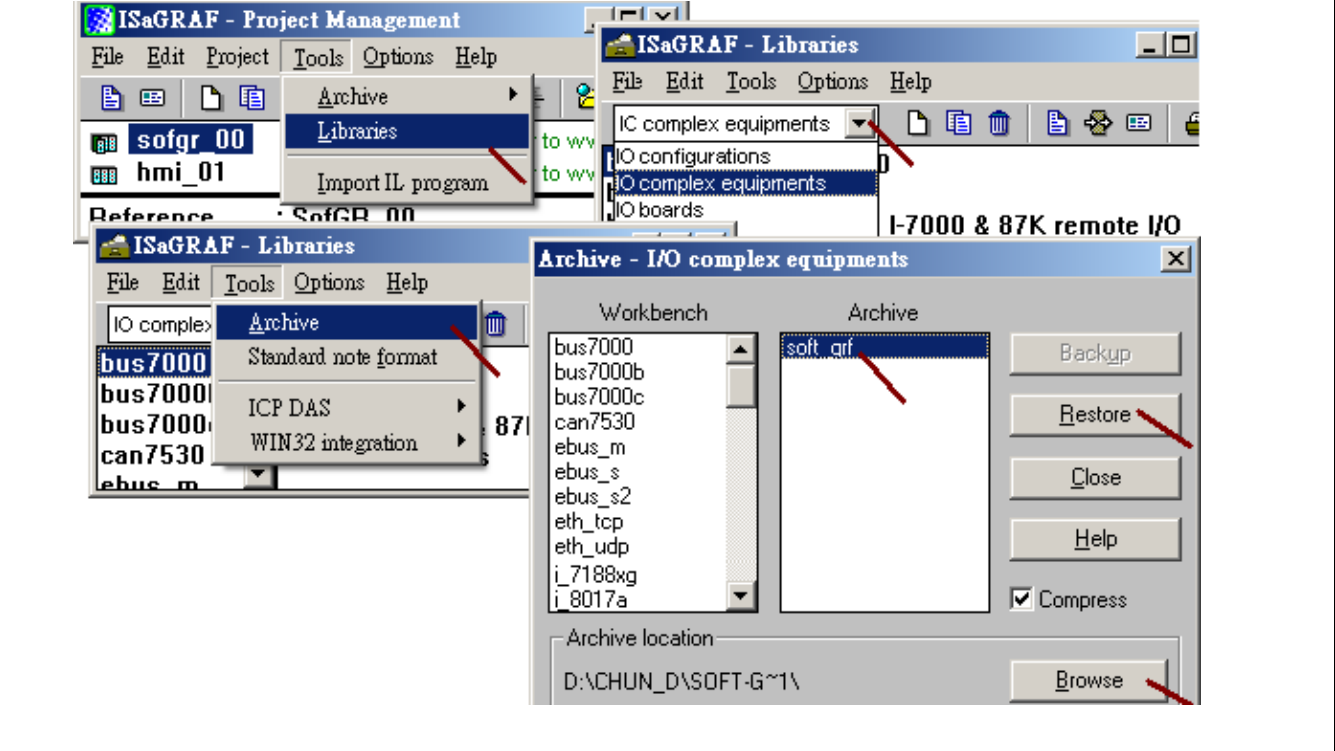

ICP DAS Co., Ltd. Technical document

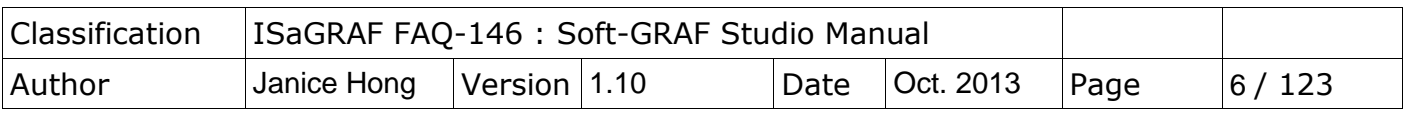

# **1.1.1: HMI Objets List**

The HMI objects below are supported by Soft-GRAF driver (since **Ver.1.20**):

Value:

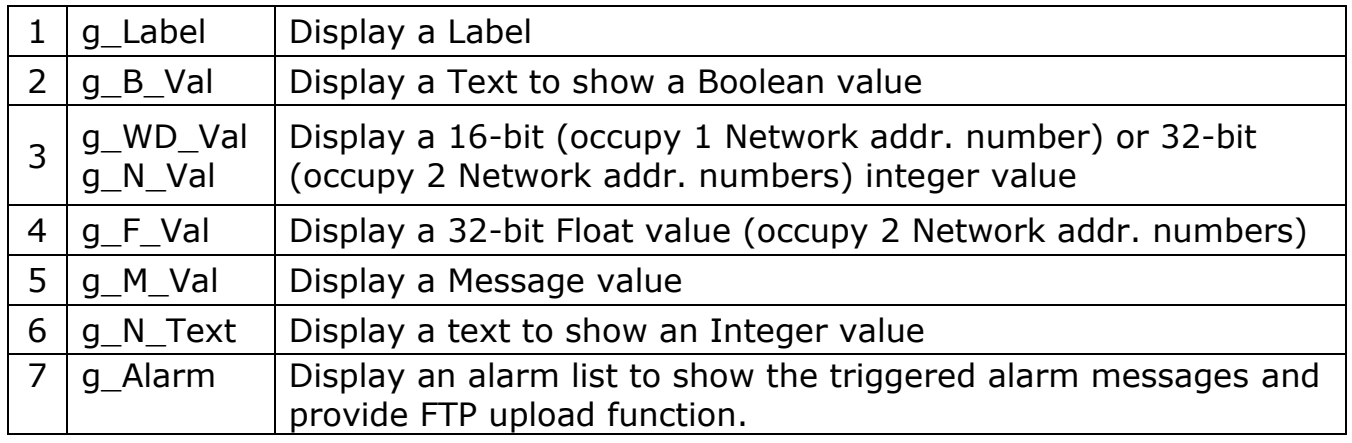

#### Button:

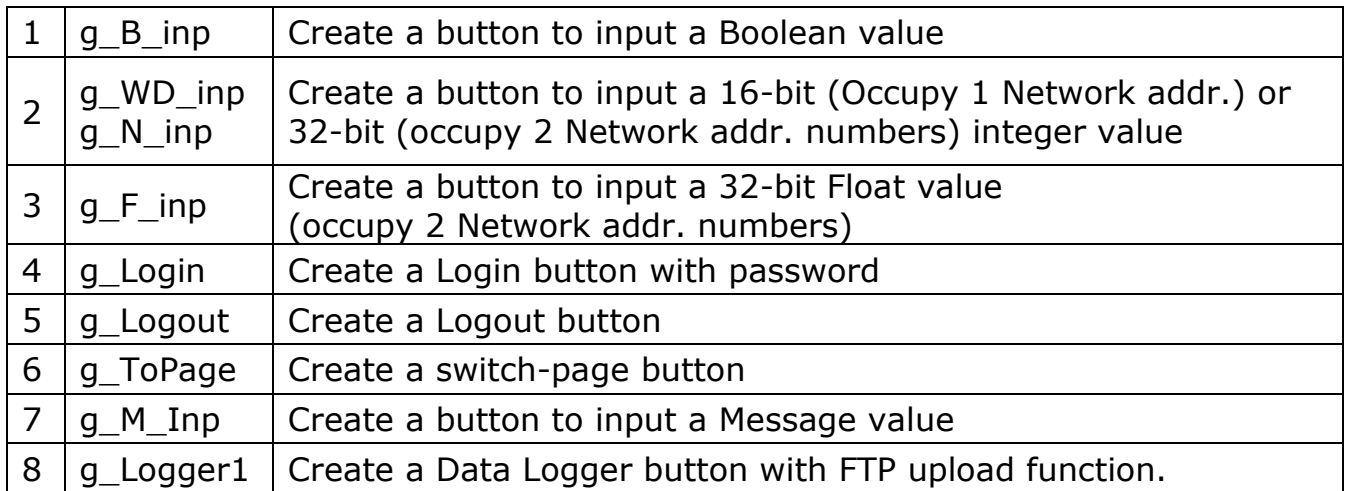

Graph:

<span id="page-5-0"></span>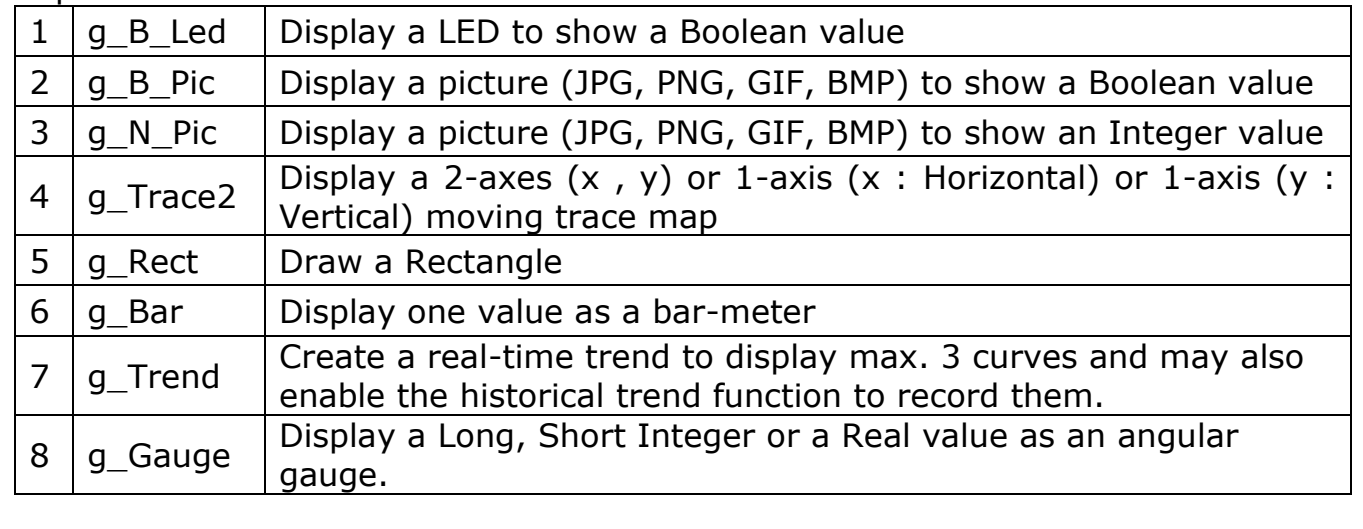

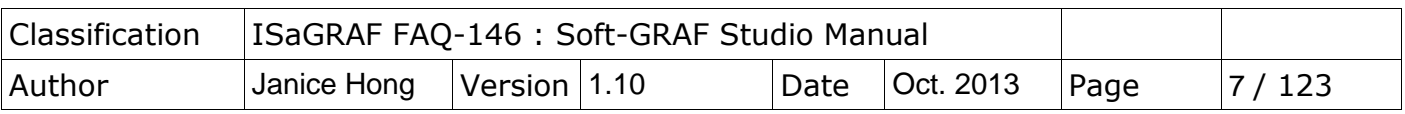

## **1.2 : Edit the HMI by the Soft-GRAF Studio software**

To test Soft-GRAF Studio demo projects, please refer to the demo04 description in [Ch1.7.1](#page-92-0) and the demo05 "My Sweet Home" in [Ch1.7.2](#page-95-0) and others. To execute the Soft-GRAF Studio, please double click the "D:\ Soft-GRAF Studio\Soft-GRAF Studio.exe", or install it by referring to [Ch1.1](#page-0-0) when the "Soft-

GRAF Studio.exe" is not found.

The software operating environment:<br>Engineering record makes in the last least

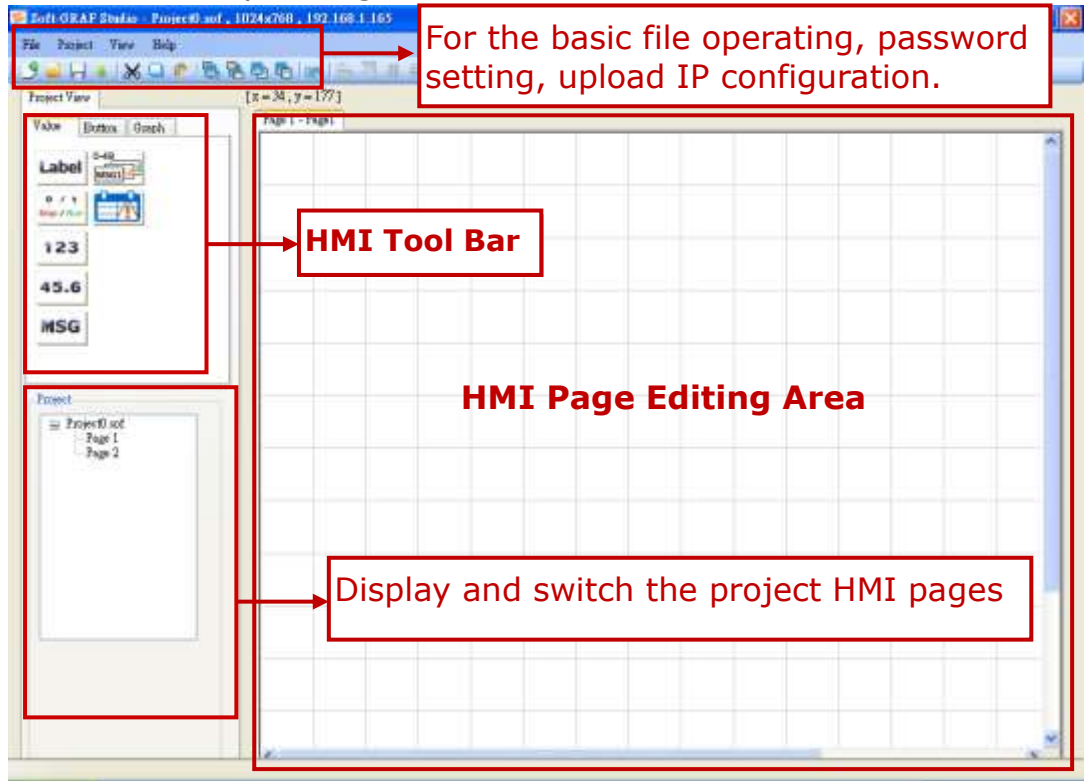

One Soft-GRAF project can contain maximum 200 HMI pages (No. 1~200). The Soft-GRAF displays page No.1 when PAC powering up. Every Page is displayed as full screen and only one Page is shown on the VGA monitor, so user can set up the VGA resolution when create a new project. (To change the resolution please refer to [Ch1.6.8.](#page-81-0))

The PAC Resolution that Soft-GRAF supported:

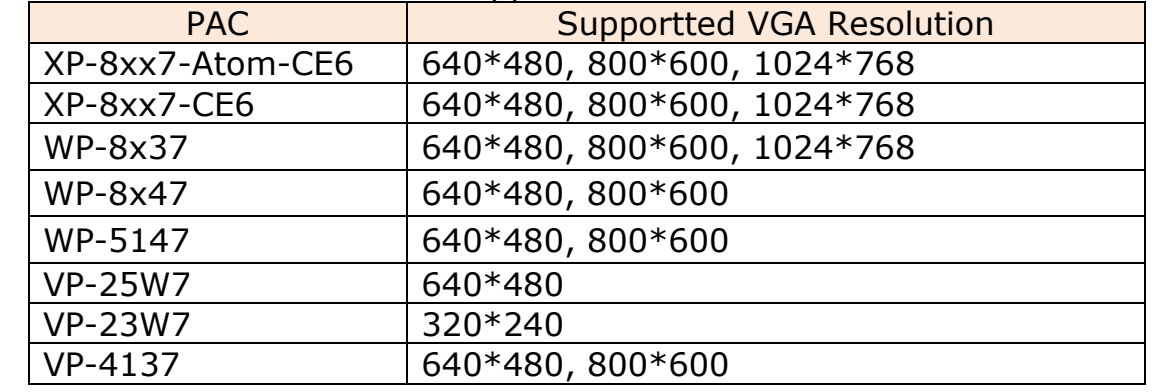

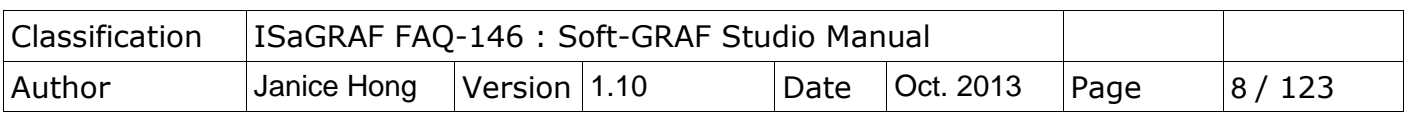

Soft-GRAF Studio offers two ways to use the manual to query the functions. Click the menu bar "Help" > "Dociment" or in a project right-click on the HMI editing area then select "Help".

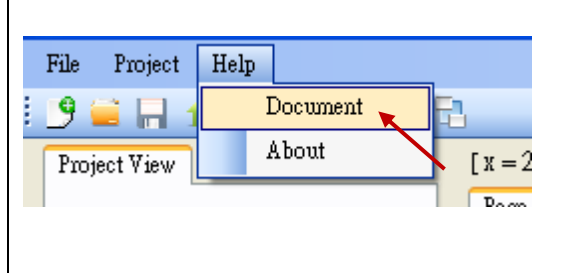

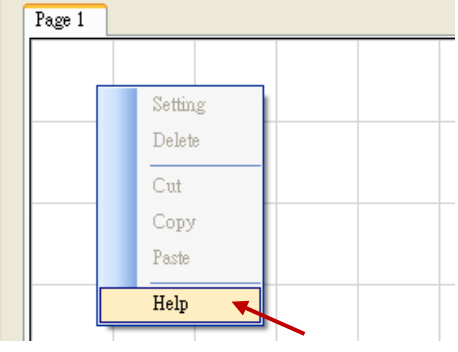

In the Soft-GRAF Studio editing screen, the axis origin is at the top left of the axis position as follows:

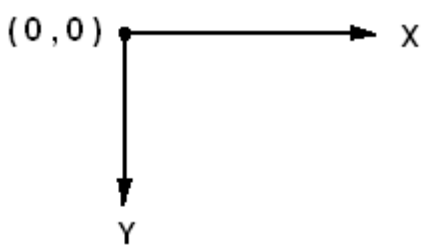

The horizontal axis of the monitor is called "X axis", while vertical axis is called "Y axis". The original position of  $(X, Y)$  is  $(0, 0)$  which resides at the most top-left position on the monitor. The value of X coordinate is increasing from left to right direction. The value of Y coordinate is increasing from top to bottom direction. The unit of the (X , Y) coordinate is "Pixel" . For example, the default resolution setting of the WP-8847 is 800 x 600, so its X coordinate ranges from 0 to 799, while ranges from 0 to 599 for Y coordinate; The default resolution setting of the VP-25W7 is 640 x 480, so its X coordinate ranges from 0 to 639, while ranges from 0 to 479 for Y coordinate.

# **1.2.1: Edit a simple Soft-GRAF HMI**

The following picture is the VGA Screen view when running demo "Demo01":

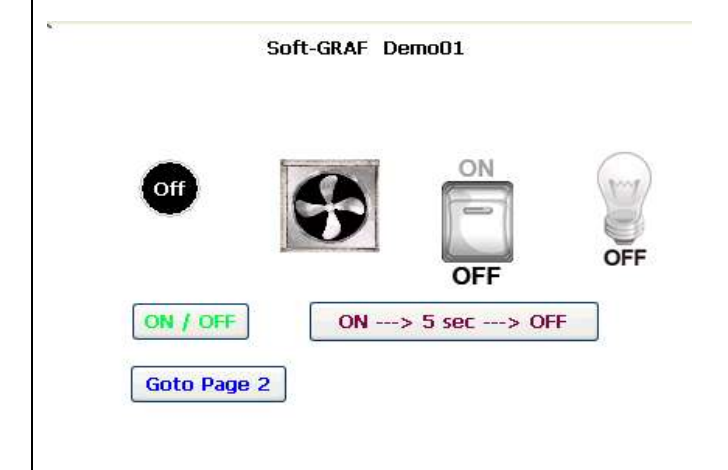

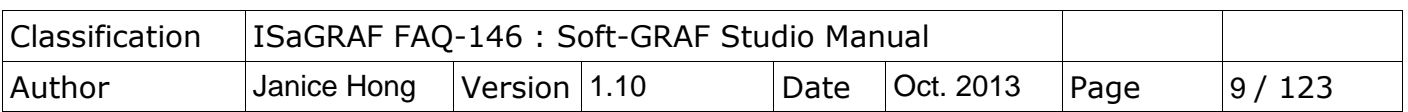

Before editing an HMI page, ISaGRAF must have the following setting. If you are not familiar with ISaGRAF programming, please refer to the Ch1.1, Ch1.2 and Ch2 of "ISaGRAF User"s Manual". The manual website is as below: [http://www.icpdas.com/root/product/solutions/softplc\\_based\\_on\\_pac/isagraf/downl](http://www.icpdas.com/root/product/solutions/softplc_based_on_pac/isagraf/download.html#manu) [oad.html#manu](http://www.icpdas.com/root/product/solutions/softplc_based_on_pac/isagraf/download.html#manu)

Open your project (or create a new one, ex: demo01), and click on the "I/O Connection" tool icon of the ISaGRAF project window.

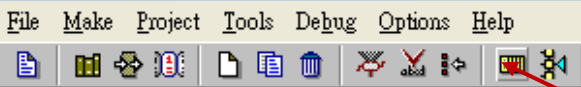

Set "soft grf" to the "Slot" and the slot number must after "8" in order not to conflict with the real I/O modules using in the slot number 0 to 7 of the PAC.

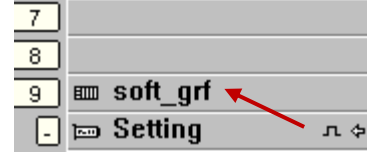

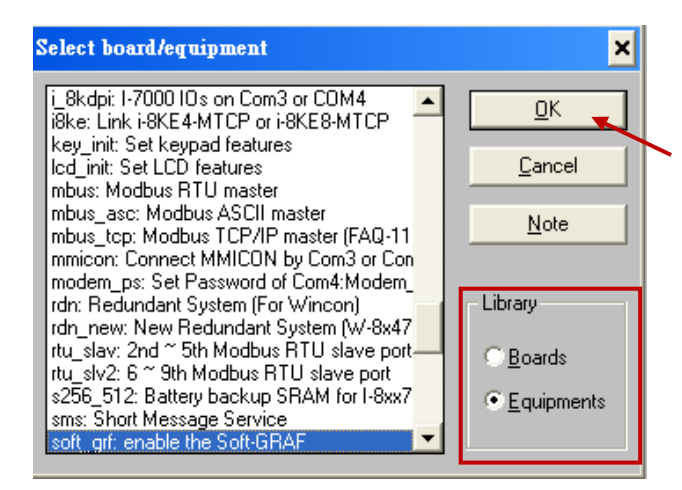

Then, create a new Ladder program in the project.

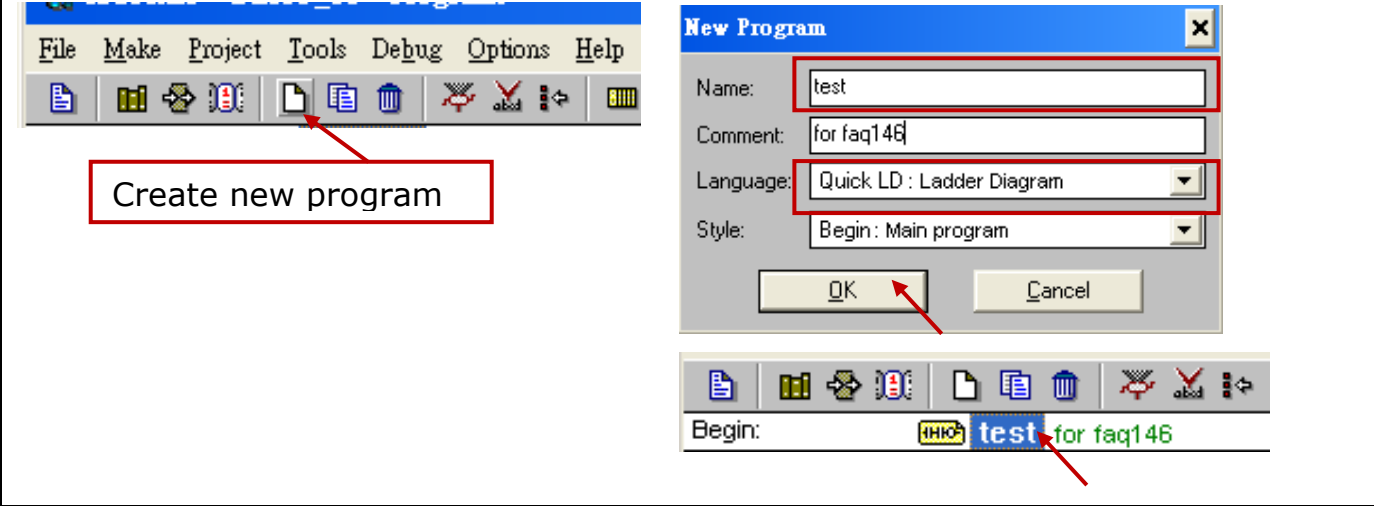

ICP DAS Co., Ltd. Technical document

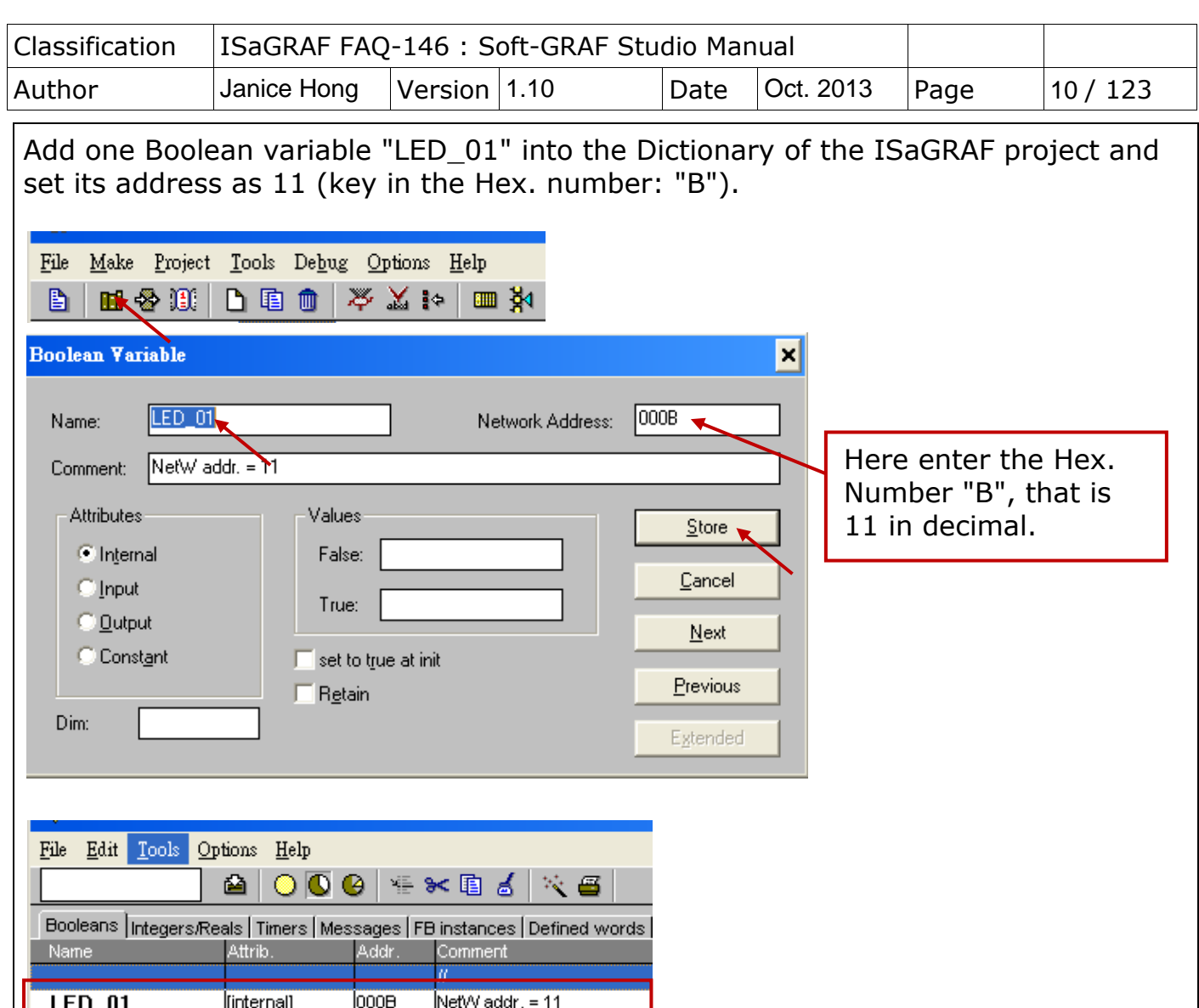

After programming the ISaGRAF SoftLogic, You must compile and download the ISaGRAF project into your PAC (Refer to Ch.2 of the ISaGRAF User"s manual for the steps.), then after edit the HMI project.

Run Soft-GRAF Studio to edit the HMI. First, create a project (\*.sof) as below. Click **"File" > "New"** of menu bar or click **"Create New File"** tool icon.

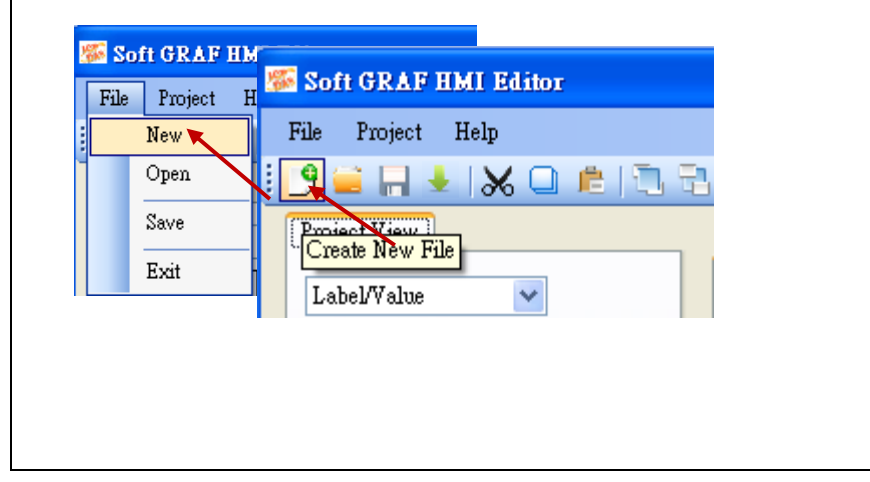

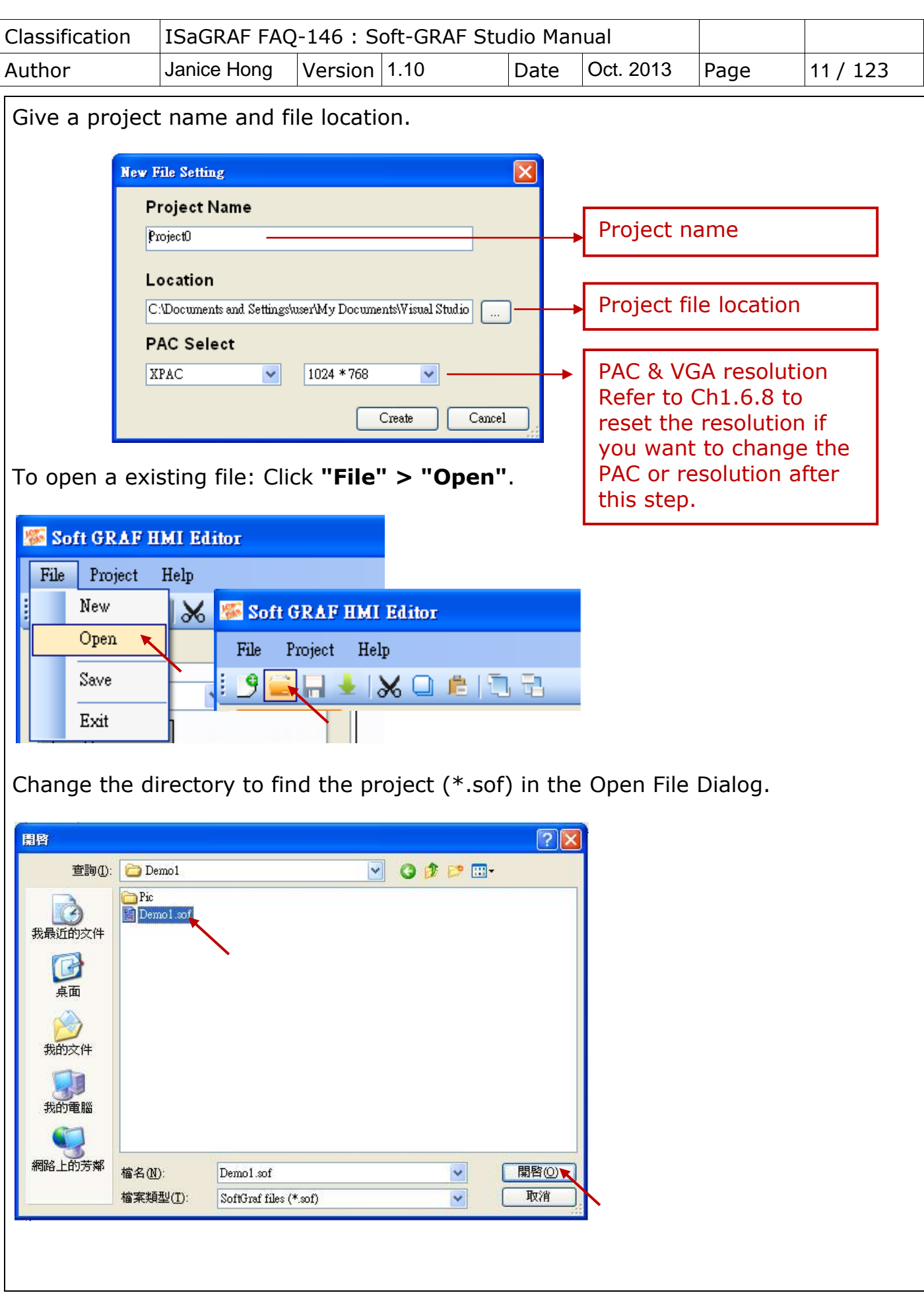

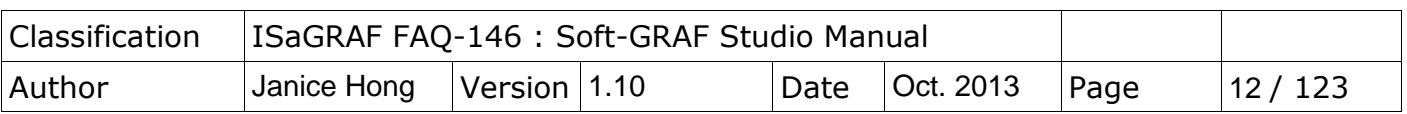

Now create a HMI page. The following HMI is the same as the Demo01, please set all the Network address in this project as "11" (the address is the same as the Boolean variable "LED\_01" in the ISaGRAF program).

First, create a "g\_Label" object. Drag & drop "g\_Label" object into the editing area.

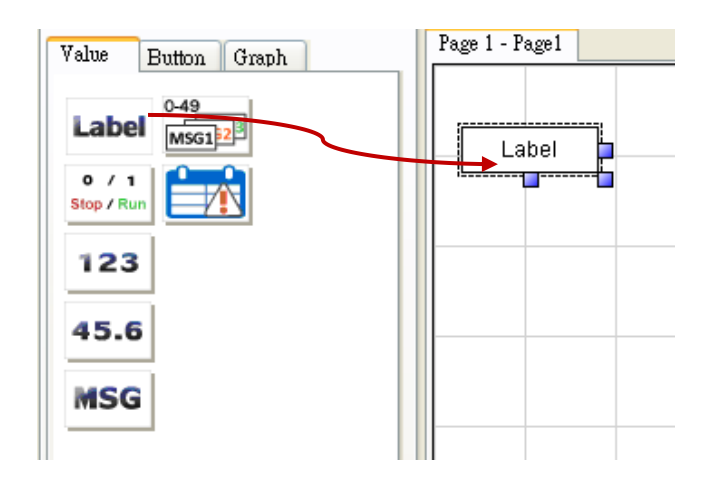

Mouse right key click on the object and select the "Setting" (or just mouse double click on the object).

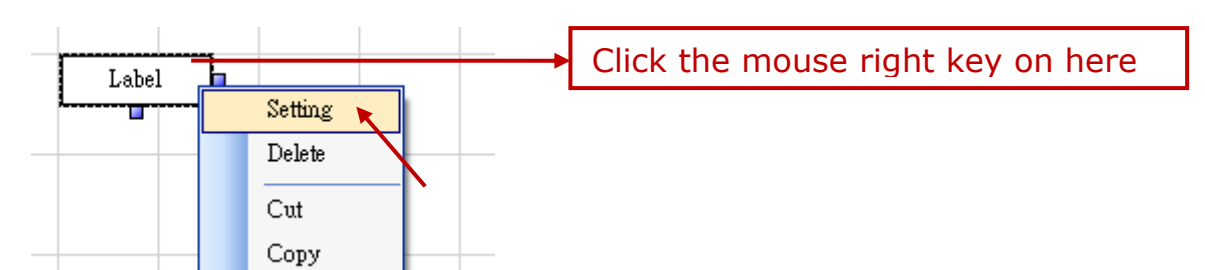

Click "Font size" to set up as "9,Bold" (or the size you want).

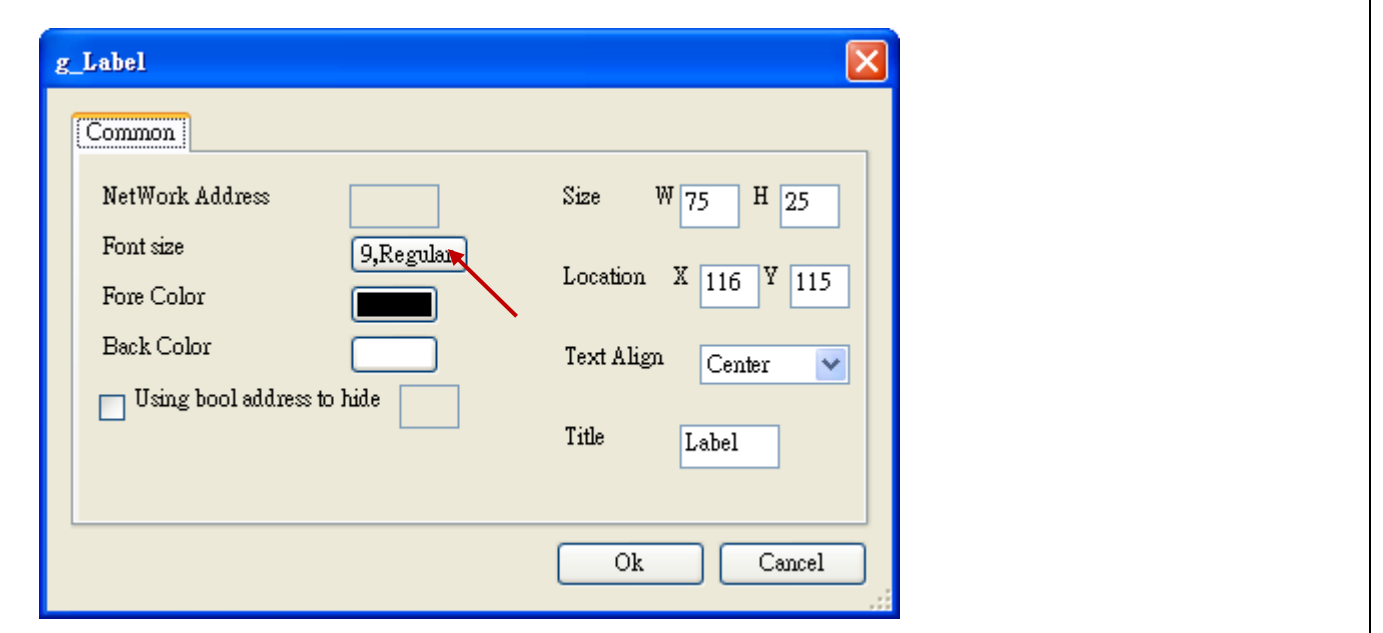

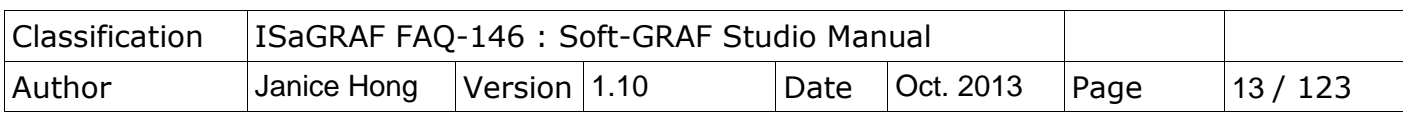

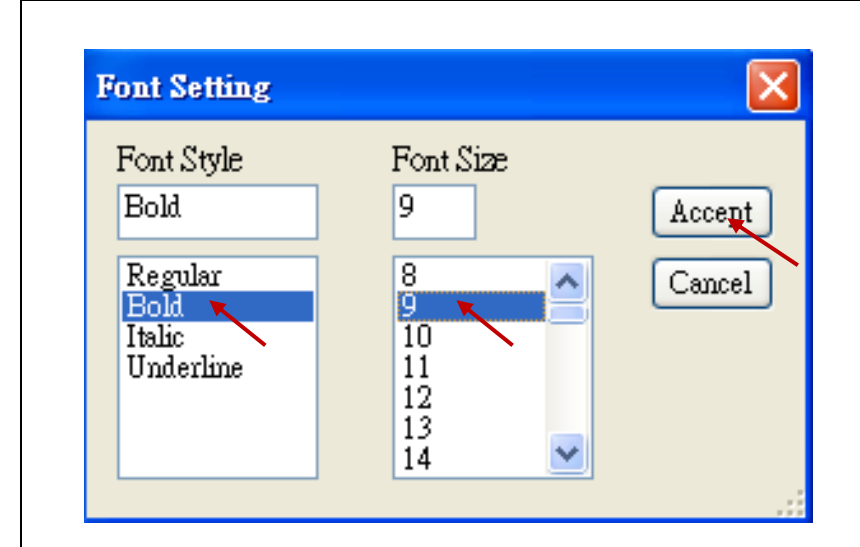

Set up the Object Size as W:300 and H:60.

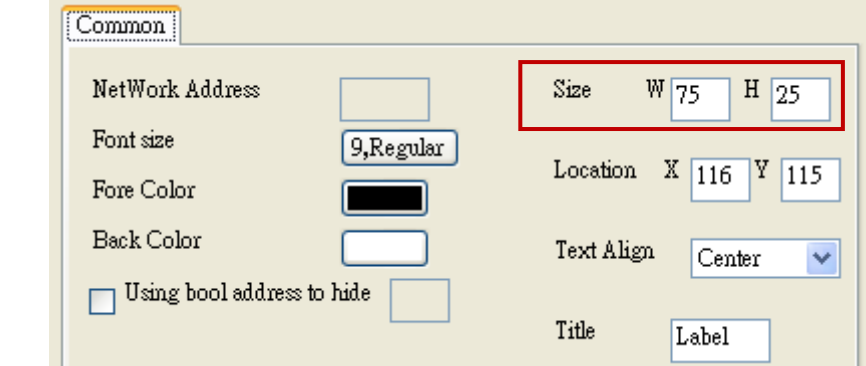

Or, using the mouse left key to change the Object size.

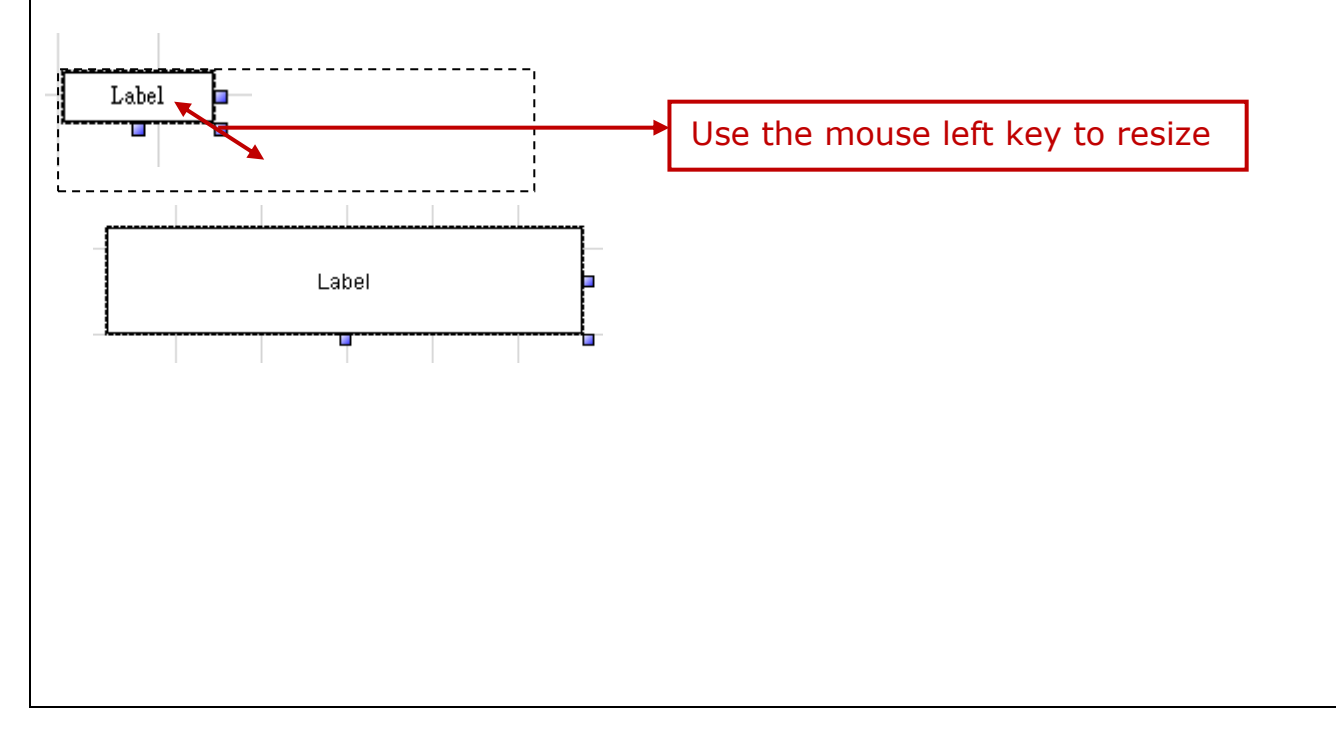

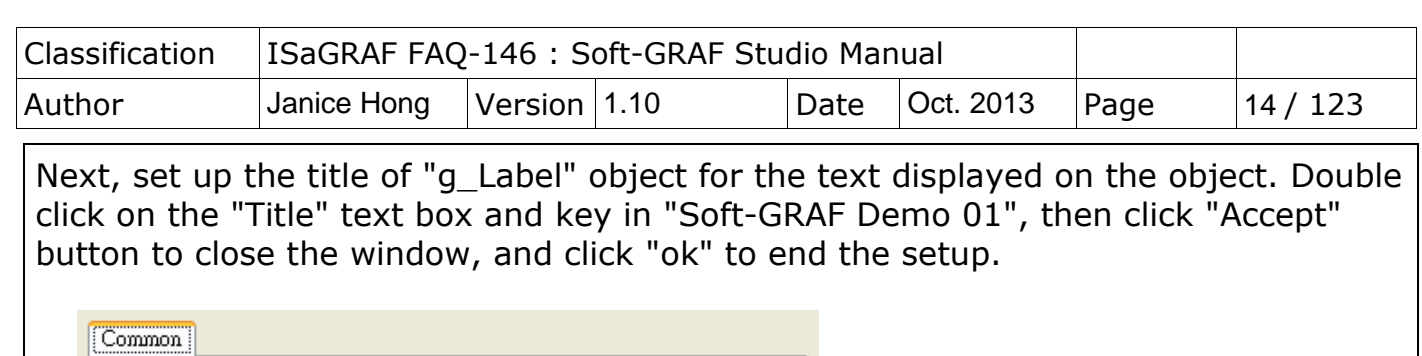

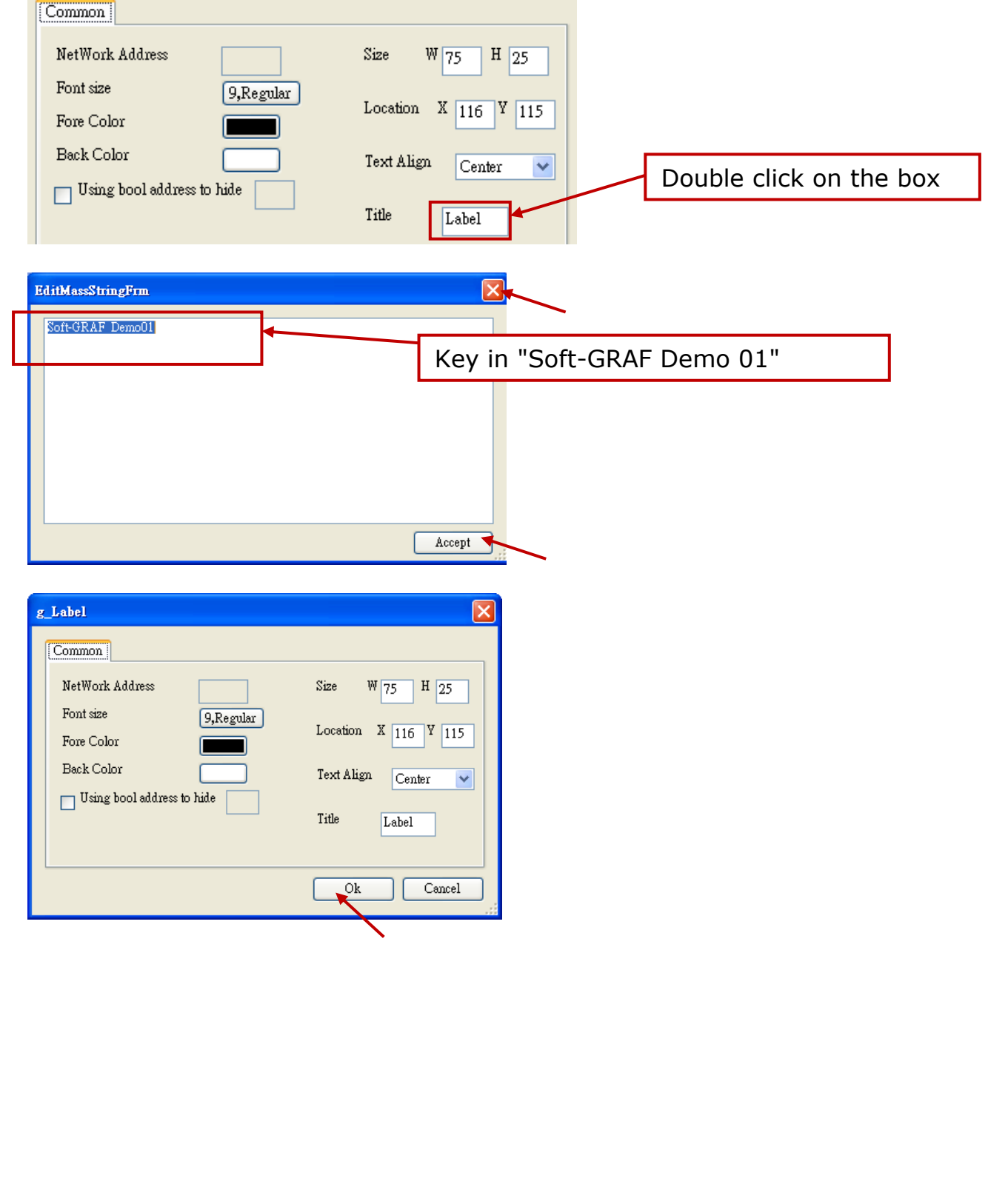

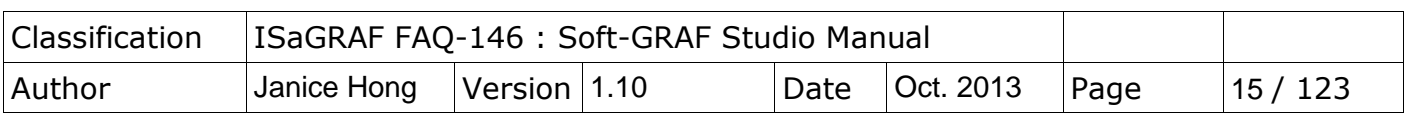

Next, create a "g\_B\_Led" object. Drag & drop a "g\_B\_Led" object to the editing area, mouse right key click on the object and select "setting" (or just mouse double click on the object) to configure the following setting, such as, Network address: 11, Size W: 40, Size H: 40, Font: 10,Bold, Shape: Circle.

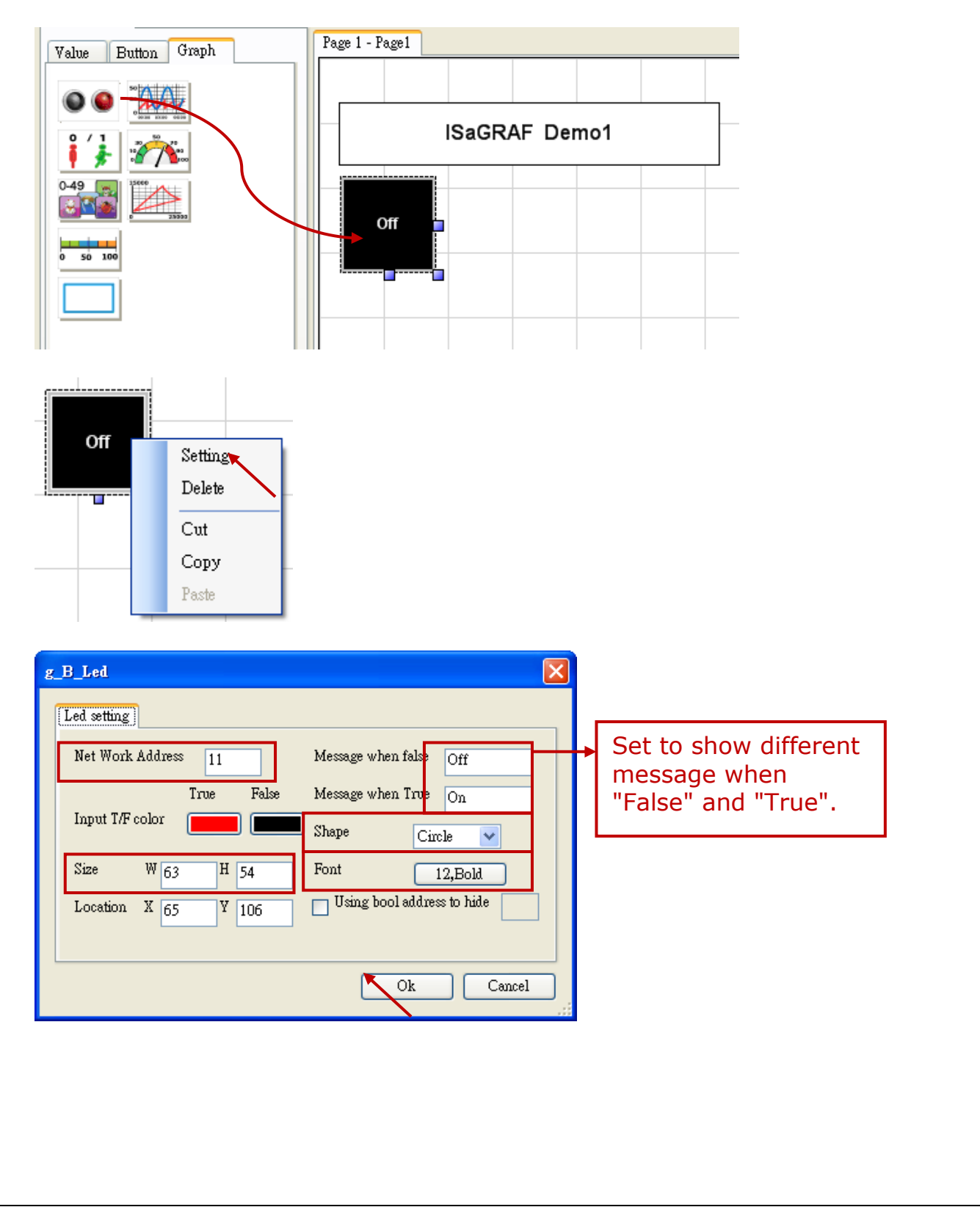

ICP DAS Co., Ltd. Technical document

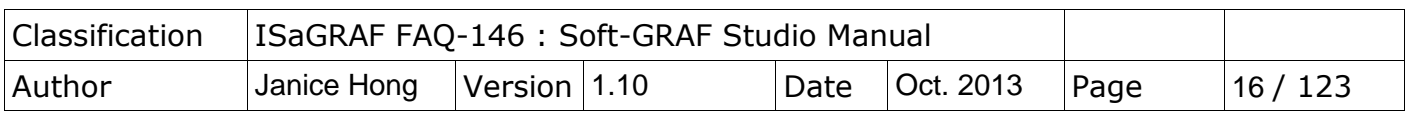

Drag & drop a "g\_B\_Pic" object to the editing area.

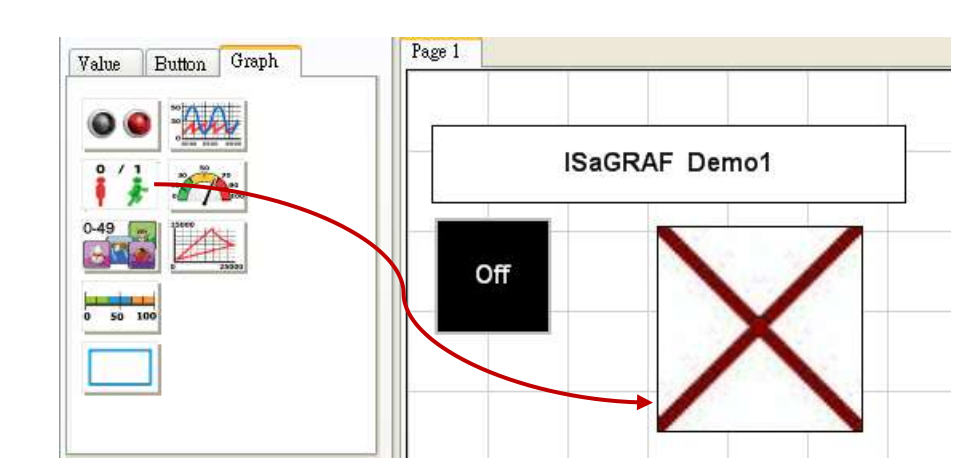

Right key click and select the "setting" (or just mouse double click on the object).

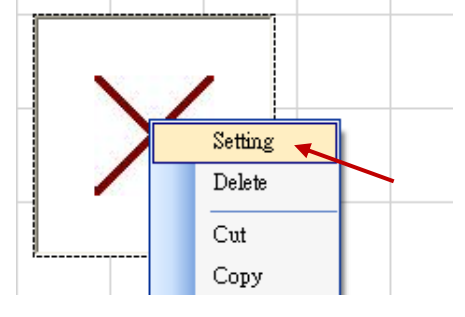

Set up the picture of "True File" for situation "True". The picture can be ".gif" which fits the Soft-GRAF dynamic image format. Please get the demo pictures from the "\Soft-GRAF Studio\gif\" directory of the demo file "faq146 chinese demo.zip". More HMI pictures are provided in "\Soft-GRAF Studio\button\", "\Soft-GRAF Studio\Led\" and "\Soft-GRAF Studio\more\_pic\" directories. (Refer to Ch1.5 for more information about the Soft-GRAF dynamic image format)

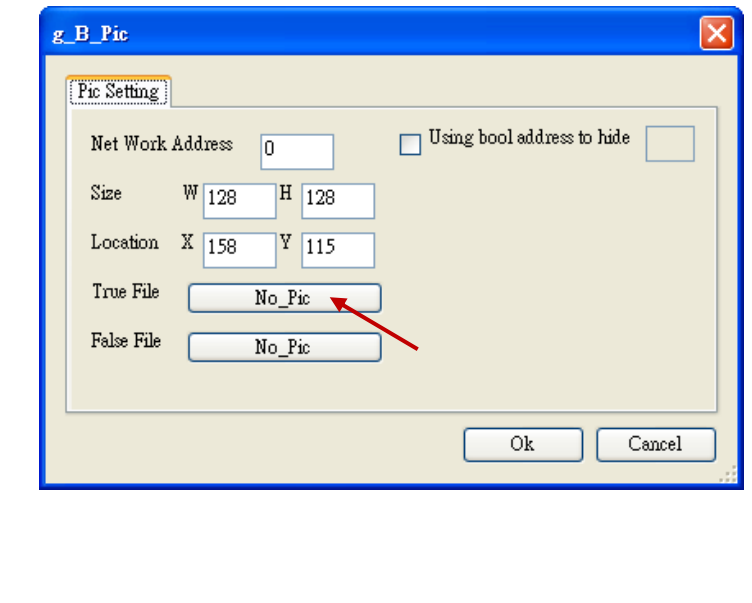

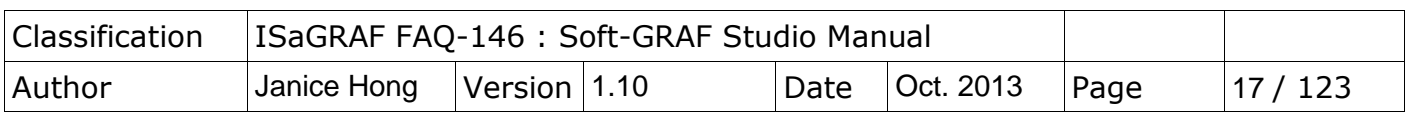

Select "Fan03-m-(041).gif" file and click Open(O).

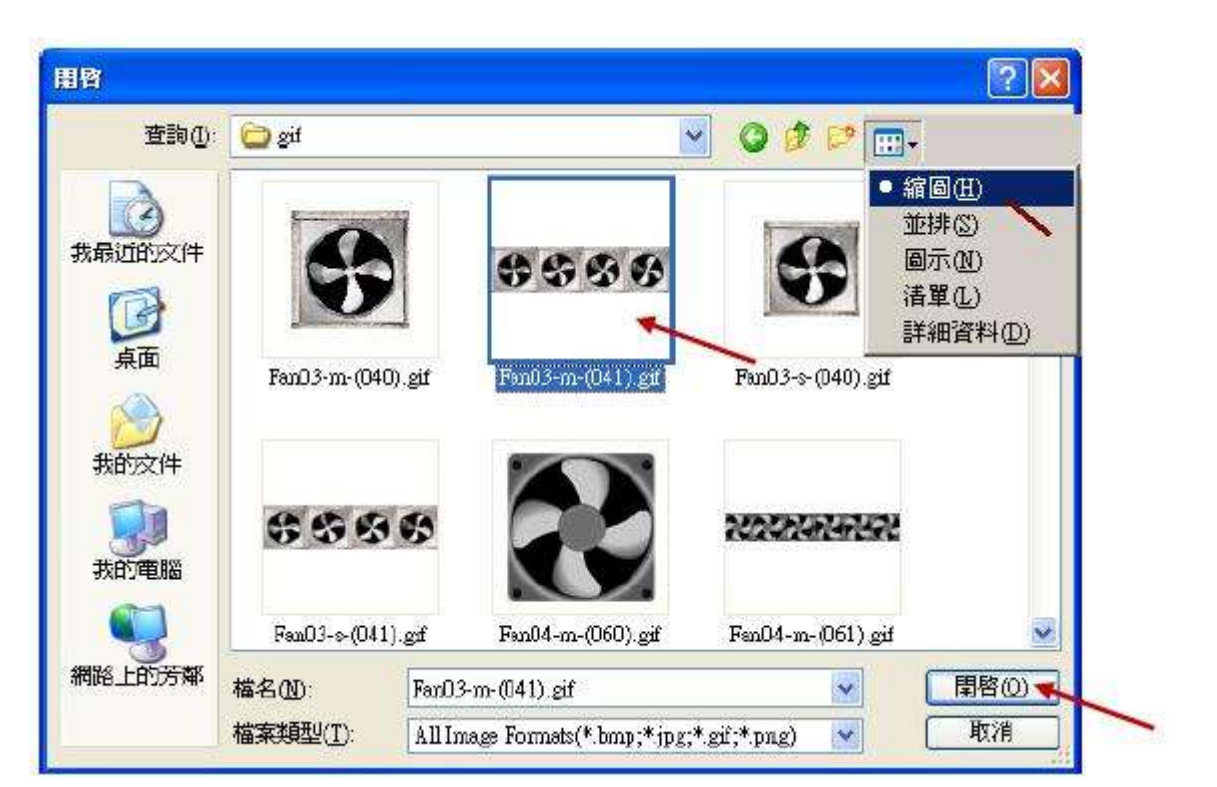

Set "False File" as "Fan03-m-(040).gif". Then, set "Net Work Address" as 11, and click "ok" to exit.

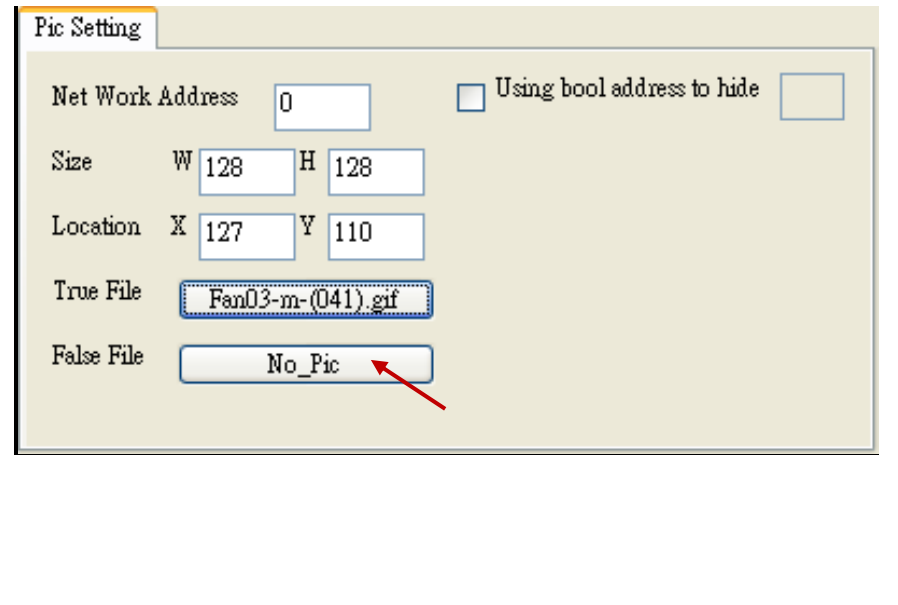

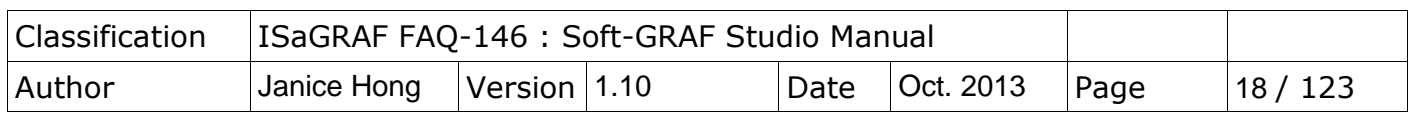

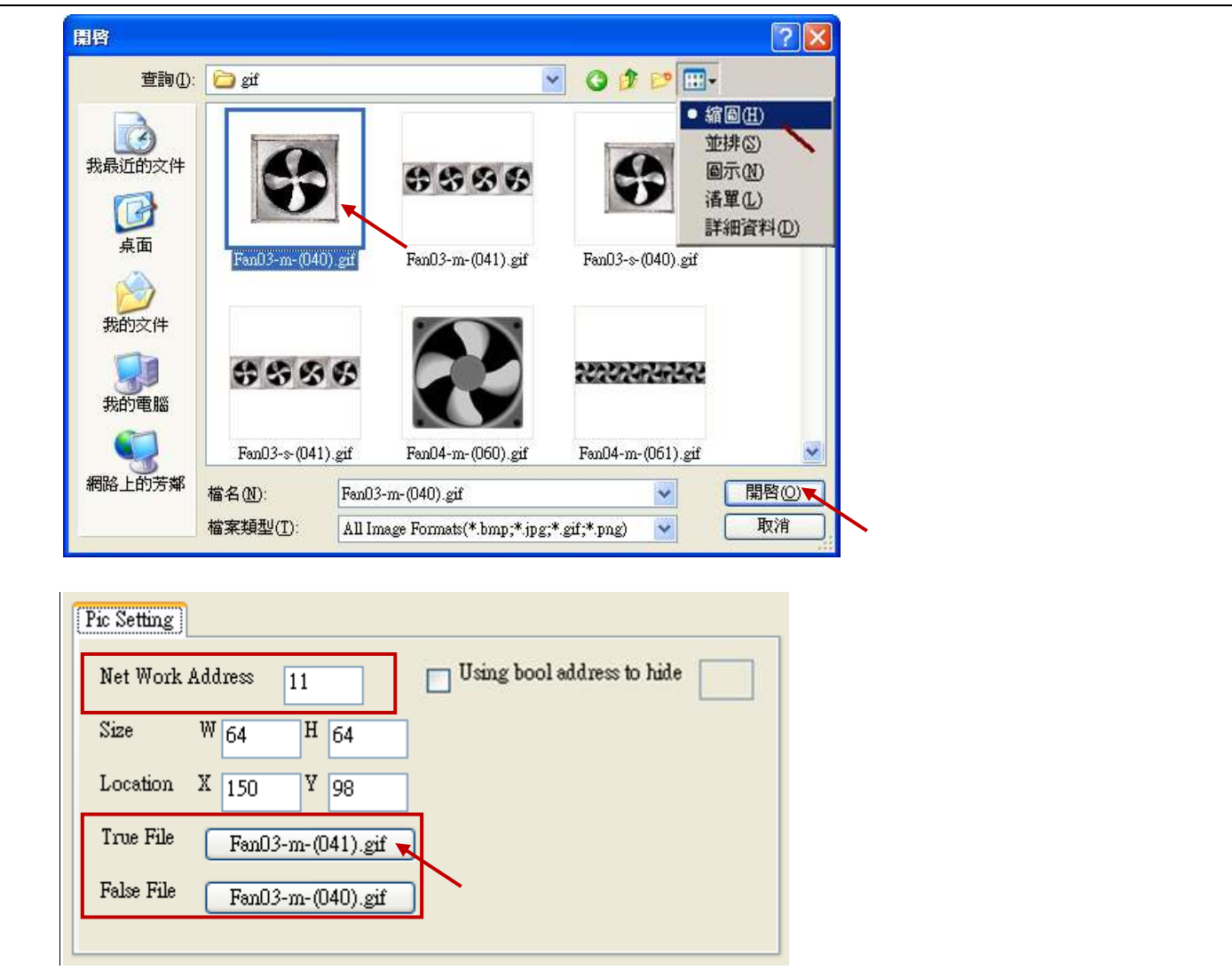

Next, create two "g\_B\_Inp" objects. Drag & drop a "g\_B\_Inp" object into the editing area.

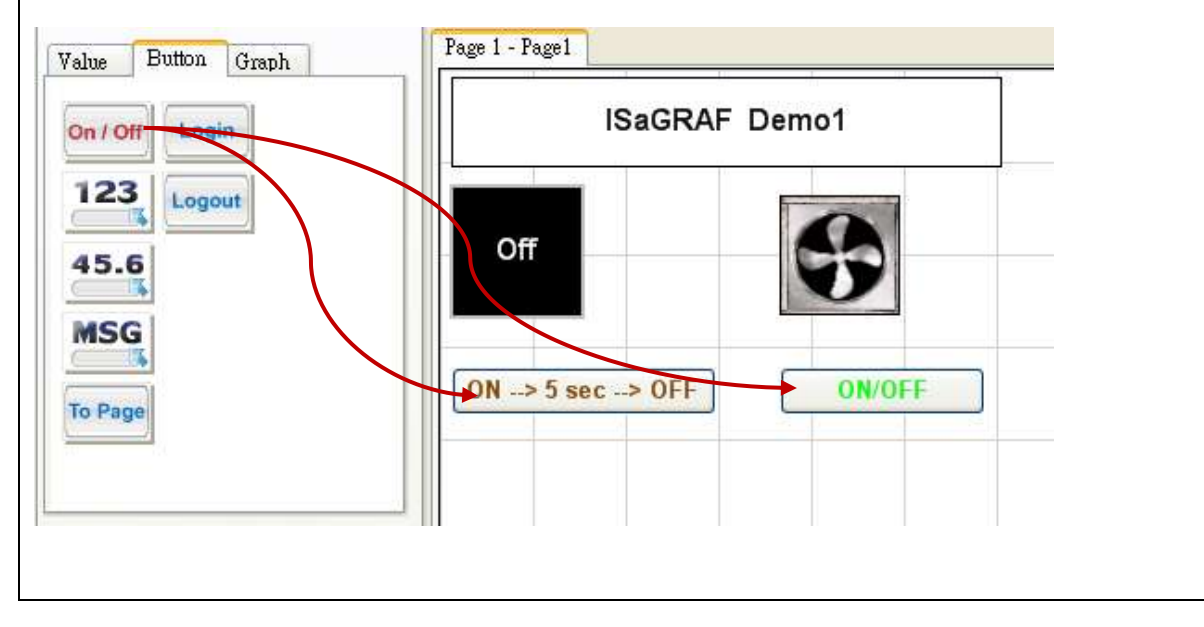

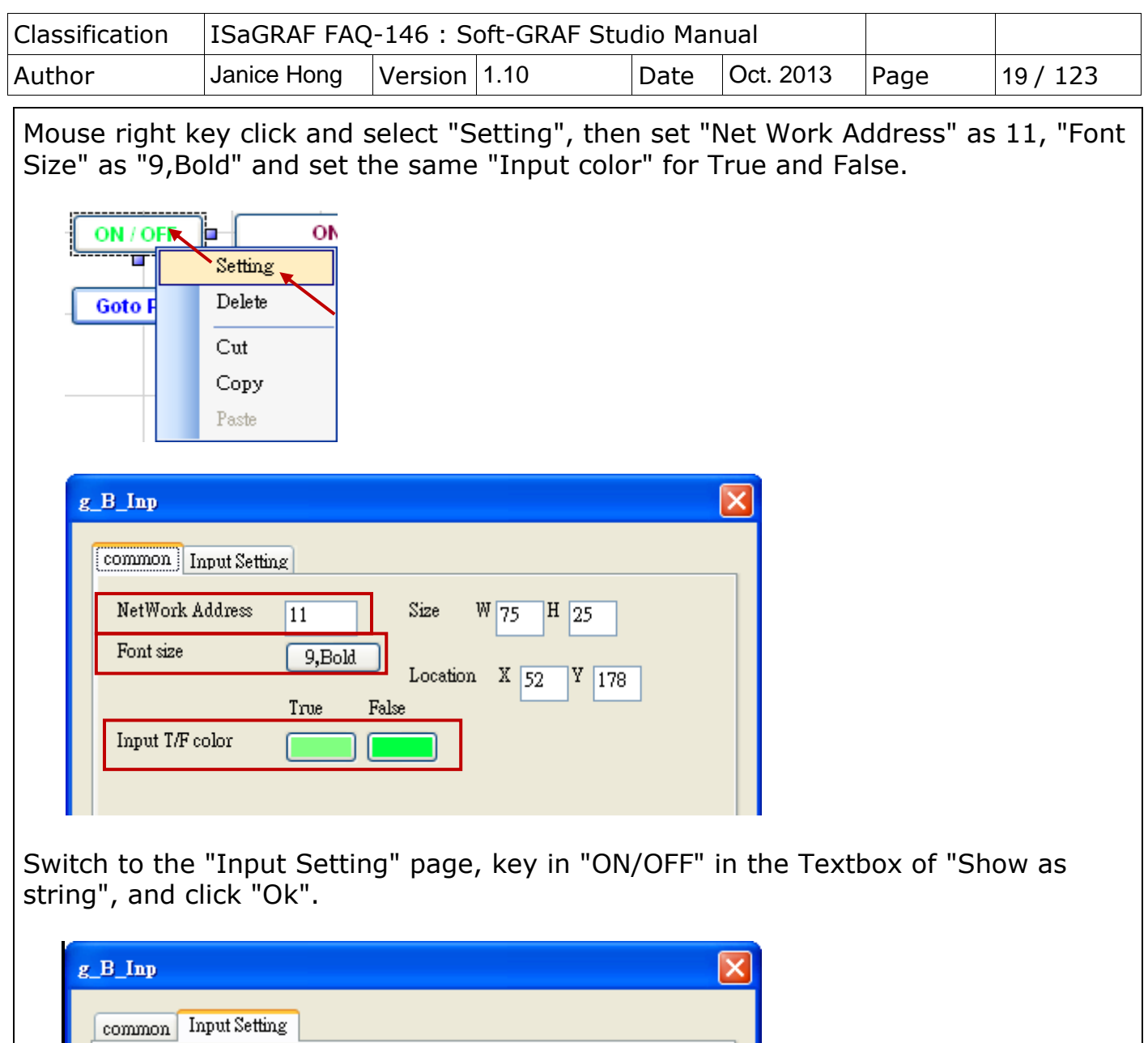

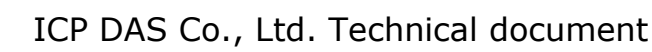

Mode Select

 $\mbox{{\sc S}}$  witching  $\mbox{{\sc Time}}$ 

Level  $\boxed{0}$   $\boxed{\vee}$ 

 $\hfill\blacksquare$  <br> Ask before operation

 $\Box$  Using bool address to hide

Ok

 $\blacktriangledown$ 

Identify Password

 $\bigcirc$  Show as picture

 $\bigcirc$  Show as value  $\operatorname{Boolean}$  False

Boolean True

Title of Dialog

⊙ Show as string ON / OFF

off

on

Normal

sec.

 $\ddotmark$ 

Cancel

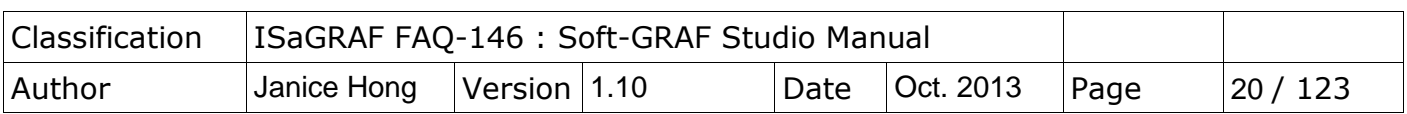

Then create one another "g\_Inp" object. Right click and select "Setting" to set the "Net work address" as 11, "Font Size" as "9,Bold" and set the same "Input color" for True and False.

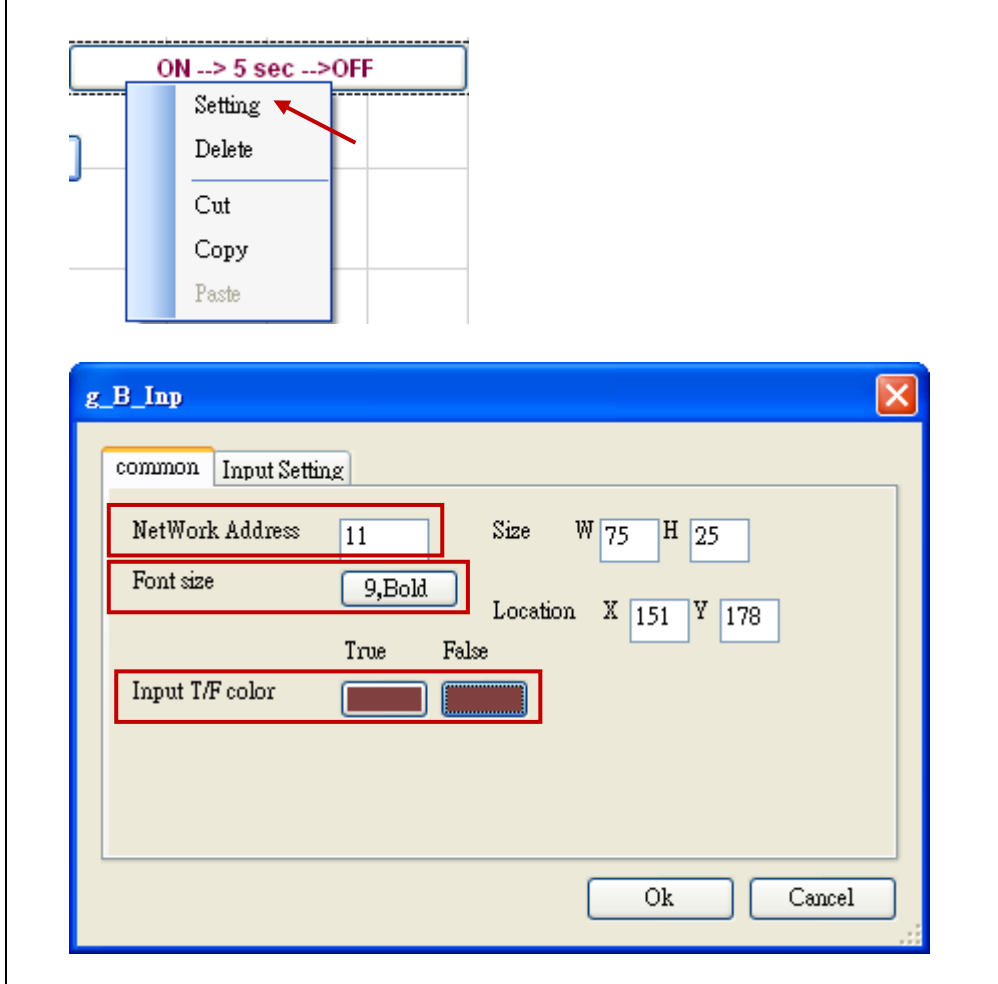

Switch to the "Input Setting" page, key in "ON  $\rightarrow$  5 sec  $\rightarrow$  OFF" in the Textbox of "Show as string", select "False  $\rightarrow$  True" for "Mode Select", set "Switching Time" as "5 Sec. ", and then click "Ok".

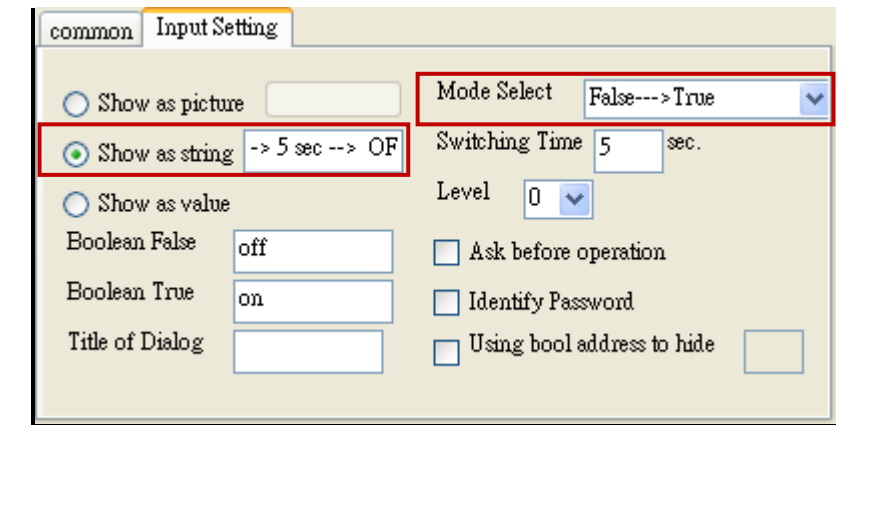

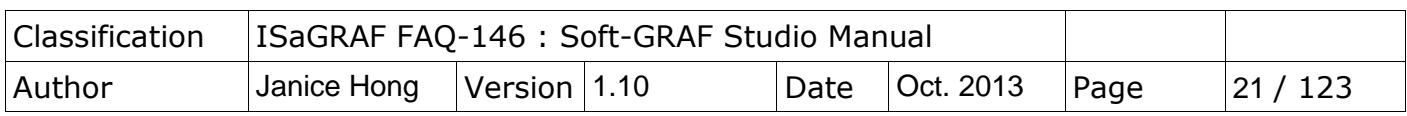

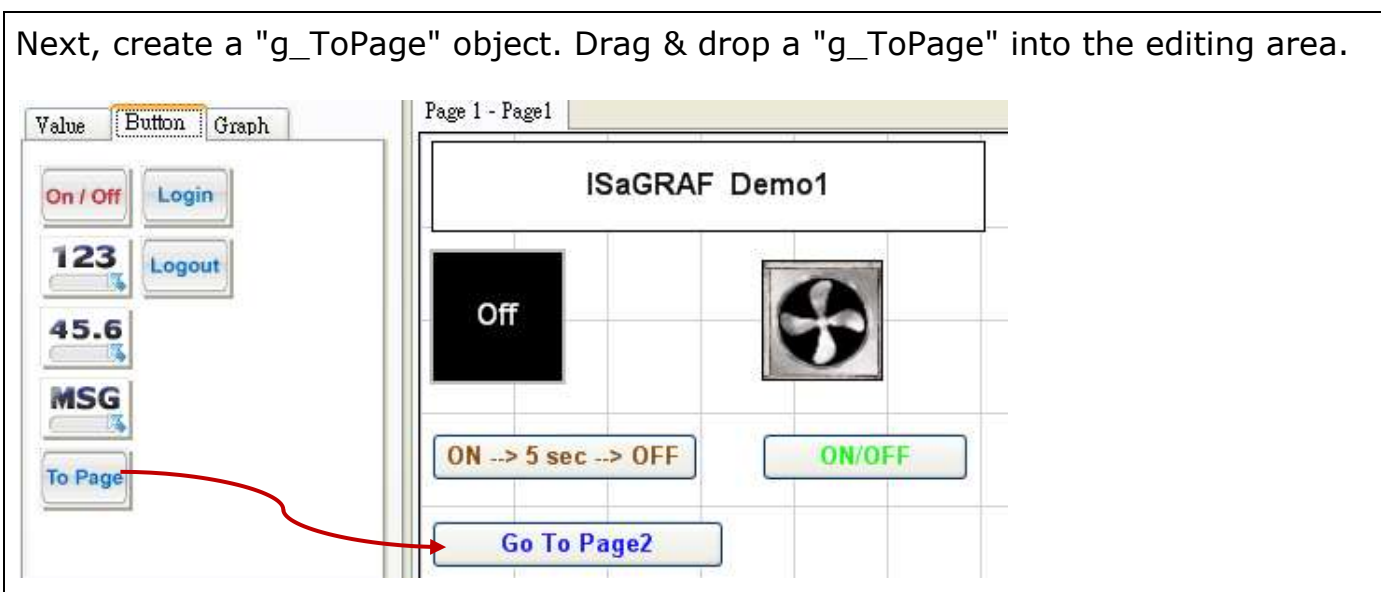

Mouse right clicks on the object and select "Setting" (or just mouse double click on the object).

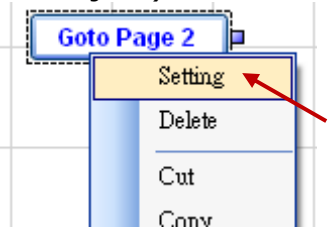

Set "Size W" as 100, "Size H" as 25, "Font size" as "9,Bold", "Fore Color" as the below picture, "To Which Page" as 2 and "Title" as "Goto Page 2".

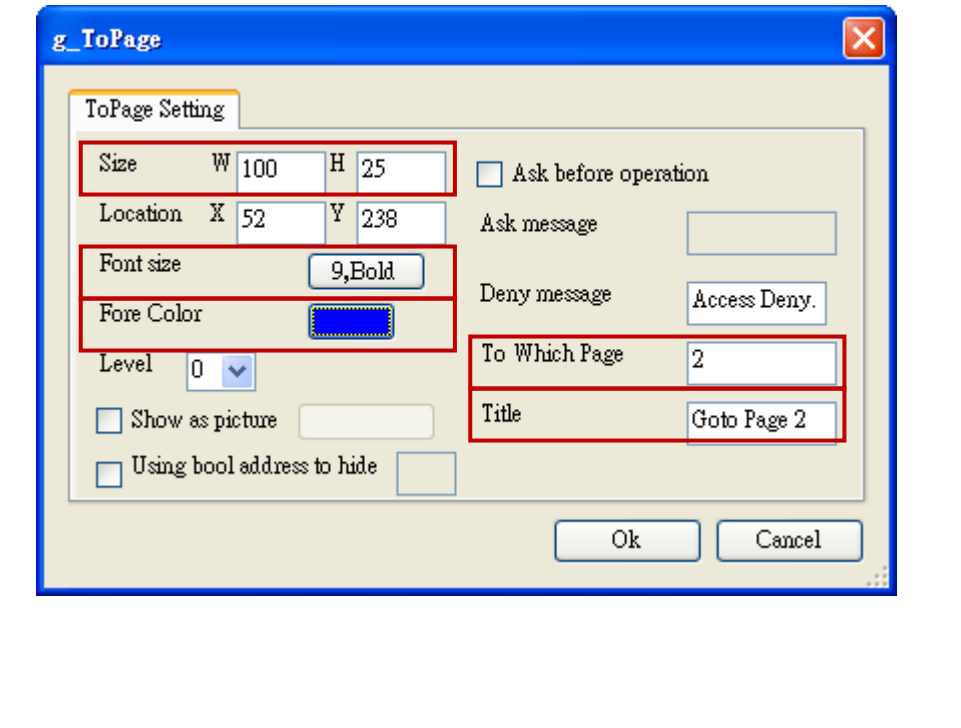

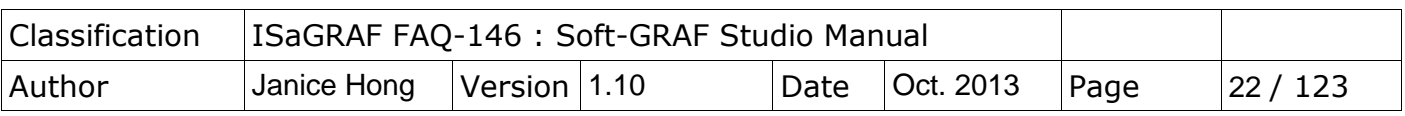

### **1.2.2 Features of the Image gallery**

For easy to use, the Soft-GRAF Studio V.1.10 provides an image gallery function by adding two objects in the tool bar (refer to Section 1.6.13 for details). Now, we will create one "g\_B\_Inp Lib" and one "g\_B\_Pic Lib" objects in the demo project.

First, Drag & drop a "g\_B\_Inp Lib" into the editing area.

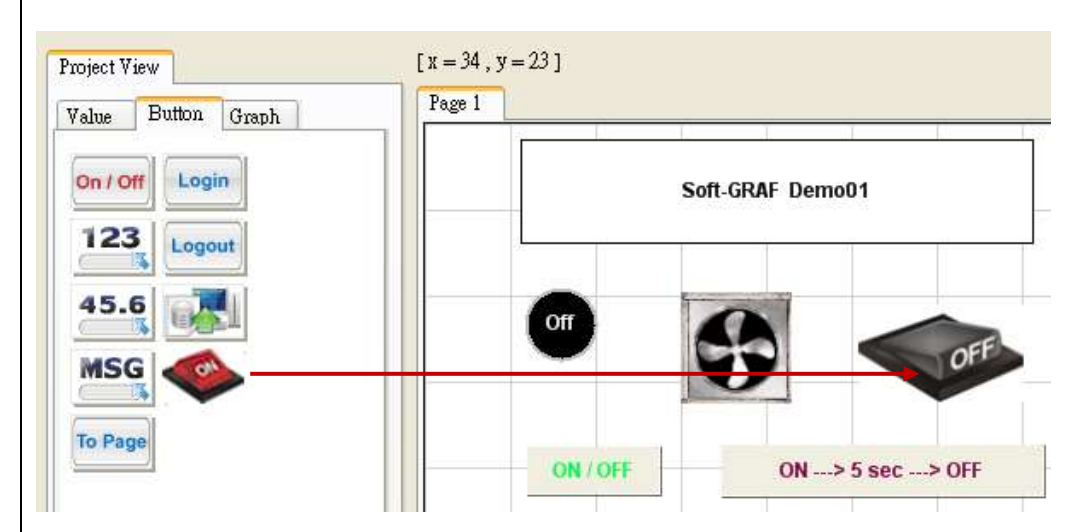

Mouse double click on this object to open the image gallery, and then select a image. Users can click on the "0" or "1" button to view the changing of the image status (On/Off). If you want to change the image size, choose the "Small size/ Medium size / Normal size / Large size" options. Then, click "Setting" button.

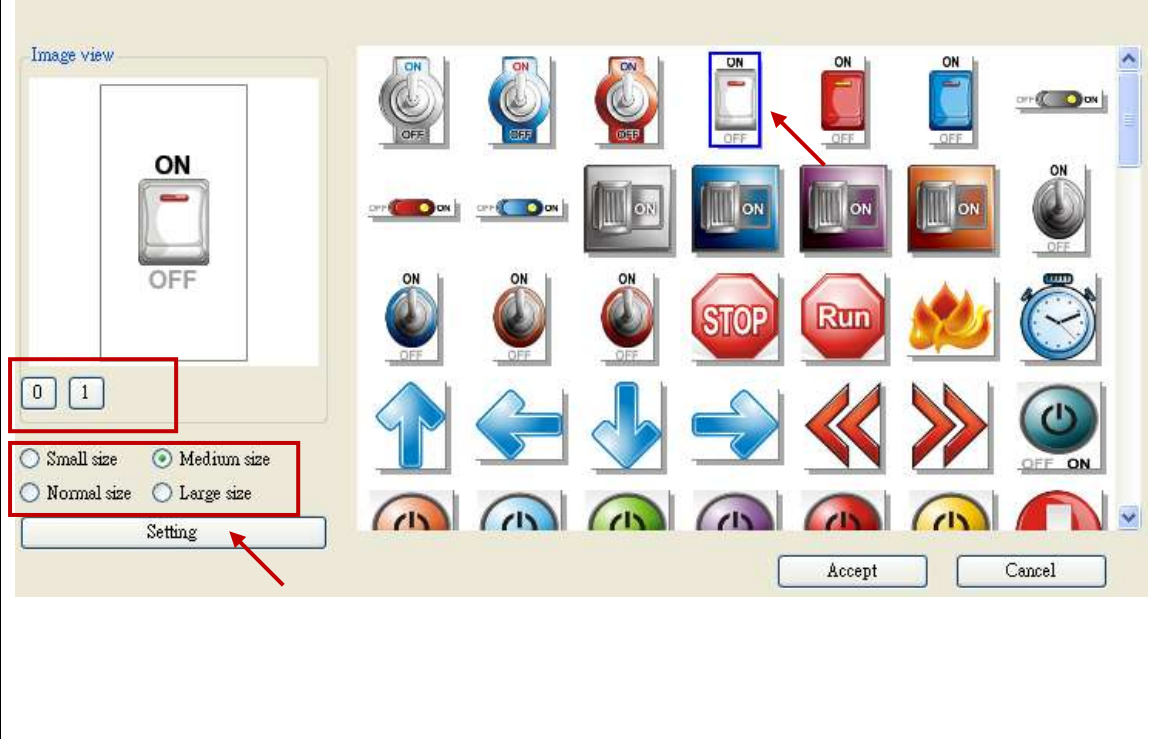

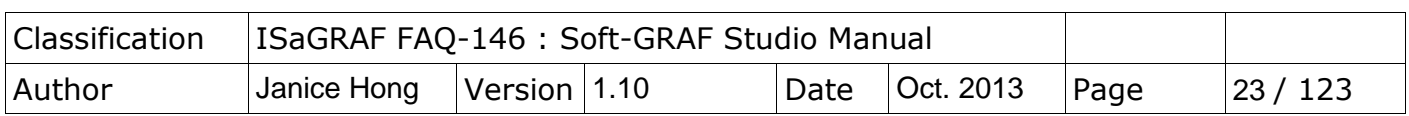

Fill in the Network Address field as "11" and then click "Ok" to go back to the image selection window, then click "Accept" to complete the setting.

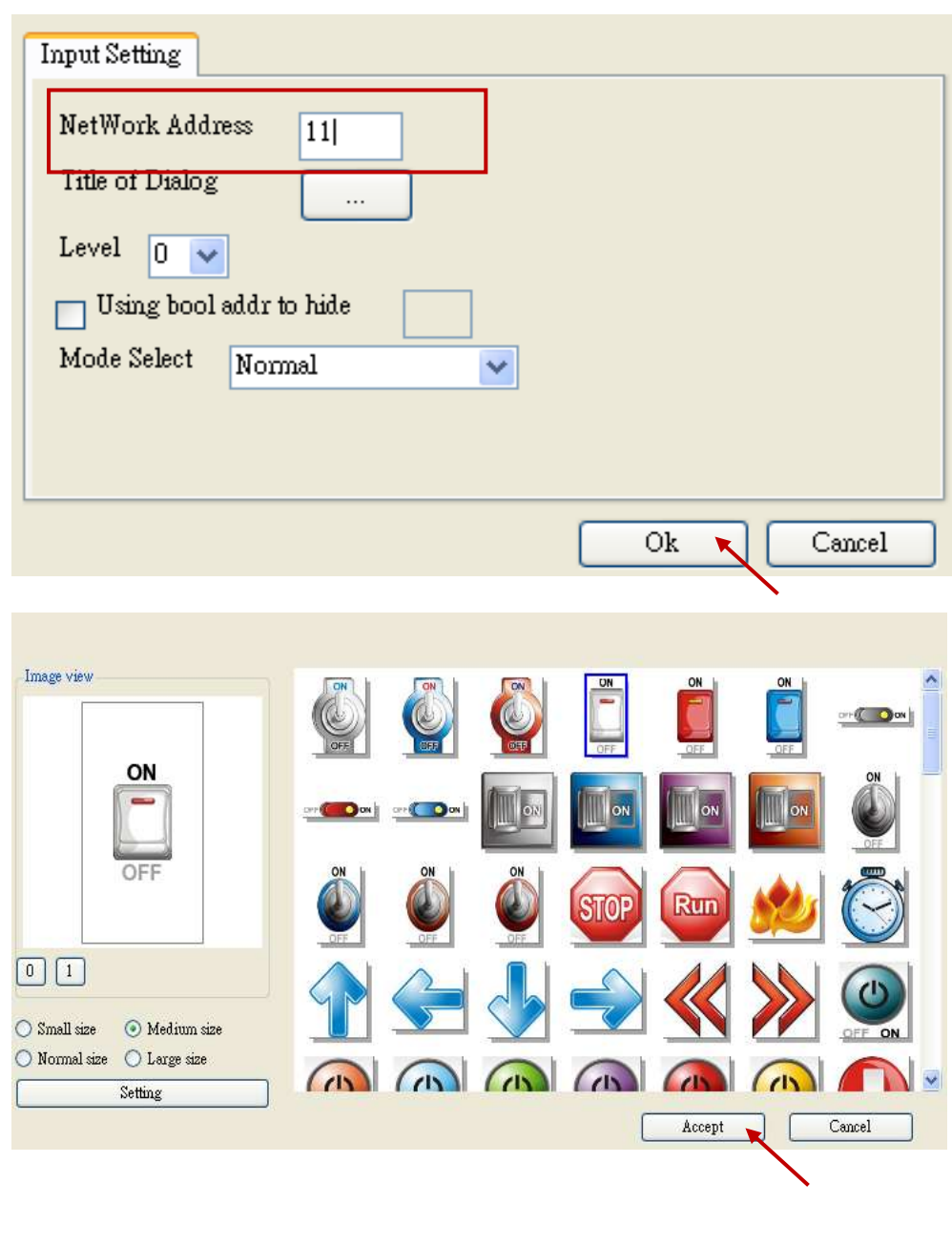

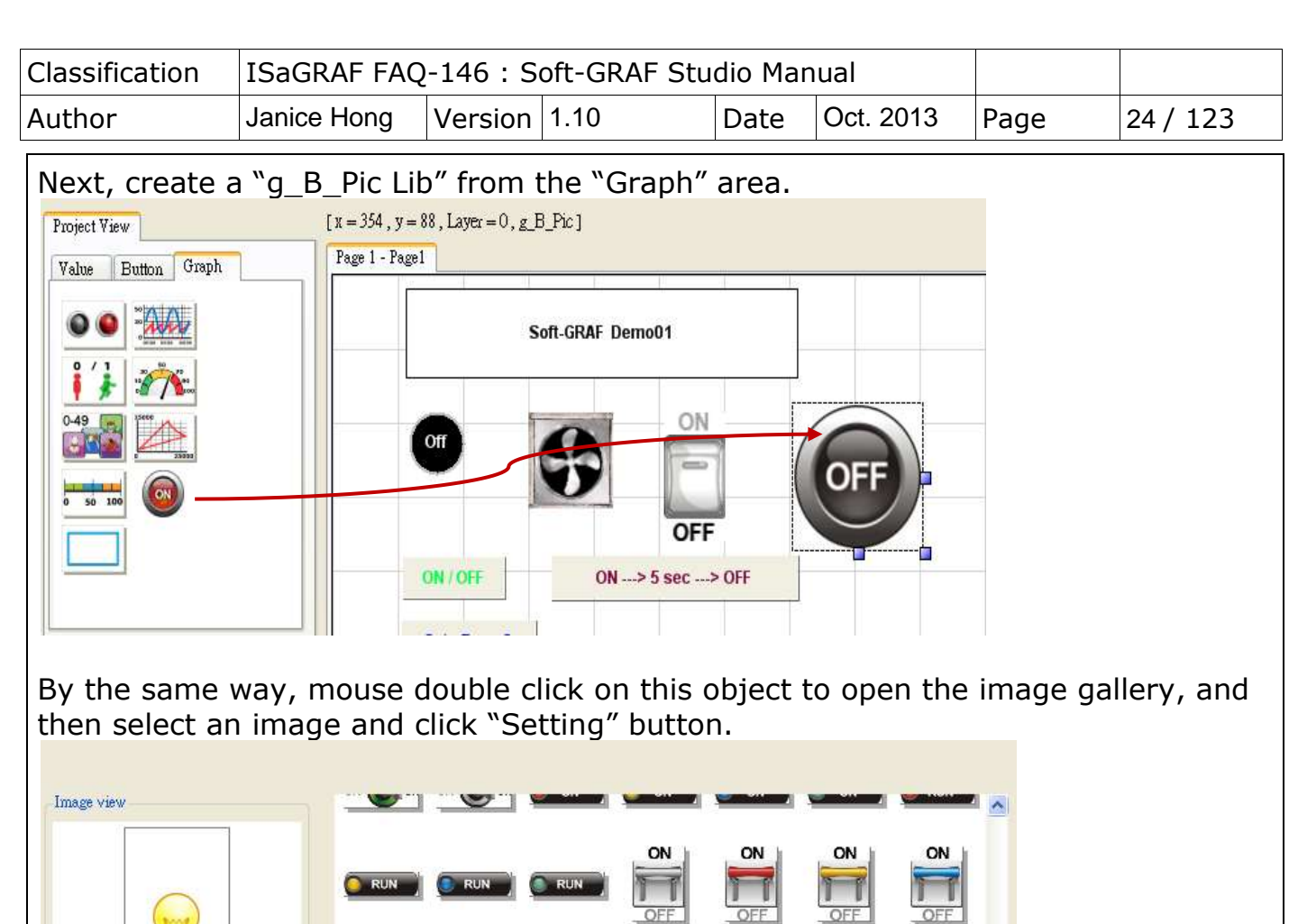

Fill in the Network Address field as "11" and then click "OK". Finally, click "Accept" in the image selection window.

ON

ON

 $\alpha$ 

ON

Accept

ON

ON

ON

ON

 $\odot$  Medium size

◯ Large size Setting

 $\boxed{0}$  $\boxed{1}$ 

 $\bigcirc$  Small size

 $\bigcirc$  Normal size

u U

ON

ON

Cancel

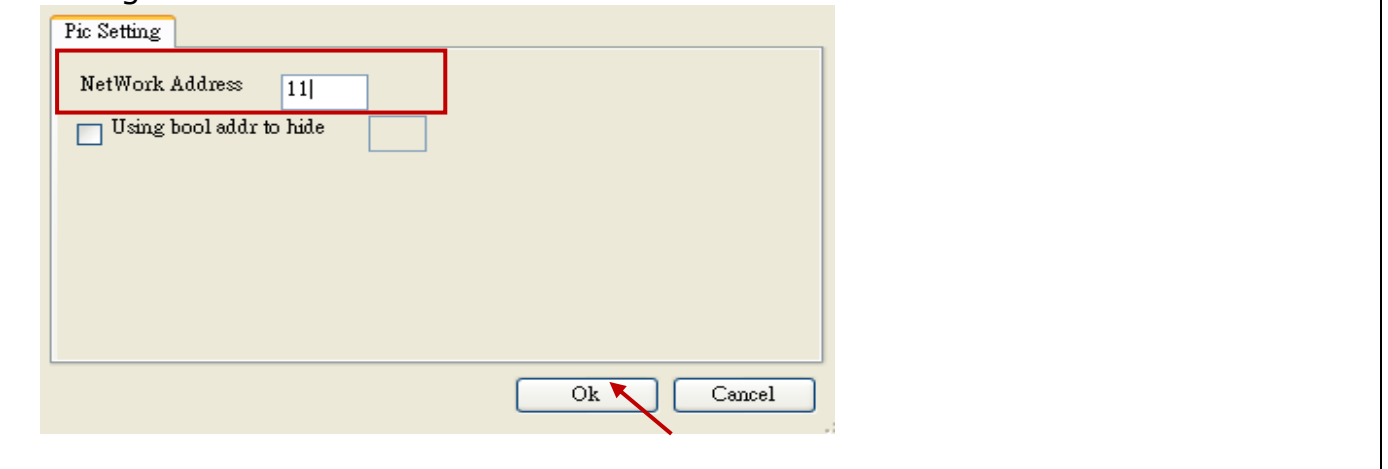

ICP DAS Co., Ltd. Technical document

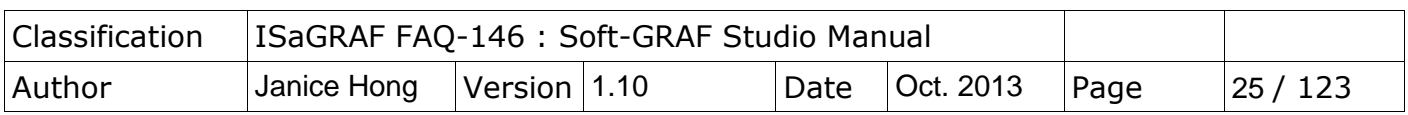

Mouse right clicks "Demo1.sof" in the Project structure tree. Then select "New Page" to create the page 2. The "Page Setting" can be left blank, just click "Create".

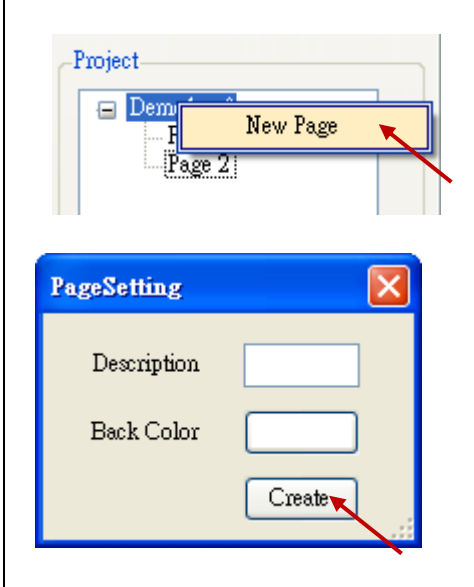

Click "Page 2" to switch to the page 2.

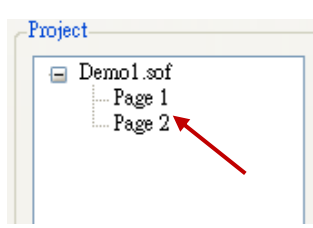

Drag & drop a "g\_ToPage" into the page 2 for return the page 1.

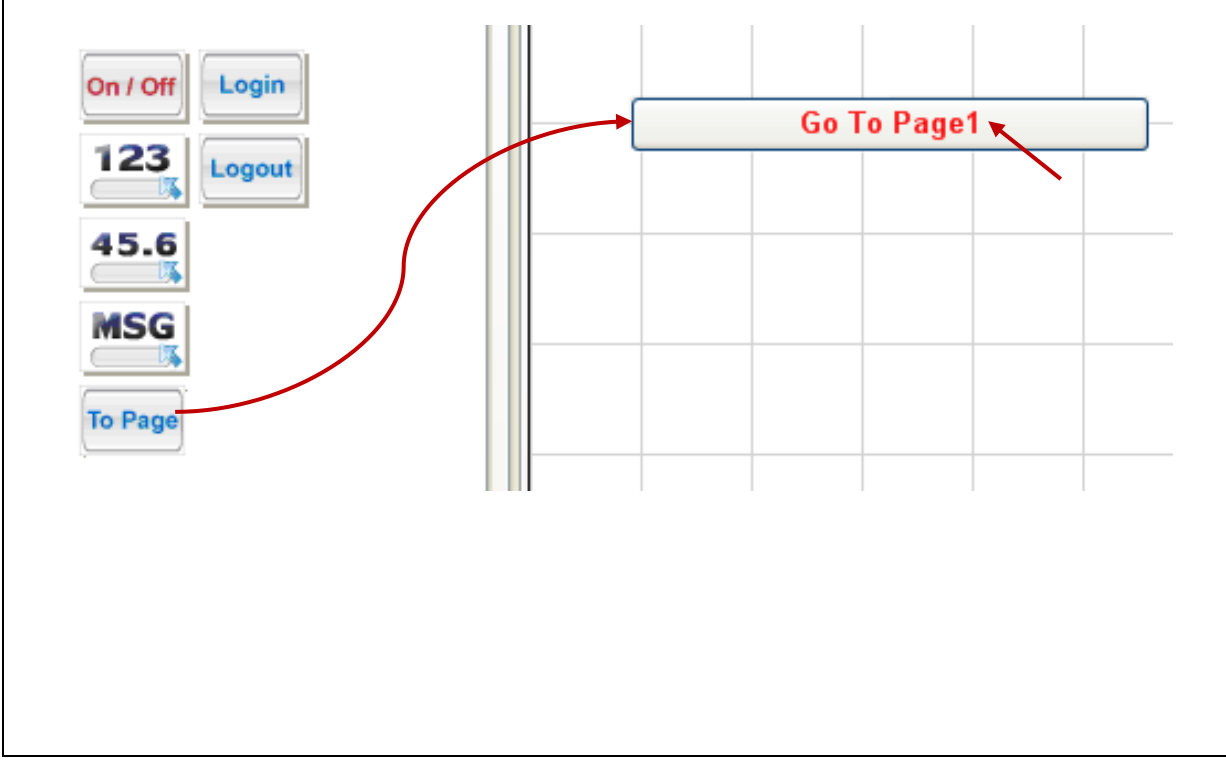

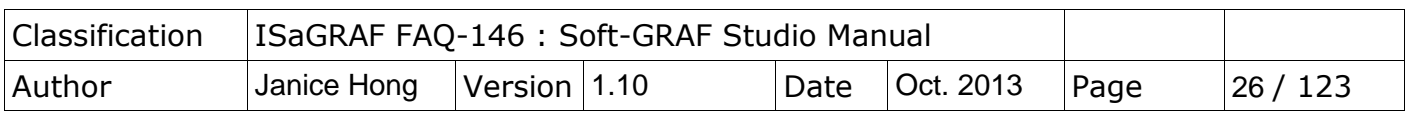

Set "Size" as W:155 & H:25, "Fore Color" as the below picture, "To Which Page" as 1, "Title" as "Go To Page 1", and then click "Ok".

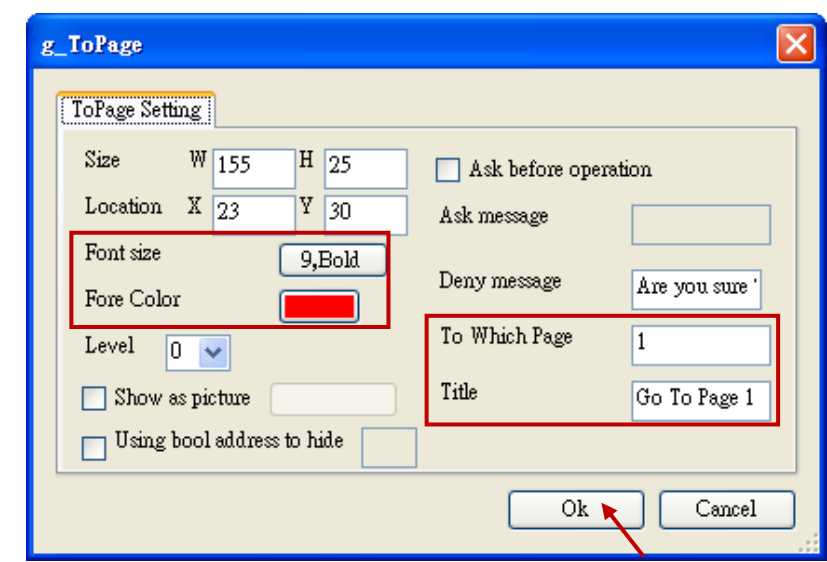

Next, set up the download IP configuration. Click "Project" $\rightarrow$ "IP Setting", enter the IP address of PAC, and then click "Setting".

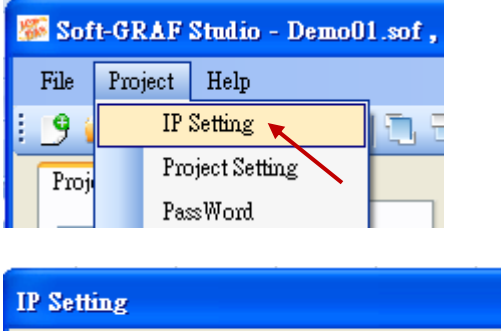

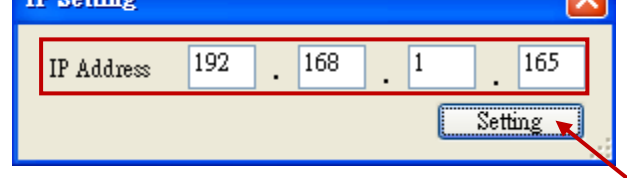

Click the download tool icon, click "Yes" to answer the "save project? " question, then the download process begins.

 $\overline{\mathbf{z}}$ 

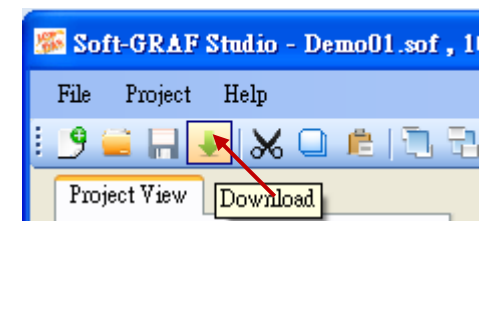

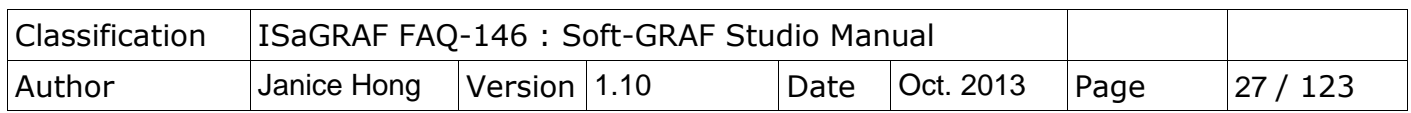

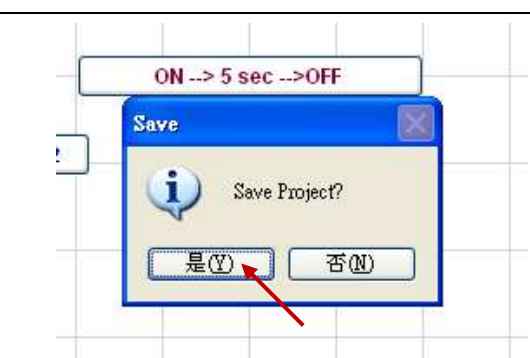

After downloading, the result shows up automatically on the PAC"s VGA as the picture below if the HMI creation succeeds.

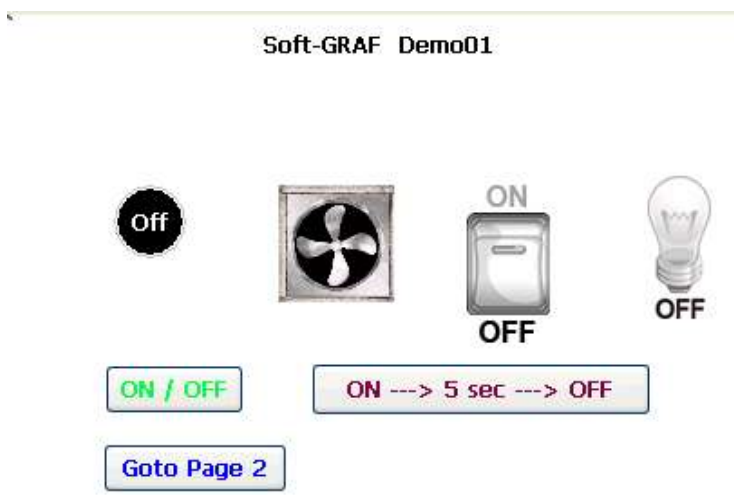

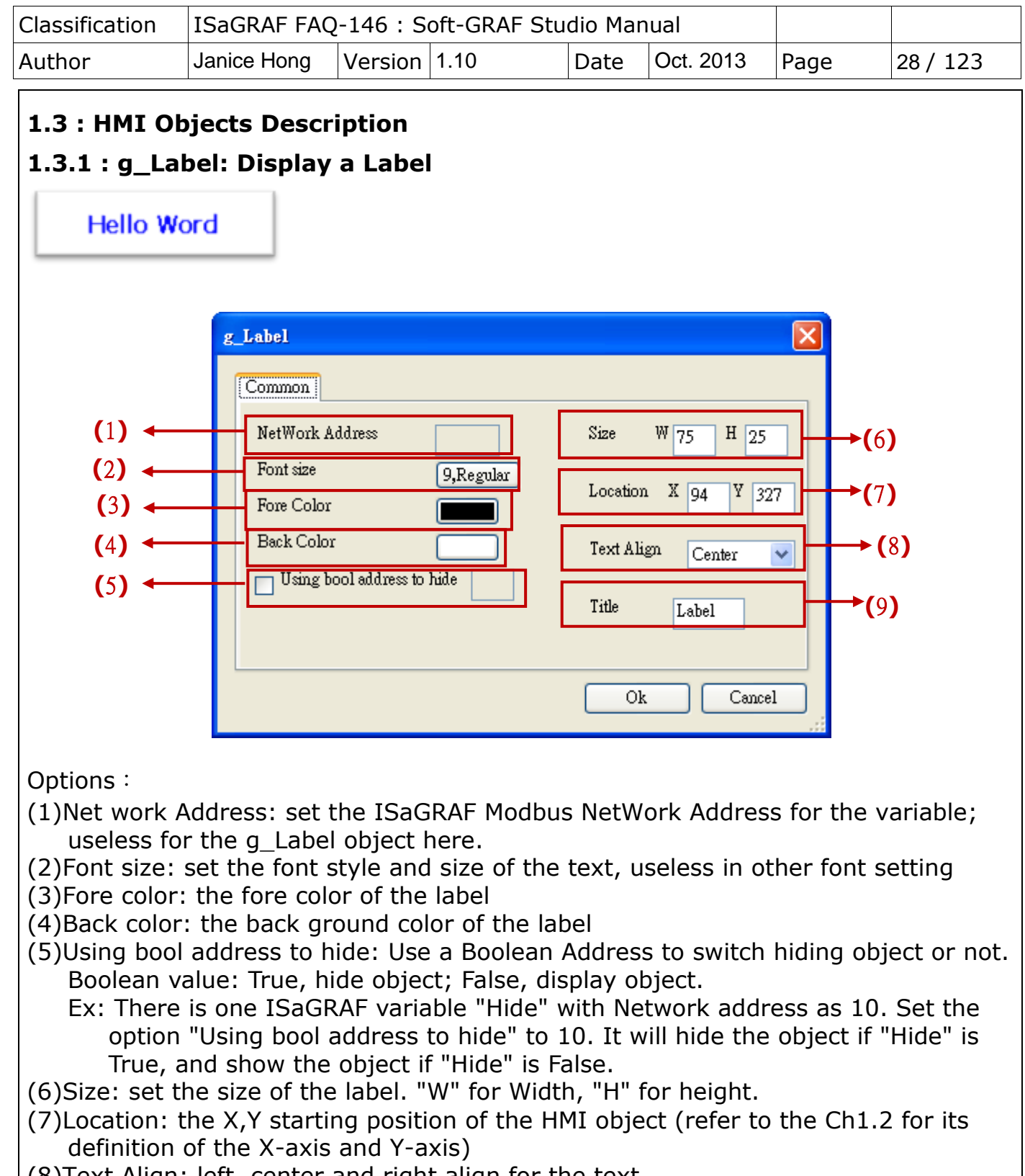

- (8)Text Align: left, center and right align for the text
- (9)Title: set the text on the label. (Double click the Textbox to enter the long text.)

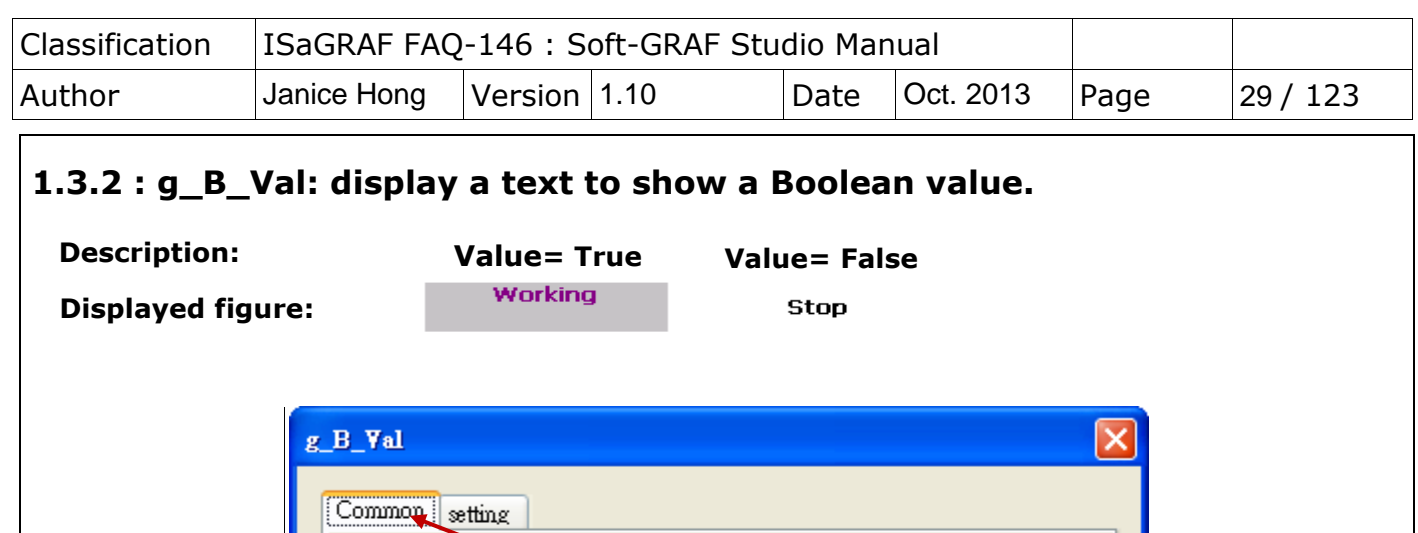

 $\overline{1}$ 

False

9, Regular

True

Size

Text Align

Ok

W 75

Location  $X$  198  $Y$  325

Center

 $H\sqrt{25}$ 

M.

Cancel

**(**6**)**

**(**8**)**

**(**7**)**

Options:

**(**2**)**

**(**3**)**

**(**1**)**

**(**4**)**

**(**5**)**

- (1)Net Work Address: set the ISaGRAF Modbus Network Address for the variable
- (2)Font size: set the font style and size of the text, useless in other font setting
- (3)Using bool address to hide: Use a Boolean Address to switch hiding object or not. Boolean value: True, hide object; False, display object.
	- Ex: There is one ISaGRAF variable "Hide" with Network address as 10. Set the option "Using bool address to hide" to 10. It will hide the object if "Hide" is True, and show the object if "Hide" is False.
- (4)Fore color: the fore color of the object.

True: display this fore color when the ISaGRAF value is "True".

- False: display this fore color when the ISaGRAF value is "False".
- (5)Back color: the back ground color of the object

NetWork Address

Using bool address to hide

Font size

Fore Color **Back Color** 

- True: display this back color when the ISaGRAF value is "True".
	- False: display this back color when the ISaGRAF value is "False".
- (6)Size: set the size of the object. "W" for Width, "H" for height.
- (7)Location: the X,Y starting position of the HMI object (refer to the [Ch1.2](#page-5-0) for its definition of the X-axis and Y-axis)
- (8)Text Align: left, center and right align for the text

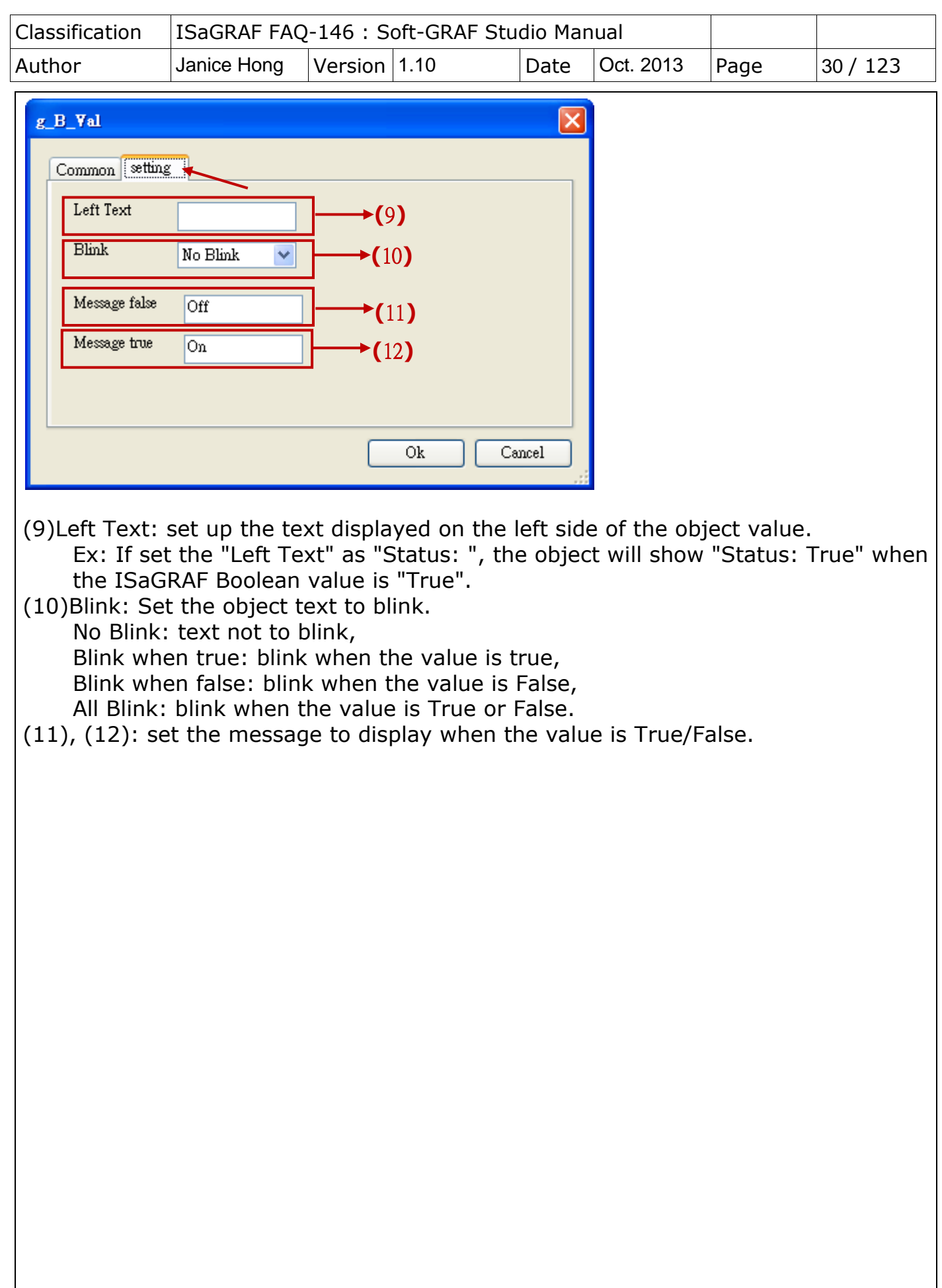

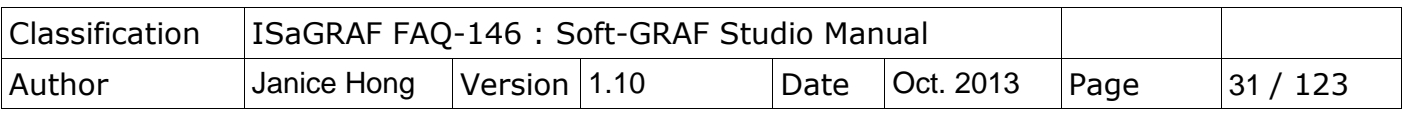

## **1.3.3 : g\_WD\_val ,g\_N\_val, g\_F\_val : Display a 16-bit Integer, 32-bit Integer or 32-bit Float value**

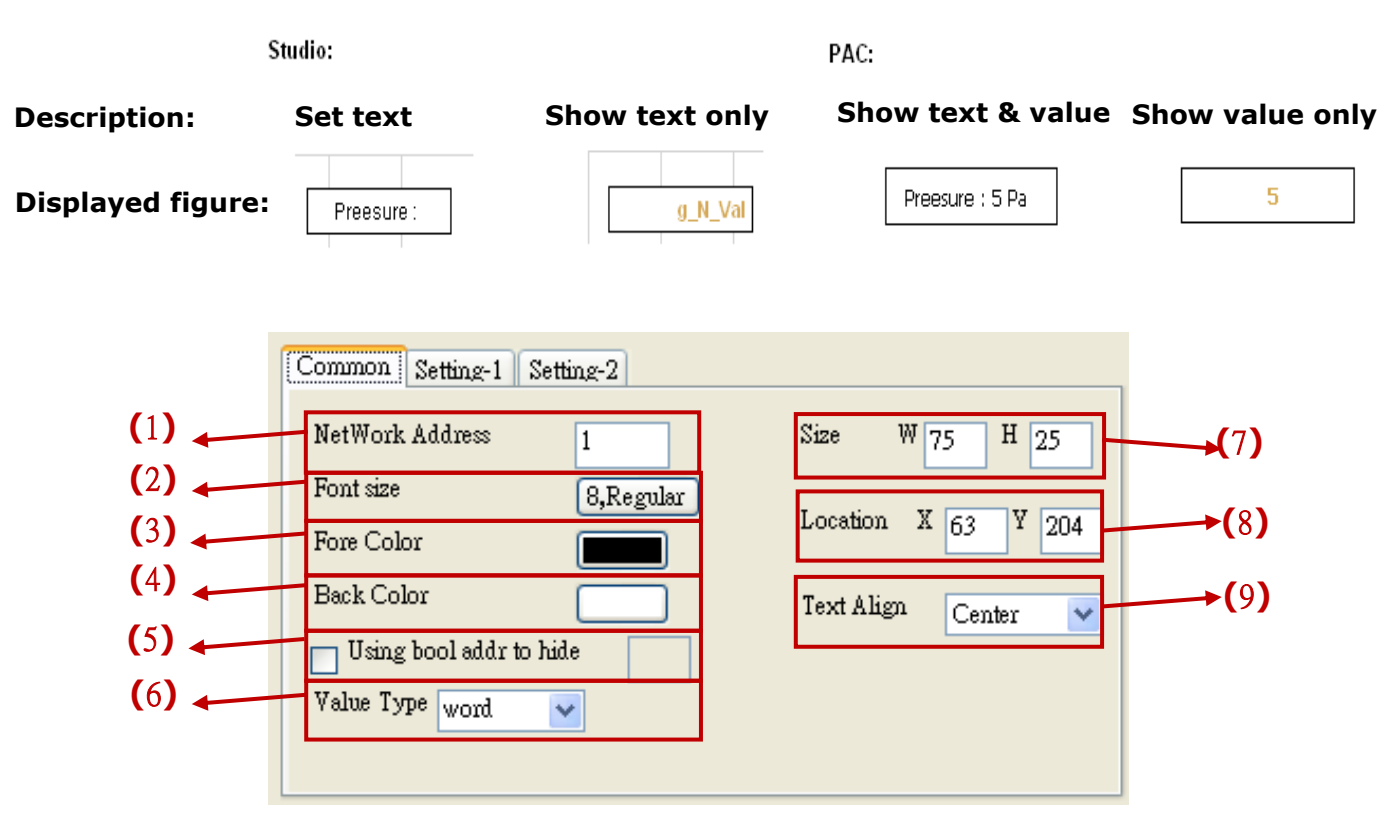

Options:

- (1)Net Work Address: set the ISaGRAF Modbus Network Address for the variable (32-bit Long integer and 32-bit REAL variables defined in the ISaGRAF must occupy two network addresses. Refer to chapter 4.2 of the "User Manual of ISaGRAF PAC".)
- (2)Font size: set the font style and size of the text, useless in other font setting (3)Fore color: set the fore color of the object.
- (4)Back color: set the back color of the object
- (5)Using bool address to hide: Use a Boolean Address to switch hiding object or not. Boolean value: True, hide object; False, display object.
	- Ex: There is one ISaGRAF variable "Hide" with Network address as 10. Set the option "Using bool address to hide" to 10. It will hide the object if "Hide" is True, and show the object if "Hide" is False.
- (6)Value Type: set the value type to 16-bit Word or 32-bit Long (※32-bit Long will occupy 2 Network Addresses.). **g\_F\_Val doesn't have this option.**
- (7)Size: set the size of the object. "W" for Width, "H" for height.
- (8)Location: the X,Y starting position of the HMI object (refer to the Ch1.2 for its definition of the X-axis and Y-axis)
- (9)Text Align: left, center and right align for the text

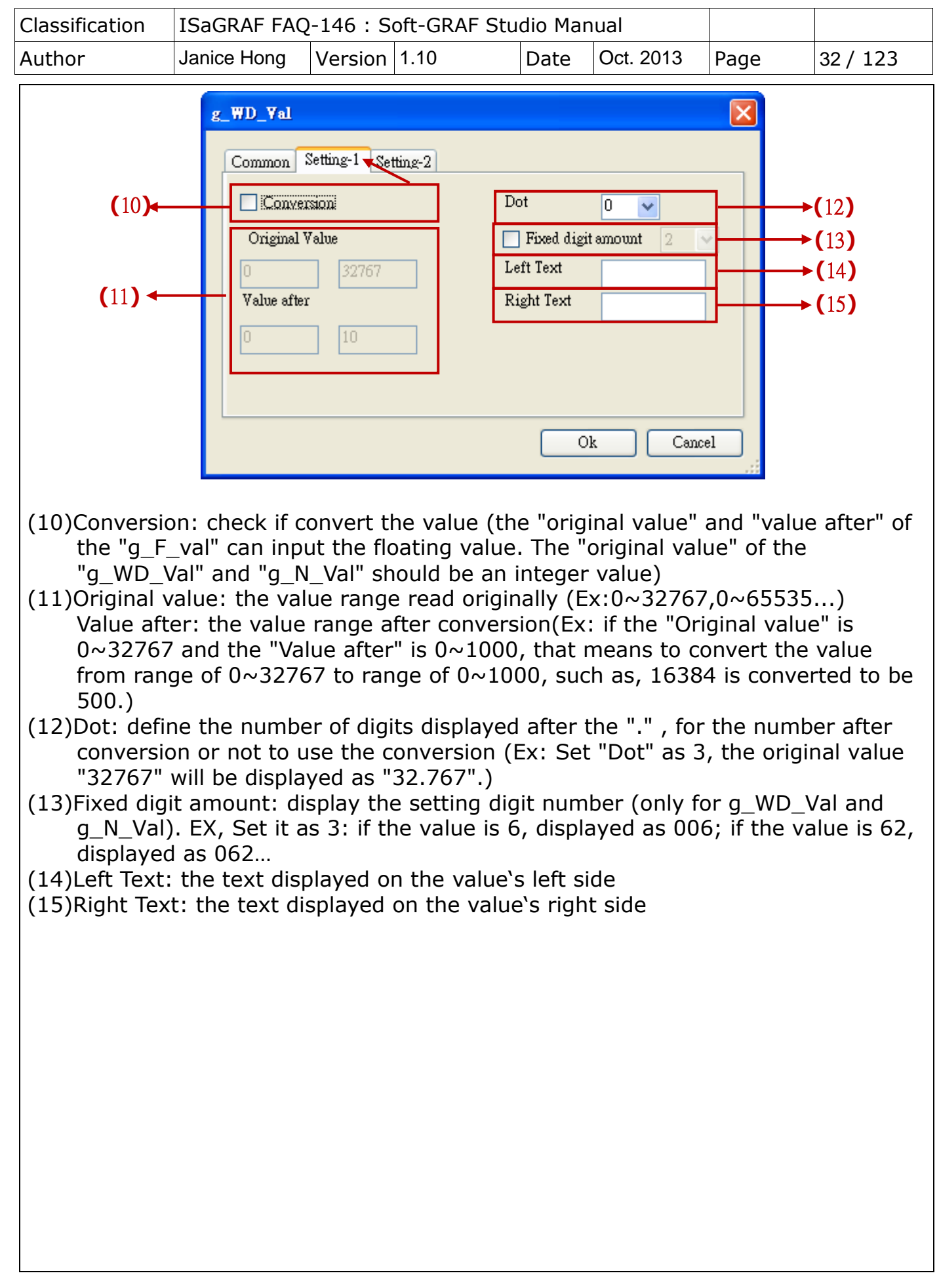

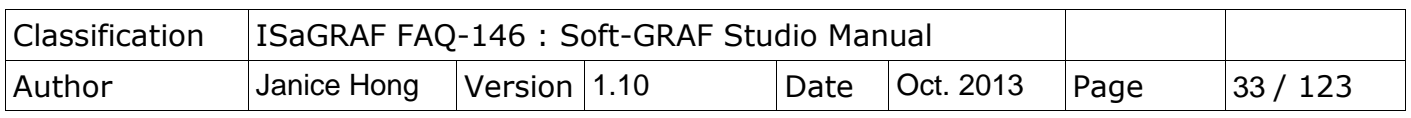

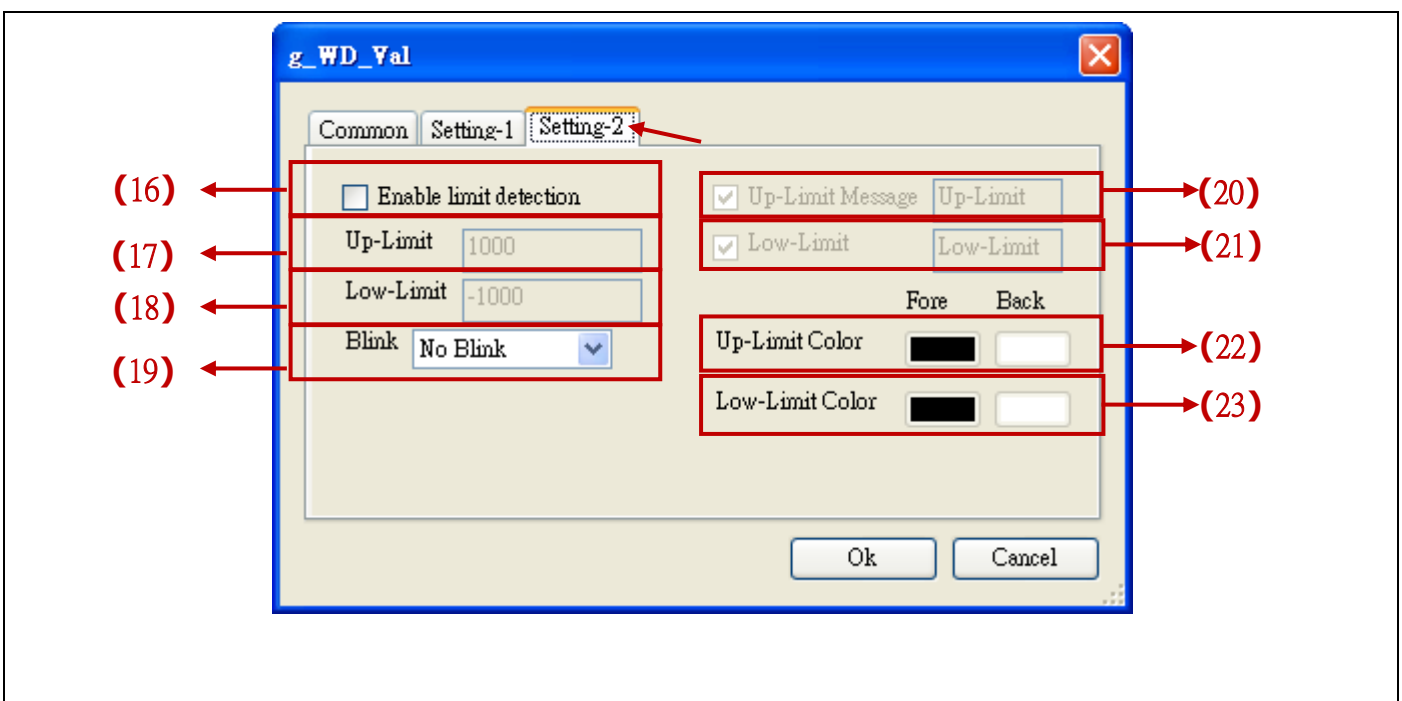

- (16)Enable limit detection: check to enable the up/low-limit detection
- (17)Up-limit: the upper limit value
- (18)Low-limit: the lowest limit value
- (19)Blink: select to or not to blink when the value is inside/outside the limit range.
- (20)Up-Limit Message: when the "Enable limit detection" is checked, the message will show up if the value is larger than the Up-Limit.
- (21)Low-Limit Message: when the "Enable limit detection" is checked, the message will show up if the value is lower than the Low-Limit.
- (22)Up-limit-Color: when the "Enable limit detection" is checked, the text color and background color will show up if the value is larger than the Up-Limit.
- (23)Low-limit-Color: when the "Enable limit detection" is checked, the text color and background color will show up if the value is lower than the Low-Limit.

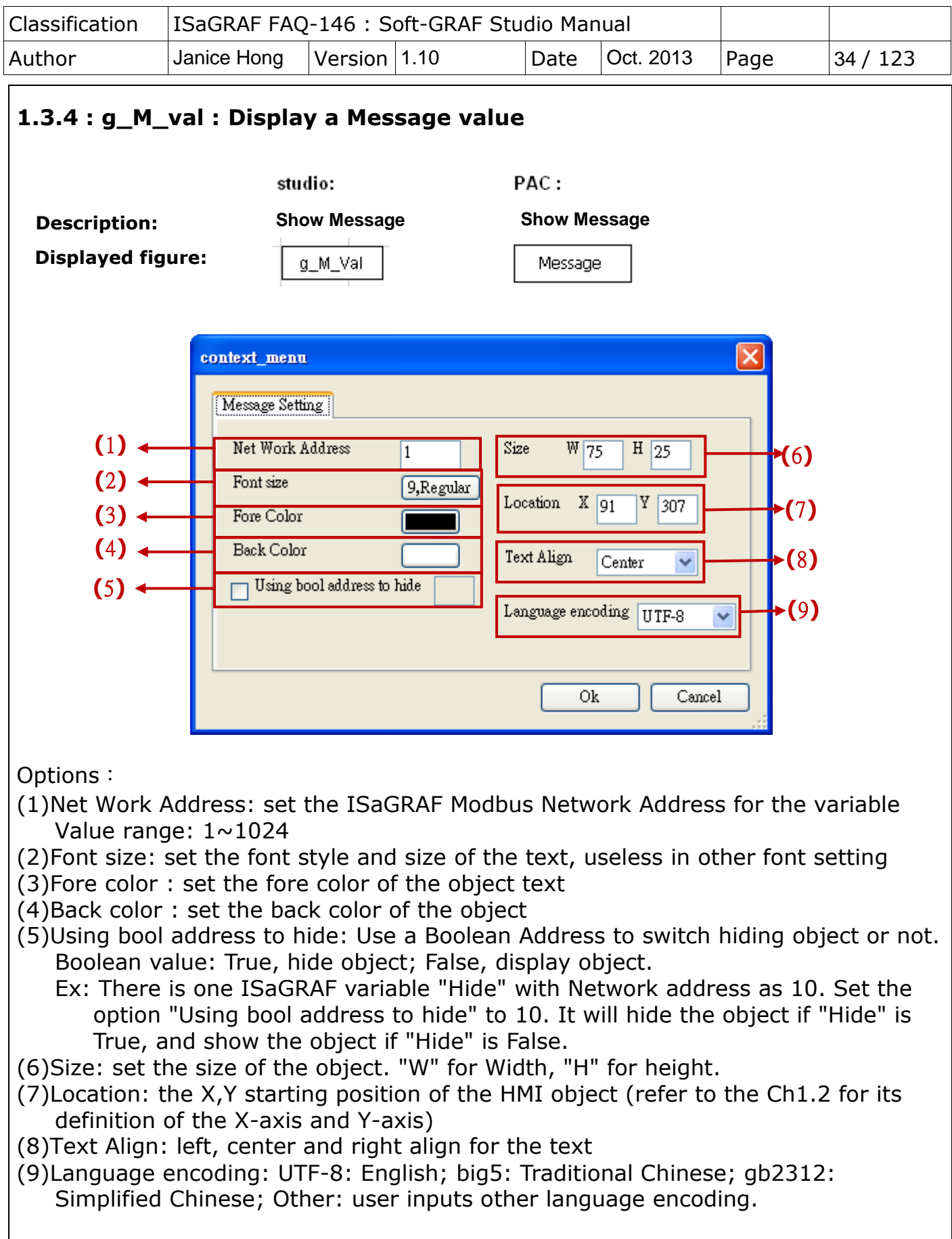

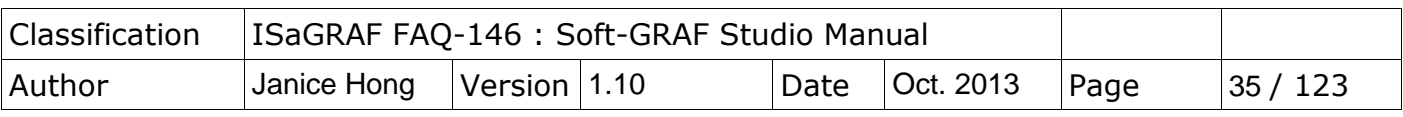

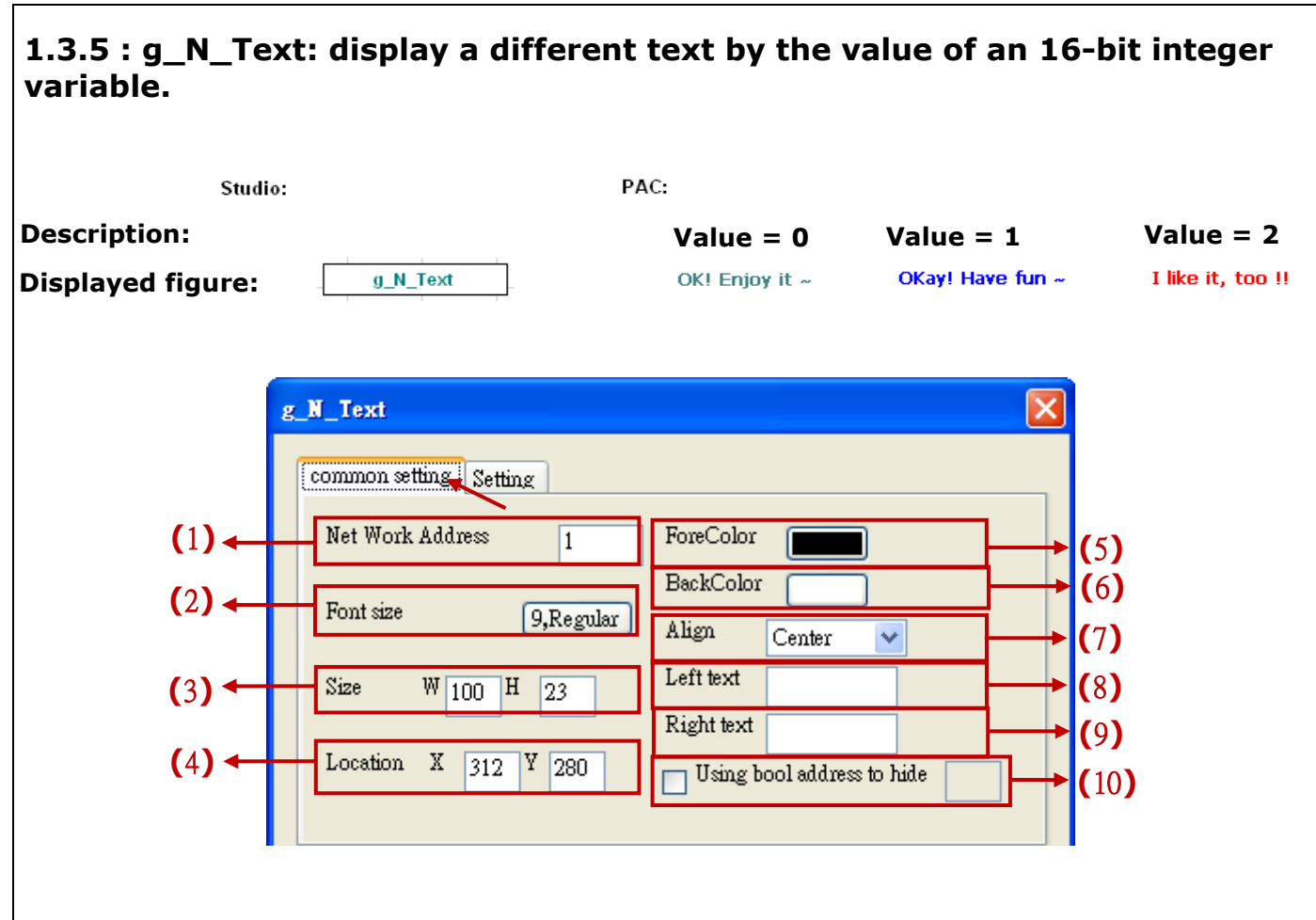

#### Options:

- (1)Net Work Address: set the ISaGRAF Modbus Network Address for the variable
- (2)Font size: set the font style and size of the text, useless in other font setting
- (3)Size: set the size of the object. "W" for Width, "H" for height.
- (4)Location: the X,Y starting position of the HMI object (refer to the Ch1.2 for its definition of the X-axis and Y-axis)
- (5)Forecolor : set the fore color of the object text
- (6)Backcolor : set the back color of the object
- (7)Align : left, center and right align for the text
- (8)Left Text : the text displayed on the left side of the object value.
- (9)Right Text : the text displayed on the right side of the object value.
- (10)Using bool address to hide: Use a Boolean Address to switch hiding object or not. Boolean value: True, hide object; False, display object.
	- Ex: There is one ISaGRAF variable "Hide" with Network address as 10. Set the option "Using bool address to hide" to 10. It will hide the object if "Hide" is True, and show the object if "Hide" is False.

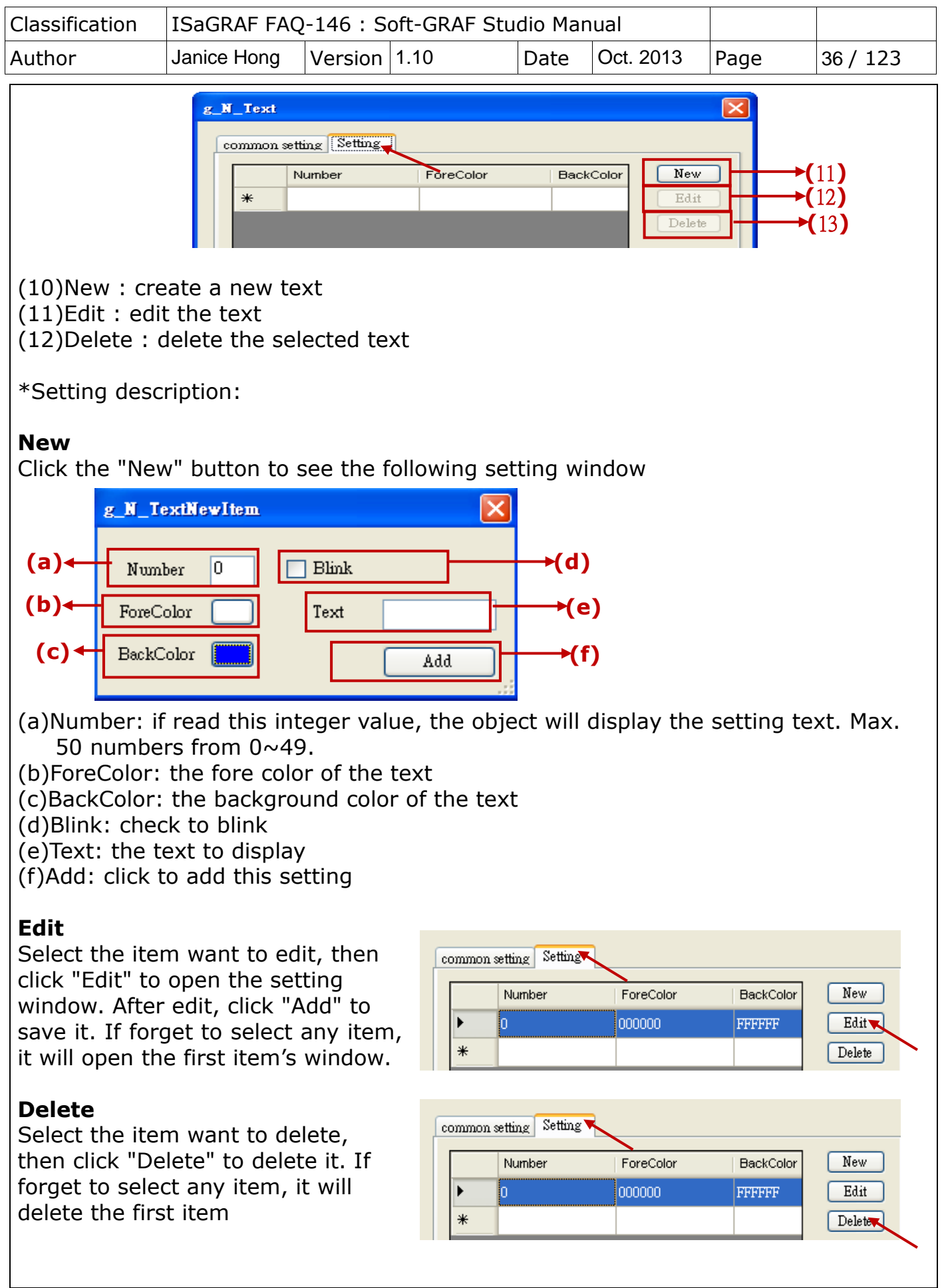

ICP DAS Co., Ltd. Technical document
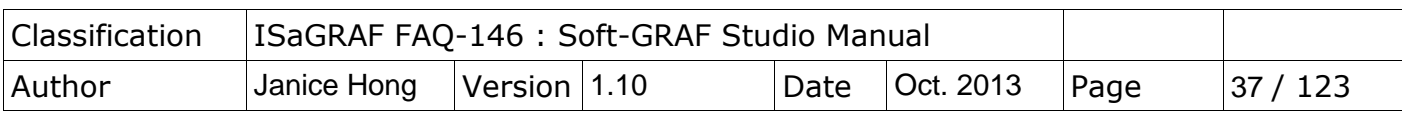

## **1.3.6 : g\_B\_Inp : create a button, when user press it, it display a keyboard to input a Boolean value to the ISaGRAF Boolean varible.**

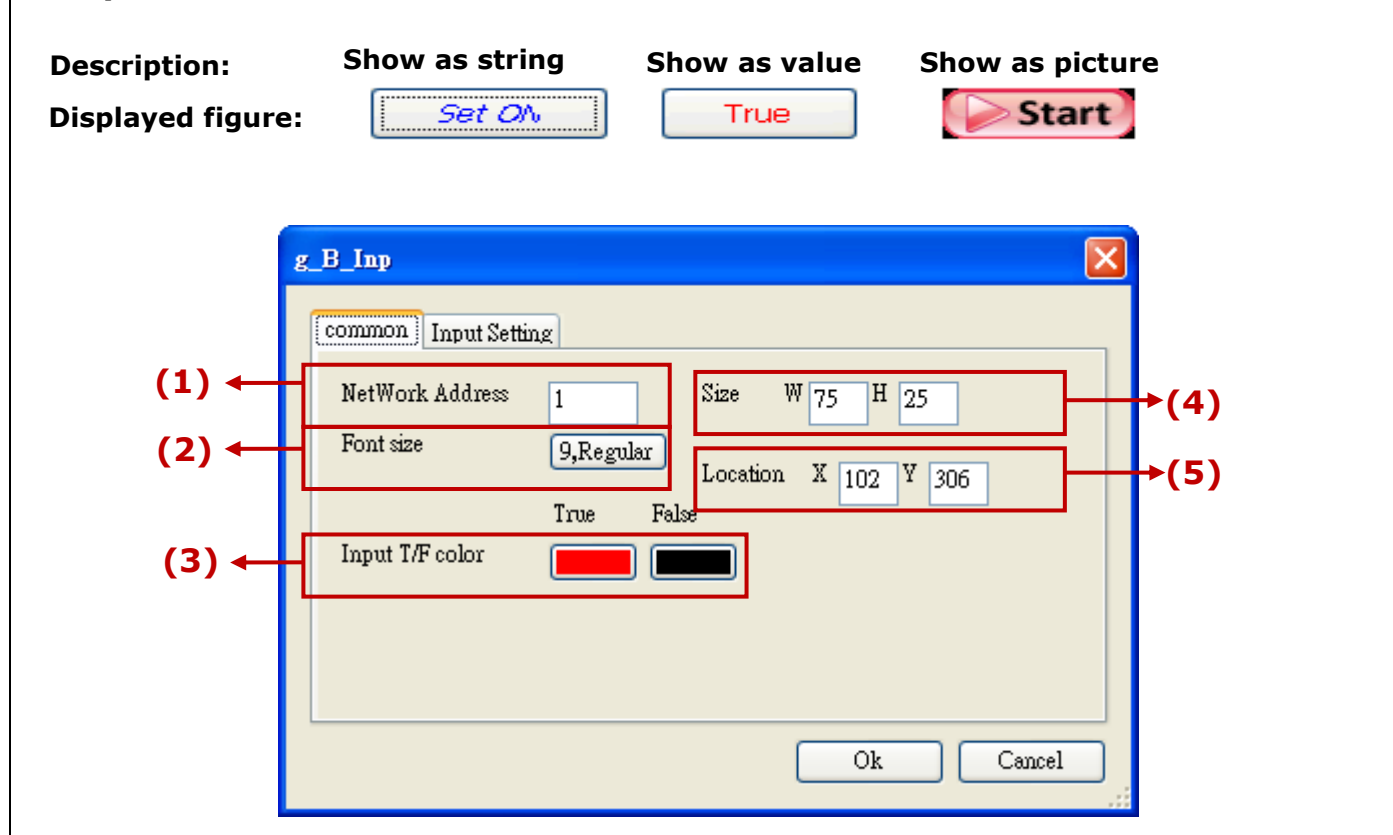

- (1)Net Work Address: set the ISaGRAF Modbus Network Address for the variable
- (2)Font size: set the font style and size of the text, useless in other font setting
- (3)Input T/F Color: the color of True displays the fore color of the value when
- ISaGRAF read it "True". The color of False displays the fore color of the value when ISaGRAF read it "False".
- (4)Size: set the size of the object. "W" for Width, "H" for height.
- (5)Location: the X,Y starting position of the HMI object (refer to the Ch1.2 for its definition of the X-axis and Y-axis)

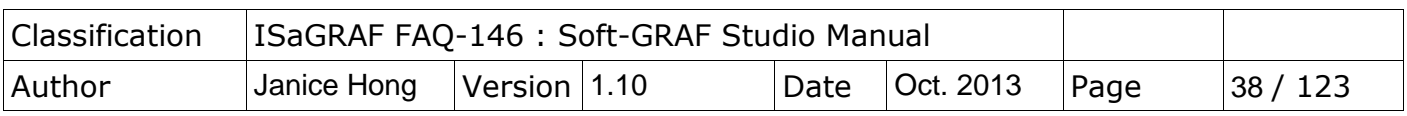

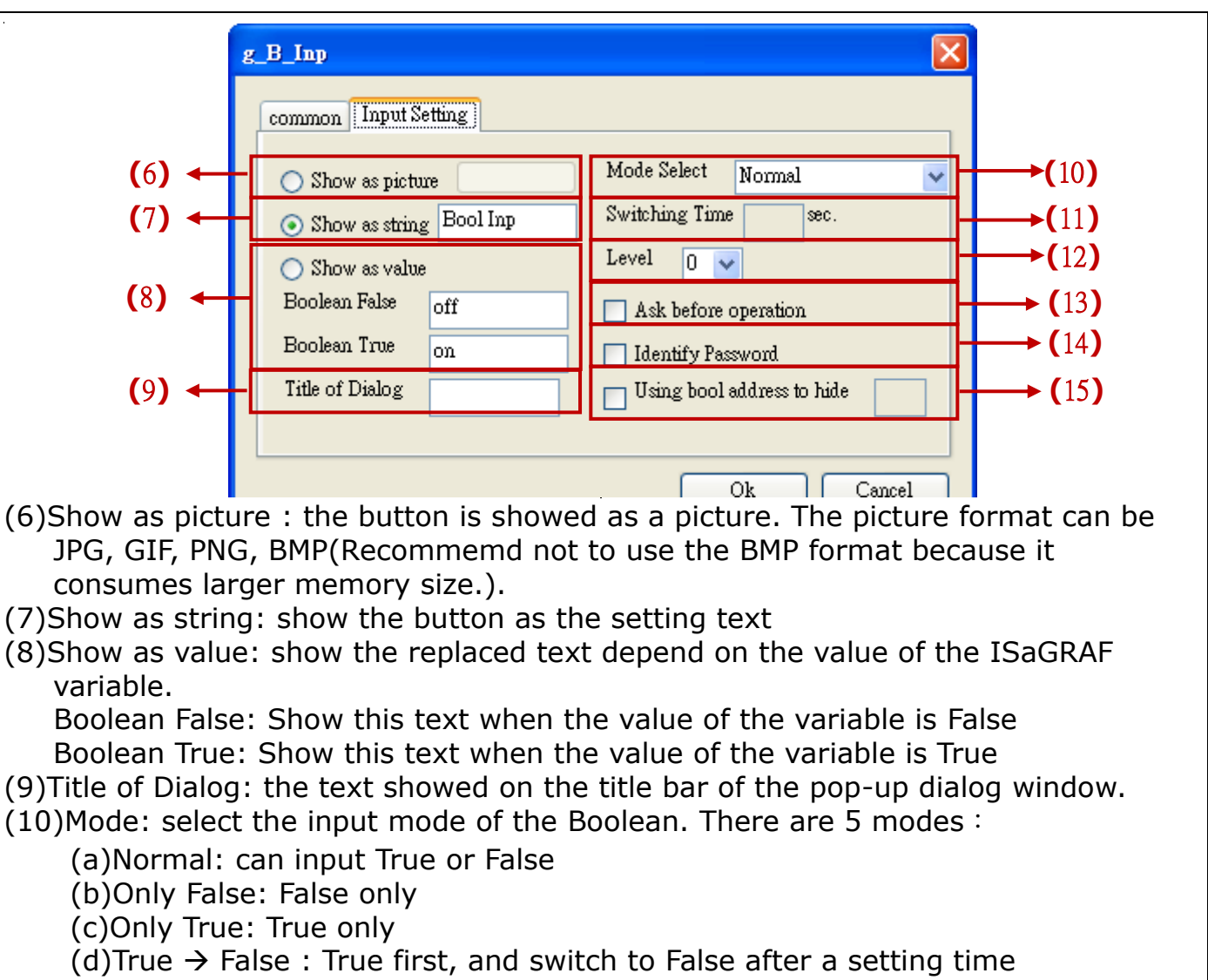

(e)False  $\rightarrow$  True: False first, and switch to True after a setting time The following 2 modes are supported only when the "Show as picture" is checked:

(f)ON(presssed),OFF(released): presss to ON, releas to OFF.

(g)OFF(presssed),ON(released): presss to OFF, releas to ON.

- (11)Switching Time: if select the Mode of "False $\rightarrow$ True" or "True $\rightarrow$ False", set the switching time here. The time unit is seconds, and range is  $1 \sim 10$  seconds.
- (12)Level: set the permission level, used when the HMI has the permission setting (refer to the section 1.4).
- (13)Ask before operation: to ask again before operation
- (14)Identify Password: to re-input the password of that level (Refer to Ch1.4 for the permission setting.)
- (15)Using bool address to hide: Use a Boolean Address to switch hiding object or not. Boolean value: True, hide object; False, display object.
	- Ex: There is one ISaGRAF variable "Hide" with Network address as 10. Set the option "Using bool address to hide" to 10. It will hide the object if "Hide" is True, and show the object if "Hide" is False.

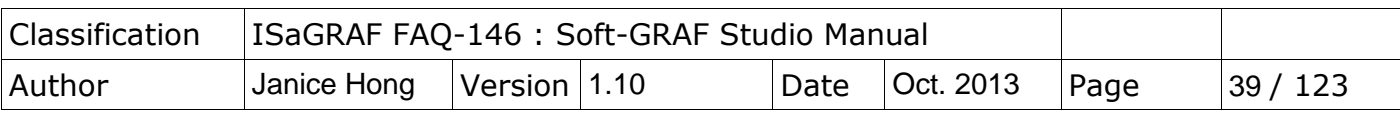

#### **1.3.7 : g\_WD\_Inp, g\_N\_Inp, g\_F\_Inp : create a button , when user press it, it display a keyboard to input a 16-bit signed integer, 32-bit signed integer or 32-bit float to the variable. Description: Show as title Show as value Show as picture Displayed figure:**  Set WD val  $\overline{2}$ common Setting NetWork Address  $(1)$   $\leftarrow$  $\overline{1}$ Show as picture **(**7**)**  $(2)$  ← Font size 9, Regular Show as title **(**8**)** Fore Color  $(3)$   $\leftarrow$ **(**9**)** Show as Value  $(4)$   $\leftarrow$  $W\overline{75}$ Size H 25 **(**10**)** Fixed digit amount  $(5)$   $\leftarrow$ Location  $X$  56  $\frac{V}{138}$ Value Type Word  $(6)$  + v

- (1)Net Work Address: set the ISaGRAF Modbus Network Address for the variable (32-bit Long integer and 32-bit REAL variables defined in the ISaGRAF must occupy two network addresses. Refer to chapter 4.2 of the "User Manual of ISaGRAF PAC".)
- (2)Font size: set the font style and size of the text, useless in other font setting (3)Fore color : set the fore color of the object text
- (4)Size: set the size of the object. "W" for Width, "H" for height.
- (5)Location: the X,Y starting position of the HMI object (refer to the Ch1.2 for its definition of the X-axis and Y-axis)
- (6)Value Type: set the value type to 16-bit Word or 32-bit Long (※32-bit Long will occupy 2 Network Addresses.). **g\_F\_Val doesn't have this option.**
- (7)Show as picture : the button is showed as a picture. The picture format can be JPG, GIF, PNG, BMP(Recommemd not to use the BMP format because it consumes larger memory size.).
- (8)Show as Title: show the button as the setting text
- (9)Show as value: show the value that ISaGRAF read
- (10)Fixed digit amount: display the setting digit number (only for g\_WD\_Inp and g\_N\_Inp). EX, Set it as 3: if the value is 6, displayed as 006; if the value is 62, displayed as 062…

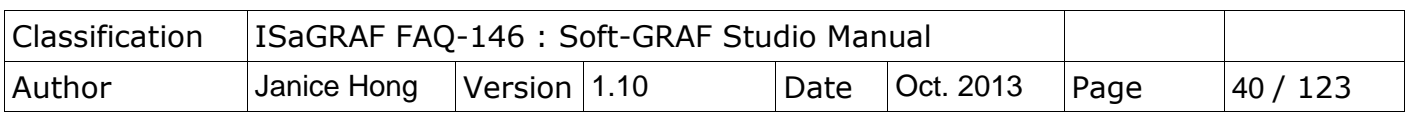

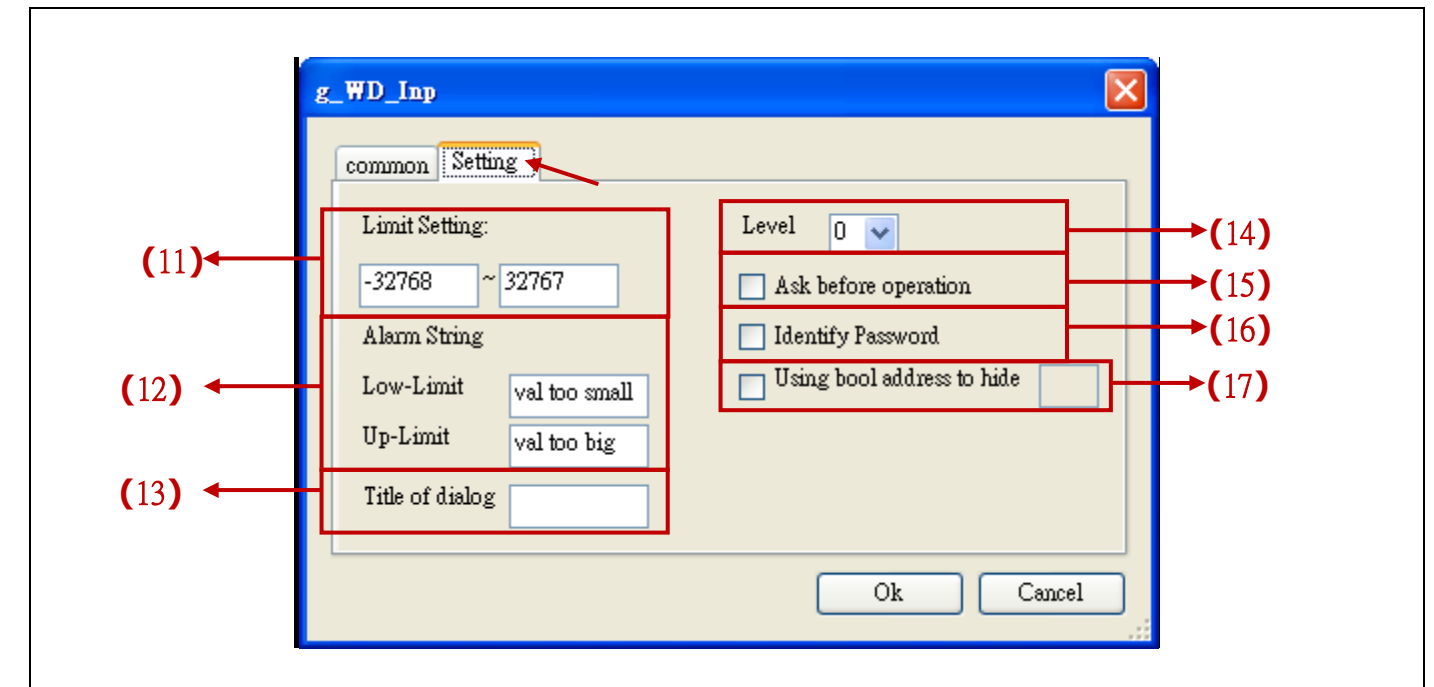

(11)Limit setting: set the up/low limit of the input value

(12)Alarm string: a pop-up window text when user input a value beyound the limit Low-limit: the text showed when the input value is lower than the Low-limit Up-limit: the text showed when the input value is higher than the Up-limit

(13)Title of Dialog: the text showed on the title bar of the pop-up dialog window.

- (14)Level: set the permission level, used when the HMI has the permission setting (refer to the section 1.4).
- (15)Ask before operation: to ask again before operation
- (16)Identify Password: ask to re-input the password of that level
- (17)Using bool address to hide: Use a Boolean Address to switch hiding object or not. Boolean value: True, hide object; False, display object.
	- Ex: There is one ISaGRAF variable "Hide" with Network address as 10. Set the option "Using bool address to hide" to 10. It will hide the object if "Hide" is True, and show the object if "Hide" is False.

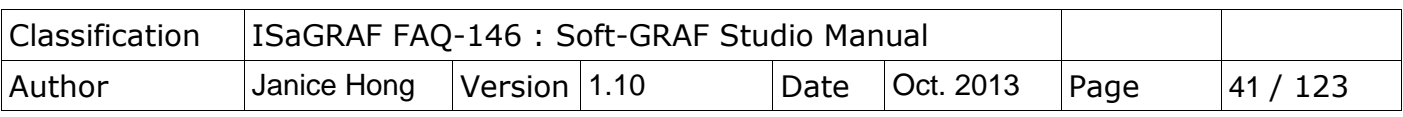

# **1.3.8 : g\_Login : Create a Login button**

This object creates a Login button. When users press it, a keyboard will display and request the user to key-in a password. There are maximum 12 characters in a password (only number 0 to 9). This g Login object can only put on the Page No. 1 and only one g\_Login allowed. When user presses the g\_Login button, the Soft-GRAF driver in the PAC will read a password file to check if this is a valid user who has a permission level (1  $\sim$  10), and the larger number has the higher authority. (Refer to Ch1.4 for the permission setting.)

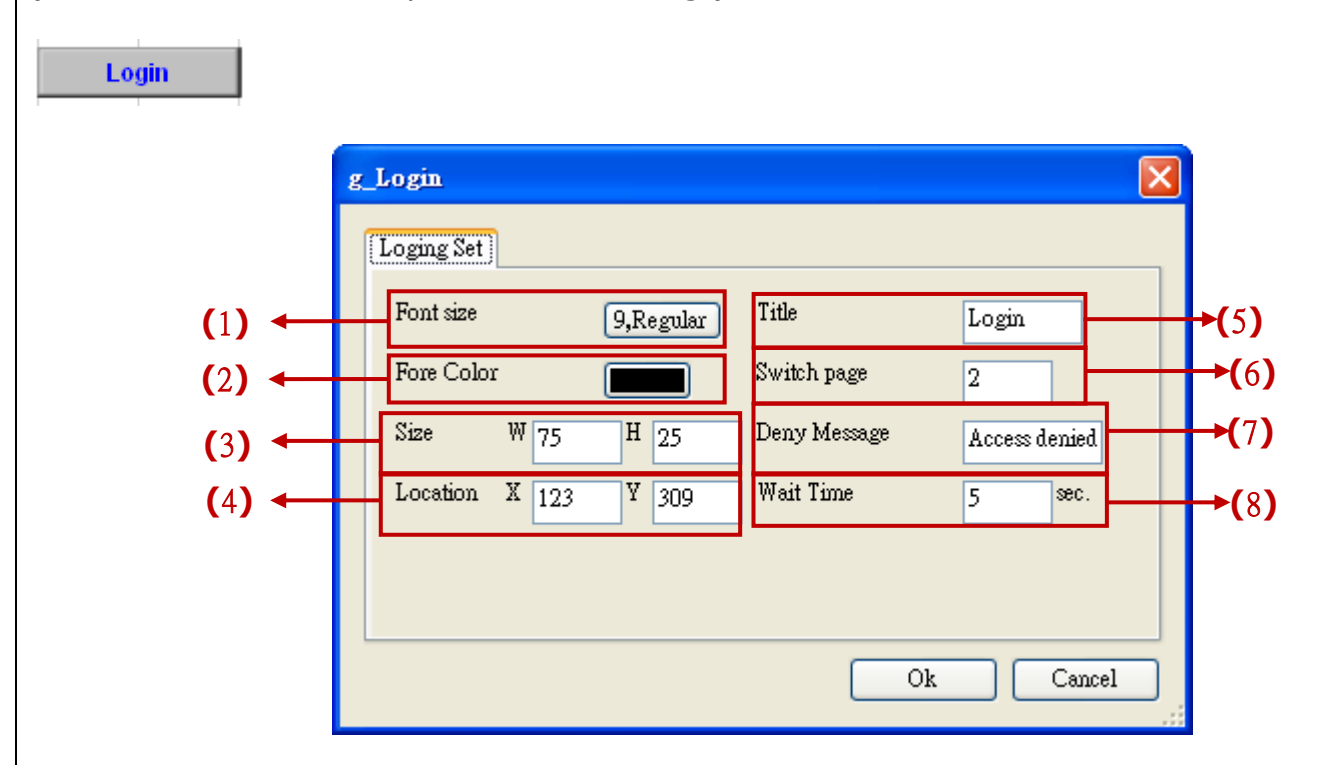

- (1)Font size: set the font style and size of the text, useless in other font setting
- (2)Fore Color: set the fore color of the object text
- (3)Size: set the size of the object. "W" for width, "H" for height.
- (4)Location: the X,Y starting position of the HMI object (refer to the Ch1.2 for its definition of the X-axis and Y-axis)
- (5)Title: the text displayed on the button
- (6)Switch page: the number of page want to switch to when login successfully
- (7)Deny message: the message want to display when the login fail.
- (8)Wait time: the period of time to auto-Logout. The unit is second. The value can be 0 and 10  $\sim$  3600; 0 means do not enable the auto-logout (Need to press the g\_Logout button to logout.). Ex: set the "wait time" as "60", Soft-GRAF will auto-logout and switch to the first page if user has not any operation over 60 seconds after login the HMI.

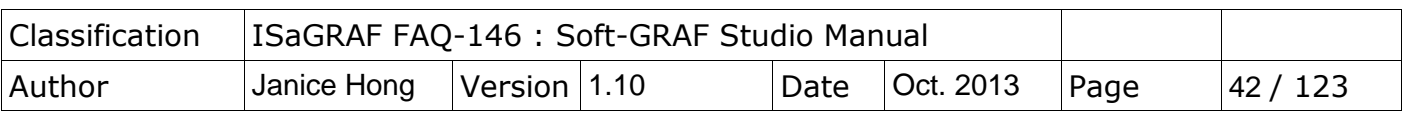

# **1.3.9 : g\_Logout : Create a Logout button**

This object can create a Logout button. When user presses the button, it pops up a confirmation dialog. If user answers "Yes", the Soft-GRAF will logout and switch to the first Page (Page 1). (Refer to Ch1.4 for the permission setting.)

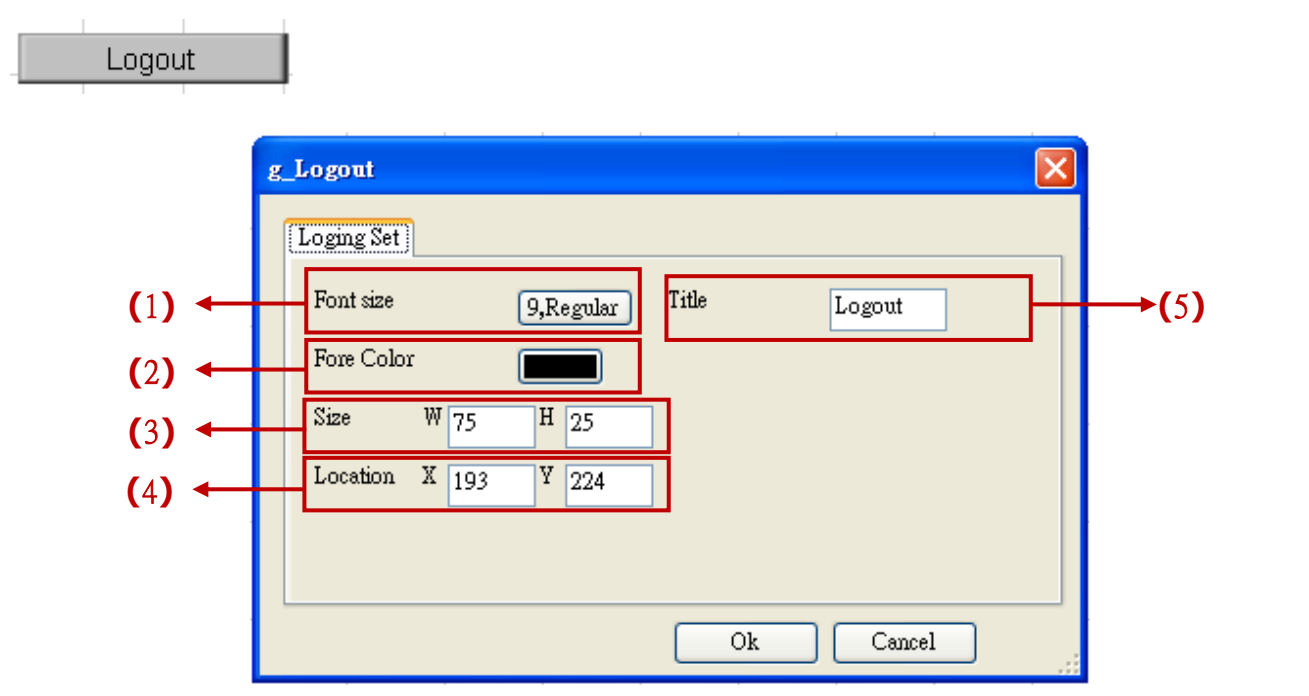

- (1)Font size: set the font style and size of the text, useless in other font setting (2)Fore Color: set the fore color of the object text
- (3)Size: set the size of the object. "W" for width, "H" for height.
- (4)Location: the X,Y starting position of the HMI object (refer to the Ch1.2 for its definition of the X-axis and Y-axis)
- (5)Title: the text displayed on the button

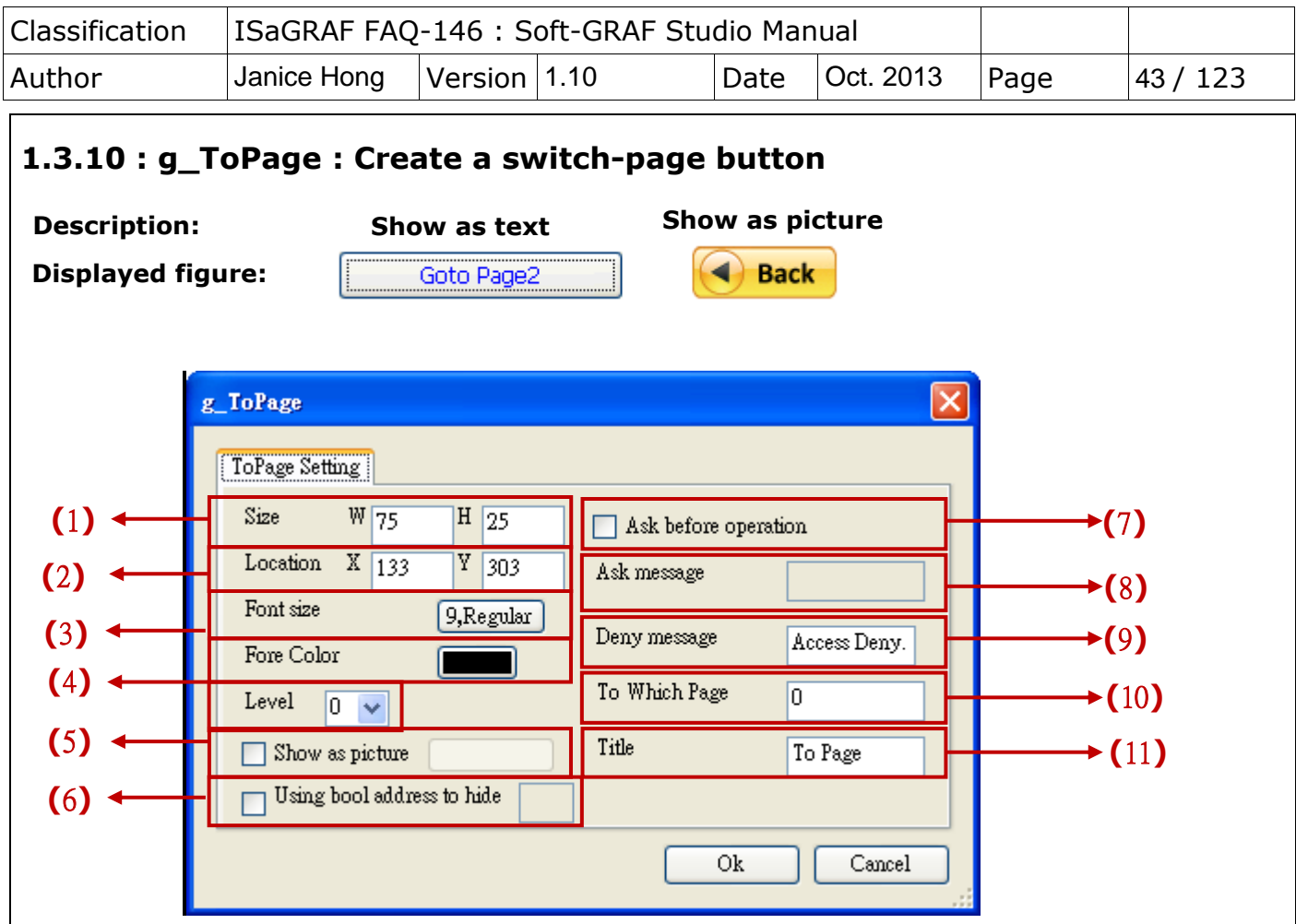

- (1)Size: set the size of the object. "W" for width, "H" for height.
- (2)Location: the X,Y starting position of the HMI object (refer to the Ch1.2 for its definition of the X-axis and Y-axis)
- (3)Font size: set the font style and size of the text, useless in other font setting
- (4)Fore Color: set the fore color of the object text
- (5)Level: set the permission level, used when the HMI has the permission setting (refer to the section 1.4). When user"s login permission level is higher than this level, the user can access the function.
- (6)Appearance: show the object by a picture. The picture format can be JPG, GIF, PNG, BMP(Recommemd not to use the BMP format because it consumes larger memory size.).
- (7)Ask before operation: to ask again by a pop-up window before operation
- (8)Ask message: the text in the pop-up window of "Ask before operation"
- (9)Deny message: the message will show when the user Level is too low to access the switch page. Its default message is "Access denied !" if left it blank.
- (10)To Which Page: the page want to switch to. Can be 1 to 200, or -1, or 201. ※**Note**: When write "-1" to "To Which Page", it goes back to the previous page. If input value "201" to it, it calls the ISaGRAF Schedule-Control screen. (refer to [1.6.12\)](#page-86-0).
- (11)Title: the text displayed on the object

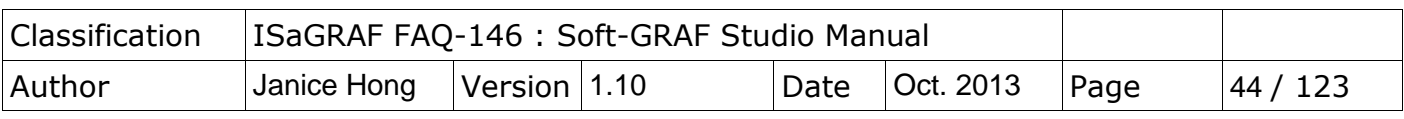

### **1.3.11 : g\_M\_Inp : Create a button, when user press it, it display a keyboard to input a Message to the variable.**

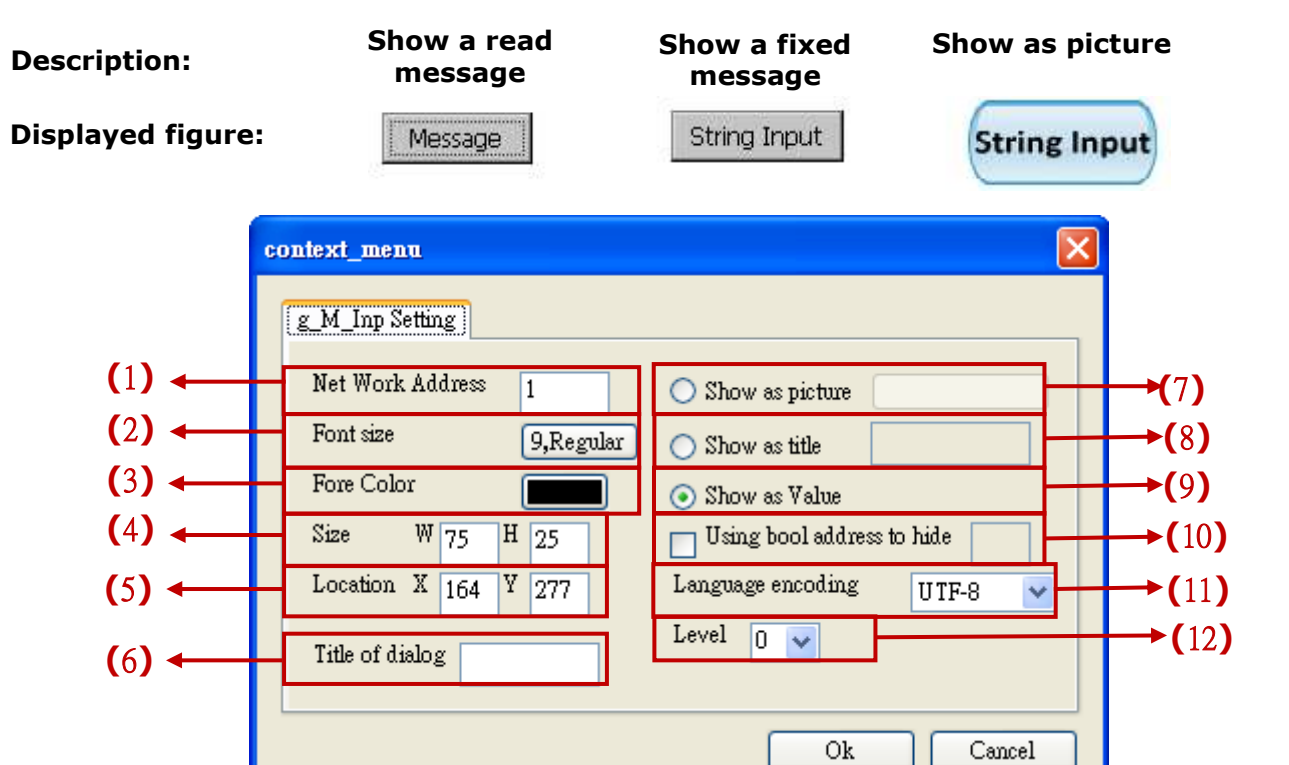

Options:

(1)Net Work Address: set the ISaGRAF Modbus Network Address for the variable Value range: 1~1024

- (2)Font size: set the font style and size of the text, useless in other font setting (3)Fore color : set the fore color of the object text
- (4)Size: set the size of the object. "W" for Width, "H" for height.
- (5)Location: the X,Y starting position of the HMI object (refer to the Ch1.2 for its definition of the X-axis and Y-axis)
- (6)Title of Dialog: the text showed on the title bar of the pop-up dialog window.
- (7)Show as picture : the button is showed as a picture. The picture format can be JPG, GIF, PNG, BMP(Recommemd not to use the BMP format because it consumes larger memory size.).
- (8)Show as Title: show the button as the setting text
- (9)Show as value: show the value that ISaGRAF read
- (10)Using bool address to hide: Use a Boolean Address to switch hiding object or not. Boolean value: True, hide object; False, display object.
	- Ex: There is one ISaGRAF variable "Hide" with Network address as 10. Set the option "Using bool address to hide" to 10. It will hide the object if "Hide" is True, and show the object if "Hide" is False.
- (11)Language encoding: UTF-8: English; big5: Traditional Chinese; gb2312: Simplified Chinese; Other: user inputs other language encoding.
- (12)Level: set the permission level, used when the HMI has the permission setting (refer to the section 1.4).

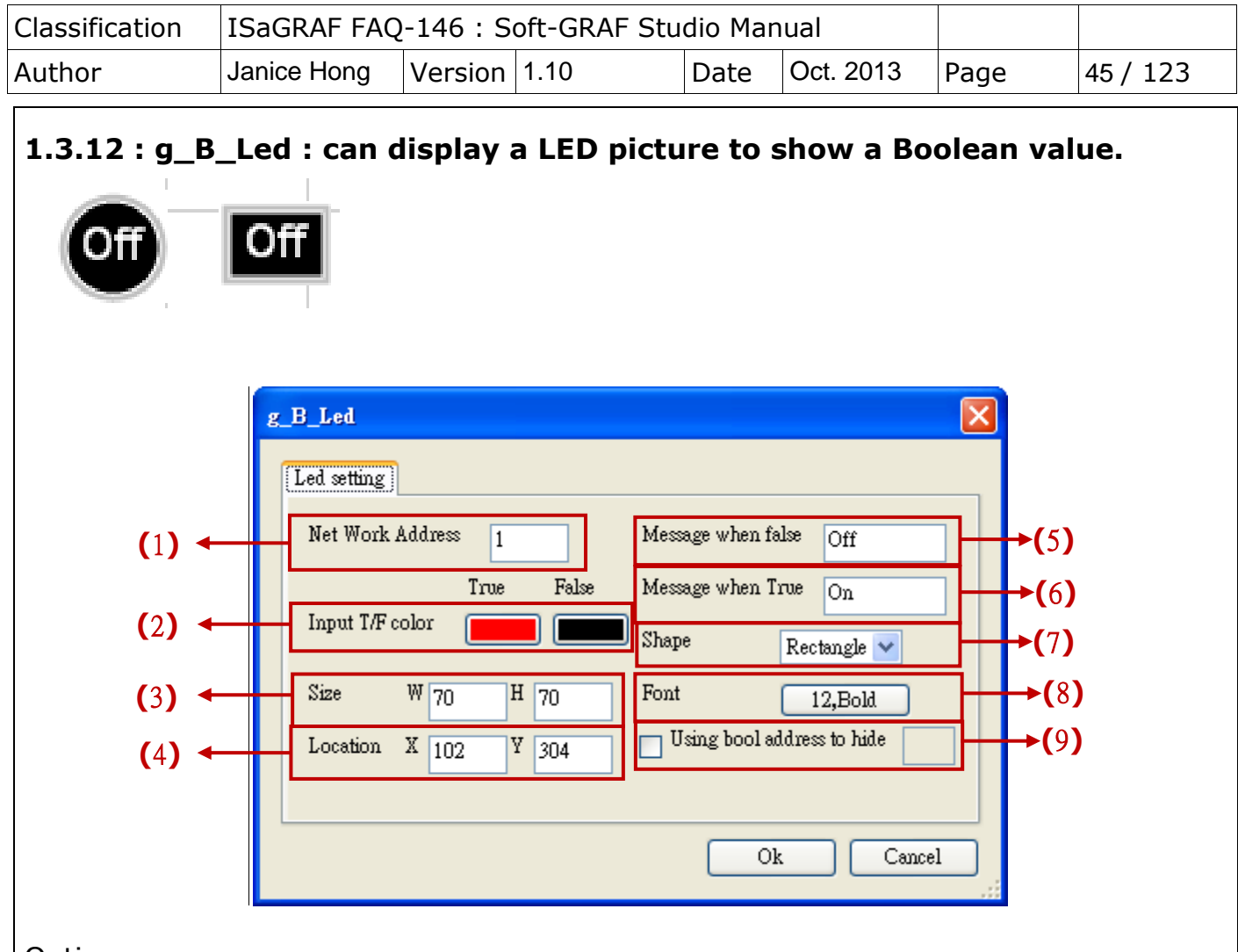

- (1)Net Work Address: set the ISaGRAF Modbus Network Address for the variable
- (2)Input T/F Color : the color of True displays the fore color of the value when ISaGRAF read it "True". The color of False displays the fore color of the value when ISaGRAF read it "False".
- (3)Size: set the size of the object. "W" for Width, "H" for height.
- (4)Location: the X,Y starting position of the HMI object (refer to the Ch1.2 for its definition of the X-axis and Y-axis)
- (5)Message when False: set the text showed on the object when read a False value
- (6)Message when True: set the text showed on the object when read a True value
- (7)shape: set the Led shape, can be rectangle or ellipse
- (8)Font size: set the font style and size of the text, useless in other font setting
- (9)Using bool address to hide: Use a Boolean Address to switch hiding object or not. Boolean value: True, hide object; False, display object.
	- Ex: There is one ISaGRAF variable "Hide" with Network address as 10. Set the option "Using bool address to hide" to 10. It will hide the object if "Hide" is True, and show the object if "Hide" is False.

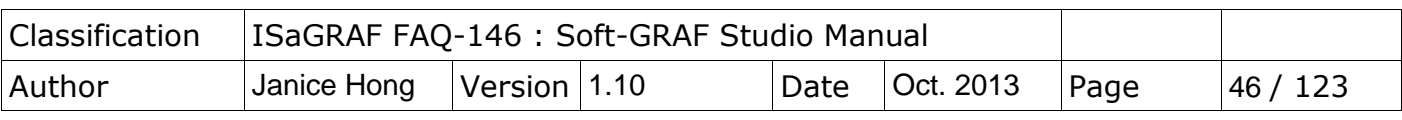

#### **1.3.13 : g\_B\_Pic : Display a picture to show a Boolean value.**

**The picture format can be JPG, PNG, GIF or BMP (Recommemd not to use the BMP format because it consumes larger memory size.).**

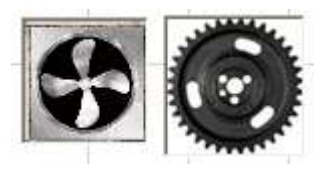

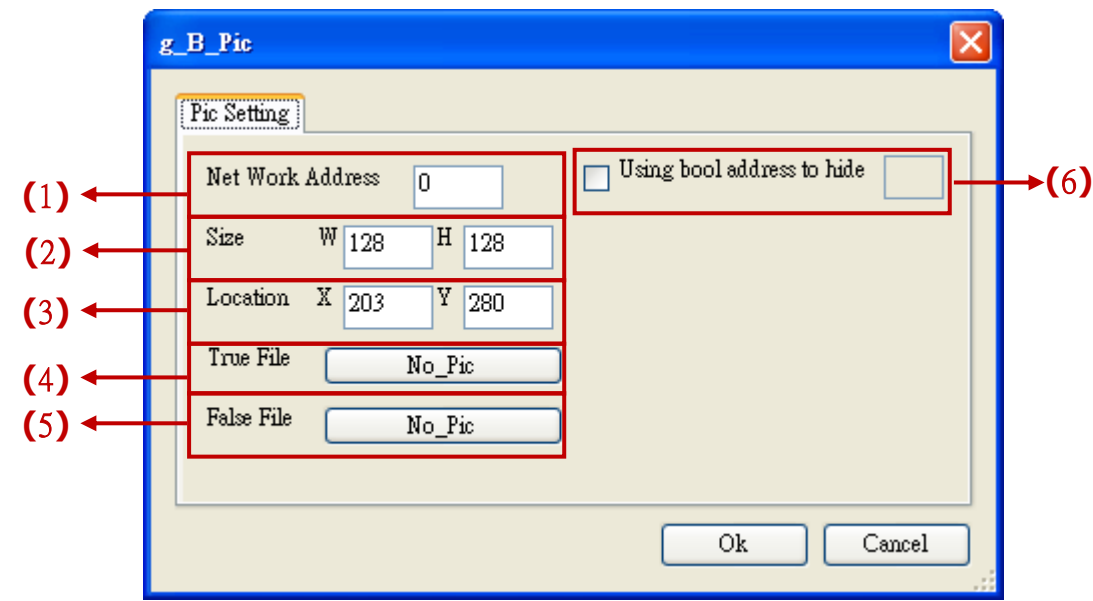

- (1)Net Work Address: set the ISaGRAF Modbus Network Address for the variable (2)Size: set the size of the object. "W" for Width, "H" for height.
- (3)Location: the X,Y starting position of the HMI object (refer to the [Ch1.2](#page-5-0) for its definition of the X-axis and Y-axis)
- (4) True File: the picture showed when read a True value (Refer to  $Ch.1.5$  for more about the dynamic image format).
- (5)False File: the text showed when read a False value (Refer to  $\frac{\text{Ch.1.5}}{\text{C}}$  for more about the dynamic image format).
- (6)Using bool address to hide: Use a Boolean Address to switch hiding object or not. Boolean value: True, hide object; False, display object.
	- Ex: There is one ISaGRAF variable "Hide" with Network address as 10. Set the option "Using bool address to hide" to 10. It will hide the object if "Hide" is True, and show the object if "Hide" is False.

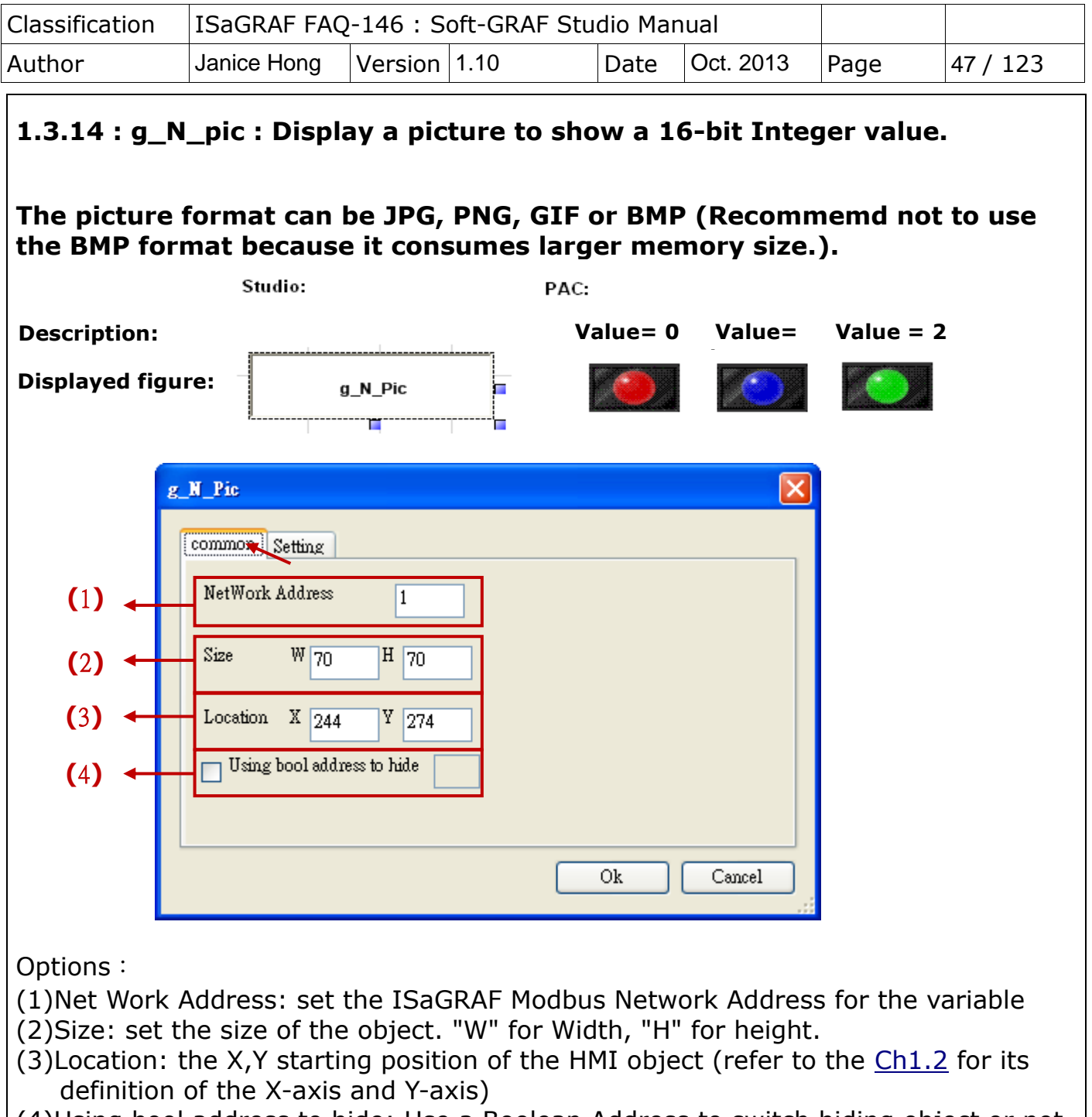

- (4)Using bool address to hide: Use a Boolean Address to switch hiding object or not. Boolean value: True, hide object; False, display object.
	- Ex: There is one ISaGRAF variable "Hide" with Network address as 10. Set the option "Using bool address to hide" to 10. It will hide the object if "Hide" is True, and show the object if "Hide" is False.

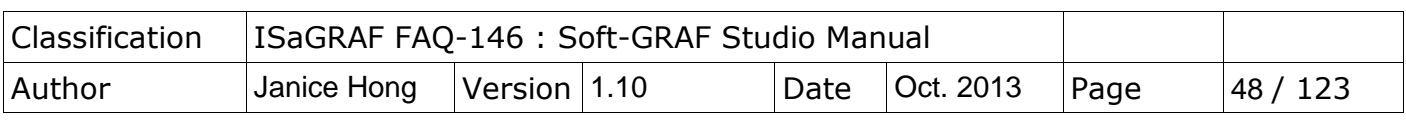

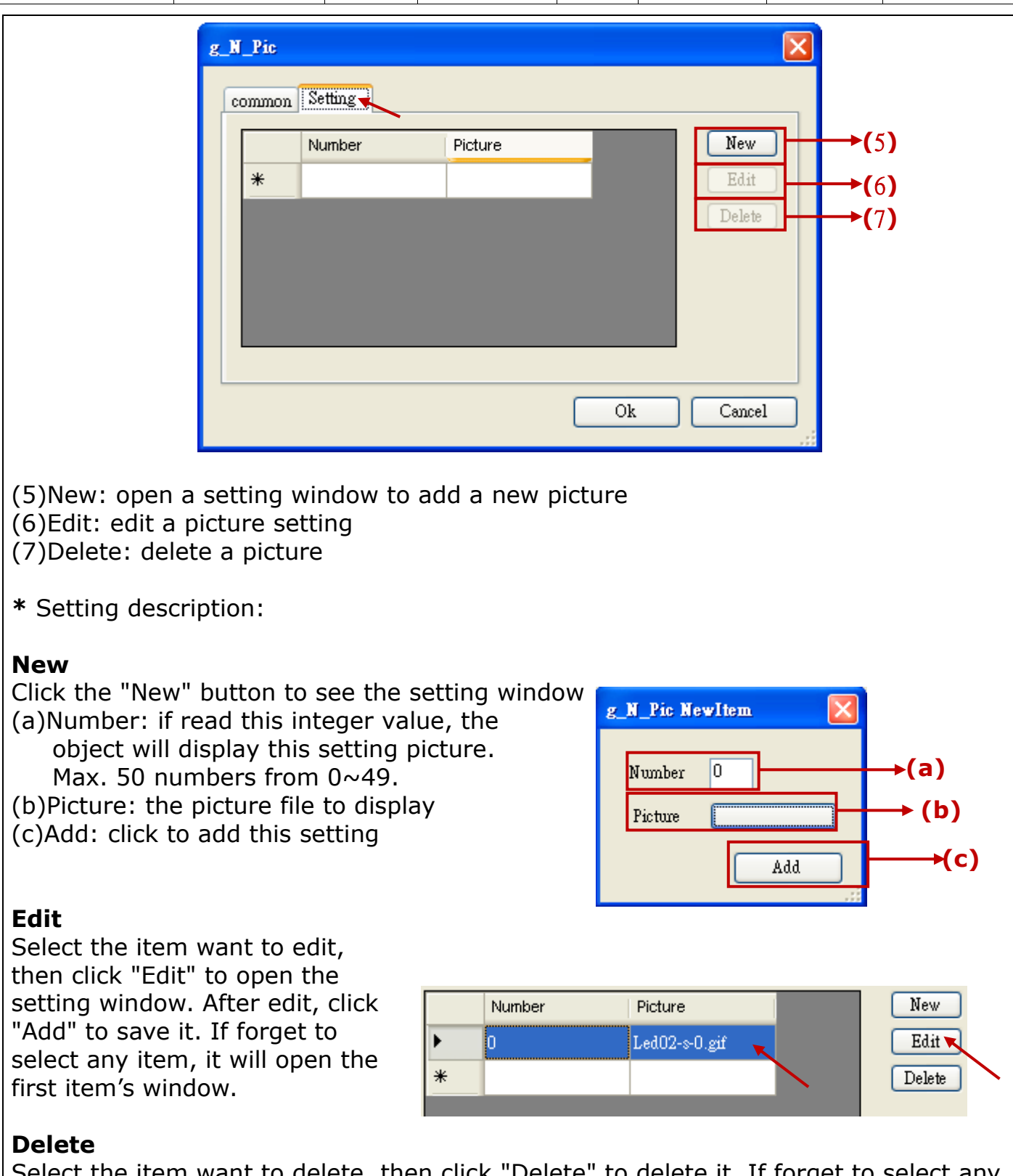

Select the item want to delete, then click "Delete" to delete it. If forget to select any item, it will delete the first item

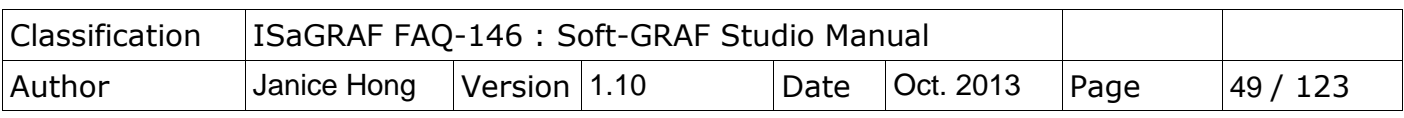

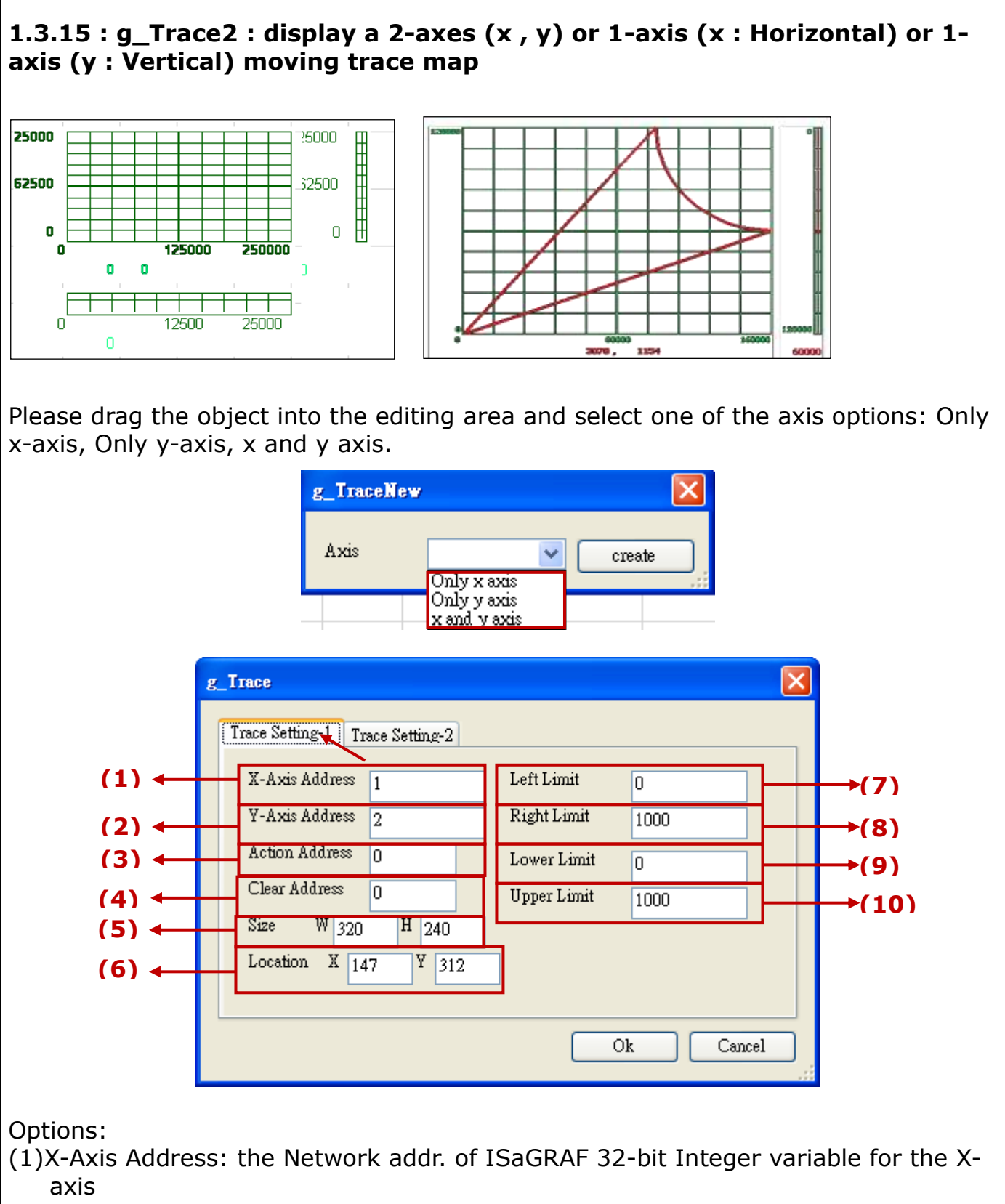

(2)Y-Axis Address: the Network addr. of ISaGRAF 32-bit Integer variable for the Yaxis

(32-bit Long integer and 32-bit REAL variables defined in the ISaGRAF must occupy

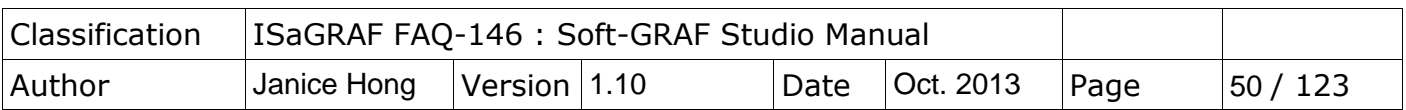

two network addresses. Refer to chapter 4.2 of the "User Manual of ISaGRAF PAC".) (3)Action Address: the Network addr. of ISaGRAF 16-bit Integer variable. 0: no drawing (type 0: stop) ; 1: drawing both of trace curve and the current point (type 1: drawing both) ; 2: drawing only the current point. ; Not within 1  $\sim$ 8191: the same as type 2, drawing only the current point.

- (4)Clear Address: a ISaGRAF Boolean variable. Its network address can be  $1 \sim 8191$ . If the Boolean is True, the trace curve is cleared once, and then Soft-GRAF will change the Boolean to False automatically. In ISaGRAF software, user can manually set the Boolean to True to clear the trace curve. If its network address is not within  $1 \sim 8191$ , the clearing function will not enable.
- (5)Size: set the size of the object. "W" for Width, "H" for height.
- (6)Location: the X,Y starting position of the HMI object (refer to the [Ch1.2](#page-5-0) for its definition of the X-axis and Y-axis)
- (7)Left Limit: set the left limit of the X-axis in the trace map
- (8)Right Limit: set the right limit of the X-axis in the trace map
- (9)Lower Limit: set the bottom limit of the Y-axis in the trace map
- (10)Upper Limit: set the upper limit of the Y-axis in the trace map

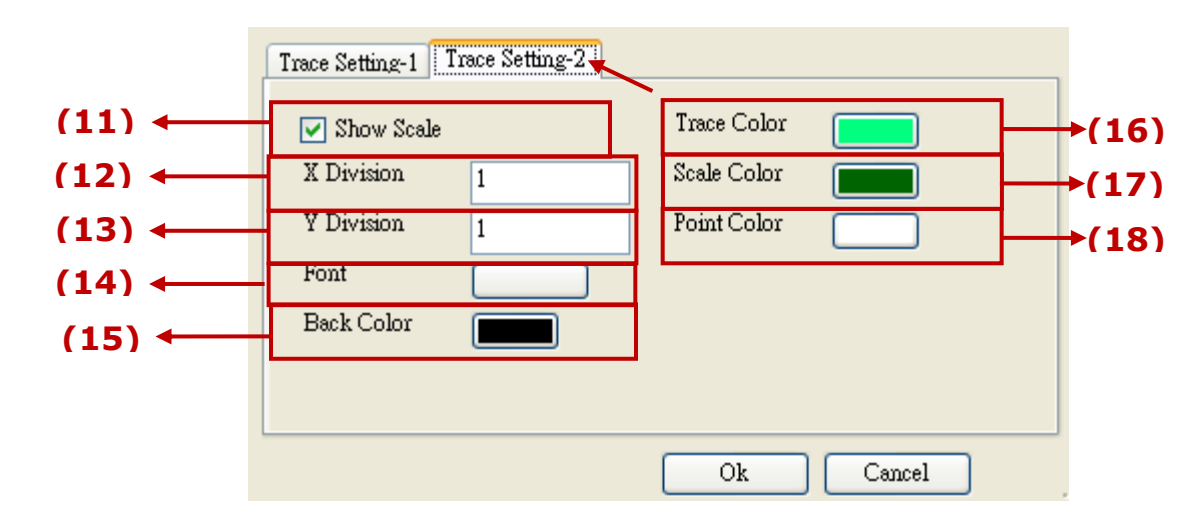

- (11)show scale: check box to show the border of the axis and its scale
- (12)X Division: if "show scale" is checked, it means displaying the current position value at the bottom and divide the X-axis by this integer value.
- (13)Y Division: if "show scale" is checked, it means displaying the current position value at the bottom and divide the \*-axis by this integer value.
- (14)Font: set the font style and size of the text, useless in other font setting. The maximum size (for the scale and value of the X/Y axis coordinates) is 10 and the minimum is 6 for this object.
- (15)Back Color: the backcolor of the trace map
- (16)Trace Color: the color of the trace curve
- (17)Board Color: the color of mesh and border
- (18)Point Color: the color of the current point

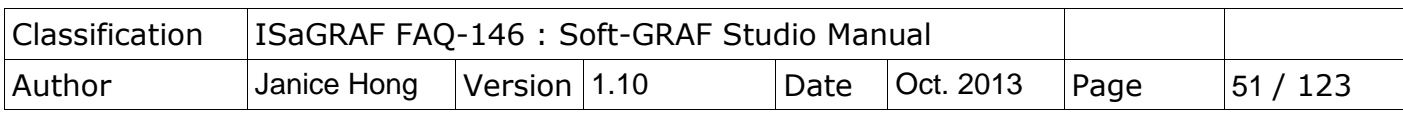

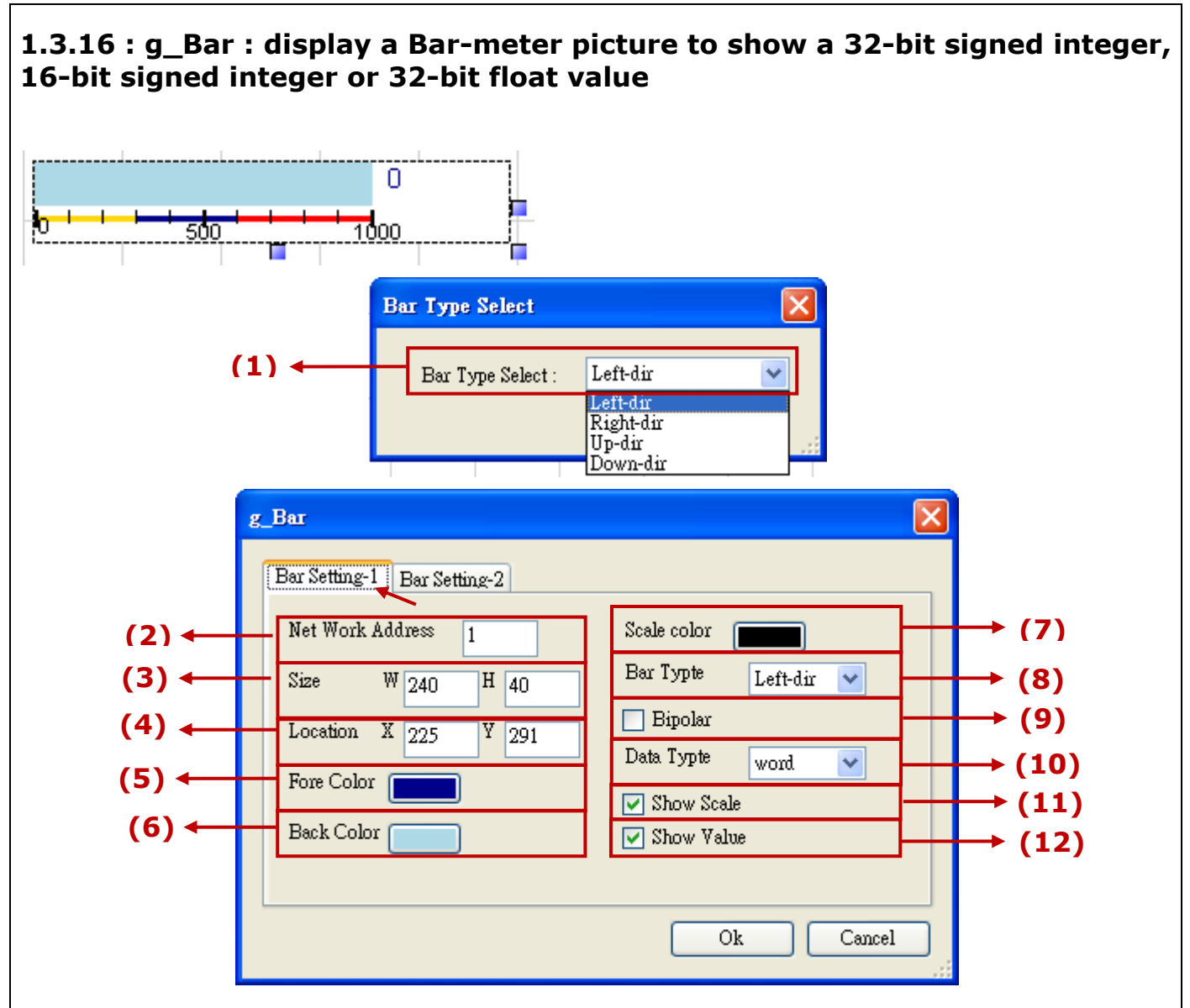

- (1)Bar Type Select: select the direction of the bar, such as left, right, up and down.
- (2)Net Work Address: set the ISaGRAF Modbus Network Address for the variable (32-bit Long integer and 32-bit REAL variables defined in the ISaGRAF must occupy two network addresses. Refer to chapter 4.2 of the "User Manual of ISaGRAF PAC".)
- (3)Size: set the size of the object. "W" for Width, "H" for height.
- (4)Location: the X,Y starting position of the HMI object (refer to the Ch1.2 for its definition of the X-axis and Y-axis)
- (5)Fore Color: set the fore color of the Bar-meter
- (6)Back Color: set the back color of the Bar-meter
- (7)Scale Color: set the color of the scale
- (8)Data Type: select the value type. "long" (32-bit sign intger) , "word" (16-bit signed integer) or "real" (32-bit float).
- (9)Bipolar: check to display the bar as two-direction. The Bar's base-position is at the middle value of the "Bar Range". for example, if the Bar Range is -1000  $\sim$

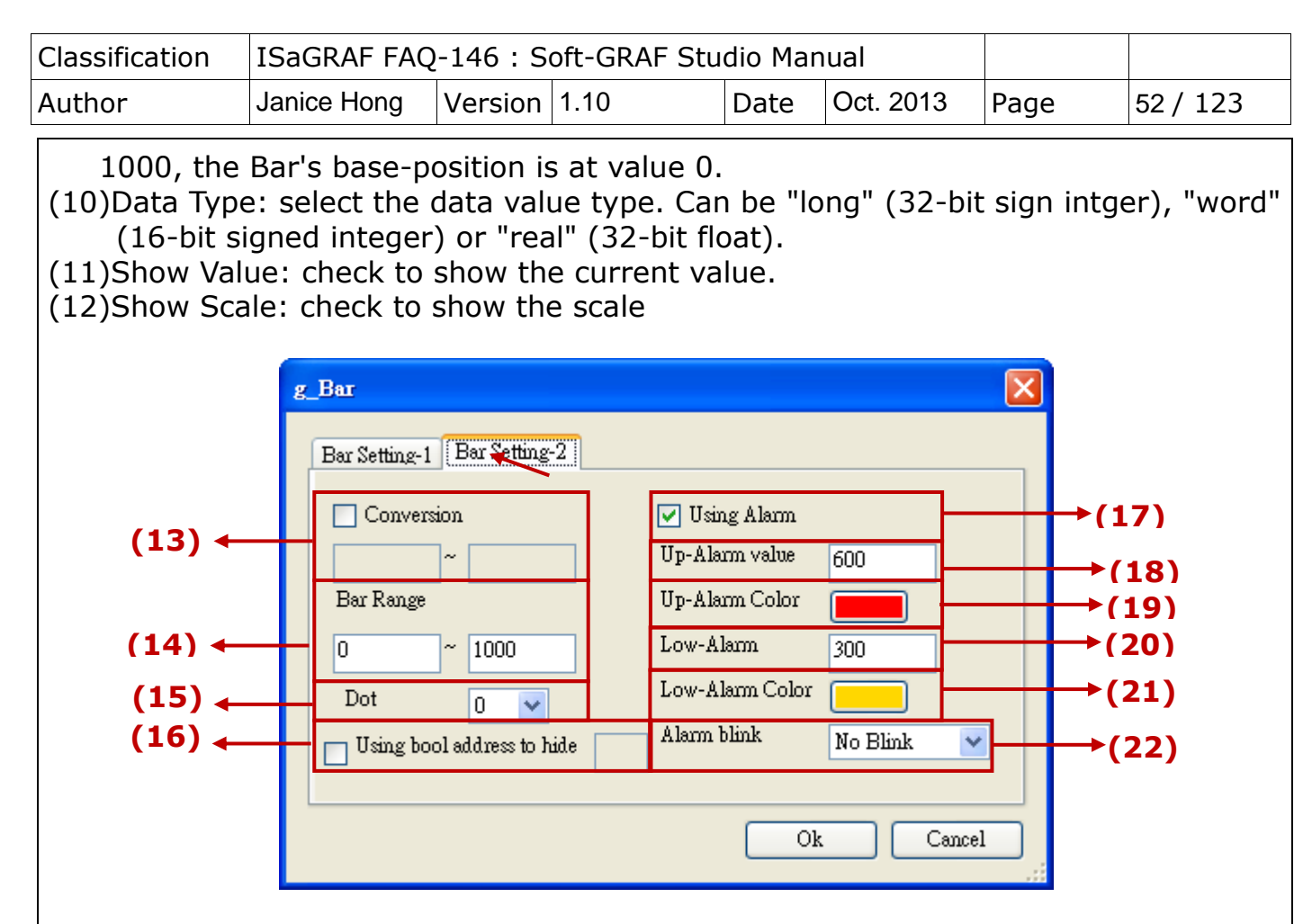

- (13)Conversion: the unit convert function. Check to convert the value according to the range of Bar Range. Ex: Bar Range =  $0.0 \sim 1000.0$ , means the minimun value is 0.0, the maximum is 1000.0; set Unit Transfer =  $0 \sim 32767$ , it will tranfer (  $0 \sim 32767$  ) to (  $0.0 \sim 1000.0$  )
- (14)Bar Range: the maximum and minimum limit of the Bar range
- (15)Dot: define the digital number after the dot, can be  $0 \sim 6$ .
- (16)Using bool address to hide: Use a Boolean Address to switch hiding object or not. Boolean value: True, hide object; False, display object.
- Ex: There is one ISaGRAF variable "Hide" with Network address as 10. Set the option "Using bool address to hide" to 10. It will hide the object if "Hide" is True, and show the object if "Hide" is False.
- (17)Using Alarm: Check to enable Alarm function
- (18)Up-Alarm value: set the Up-limit of the Alarm
- (19)Up-Alarm Color: set the color if the value ;arger than the Up-Alarm value
- (20)Low-Alarm: set the Low-limit of the Alarm
- (21)Low-Alarm Color: set the color if the value smaller than the Low-Alarm value
- (22)Alarm Blink: set the alarm blinking options when the value is larger/smaller than the Up-Alarm or Low-Alarm value. There are 4 options: (a)No Blink: no blink
	- (b)Up-Alarm: blink if larger than the Up-Alarm value
	- (c)Low-Alarm: blink if smaller than the Low-Alarm value
	- (d)All Blink: blink both when larger and smaller

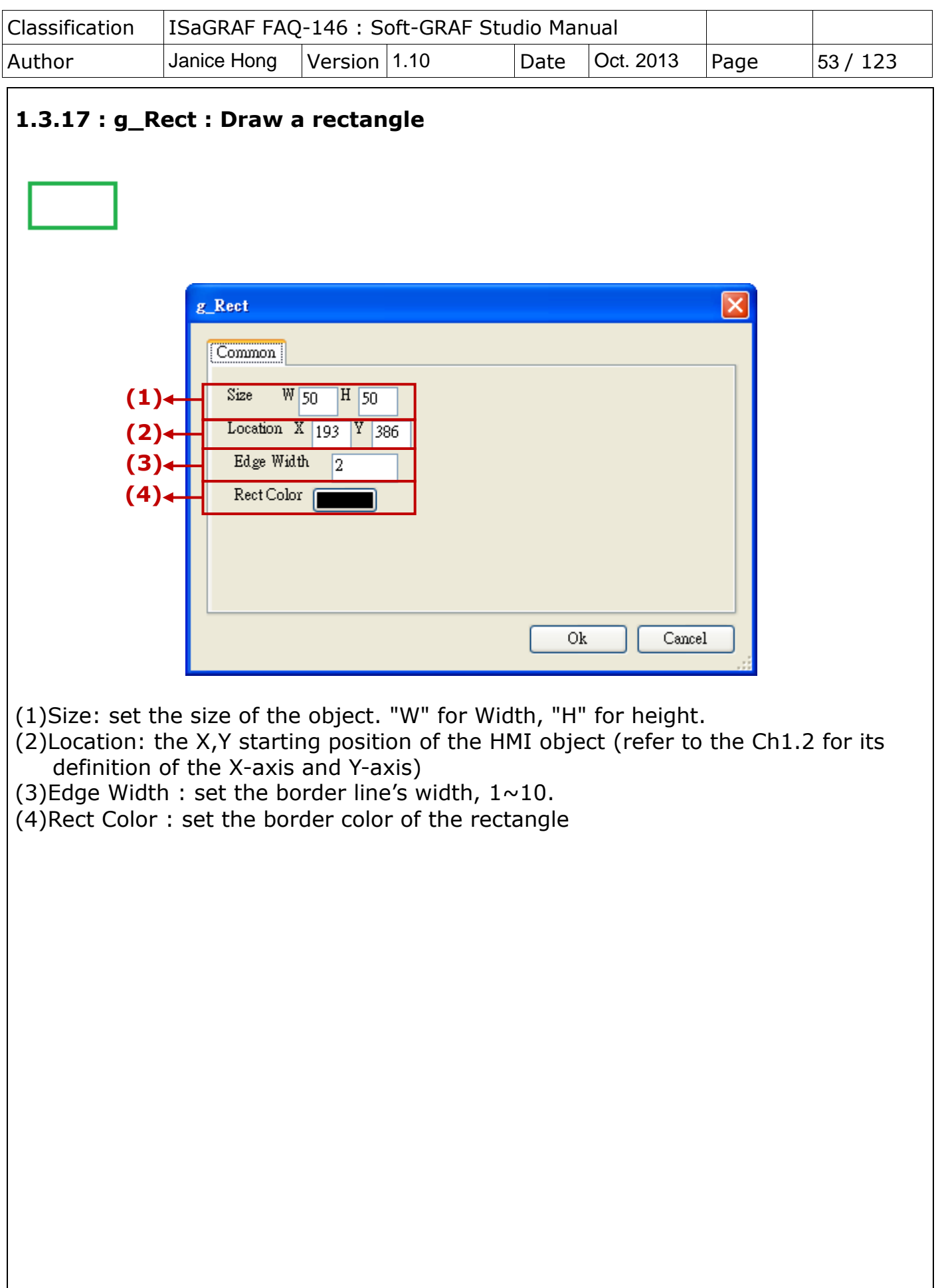

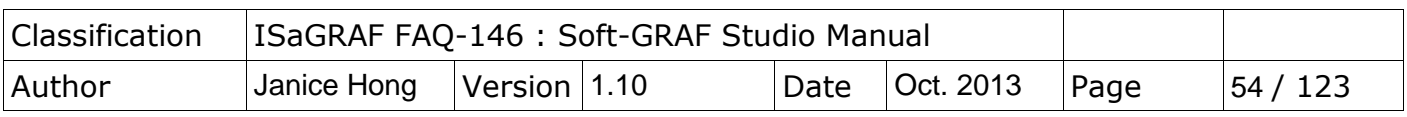

# **1.3.18 : g\_Trend**:**Create a real-time trend to display max. 3 curves and may also enable the historical trend function to record them.**

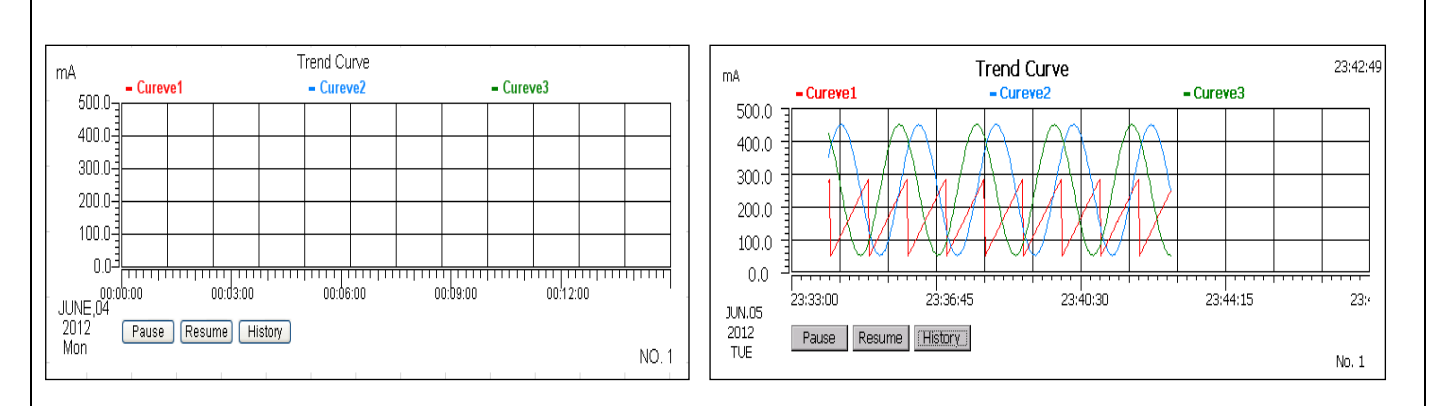

XP-8xx7-CE6/8xx7-Atom-CE6 : Max. 100 g\_Trend objects are available. WP-8xx7, WP-5147, VP-2xW7/4xx7 : Max. 30 g\_Trend objects are available.

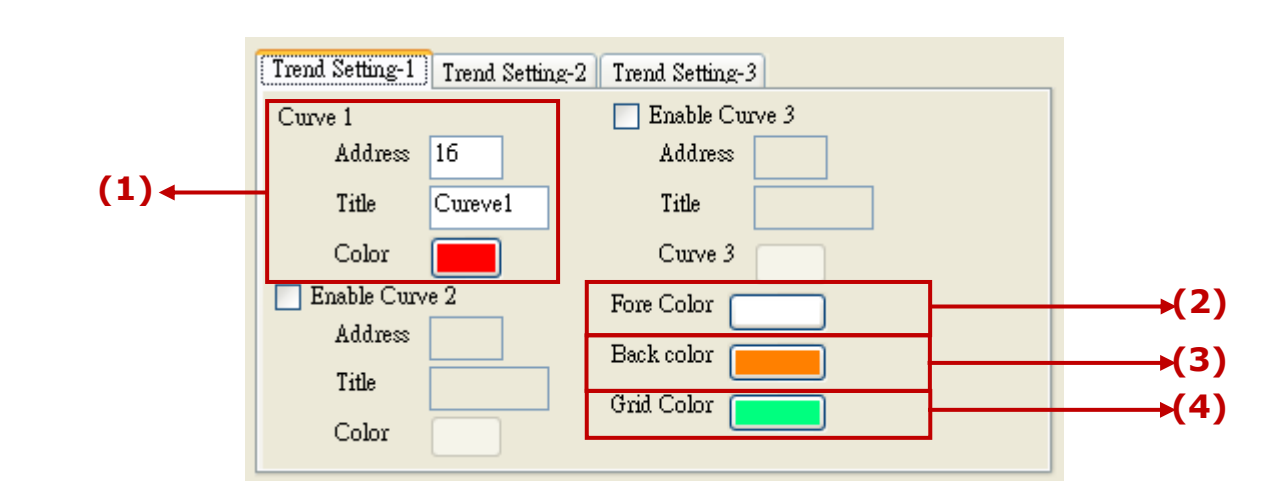

- (1)Curve : set the address, curve title and color; max. 3 curves in a trend map. Address: the ISaGRAF Modbus NetWork Address of the variable for the curve Title: the title of the curve
	- $Color:$  the color of the curve
- (2)Fore Color : set the color of the scale and the text
- (3)Back Color : set the color of the background
- (4)Grid Color: set the color of the grid

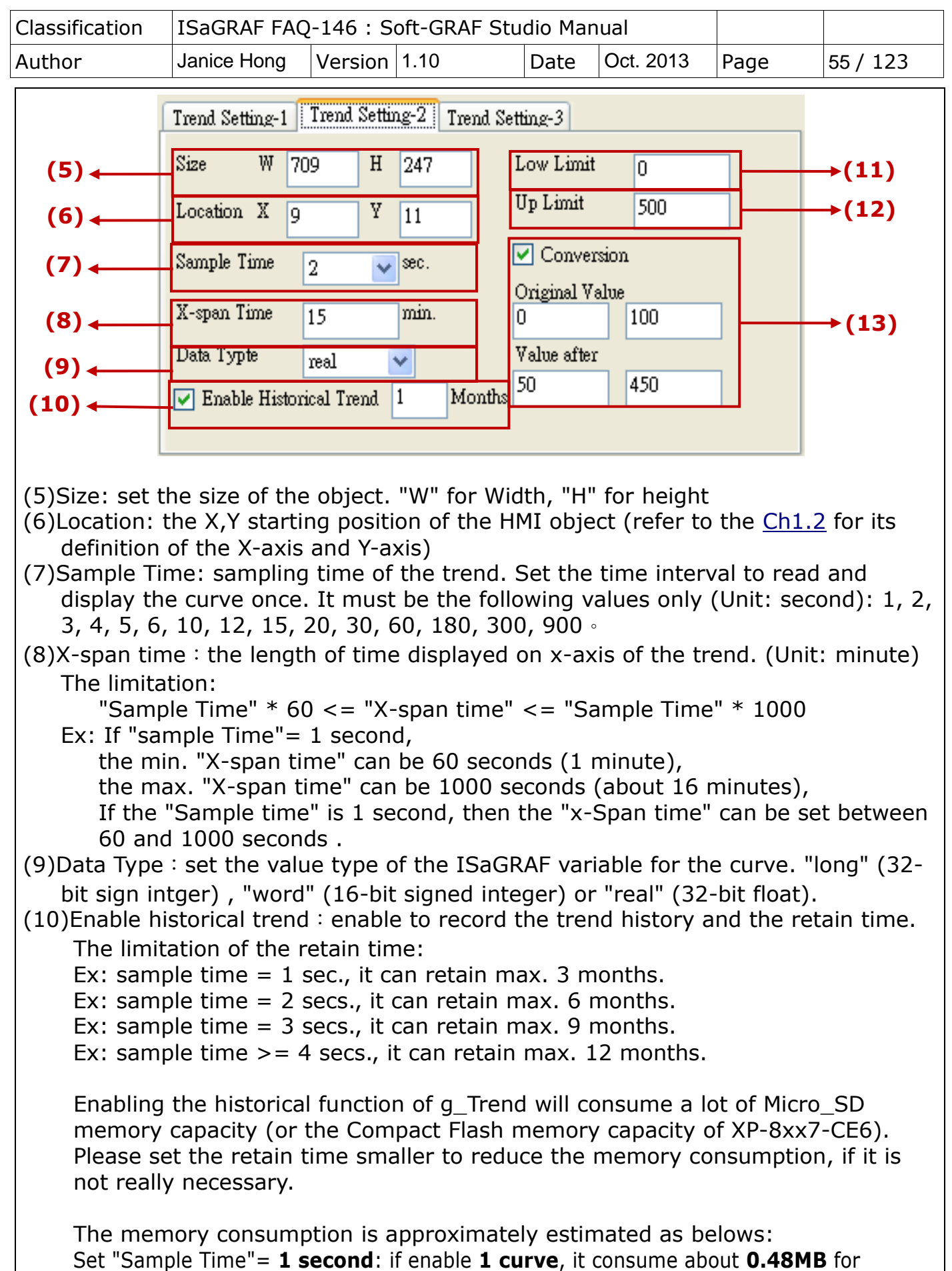

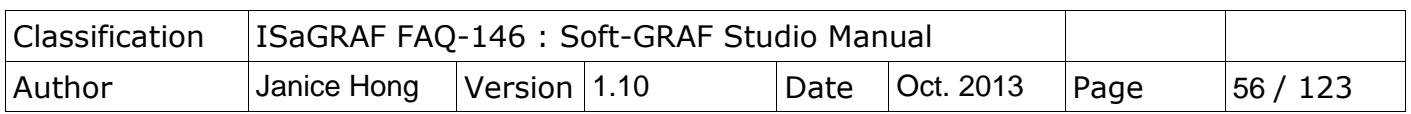

retaining 1 day, about 15MB for 1 month, and about max. 45MB for 3 months. Set "Sample Time"= **1 second**: if enable **3 curves**, it consume about **1.44MB** for retaining 1 day, about 45MB for 1 month, and about max. 135MB for 3 months. Set "Sample Time"= **2 seconds**: if enable **1 curve**, it consume about **0.24MB** for retaining 1 day, about 7.5MB for 1 month, and about max. 45MB for 6 months. Set "Sample Time"= **2 secs.**: if enable **3 curves**, it consume about **0.72MB** for retaining 1 day, about 22.5MB for 1 month, and about max. 135MB for 6 months. Set "Sample Time"= **3 secs.**: if enable **1 curve**, it consume about **0.16MB** for retaining 1 day, about 5MB for 1 month, and about max. 45MB for 9 months. Set "Sample Time"= **3 secs.**: if enable **3 curves**, it consume about **0.48MB** for retaining 1 day, about 15MB for 1 month, and about max. 135MB for 9 months. The rest are the same... For example, if enable 10 g\_Trend historical functions, 3 curves for each, and set "Sample Time"= 1 second, retain time= 3 months, the max. memory consumption is about  $135M \times 10 = 1.35G$  byte.  $(11)$ Low Limit: set the minimum value of the Y-axis in the trend map.  $(12)$ Up Limit : set the maximum value of the Y-axis in the trend map.  $(13)$ Conversion: check if convert the value. Original value: the value range read originally (Ex:0~32767,0~65535...) Value after: the value range after conversion(Ex: if the "Original value" is 0~32767 and the "Value after" is 0~1000, that means to convert the value from range of  $0 \sim 32767$  to range of  $0 \sim 1000$ , such as, 16384 is converted to be 500.) Trend Setting-1 Trend Setting-2 [Trend Setting-3] **Holl (14)** Title Trend Curve  $(15)$  +  $(14)$ Unit: input the unit for y-axis value in the trend, such as "mA", "degrees C".  $(15)$ Title: the title of the trend map

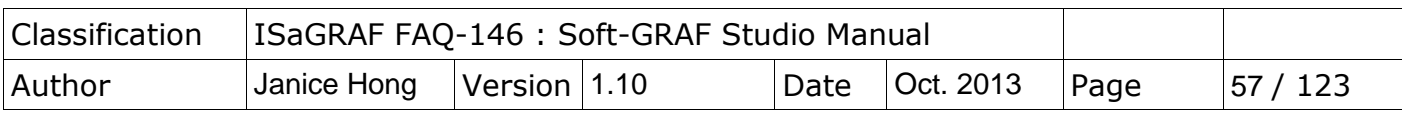

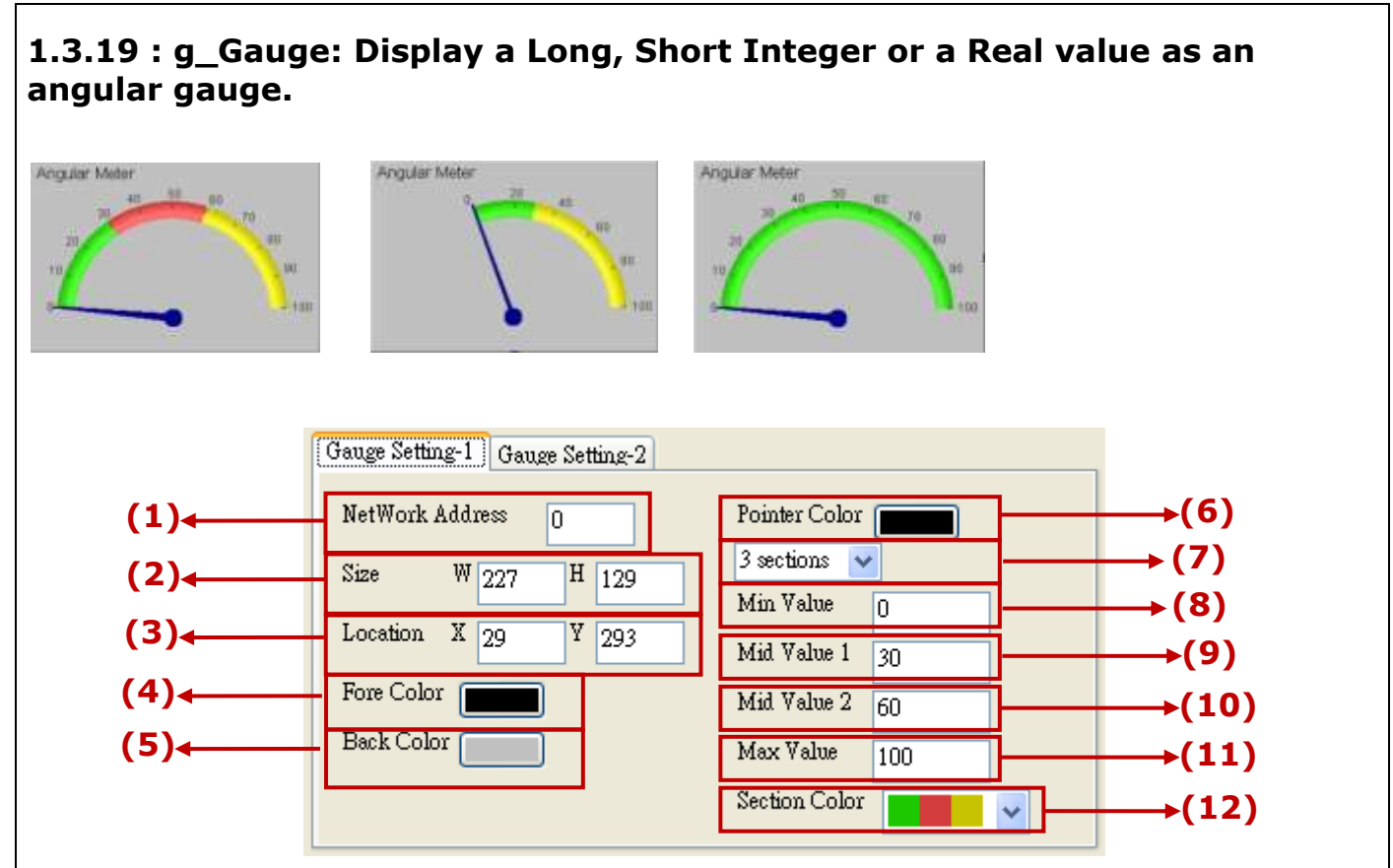

- (1)Network Address : set the ISaGRAF Modbus Network Address for the variable
- (2)Size: set the size of the object. "W" for Width, "H" for height
- (3)Location: the X,Y starting position of the HMI object (refer to the [Ch1.2](#page-5-0) for its definition of the X-axis and Y-axis)
- (4)Fore Color : set the color of the scale and the text
- (5)Back Color : set the color of the background
- $(6)$ Pointer Color: set the pointer color of the gauge
- (7) Sections: select the sections and colors to show the gauge. Max. 3 sections to show 3 colors.
- $(8)$ Min Value: set the min. value of the gauge range.

Note: (Max Value - Min Value) must be divisible by 10.

Ex: If "Max Value" = 100, "Min Value" = 0, it is ok. If "Max Value" = 95,

"Min Value"=0, it is not ok because (95-0) is not divisible by 10.

- (9)Mid Value  $1:$  set the middle value of the gauge range (when "sections" is 2 or 3)
- (10)Mid Value 2: set the middle value of the gauge range (when "sections" is 3)
- $(11)$ Max Value: set the max. value of the gauge range.

Note: (Max Value - Min Value) must be divisible by 10.

Ex: If "Max Value" = 100, "Min Value" = 0, it is ok. If "Max Value" = 95,

"Min Value"=0, it is not ok because (95-0) is not divisible by 10.

(12)Section Color: set the color for the gauge

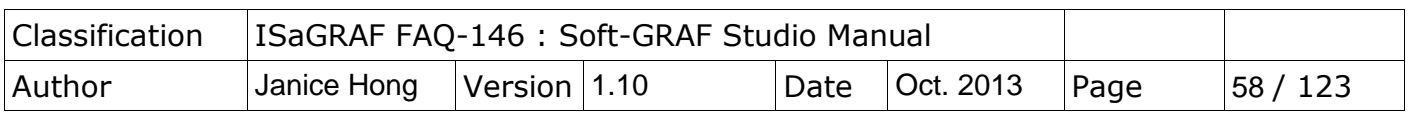

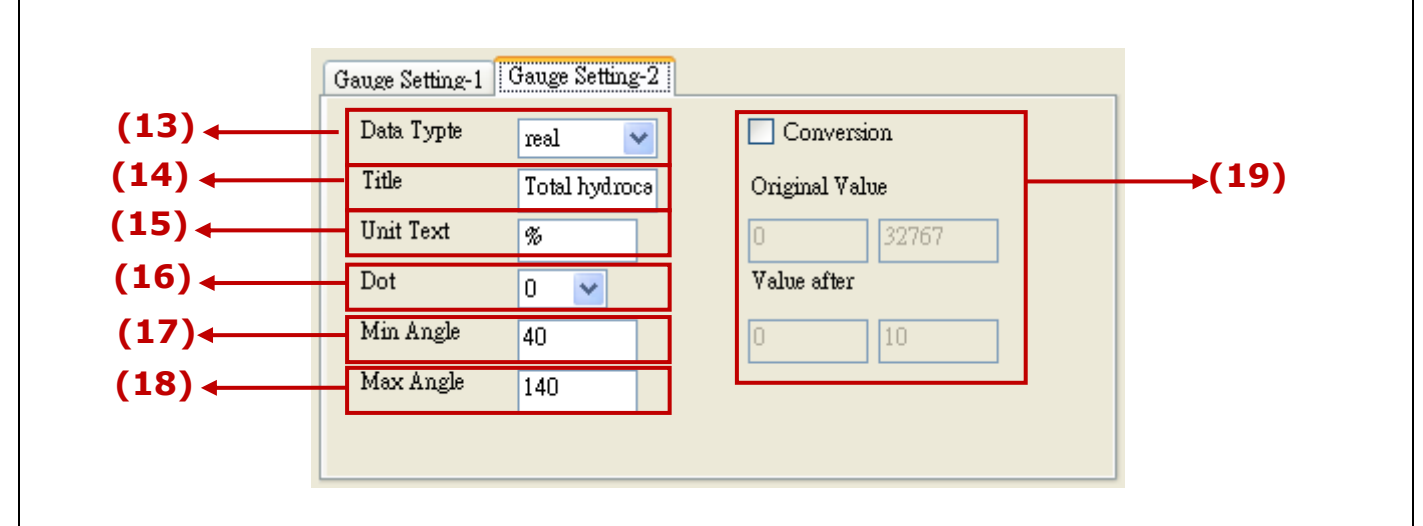

 $(13)$ Data Type: select the value type of the ISaGRAF variable. "long" (32-bit signed intger) , "word" (16-bit signed integer) or "real" (32-bit float).

- $(14)$ Title: the title of the object
- $(15)$ Unit Text: the text to show the value unit, such as "mA", "degrees C"
- $(16)$ Dot: enable to display decimal number; to take the decimal point for the Integer or Real value after conversion.

"Data Type"= Integer(long or word): if disable "conversion", the Dot is 0 always and can not be changed. The value will not show decimal point.

"Data Type"= Integer(long or word): if enable "conversion" and Dot= 2, the converted value will display 2 decimal numbers, ex. "1.23", "345.67".

"Data Type"= Real: if enable or disable "conversion" and Dot= 1, the converted value will display 1 decimal number, ex. "48.5", "223.6".

(17)Min Angle: Set the angle for the min value ( $5 \sim 135$  degrees)

(18)Max Angle: Set the angle for the max value (45  $\sim$  175 degrees)

(The angle for the direction of 9 o'clock is 0 degree, the angle for the direction of 3 o'clock is 180 degree)

(19)Conversion : check if convert the value.

Original value: the value range read originally (Ex:0~32767,0~65535...) Value after: the value range after conversion(Ex: if the "Original value" is  $0~32767$  and the "Value after" is  $0~1000$ , that means to convert the value from range of  $0 \sim 32767$  to range of  $0 \sim 1000$ , such as, 16384 is converted to be 500.)

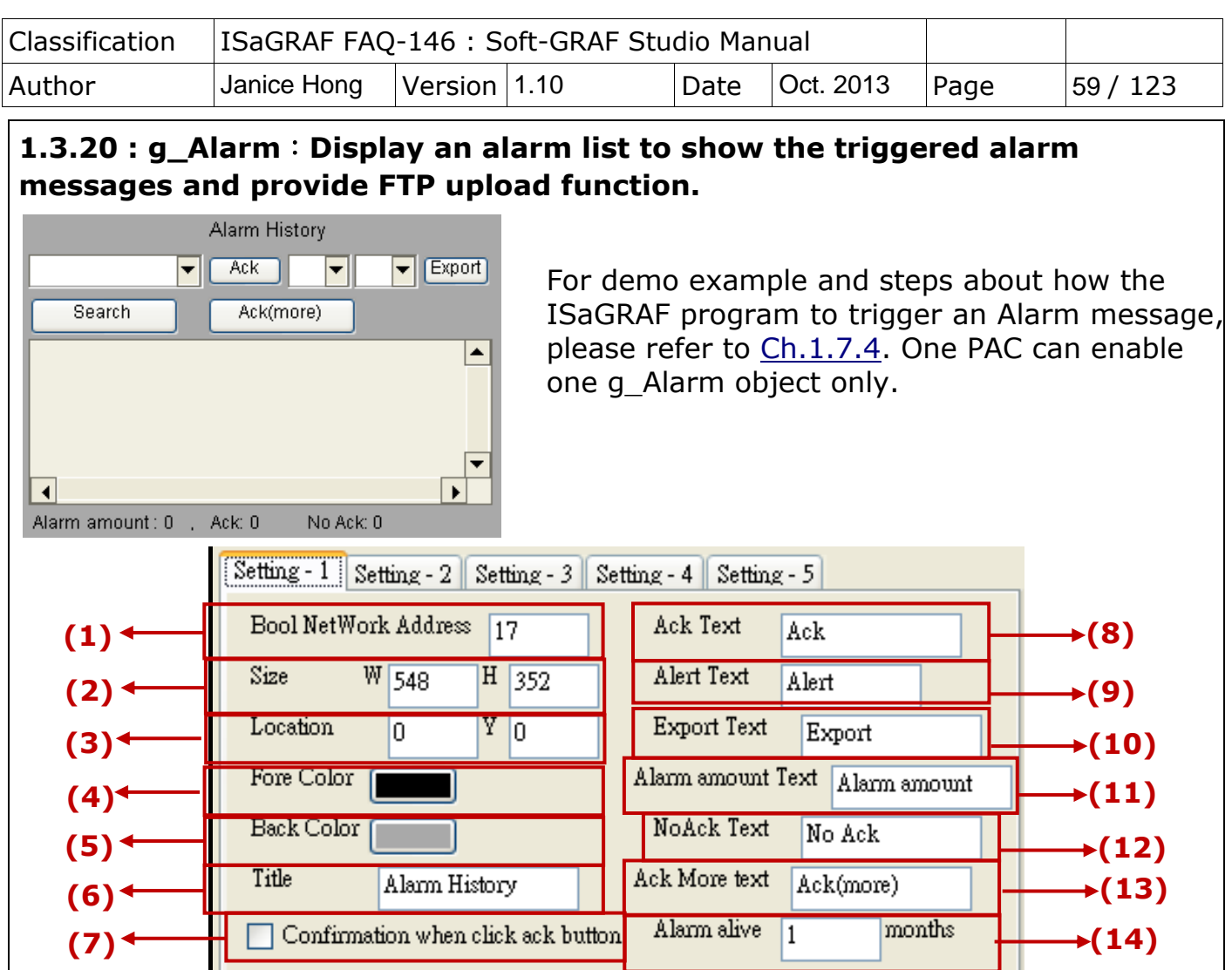

- (1)Bool NetWork Address: set the NetWork Address for ISaGRAF Boolean variable. When use "MSGARY W(-9,msg1)" to trigger the Alarm, the Boolean variable will be set to True until user clicks the "Ack" or "Close" of the Alert window that will reset it to False. If set Address= 0, means to disable the Boolean variable.
- (2)Size: set the size of the object. "W" for Width, "H" for height
- (3)Location: the X,Y starting position of the HMI object (refer to the [Ch1.2](#page-5-0) for its definition of the X-axis and Y-axis)
- (4)Fore Color : set the color of the text and the scale
- (5)Back Color : set the color of the background
- (6)Title: the text displayed on the title of the Alarm window
- (7)Confirmation when click ack button: click to pop up a confiremation box or not. (8)Ack Text: the text "ACK" in your local language; Ex: for English "ACK".
- (9)Alert: the text "Alert" in your local language; Ex: for English "Alert".
- (10)Export Text: the text "Export" in your local language; Ex: for English "Export".
- (11)Alarm amount Text: the text "Alarm amount" in your local language; Ex: for English "Alarm amount".
- (12)NoAck Text: the text "No Ack" in your local language; Ex: for English "No Ack". (13)Ack More Text: the text "Ack more" in your local language; Ex: for English "Ack more". (14)Alarm live: set the Alarm record retention period; period:  $1 \sim 12$  months.

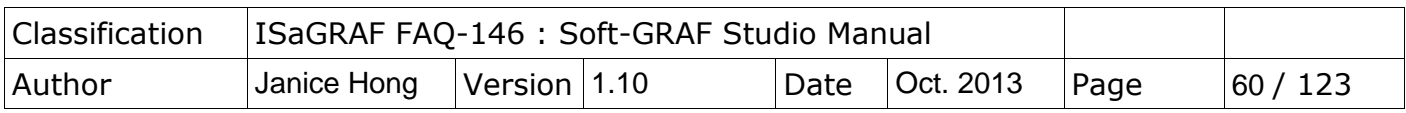

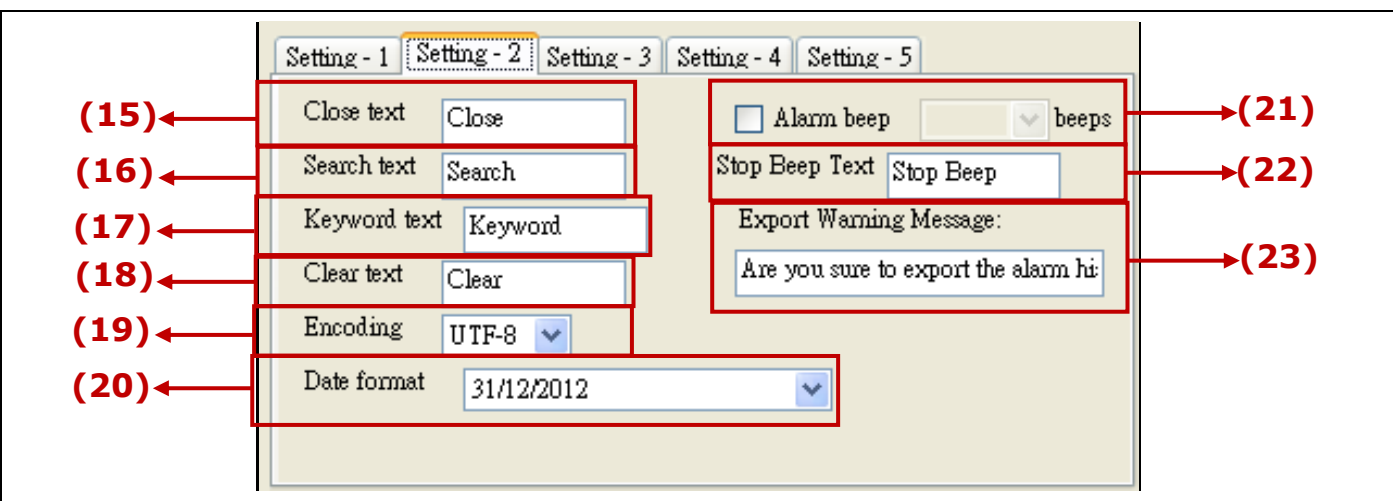

(15)Close Text: the text "Close" in your local language; Ex: for English "Close".

- (16)Search Text: the text "Search" in your local language; Ex: for English "Search". (17)Keyword Text: the text "Keyword" in your local language; Ex: for English "Keyword".
- (18)Clear Text: the text "Clear" in your local language; Ex: for English "Clear".
- (19)Encoding: Set the text encoding for the Alarm message in the ISaGRAF program; UTF-8: English; big5: Traditional Chinese; gb2312: Simplified Chinese; other: enter your own encoding of other languages.
- (20)Date format: set the date format of the alarm record
- (21)Alarm Beep: set the PAC beep times when alarm event is triggered. (Only the VP-25W7/23W7 support this function.)
- (22)Stop Beep Text: the text prompted to stop the beep; Ex:"Stop Beep".
- (23)Export Warning Message: the warning message on the window when export the record. Ex: "Are you sure to export the alarm history to the USB pen driver (Overwrite the existing files)?"

※For how the ISaGRAF program triggers an Alarm and its demo, refer to [Ch.1.7.4.](#page-105-0)

※Allow max. 3000 alarm messages each day, and does not record the overflowed messages.

※If want to delete g\_Alarm records for testing purpose, users must stop the ISaGRAF driver first, delete below g\_Alarm record file, and then reboot the PAC.

WP-5147, WP-8xx7, VP-2xW7 :

- The g\_Alarm record file is in the directory "\Micro\_SD\Soft-GRAF\g\_Alarm\", Ex: "\2012\07\g\_alarm\_2012\_07\_17.txt" .
- The g Alarm record file is in the directory "\Email ETH\g Alarm\", Ex: "g\_alarm\_2012\_07\_17.txt" .

XP-8xx7-CE6 :

The g\_Alarm record file is in the directory "\System\_Disk2\Soft-GRAF\g\_Alarm\", Ex: "\2012\07\g\_alarm\_2012\_07\_17.txt" .

The g\_Alarm record file is in the directory "\Email\_ETH\g\_Alarm\", Ex: "g\_alarm\_2012\_07\_17.txt" .

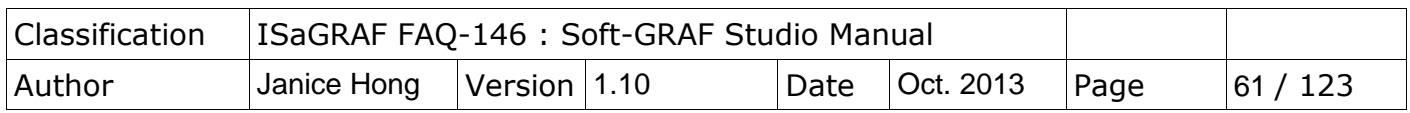

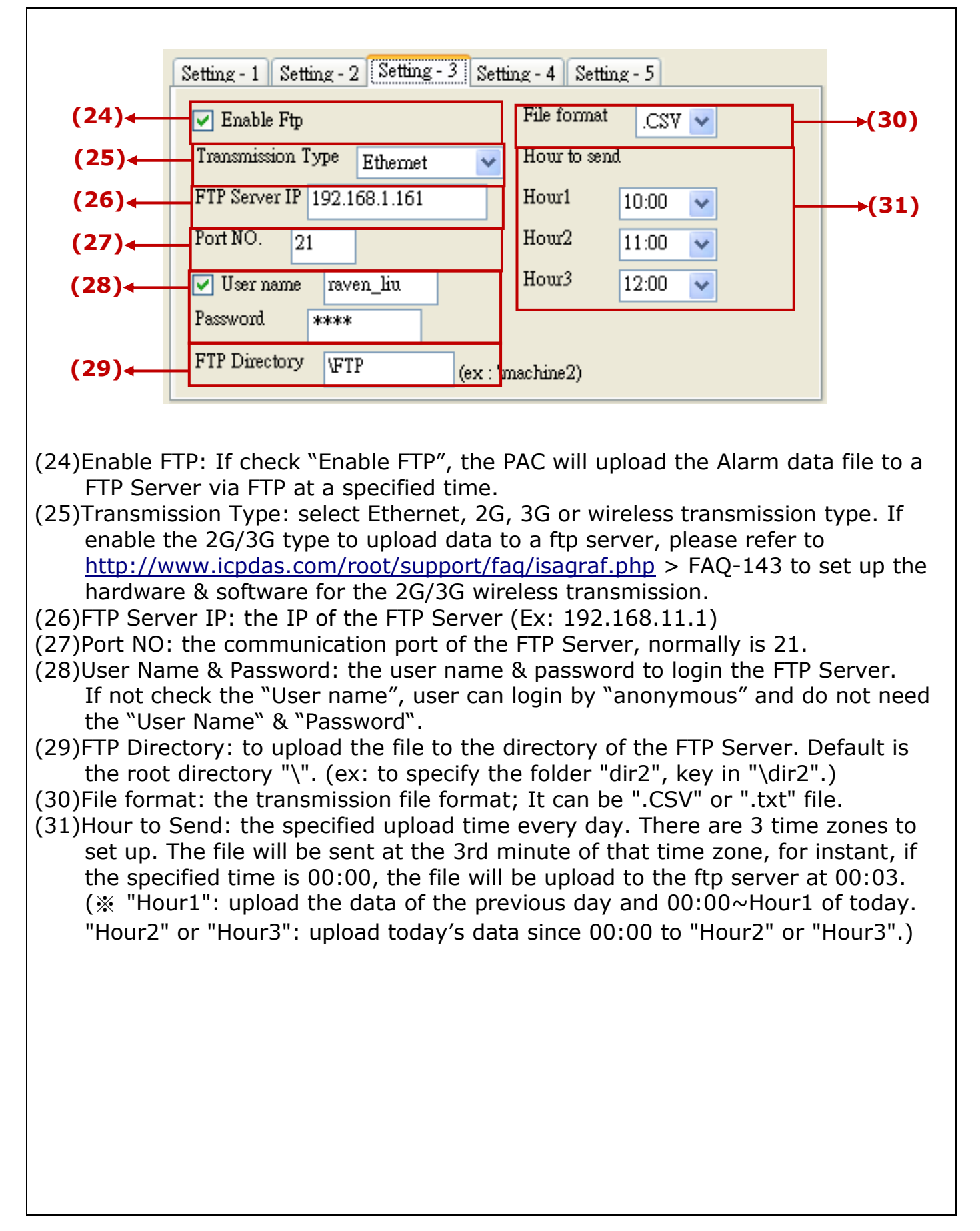

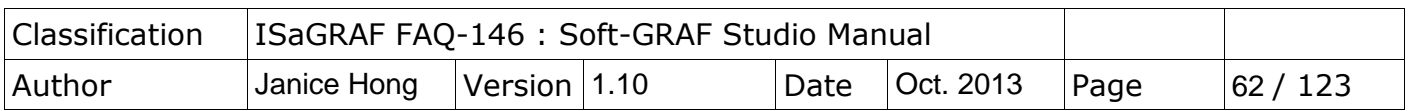

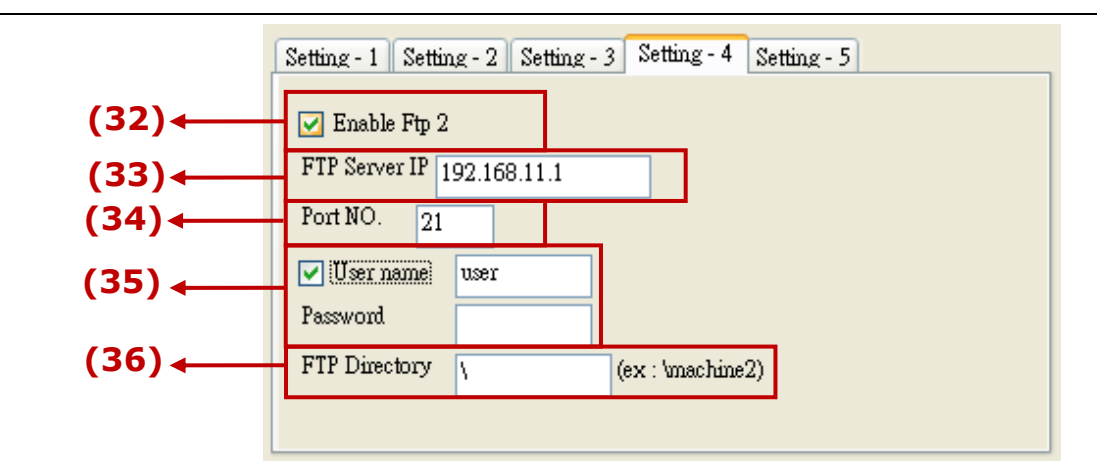

- (32)Enable Ftp 2 : check to enable the 2nd FTP. (Alarm data will be send to the 2nd PC/FTP Server)
- (33)FTP Server IP : the IP address of the FTP server (Ex: 192.168.11.1)
- (34)Port NO. : the port number to connect the FTP server, normally is 21.
- (35)User name & Password: the user name & password to log in the FTP Server.
- (36)FTP Directory : the directory of the server that the file to be upload to. Default is the root directory "\".

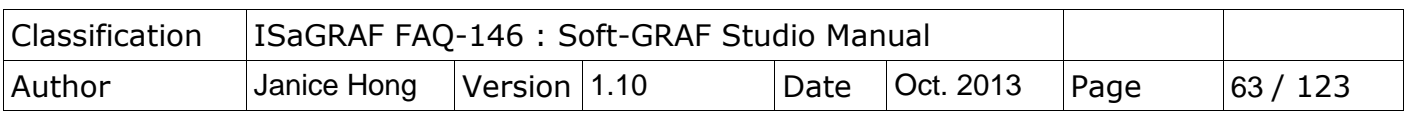

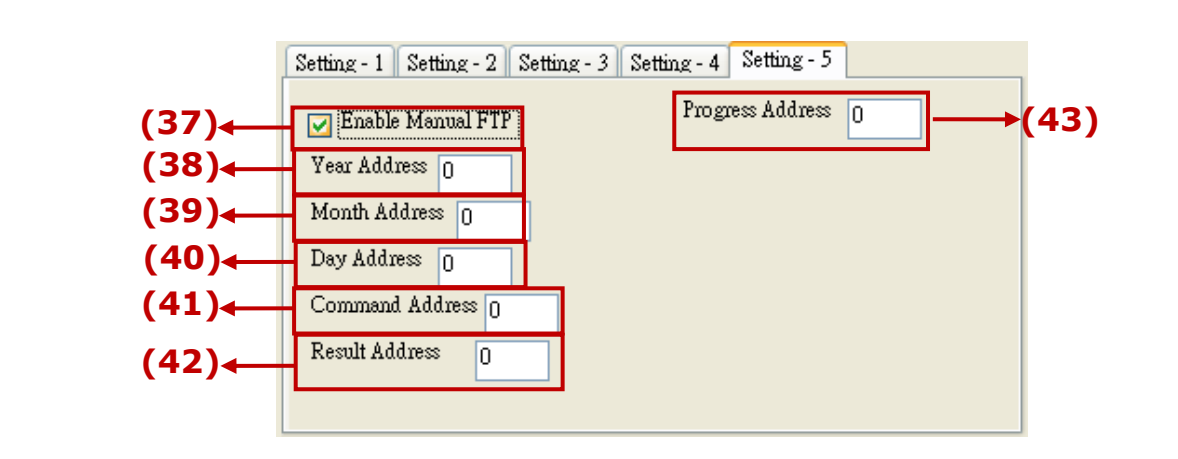

- (37)Enable Manual FTP setting : check to enable the manual FTP function and to set up the related Network Addresses in this page. Refer to the [ch.1.7.5](#page-113-0) or FAQ-158 [\(http://www.icpdas.com/root/support/faq/isagraf.php](http://www.icpdas.com/root/support/faq/isagraf.php) > 158) for detail information.
- (38)Year Address: assign the Network Address of the variable for year. It can set the file"s year in the manual FTP function.
- (39)Month Address: assign the Network Address of the variable for month. It can set the file's month in the manual FTP function.
- (40)Day Address:assign the Network Address of the variable for day. It can set the file's month-day in the manual FTP function.
- $(41)$ Command Address: assign the Network Address of the variable to send the FTP upload command. It can enable the manual FTP function.
- (42) Result Address: assign the Network Address of the variable to read the result of the FTP function. (0: no upload action; 1: FTP is uploading file; 21: upload succeed; 101: upload fail, that date file doesn't exist; 102: fail to upload to the FTP Server; 103: the Soft-GRAF doesn't enable FTP)
- $(43)$ Progress Address: assign the Network Address of the variable to read the FTP upload status. It can get the progress status in the manual FTP function.

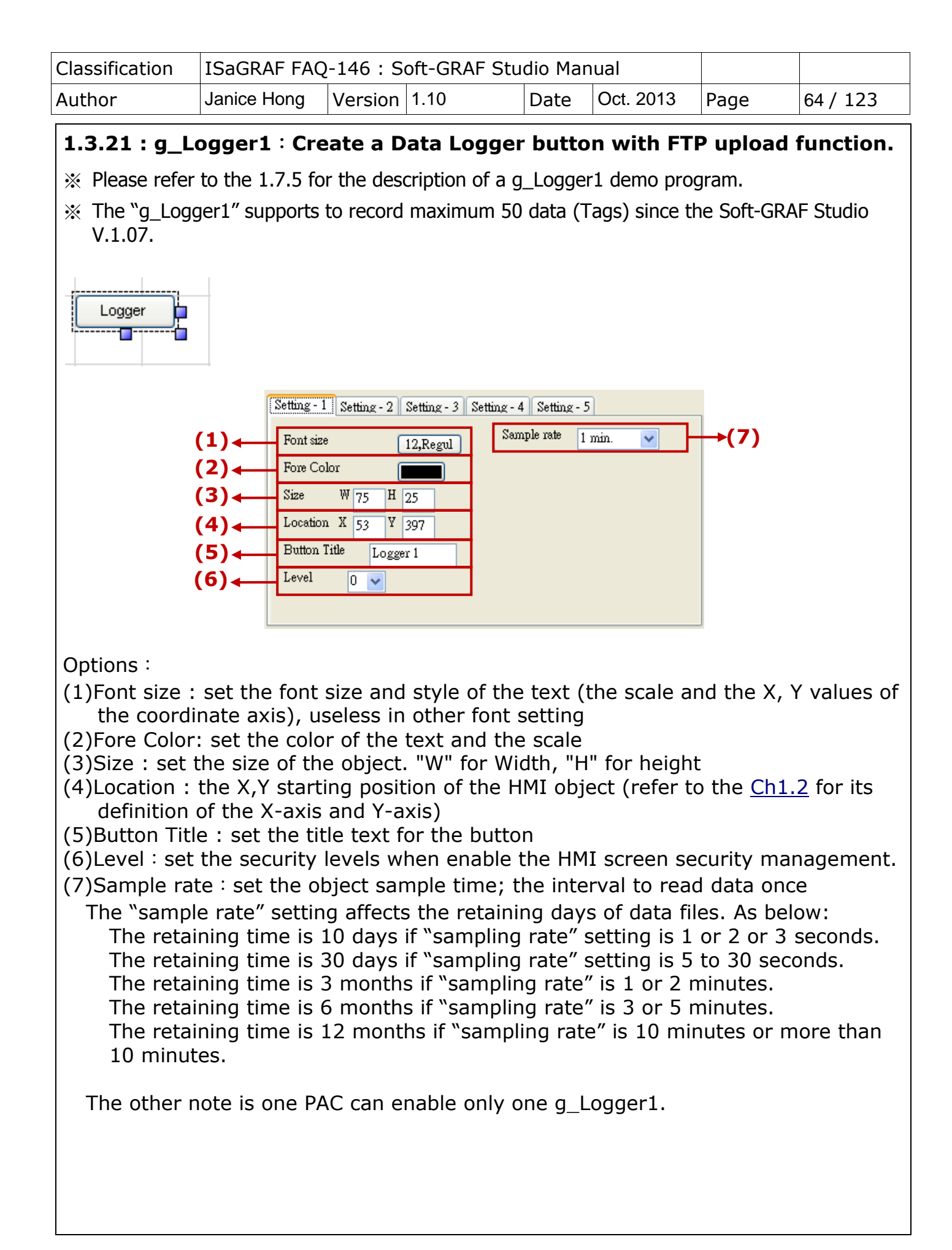

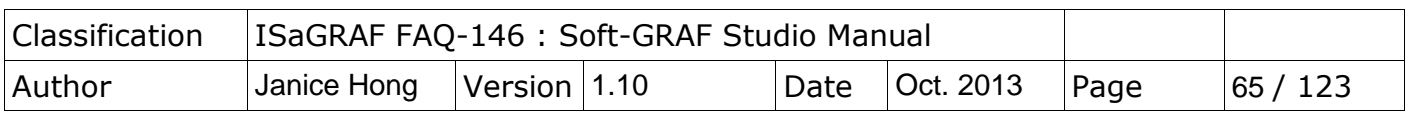

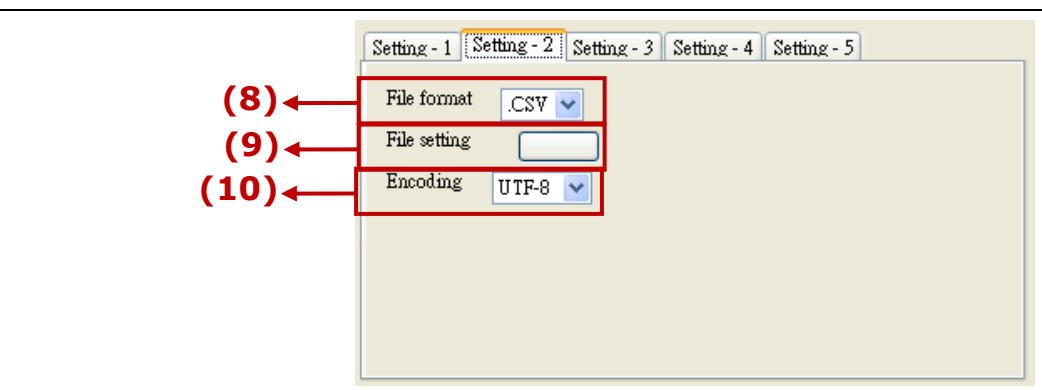

(8) File format: the file format to save; It can be ".CSV" or ".txt" file.

(9) File setting: the Network Address of the variables and the date format. As below:  $(10)$ Encoding: the text encoding of the Logger message in the ISaGRAF program,

UTF-8: English; big5: Traditional Chinese; gb2312: Simplified Chinese; other: enter other language codes.

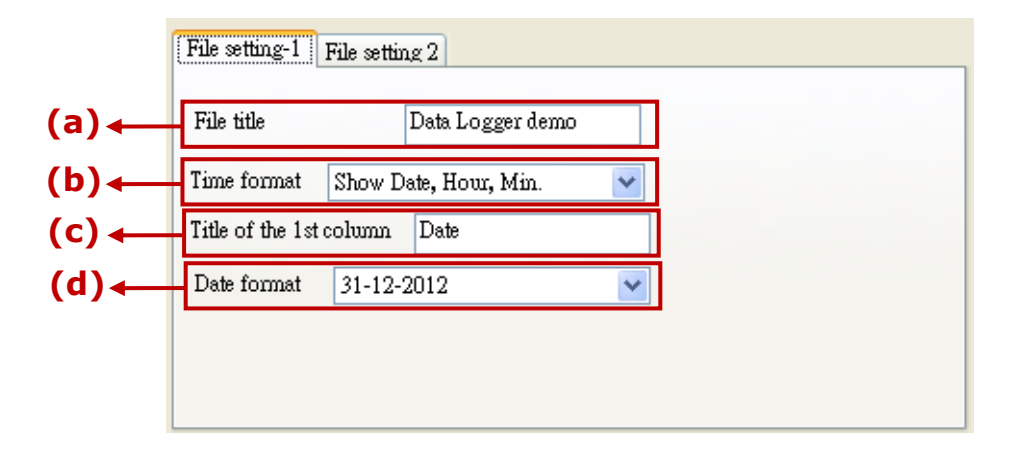

(a)File title : the first row displayed in the Logger file (b)Time format : the time format to display in the Logger file (c)Title of 1st column : the title text of the 1st column in the Logger file (d)Date format : the date format of the Logger file

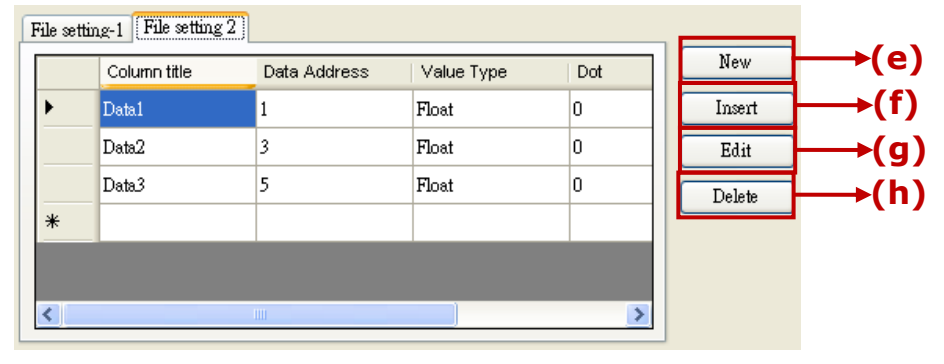

(e)New : to create a new data to record in order. The Options: Column title: the title name of the data

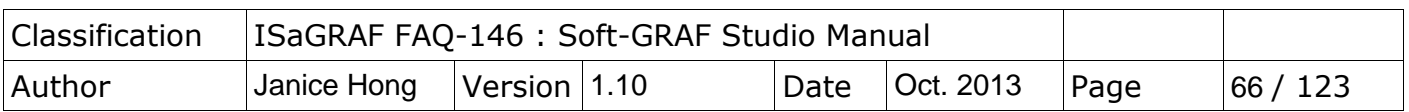

 Data Address: the Network Address record by the data Value Type: the data type to read. There are word, long and float 3 types. Dot: display the decimal point. Give a dot to the read value (eg: if set Dot as "3", the read value "32767" will be displayed as "32.767".) (f)Insert : to insert a new data to record between two data

(g)Edit : edit one current data

(h)Delete : delete one current data

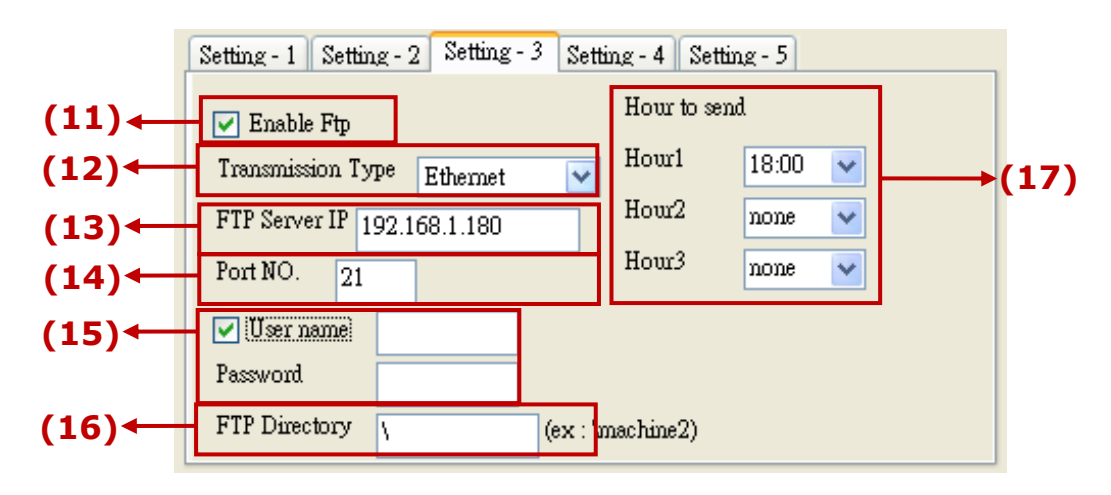

- (11)Enable Ftp : check box to enable the FTP function. The PAC will send the logger file record by g Logger1 to a FTP Server via FTP in the specified time.
- (12)Transmission Type: select Ethernet, 2G, 3G or wireless transmission type. If enable the 2G/3G type to upload data to a ftp server, please refer to <http://www.icpdas.com/root/support/faq/isagraf.php> > FAQ-143 to set up the hardware & software for the 2G/3G wireless transmission.
- $(13)$ FTP Server IP: the IP of the FTP Server (Ex:192.168.11.1)
- (14)Port NO.: the communication port of the FTP Server, normally is 21.
- (15)User name & Password: the user name & password to login the FTP Server. If not check the "User name", user can login by "anonymous" and do not need the "User Name" & "Password".
- (16)Ftp Directory: to upload the file to the directory of the FTP Server. Default is the root directory "\". (ex: to specify the folder "dir2", key in "\dir2".)
- (17)Hour to Send: the specified upload time every day. There are 3 time zones to set up. The file will be sent at the 05th minute of that time zone, for instant, if the specified time is 00:00, the file will be upload to the ftp server at 00:05. (※ "Hour1": upload the data of the previous day and 00:00~Hour1 of today. "Hour2" or "Hour3": upload today"s data since 00:00 to "Hour2" or "Hour3".)

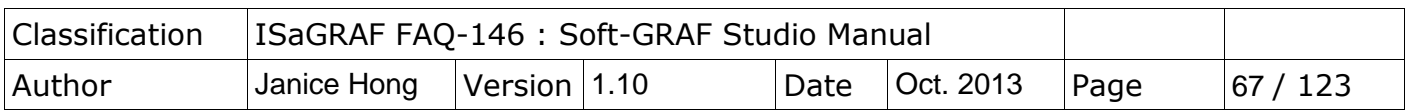

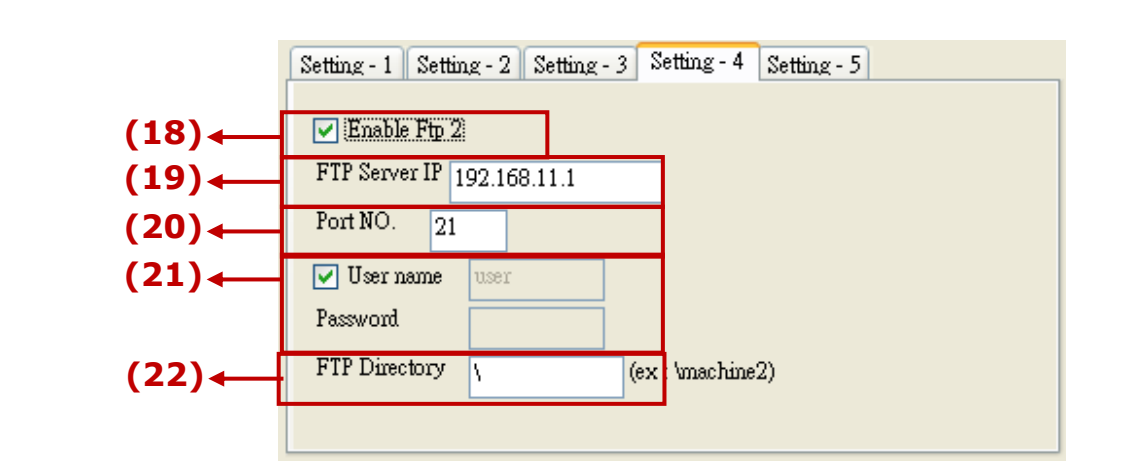

- (18)Enable Ftp 2 : check to enable the 2nd FTP. (Logger file will be send to the 2nd PC/FTP Server)
- (19)FTP Server IP : the IP address of the FTP server (Ex: 192.168.11.1)
- (20)Port NO. : the port number to connect the FTP server, normally is 21.
- (21)User name & Password: the user name & password to log in the FTP Server.
- (22)FTP Directory : the directory of the server that the file to be upload to. Default is the root directory "\".

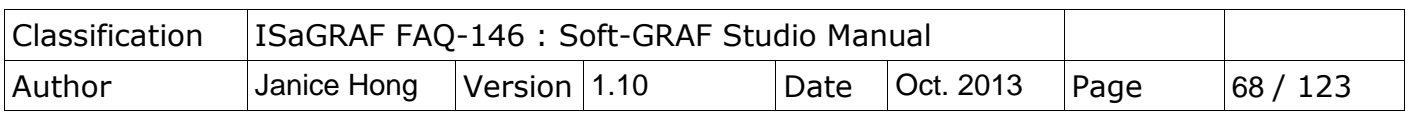

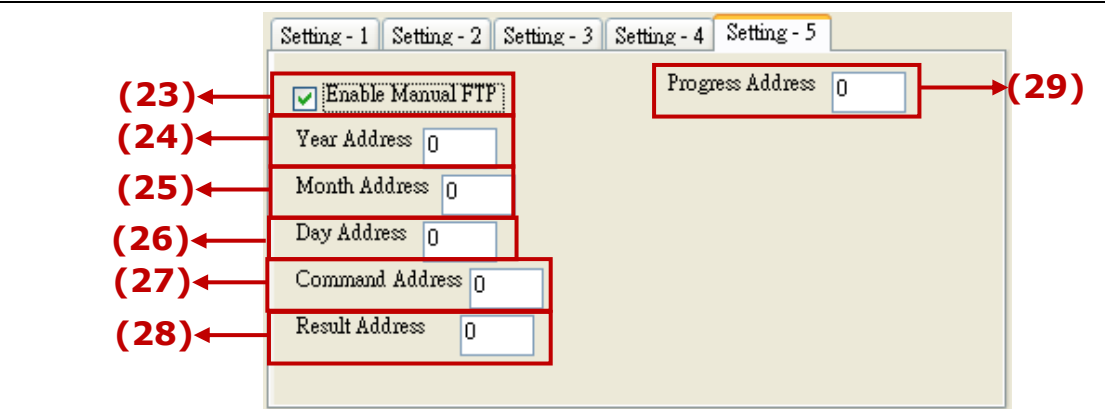

- (23)Enable Manual FTP setting : check to enable the manual FTP function and to set up the related Network Addresses in this page. Refer to the [ch.1.7.5](#page-113-0) or FAQ-158 [\(http://www.icpdas.com/root/support/faq/isagraf.php](http://www.icpdas.com/root/support/faq/isagraf.php) > 158) for detail information.
- (24)Year Address: assign the Network Address of the variable for year. It can set the file"s year in the manual FTP function.
- (25)Month Address: assign the Network Address of the variable for month. It can set the file's month in the manual FTP function.
- $(26)$ Day Address: assign the Network Address of the variable for day. It can set the file"s month-day in the manual FTP function.
- (27)Command Address: assign the Network Address of the variable to send the FTP upload command. It can enable the manual FTP function.
- (28) Result Address: assign the Network Address of the variable to read the result of the FTP function. (0: no upload action; 1: FTP is uploading file; 21: upload succeed; 101: upload fail, that date file doesn't exist; 102: fail to upload to the FTP Server; 103: the Soft-GRAF doesn't enable FTP)
- (29)Progress Address: assign the Network Address of the variable to read the FTP upload status. It can get the progress status in the manual FTP function.

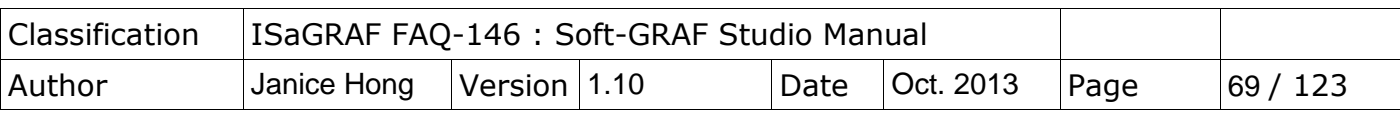

## **1.4 : How to set up the access permission of HMI**

The Soft-GRAF provides an HMI password security. The HMI password security is accomplished by the menu of "Project" > "password" and two HMI objects "q Login" and "g\_logout". (refer to the demo "LogicDemo")

The Setting Steps:

(1) Open a project of the Sort-GRAF Studio and lick the "Project" $\rightarrow$ "Password"

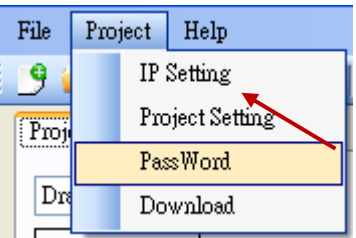

(2) Set the password and level

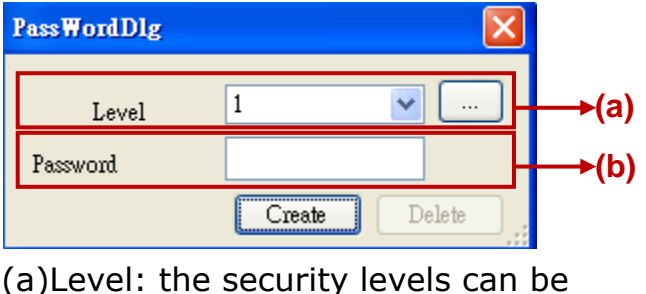

1~10. The larger number has the higher authority. Click the button

to see the password settings for all levels. "NULL" means that level does not set password.

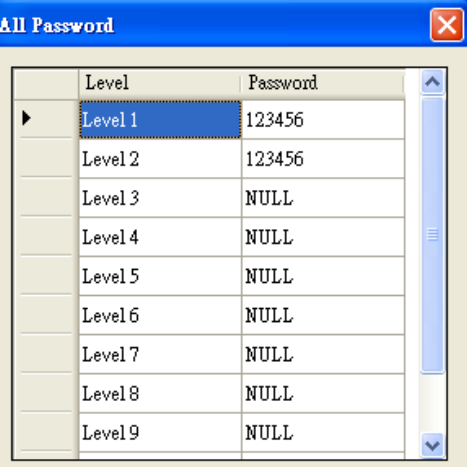

- (b)Password: the password of the selected level.
- (3) Create a new password: first, select a Level. If this level has no password yet, it is blank. Then, key in a password and click "Create".

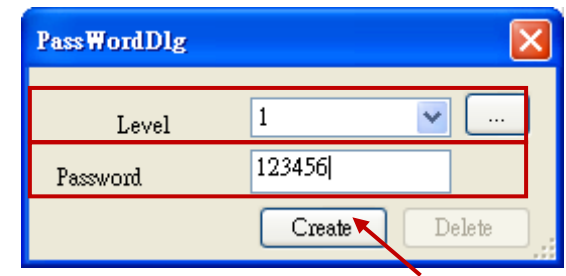

(4) Change/Delete password: select the Level that wants to change. The "password" column will show the current password. Key in the new password and click "Create" to replace the password. If user wants to delete the password, please click "Delete".

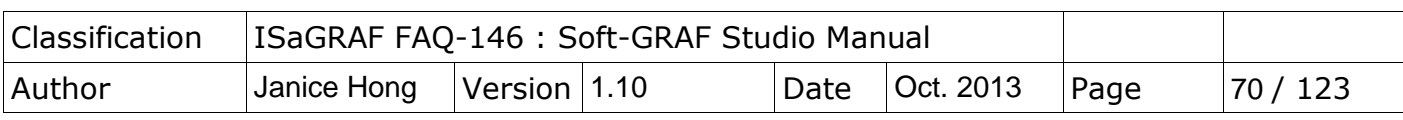

(5) In the HMI editing area, drag the g\_Login object into the "Page 1"

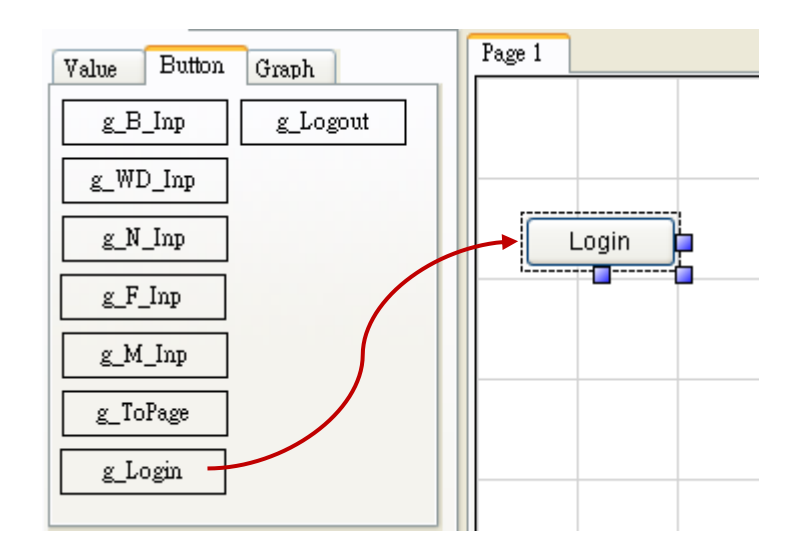

(6) Right key click on "Login" button, select "Setting", and then enter the page number that want to switch to for the Login button. Enter page number "2" for this demo.

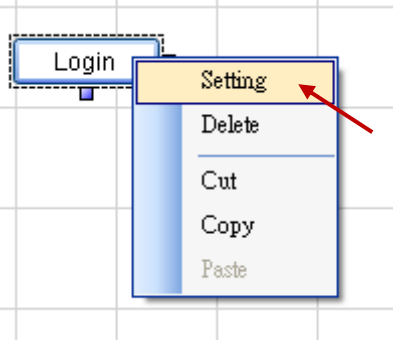

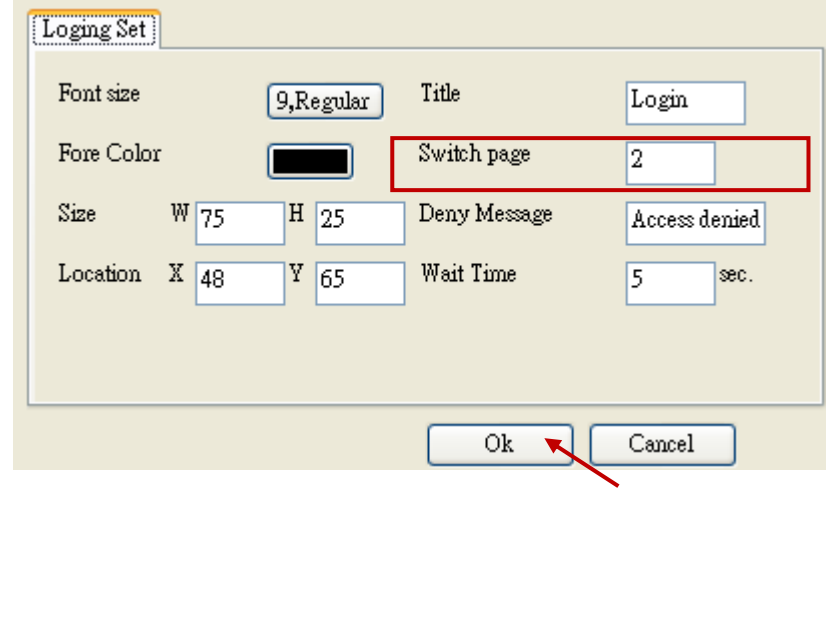

<span id="page-70-0"></span>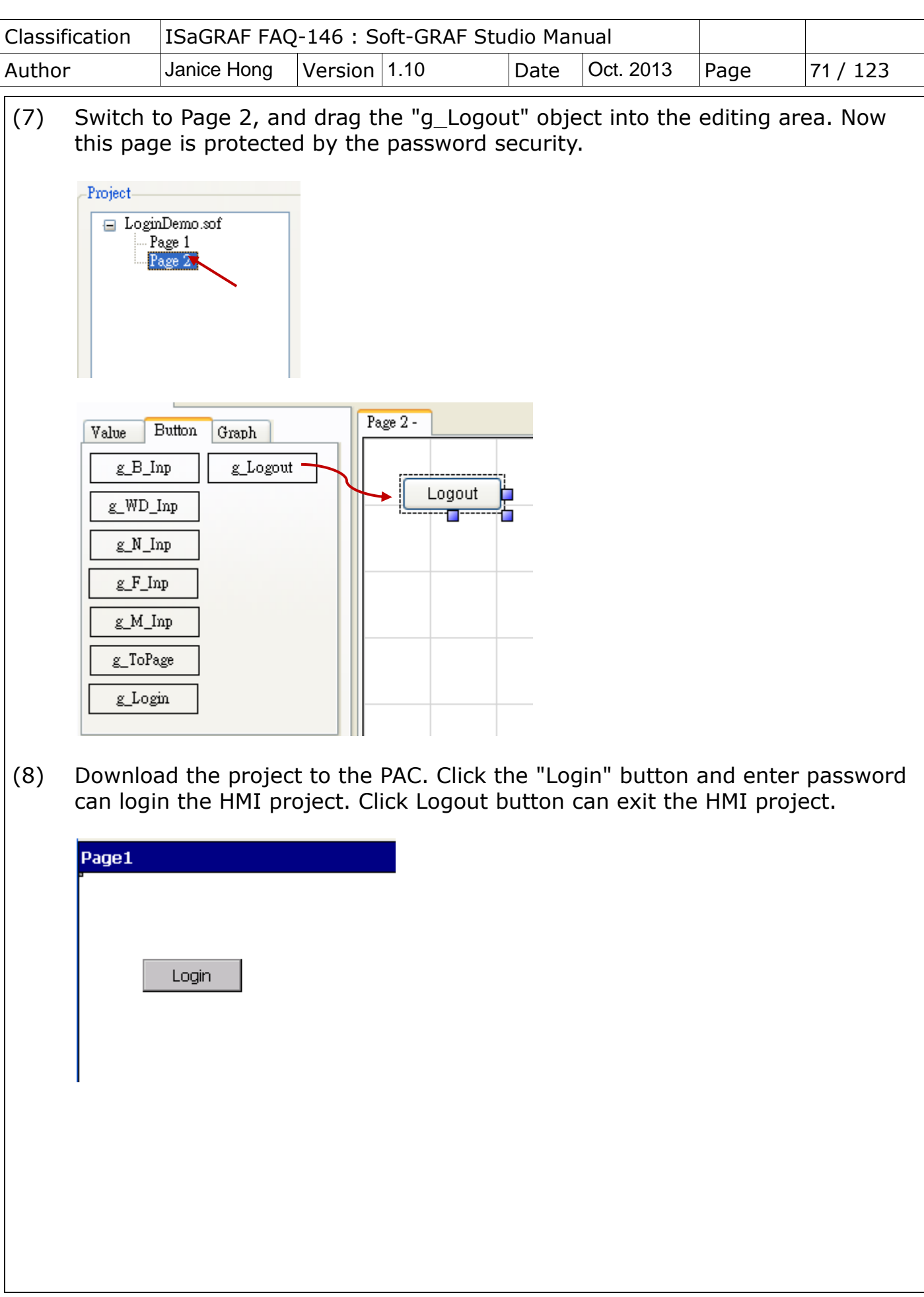

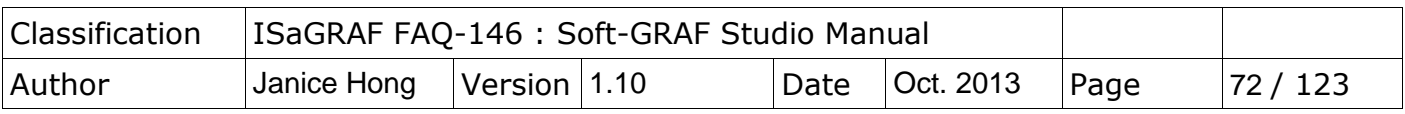

### **1.5 : How does the Soft-GRAF driver distinguish the picture animate or not?**

**NOTE:** Only the objects **g\_B\_Pic** and **g\_N\_Pic** can use the animate picture that support by **Soft-GRAF.**

The animate picture file should be named as  $*(ABC)$ .gif (or .jpg or .png). The ABC is three number of  $0 \sim 9$ . If the picture format is correct and the file name is correct, the Soft-GRAF driver will display it as animate picture. The AB defines the amount of pictures to be animate. The C defines the time-period to switch pictures, can be 0 to 9. If C is 0, it means the picture is not animate. The unit of C is about 0.125 seconds for XP-8xx7-CE6 PAC, while is about 0.25 seconds for WP-8xx7 and VP-2xW7 PAC.

For ex., '\gif\Fan04-s-(061).gif' means the file is an animate picture. It contains 6 pictures. The switching time is about 0.125 seconds for the XP-8xx7-CE6 PAC ( about 0.25 seconds if running in the WP-8xx7 and VP-2xW7PAC).

For ex., '\gif\Fan04-s-(062).gif' means the file is an animate picture. It contains 6 pictures. The switching time is about 2 x  $0.125 = 0.25$  seconds for the XP-8xx7-CE6 PAC ( about 0.5 seconds if running in the WP-8xx7 and VP-2xW7PAC).

For ex., '\gif\Fan04-s-(060).gif' is not an animate picture because the switching time is 0. The following picture is the content in the  $\qquad$ qif $\Fan03-s-(041)$ .gif . It consists of 4 small pictures to become a big picture (from left to right). The Soft-GRAF driver will display it as animated picture.

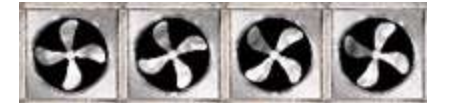

User can find the default burned-in pictures in the following CD-ROM or web site.

**WP-8xx7 CD:\napdos\isagraf\wp-8xx7\driver\wp-8x47\1.39\sofgrafy\ XP-8xx7 CD :\napdos\isagraf\xp-8xx7-ce6\driver\1.21\sofgrafy\ VP-2xW7 CD:\napdos\isagraf\vp-25w7-23w7\driver\1.31\sofgrafy\ or <www.icpdas.com> > Support > FAQ > ISaGRAF Soft-Logic PAC > FAQ-146 in the downloaded ZIP file.**
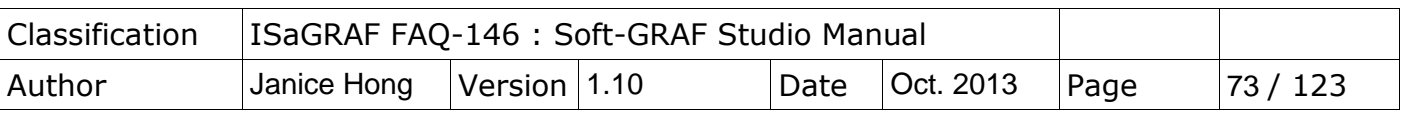

## **1.6 : Other Features introduction**

The Soft-GRAF Studio provides the Clipboard and the function of arranging the object layer order.

## <span id="page-72-0"></span>**1.6.1 : Copy the HMI Object via the Clipboard**

The clipboard provides three stardard commands: Cut, Copy & Paste

(1) Using the hot key:

Ctrl+X : Cut the object

Ctrl+C : Copy the object

Ctrl+V : Paste and replace the object after the Cut or Copy

Operation Example:

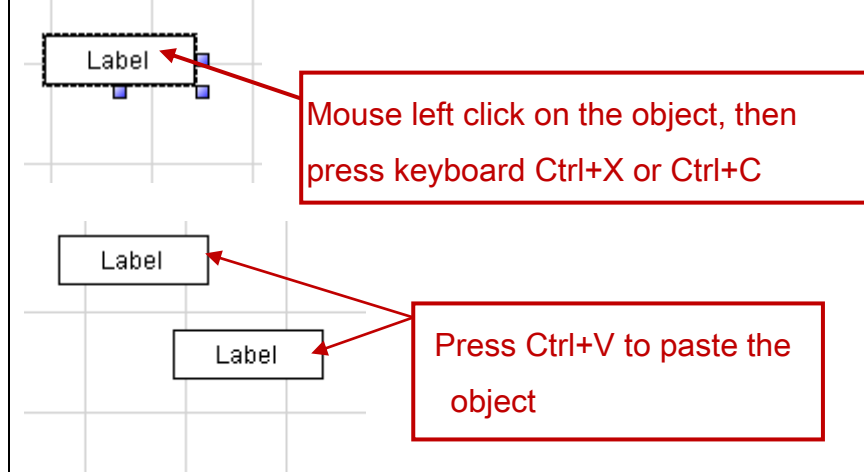

(2) Using the tool icon:

Use the clipboard icons in the toolbox.

## Operation Example:

Mouse click on the object, then on the icon "Cut" or "Copy", and then on the icon "Paste".

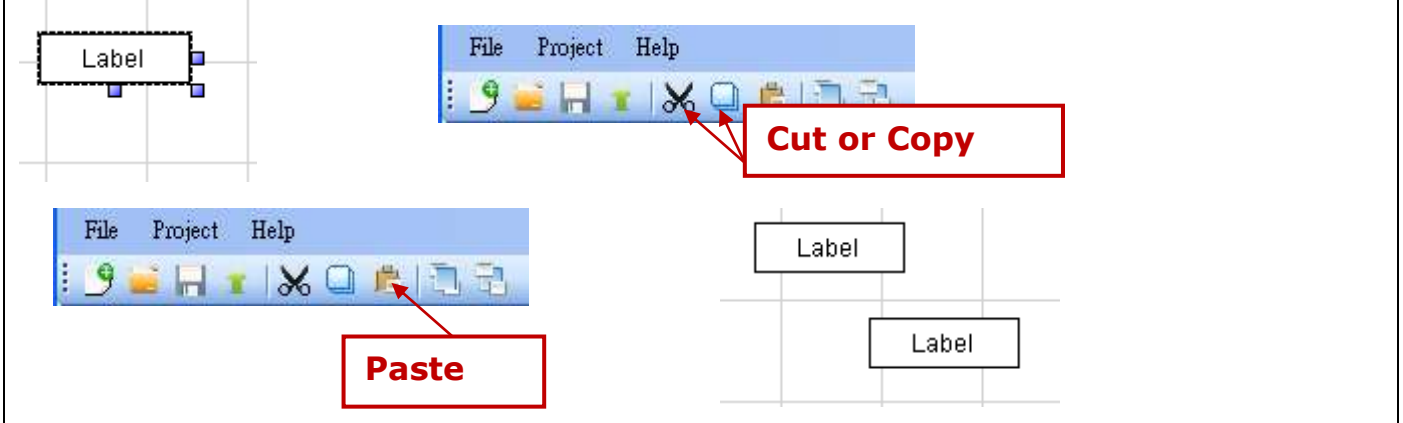

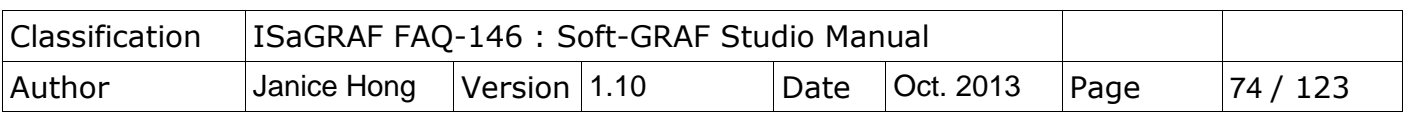

(3) Using the mouse right key:

Mouse right key click on the object, then select the "Cut" or "Copy" from the popup menu. Then, mouse right key click on the blank editing area and select the "Paste".

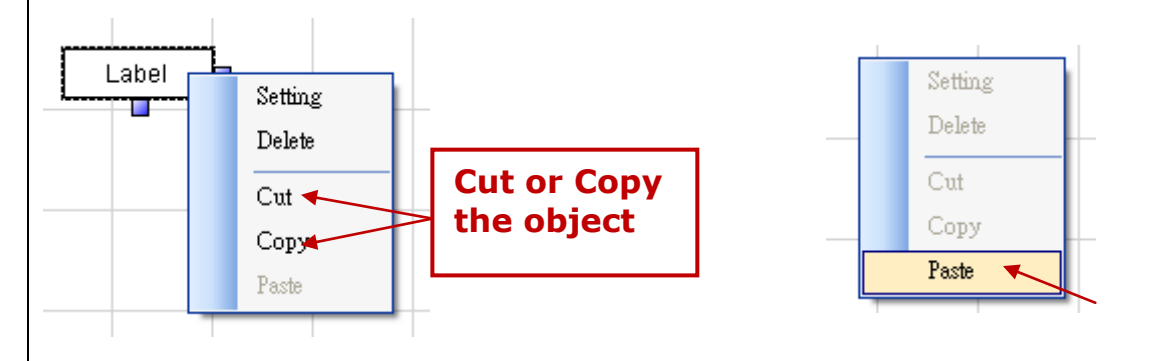

## **1.6.2 : Paste the Text into HMI Object via the Clipboard**

After copying the text, mouse left clicks on the box of "Title" in the HMI, then mouse right click and select the "Paste".

<span id="page-73-0"></span>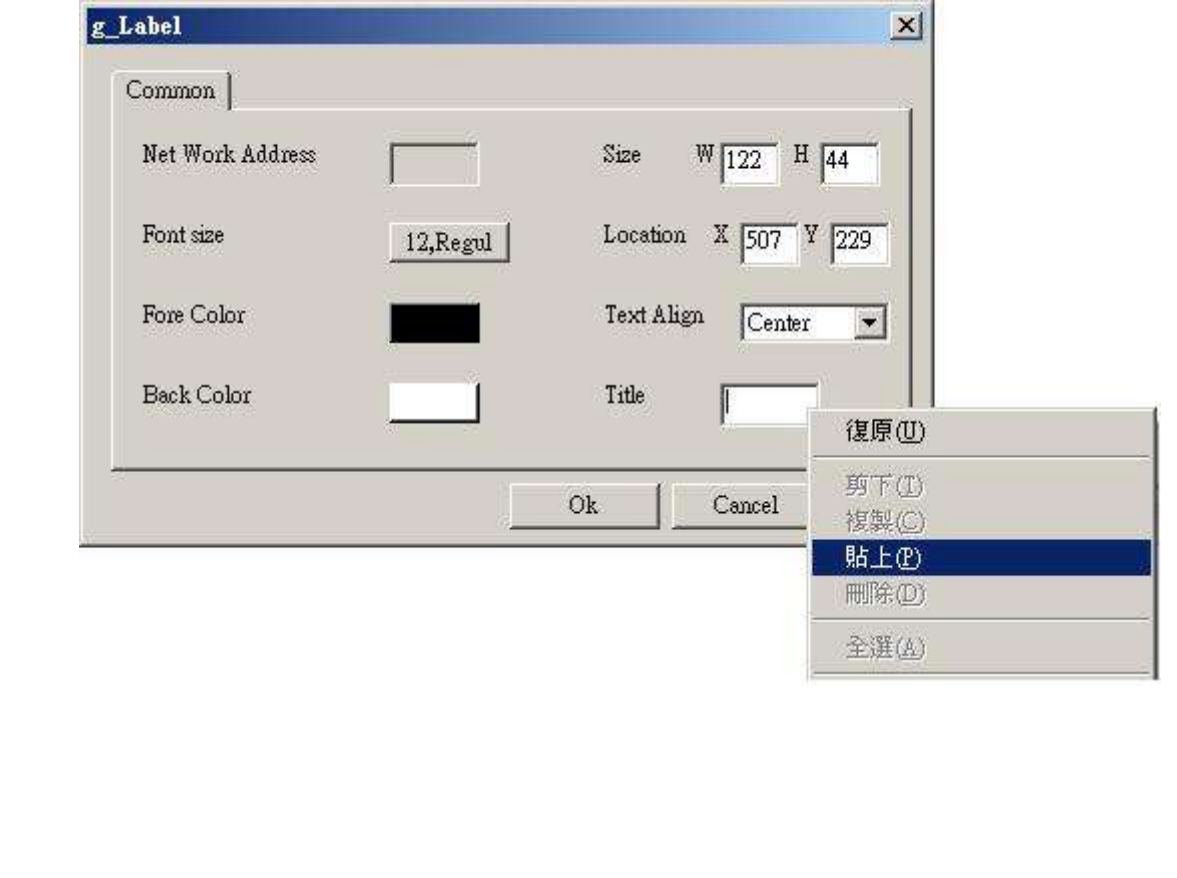

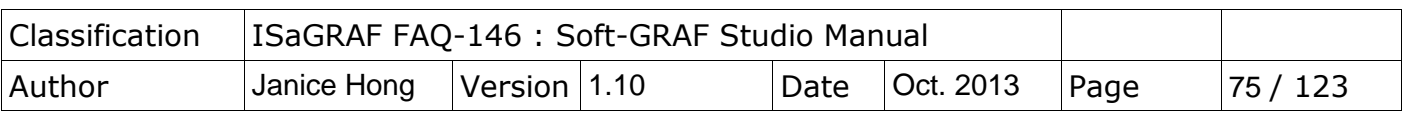

## **1.6.3 : Adjust the Objects order**

Soft-GRAF Studio offers the function to adjust the layer order of the objects. The first created object in the Soft-GRAF Studio default has the highest level Layer. The higher Layer object is above the lower Layer object when the objects overlap with others. User can change the Layer level to use the overlapped object. When you click an object, its layer level and position will show on the left-up corner of the HMI editing area, the larger number Layer with the higher level.

 $[x = 276, y = 85, Layer = 5, g[WD_Val]$ Page 1

Operation Example:

There are two overlapped objects, g\_Label (Label button) and g\_B\_Inp. The object g Label has the higher Layer than the g B Inp, and covers on it.

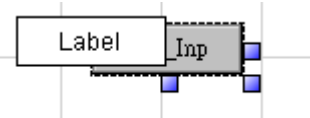

Select the Label and click on the tool icon "Sent to Back", then can see q B Inp.

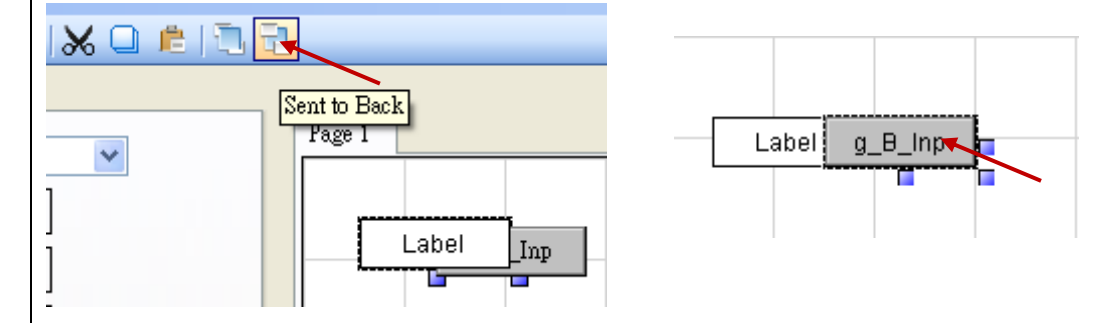

When the HMI page needs a background picture, please add it via g B Pic object. (Recommand user to add it at the last step for the convenience.) First, drag a g B Pic object.

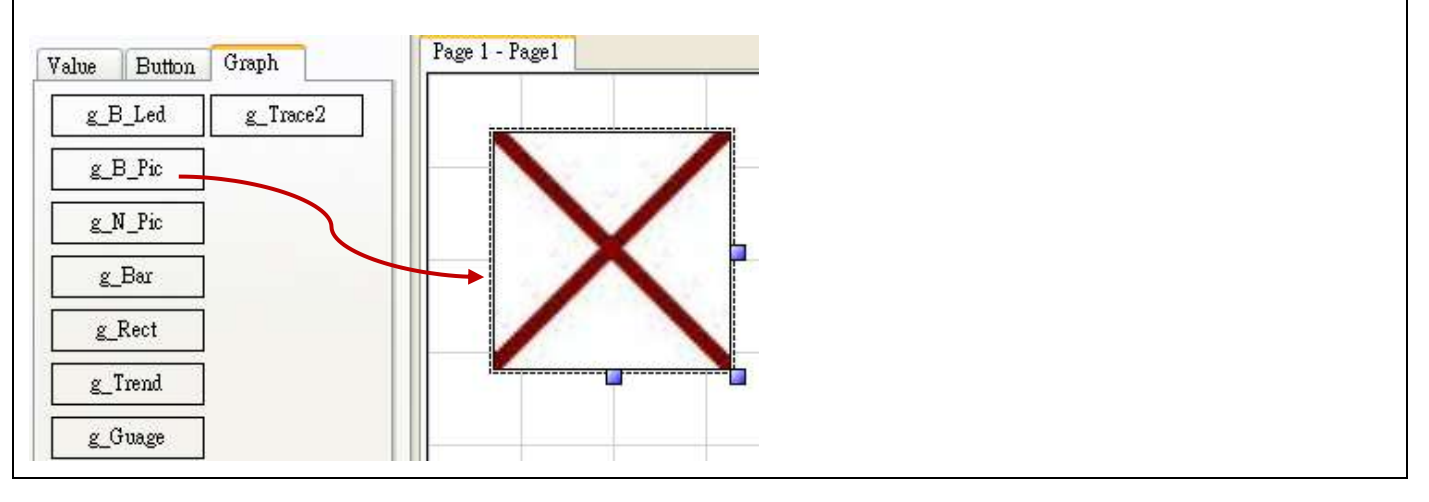

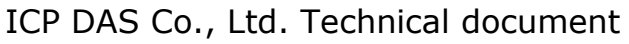

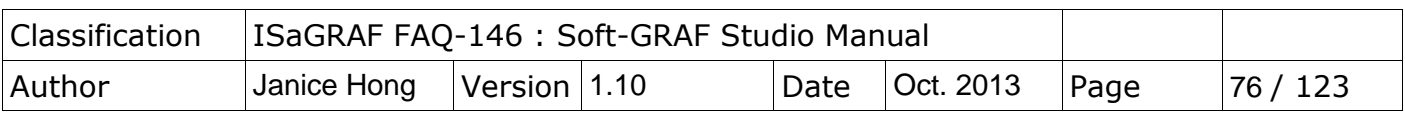

Mouse right-click on the object, select "Setting" and set the "False File". Select a background picture for the "False File" and then click "Ok". If the picture is covering other objects, please select it and click the "Sent to Back" until all other objects showing up.

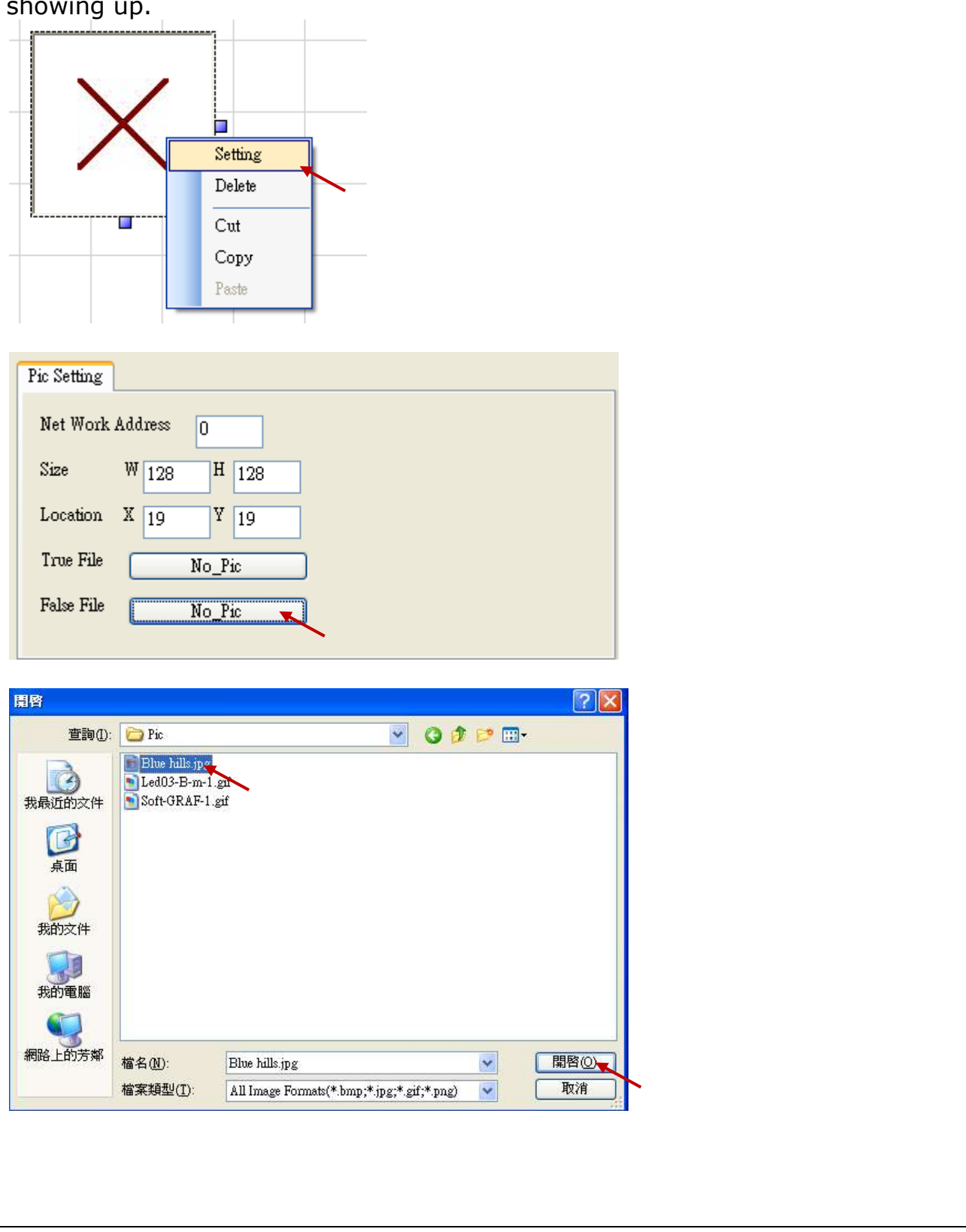

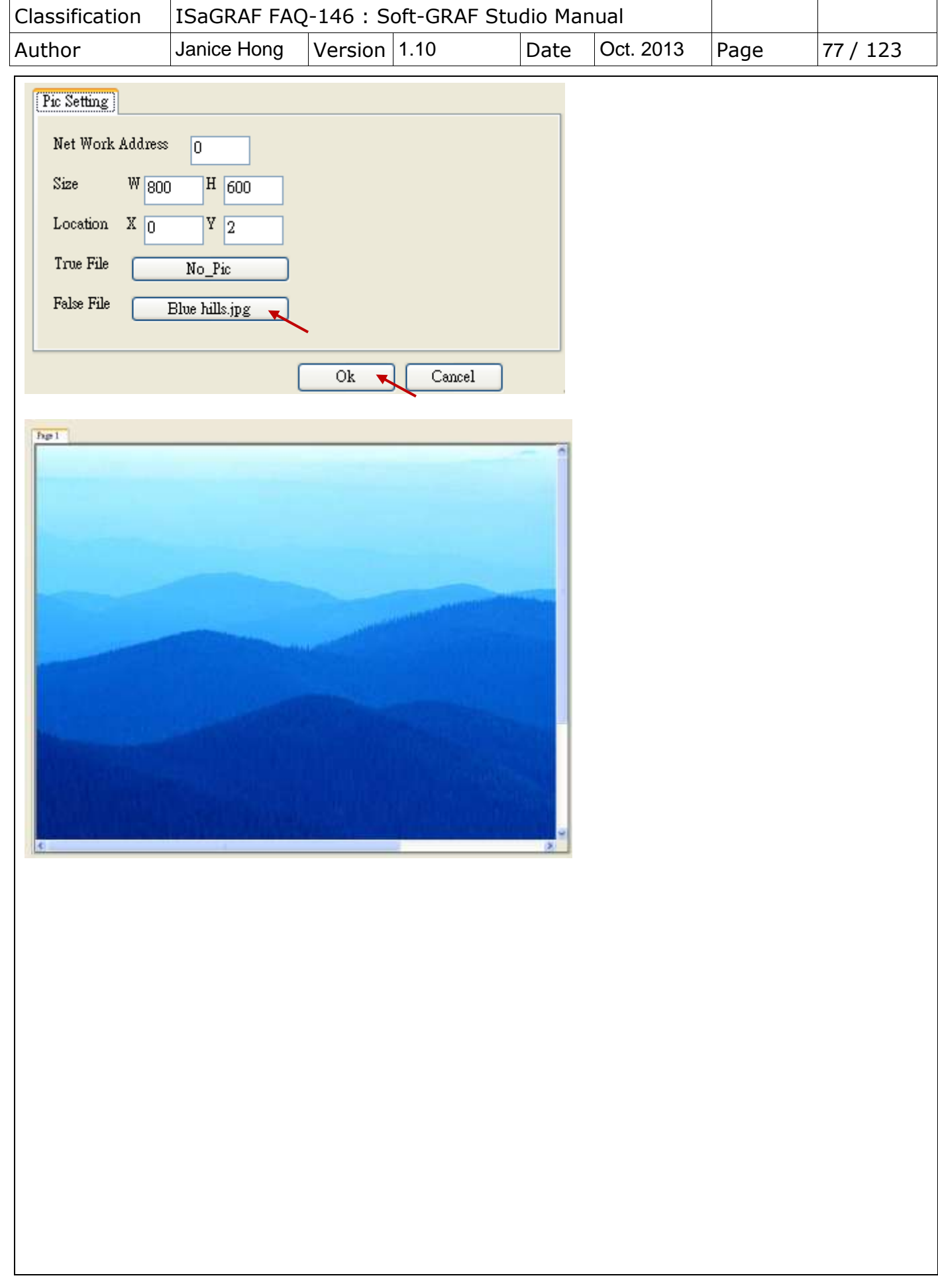

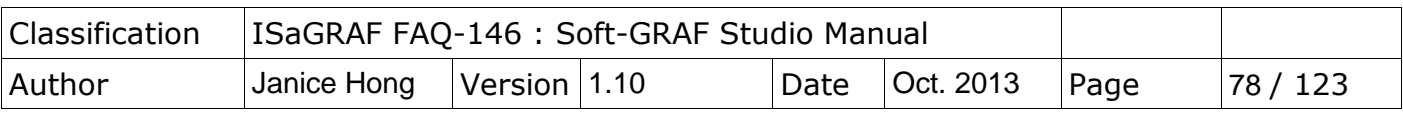

### **1.6.4 : Switch the Soft-GRAF HMI page by ISaGRAF program**

User can declare the below two ISaGRAF integer variables to switch the page of the Soft-GRAF HMI and to read the current page number. (**Note: Only the Soft-GRAF driver version 1.06 and later version supports this function.** )

The integer variable which with the network address number 8191 (Hex is 1FFF) is for switching the Soft-GRAF page. Please must declare it as "internal" and assign an initial value 65535. For example, see the "To\_Page" in the below table. If setting it as 1, the Soft-GRAF HMI will switch to the Page 1 and then this "To\_page" will be reset as 65535 by HMI automatically. If setting it as 2, the Soft-GRAF HMI will switch to the Page 2 and then the Soft-GRAF HMI will reset "To\_Page" as 65535 automatically. If setting it as a non-existing page number, the Soft-GRAF HMI will not switch the page.

The integer variable which with the network address number 8190 (hex is 1FFE) is for reading the current Soft-GRAF HMI page number. The value can be 1, 2, 3...

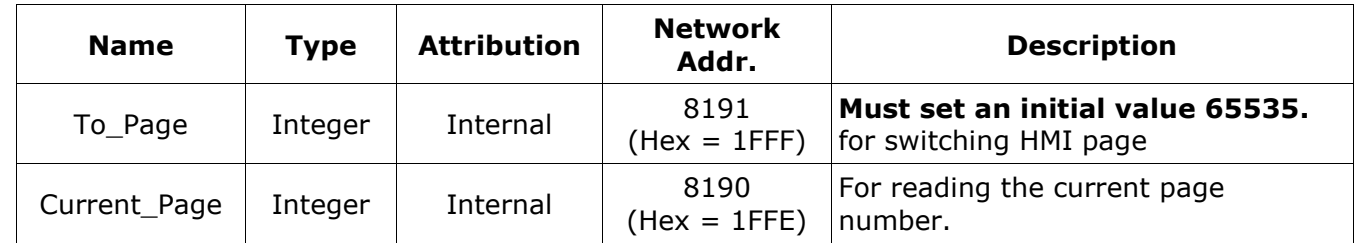

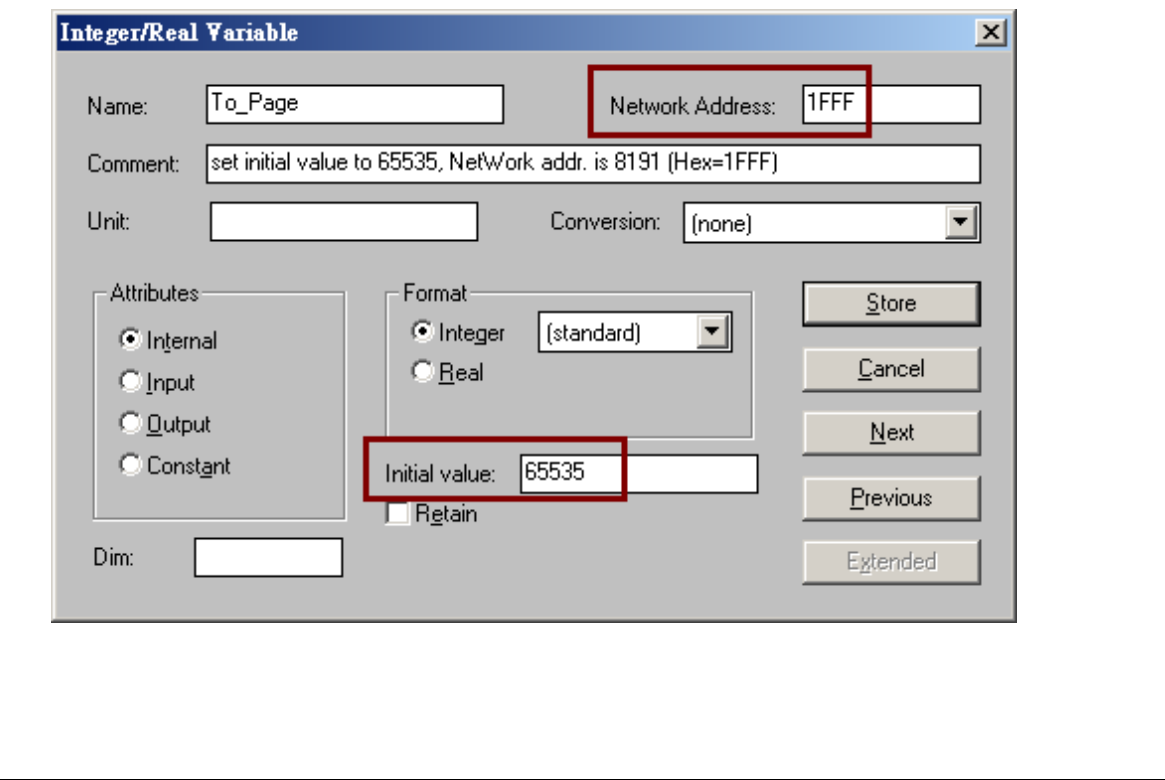

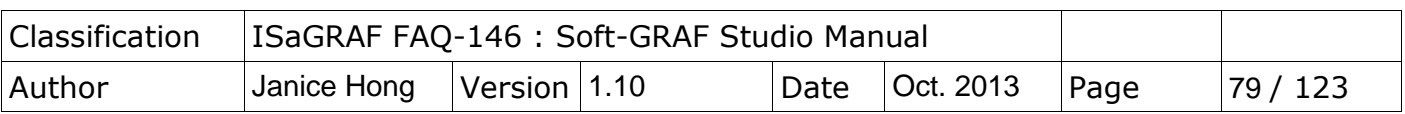

The VP-25W7/23W7 supports to switch the Soft-GRAF HMI screen from the background back to show on the fore-ground by pressing some Function keys "F1" to "F6" on the VP-2xW7. (Note: This function is supported since the VP-2xW7 ISaGRAF driver version 1.21.)

In the ISaGRAF project, declare the "F1\_btn"~"F6\_btn" to be the Boolean/Internal variables, used to read the F1~F6 states of the VP-2xW7.

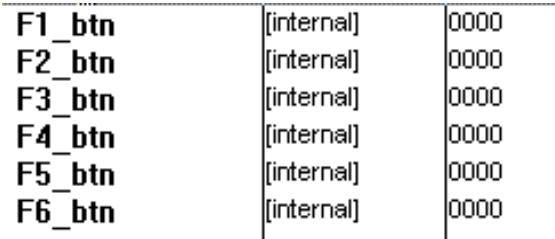

Declare two Integer/Internal variables and assign them the following NetWork Addresses:

To\_Page: set NetWork address as "8191" (Hexadecimal: 1FFF).

Current\_Page: set NetWork address as "8190" (Hexadecimal: 1FFE).

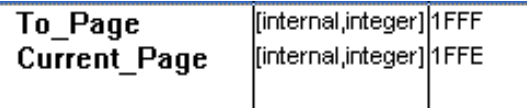

Then add the following ST code, so that the F6 key can switch the Soft-GRAF HMI screen back to show on the fore-ground if it is hidden by some other windows (i.e. the windows explorer).

(Note: the variable "Current\_Page" can be changed to other integer value to switch the HMI page to other page number, such as "To Page  $:= 2$  ;". )

F1\_btn := EEP\_B\_R( 16#A00F1 ) ;

F2 btn := EEP B R(  $16#A00F2$  ) ;

F3\_btn := EEP\_B\_R( 16#A00F3 ) ;

F4\_btn := EEP\_B\_R( 16#A00F4 ) ;

F5\_btn := EEP\_B\_R( 16#A00F5 ) ;

F6\_btn := EEP\_B\_R( 16#A00F6 ) ;

```
if F6 btn = TRUE then (* F6 button is pressed *)
```
To Page  $:=$  Current Page ;

( $*$  switch Soft-GRAF Page to the "current page. This will make the Soft-GRAF to show on the Top  $*$ ) end\_if ;

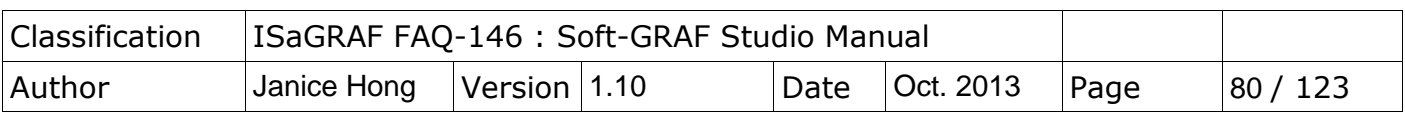

# **1.6.5 : Check/Upgrade the Soft-GRAF driver version**

Check the current Soft-GRAF driver version: click the left-top corner of "Page 1".

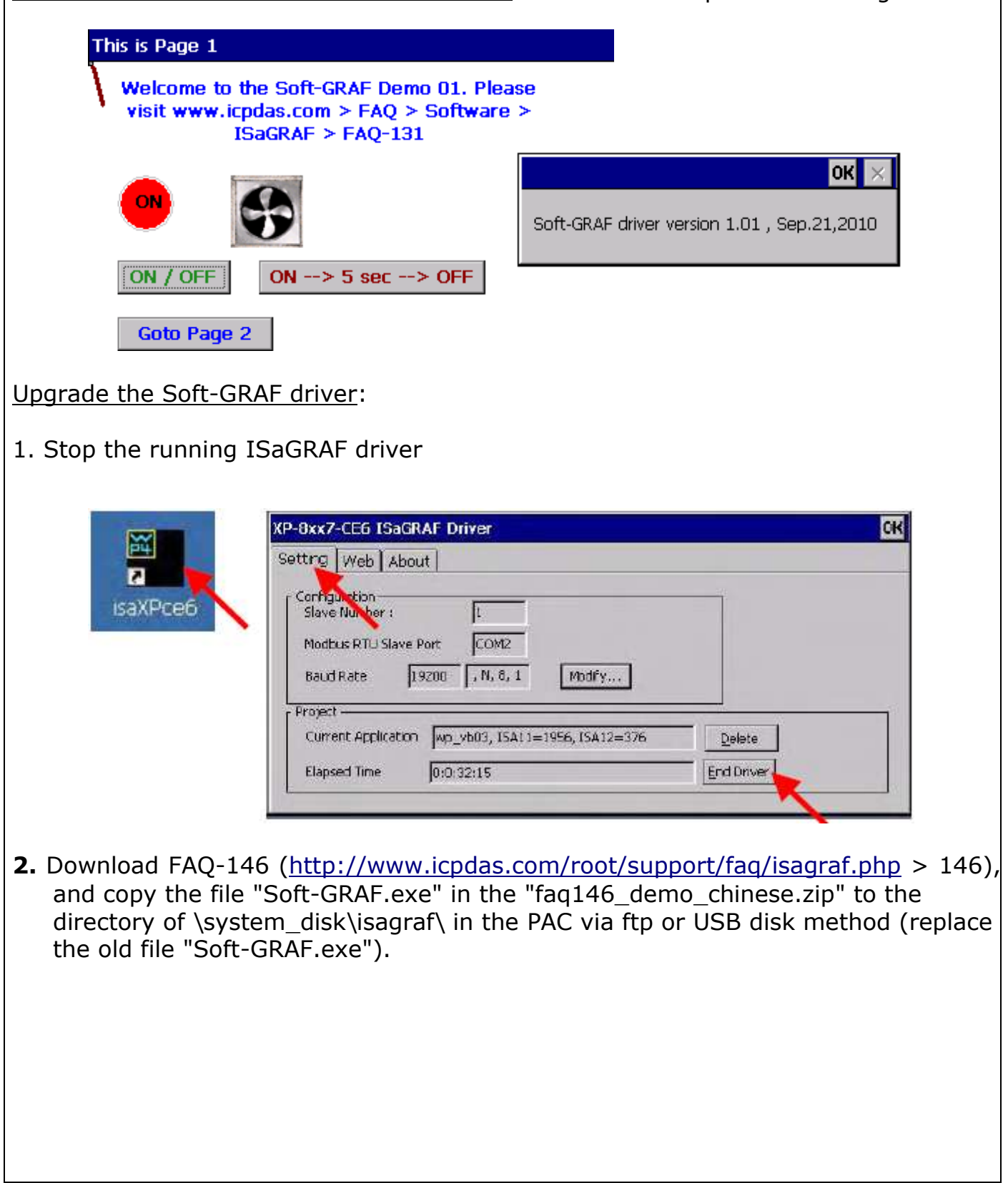

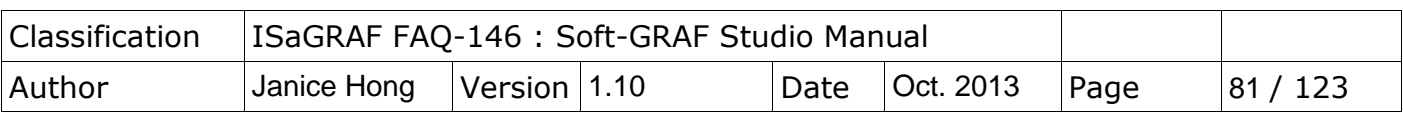

## **1.6.6 : To display the Soft-GRAF HMI with real FULL SCREEN**

When complete all design and testing of the control logic and Soft-GRAF HMI, user may do the following setting to display the Soft-GRAF HMI with real full screen. This prevents anyone to mis-operate the PAC's OS.

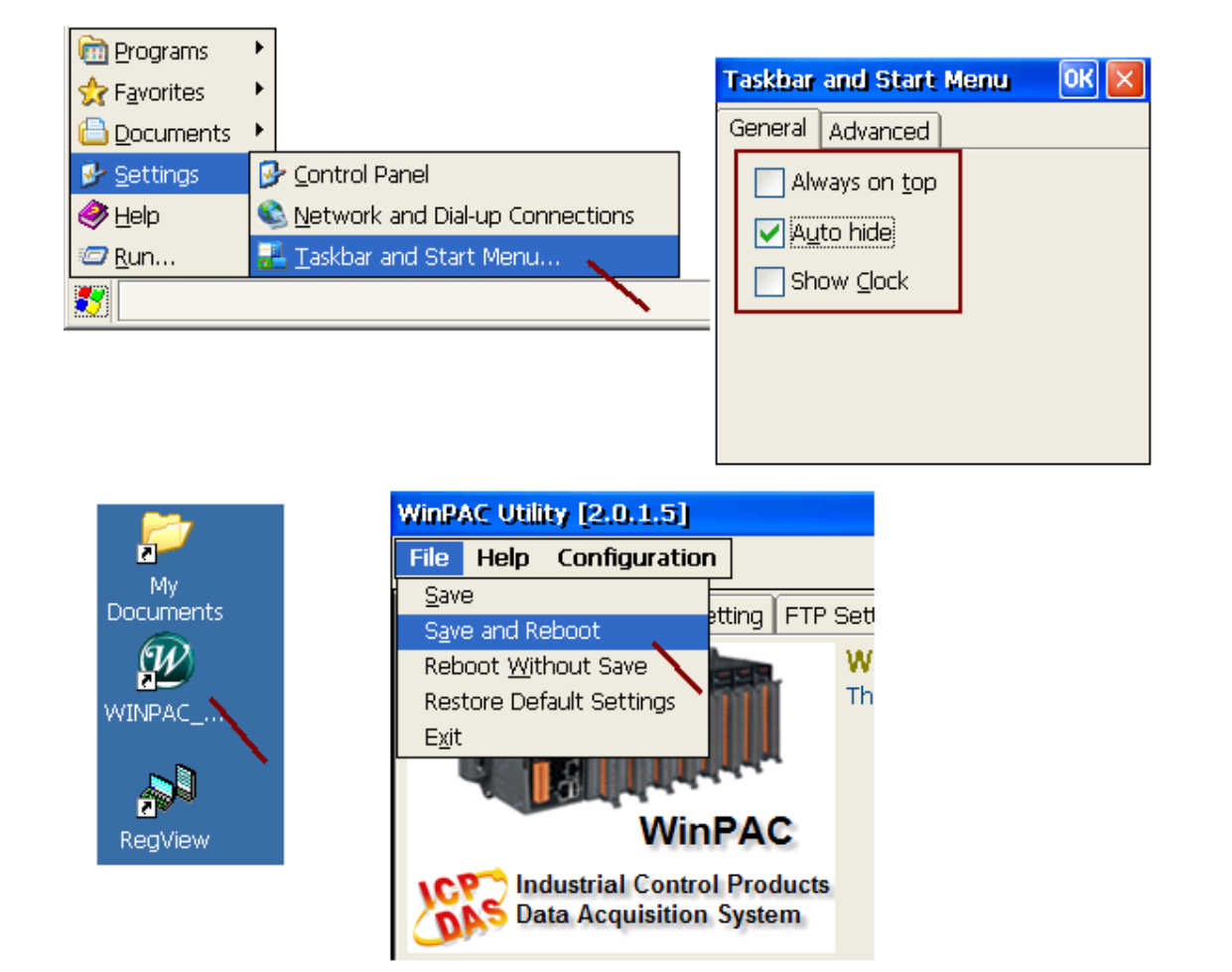

### **How to stop the real full screen ?**

When the PAC is setting as "Toolbar Auto hide", the Soft-GRAF HMI will occupy the full screen. Then it is not possible to do any operation for the PAC's OS. There is two possible ways to solve this problem.

1. (Recommend using this way) : PC running ISaGRAF to connect to the PAC and then click "Stop application" .

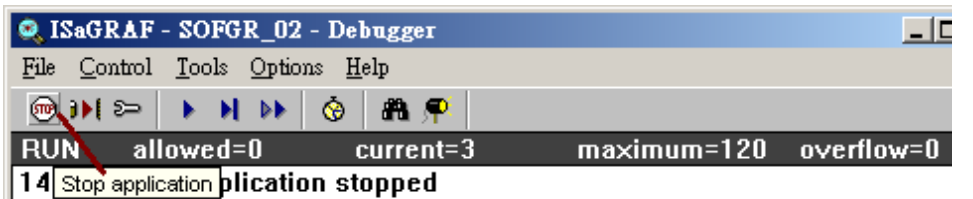

2. (Not recommend using this way) : Power OFF the PAC and turn the PAC's Rotaryswitch to 1: Safe mode, Power it up with "Safe Mode".

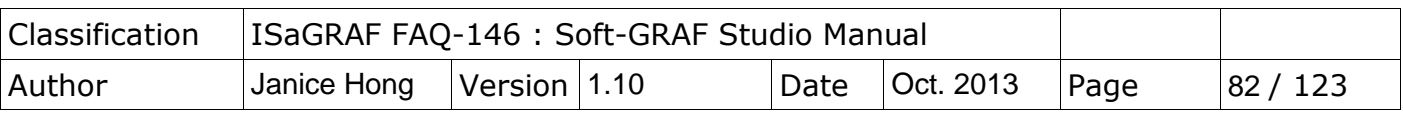

### **1.6.7 : File management for user edited pictures**

### **Picture files in the PAC:**

All user used pictures in the project after download into the PAC will be stored in the following directory:

XP-8xx7-CE6: \System\_Disk\ISaGRAF\sofgrafy\user\ WP-8xx7, VP-2xW7/4xx7, WP-5147: \Micro\_SD\Soft-GRAF\user\

If there are too many pictures and you want to manage them, you can delete all the pictures files under that picture directory (But do not delete the folder "user".) and download pictures again via Soft-GRAF Studio.

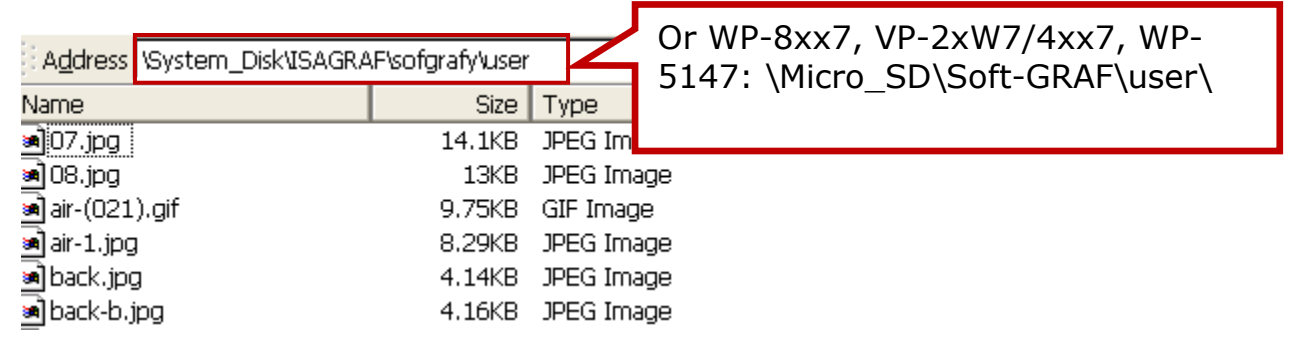

For saving the download time, Soft-GRAF checks the file name and size when download the project to the PAC to decide overwrite that file or not. If the file size is the same, it will not download that file. So, when the picture of HMI screen is not update, please delete the non-updated files in the picture directory of the PAC (as above), and then download the project again via Soft-GRAF Studio.

### **Picture files in the PC / Soft-GRAF Studio:**

Normally, the Soft-GRAF Studio will copy all user edited picture files to the D:\Soft-GRAF Studio\ <project-name> \pic\ directory when using them. If user wants to modify the picture file, please close the Soft-GRAF Studio first, then edit the picture file in the D:\Soft-GRAF Studio\ <project-name> \pic\ directory.

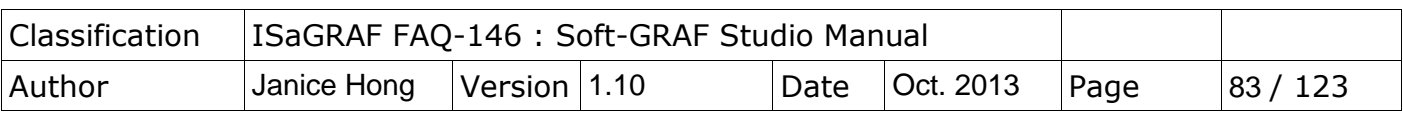

### **1.6.8 : Change the Project Resolution**

User can change the programmed project resolution according the using PAC by the menu function "Project"  $\rightarrow$  "Project Setting".

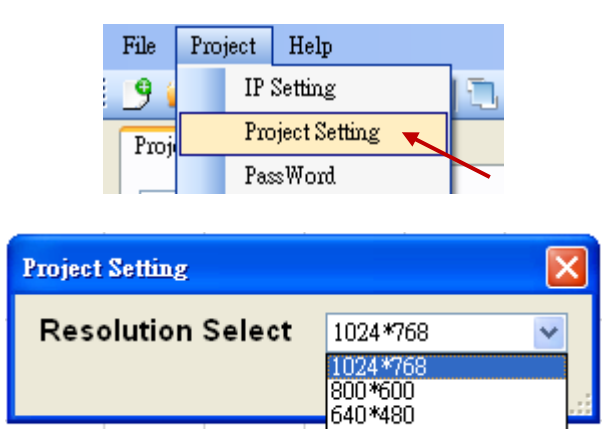

There are four resolution selections now. Please choose the resolution that suitable for your PAC.

320\*240

The PAC Resolution:

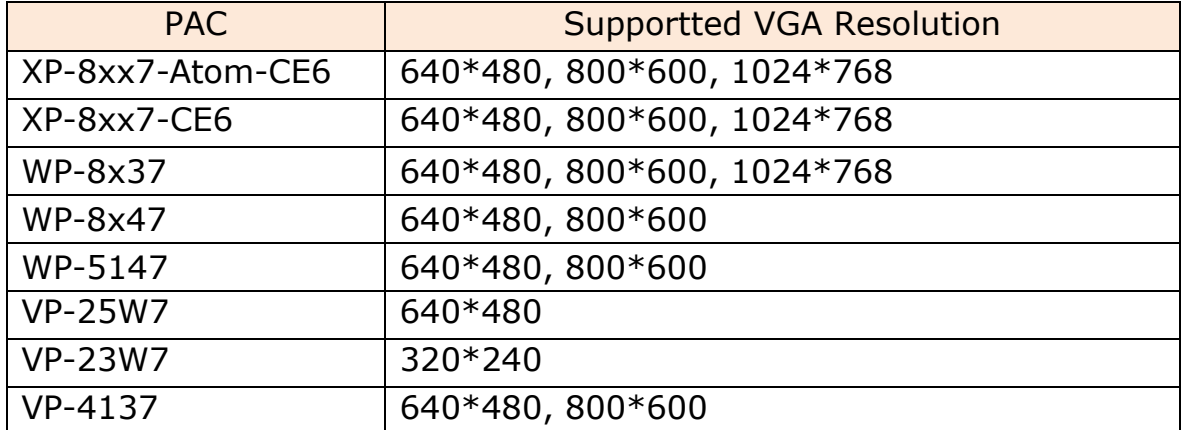

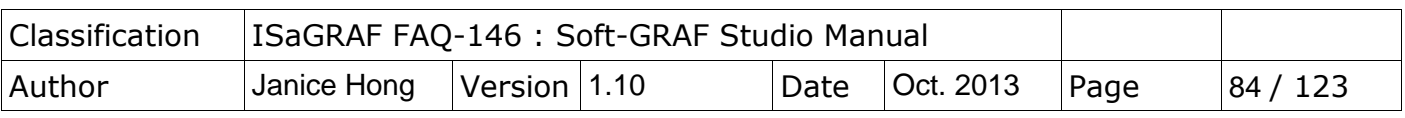

### **1.6.9 : Select multi-objects to move, copy and delete**

The functions in this section have supported since Soft-GRAF Studio Version 1.03.

- 1. Select multiple HMI objects $\square$ 
	- There are two ways to select:
	- (a) Using mouse dragging: The mouse left key click on the blank space and drag out a selection box to include all objects you want to select, as below.

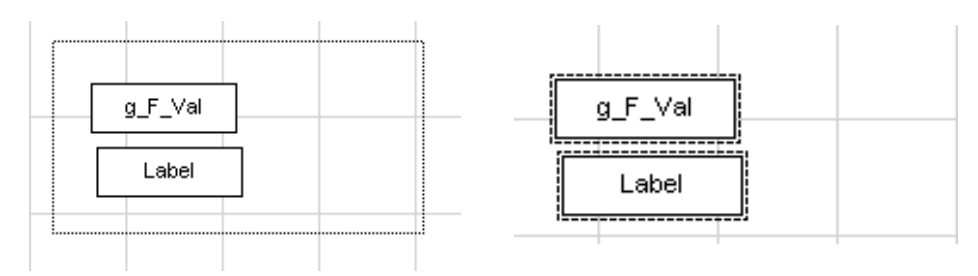

(b) Using mouse and keyboard: After select one object, press the Ctrl key of the keyboard, and then mouse left key click on the second or more objects to select all HMIs you want to select, as below.

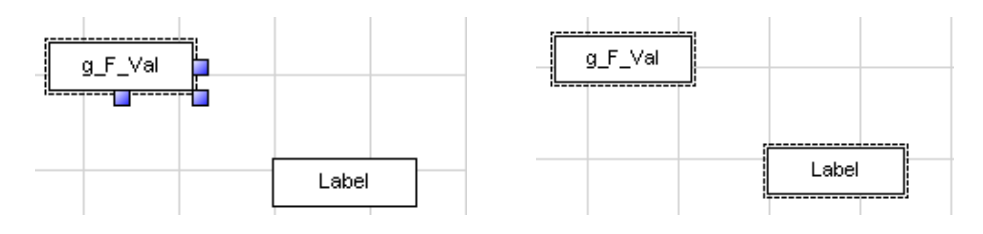

- 2. Multi-object clipboard functions: Provide cut, copy and paste multiple objects. The operation is the same. Please refer to the [1.6.1](#page-72-0).
- 3. When select one or more HMI objects, user can press the direction key  $\left| \right\rangle$  $\blacktriangleright$ ) of the keyboard to adjust the position, and press once to move 1 pixel.
- 4. Add a new function about the object layer older: sent the object to the front/back or forward/backward one layer. User can use this function to hide or display the HMI objects. Please refer to  $1.6.3$  for the operation.

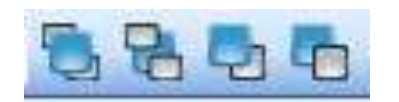

As the order of the tool icon:

- a. Sent to Front
- b. Sent to back
- c. Forward one
- d. Backward One

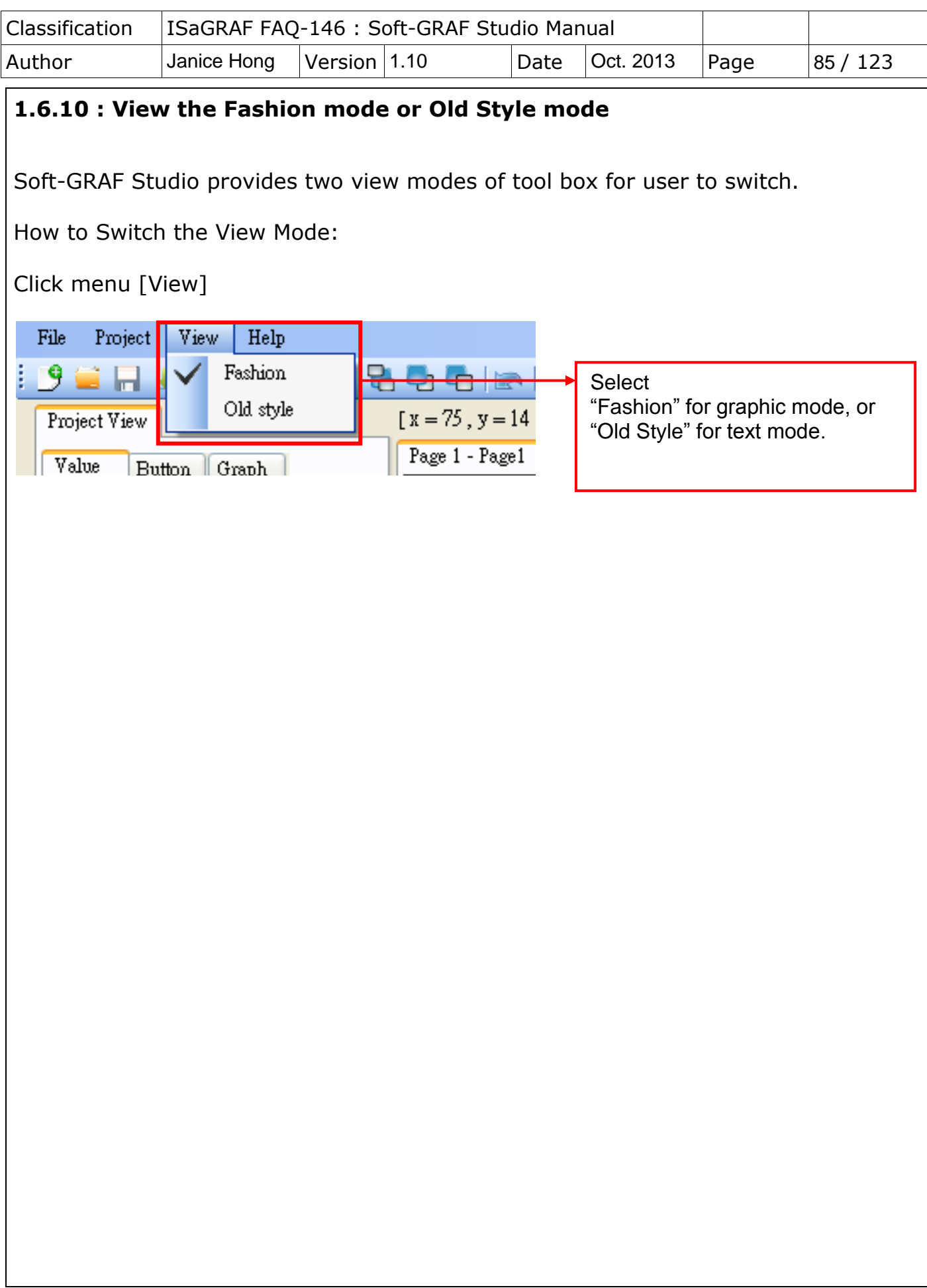

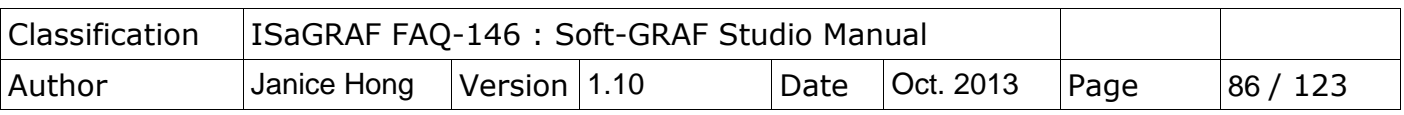

### **1.6.11 : Display Multi-line text on the Button**

The Soft-GRAF usually displays the text on the button in single line. When the text is long, such as "Set-Motion-Mode", it will not display all of the text if the button length is not long enough. Please set the space character " " between the words to display the text in two or more lines, such as "Set Motion Mode".

The Soft-GRAF supports the space characters " " in the "Title" or "Show as title" options of the Button Objects: g\_B\_Inp, g\_N\_Inp, g\_F\_Inp, g\_M\_Inp, g\_ToPage, g Login, g Logout and g Logger1 to display the multi-line text.

### **Example:**

Using the following "g\_B\_Inp" as an example, double click the button or rightmouse click the button then select the "Setting" option to open the setting box. Enter a long text in the option "Show as string", e.g. "按下此鍵設定為 on", then click "OK". The text is too long so that it cannot display the entire contents as below.

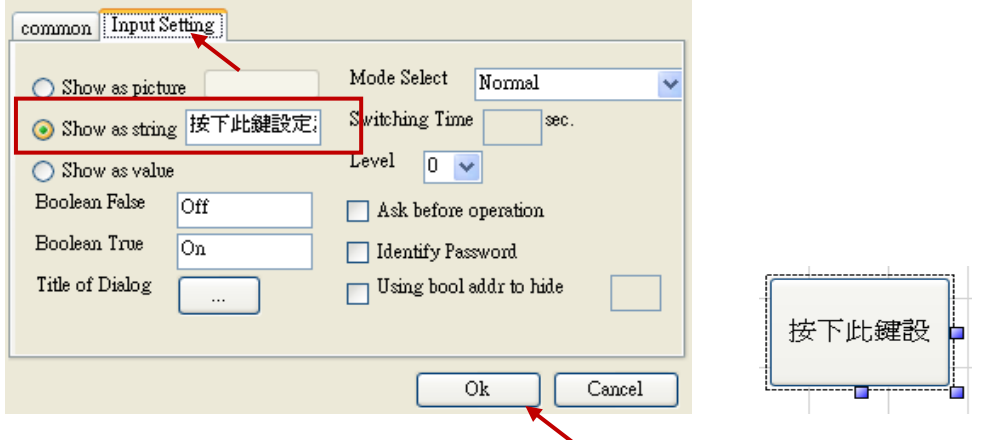

Recall the setting box to insert a space " " in the text of the "Show as string", e.g. " 按下此鍵 設定為 on". After clicking "OK", the button text is displayed in two lines as below.

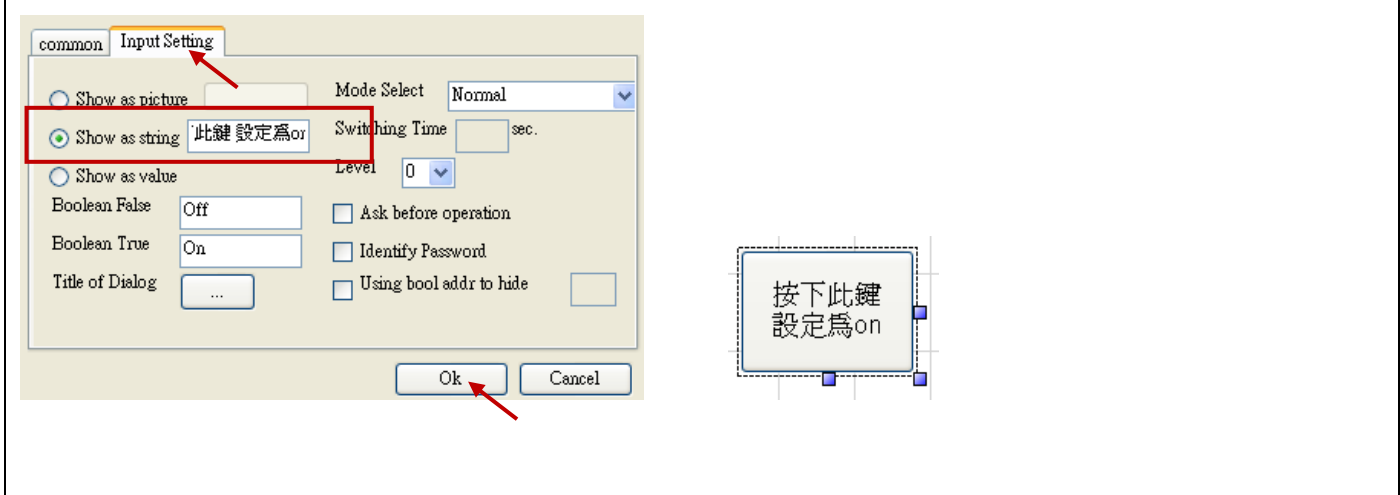

ICP DAS Co., Ltd. Technical document

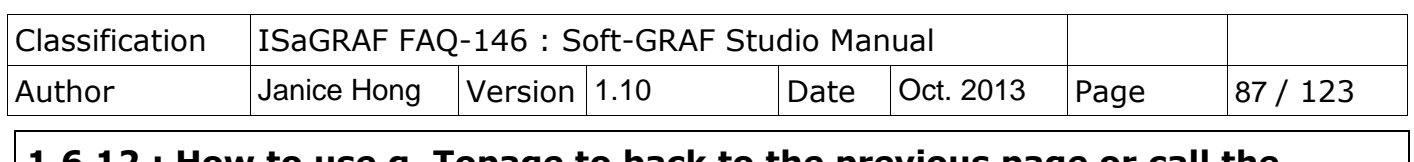

#### **1.6.12 : How to use g\_Topage to back to the previous page or call the Schedule-Control Utility**

The Soft-GRAF supports to go back to the previous page and call the ISaGRAF Schedule-Control Utility since V.1.26. Refer to FAQ166 for the Schedule-Control:

<http://www.icpdas.com/root/support/faq/isagraf.php> > FAQ166

If want to use the function of "Back To the Previous Page", please enter "**-1**" to the "To Which Page" option of the "g\_ToPage" window in the Soft-GRAF Studio.

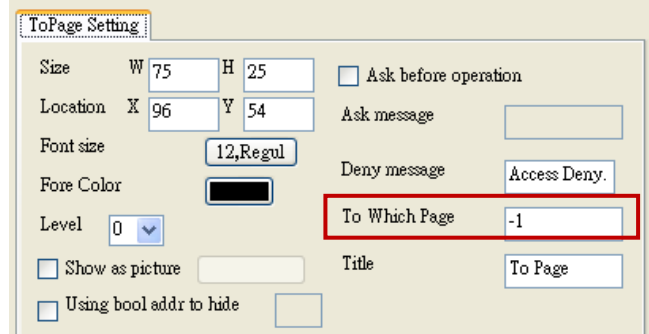

If the user want to call the function of the ISaGARF Schedule-Control, enter "**201**" to the "To Which Page" option of the "g\_ToPage" window.

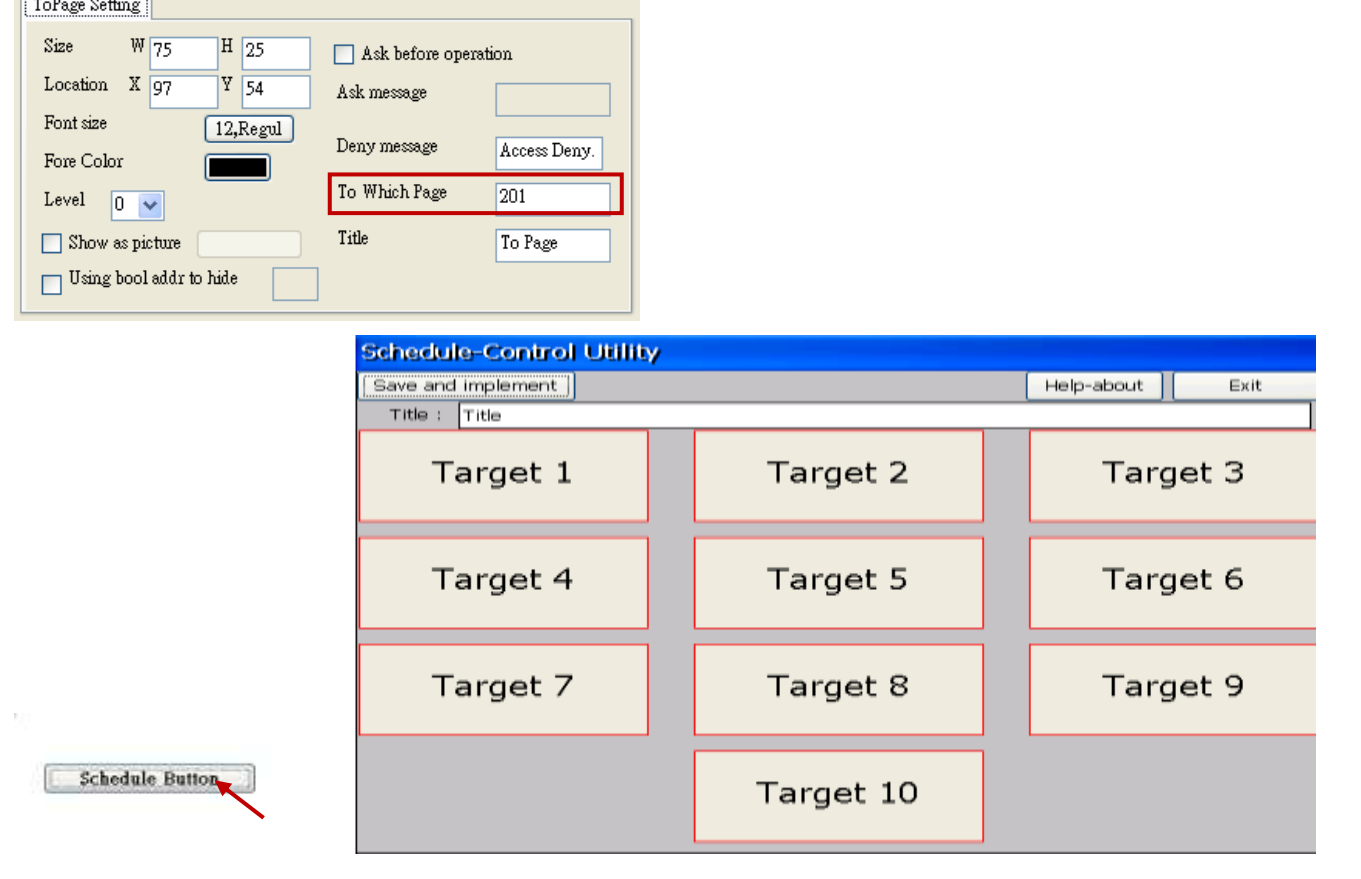

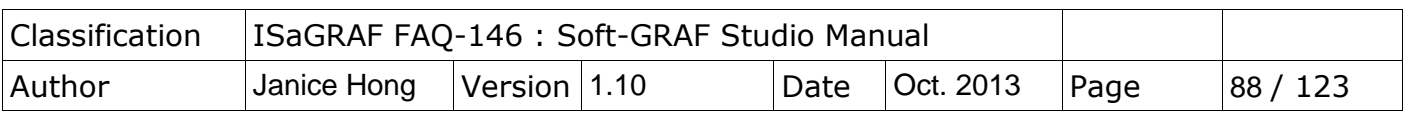

## **1.6.13 Using the Image gallery**

The Soft-GRAF Studio v1.10 provides an image gallery. User can create this object by using the new icons in the toolbox. Then, select an image that has two states (On/Off) and four sizes selectable. User can see the changing of selected image in the preview window. The usages for this object and image gallery are described as follows.

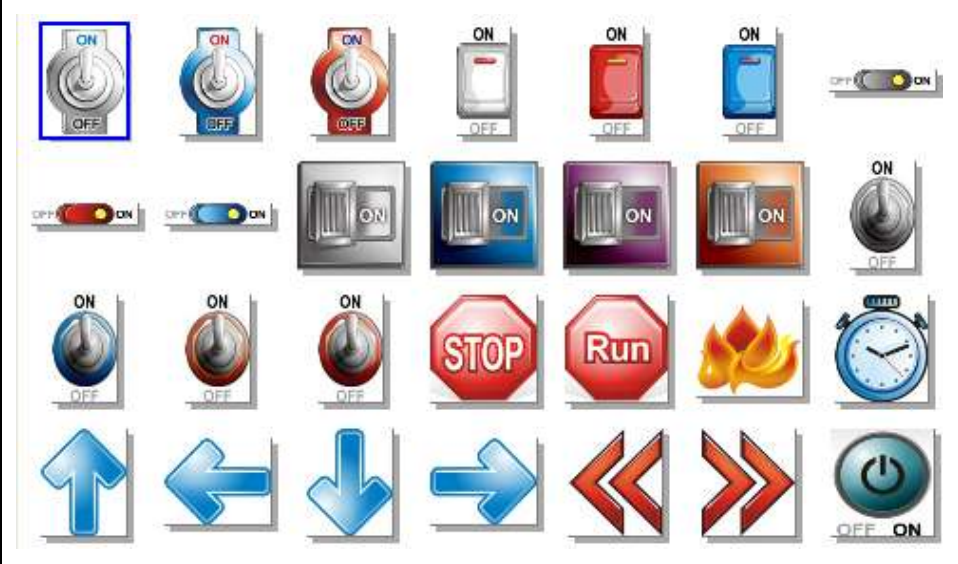

## **Create the image object**:

For the purpose of easy-to-use, the Soft-GRAF Studio add two "g\_B\_Inp\_Lib" and "g B Pic Lib" objects in the toolbox for supporting the image gallery. Users can choose any of the images in the image gallery, and the setting page is more simpler.

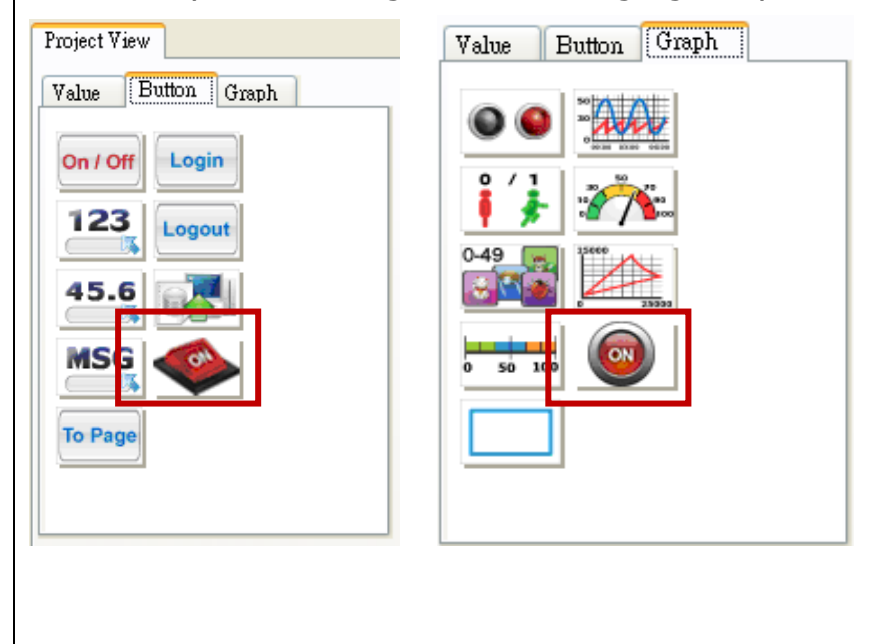

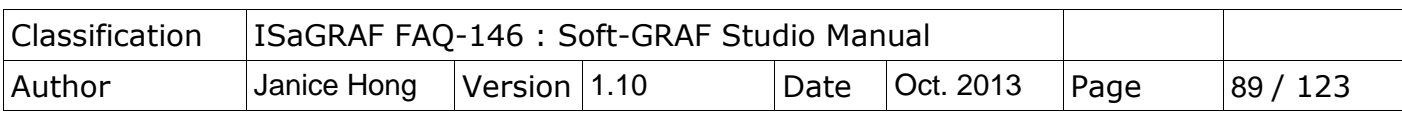

The settings for the object are described as follows:

1. When users drag & drop a "Button - g\_B\_Inp\_Lib" object to the editing area, it will display the default image.

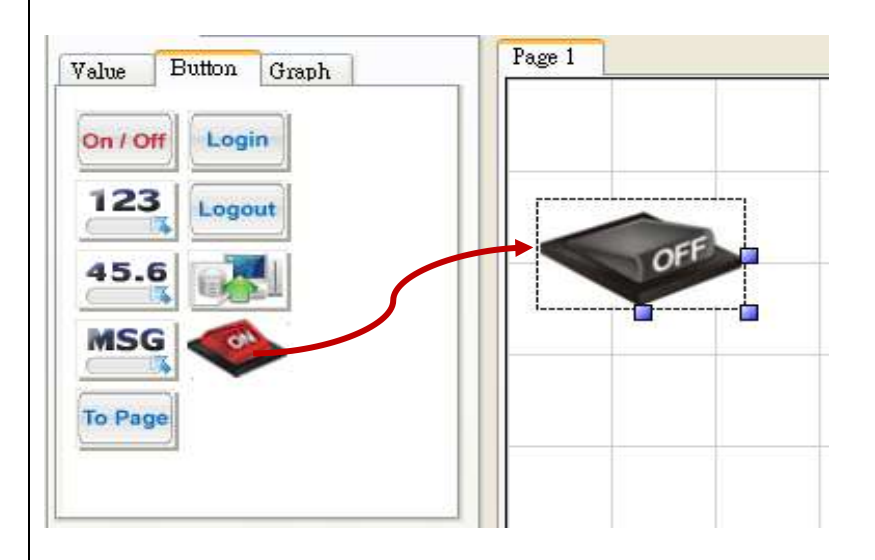

2. Double click on this object to open the image gallery, and then select required image, then click "Accept" to complete the setting.

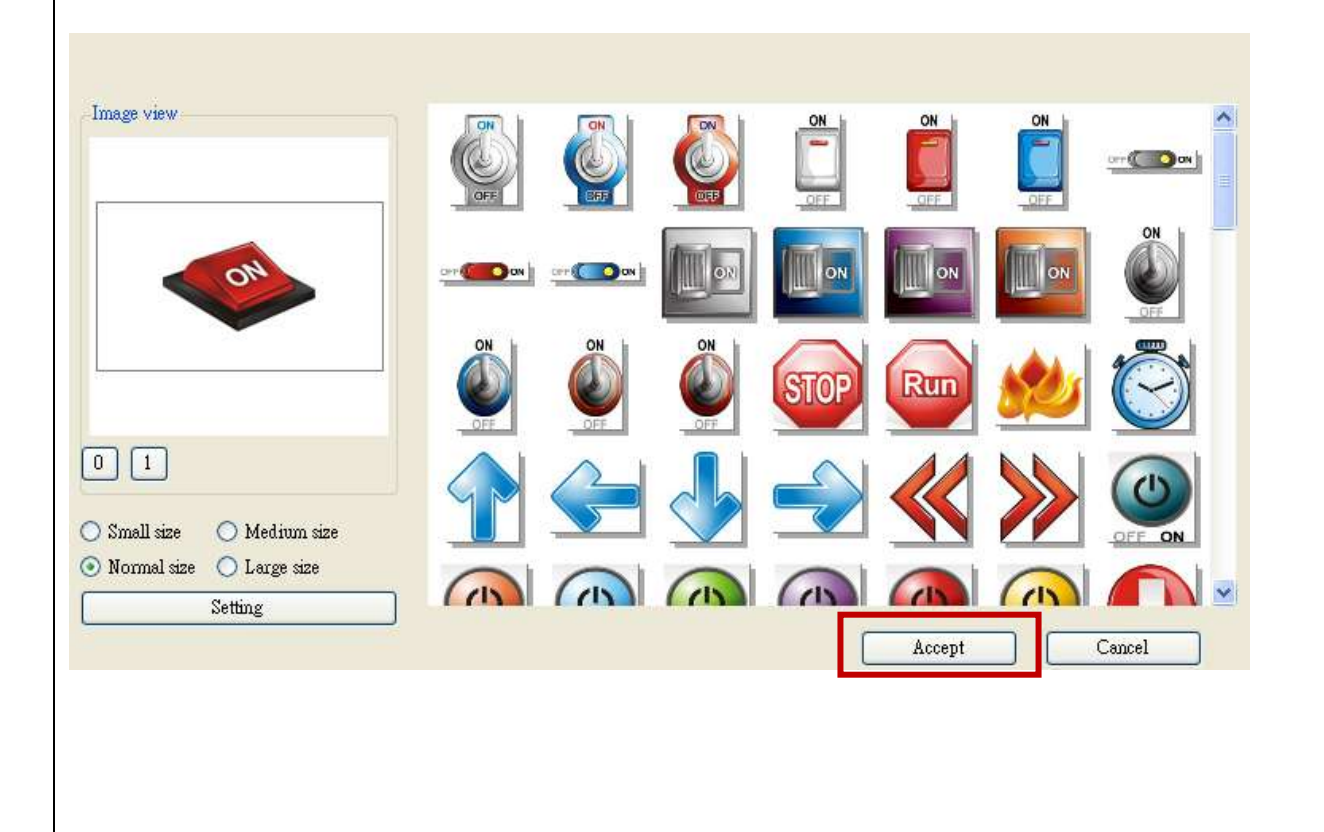

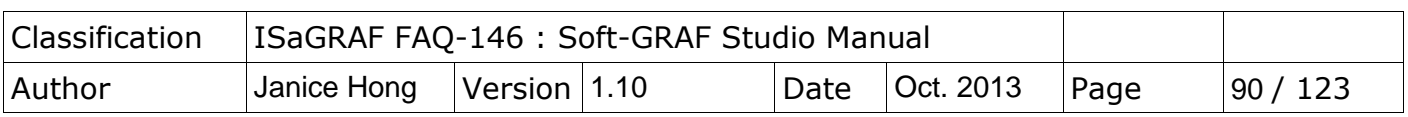

3. The details of this configuration page are described as follows. In addition, if you want to configure the original setting (e.g., Network Address) for the "g\_B\_Inp" or "g\_B\_Pic", simply click "Setting" to call the setting menu. Refer to Section 1.3 for details of the setting menu.

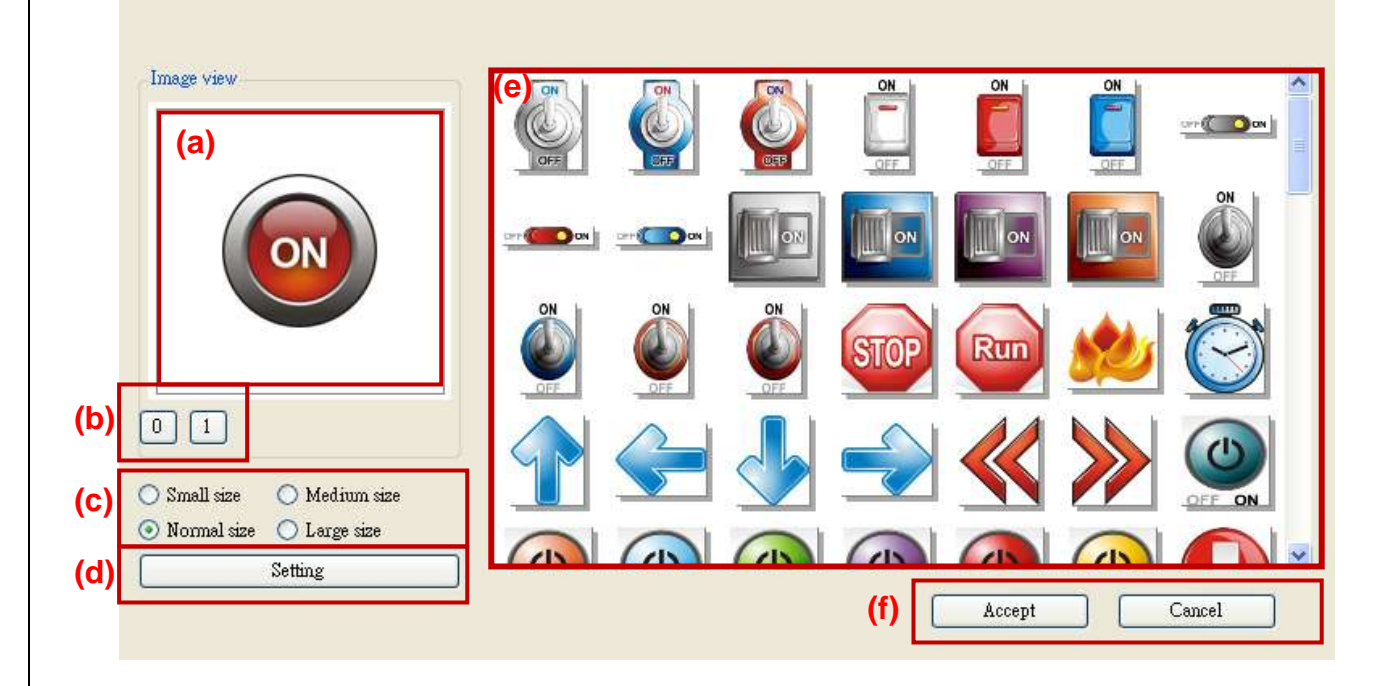

- $(a)$ . Image view: it will display the selected image.
- (b). Switching status: press "0" or "1" button to view the changing between "on" and "off" images.
- (c).Image Size:four image size selectable, e.g., "Small size", "Medium size", "Normal size" and "Large size".
- $(d)$ . Setting: Set the "Address" and related functions of the object.
- $(e)$ . Image Gallery: click on any of the images in the gallery, it will display in the "Image view" window.
- (f). Accept/Cancel: press "Accept" button to apply the settings or press "Cancel" without saving any settings.

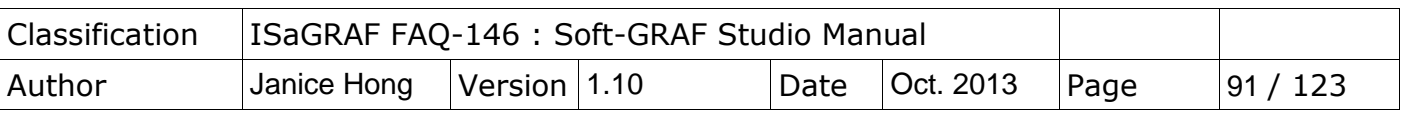

## **1.6.14 Creating a Template**

The Soft-GRAF Studio v1.10 provide a template feature for users to copy the HMI page and add it to other projects. Follow the procedure indicated in the figure below:

### **Save as Template**:

1. Mouse right-click any of the HMI pages (e.g., Page1) in the Project area.

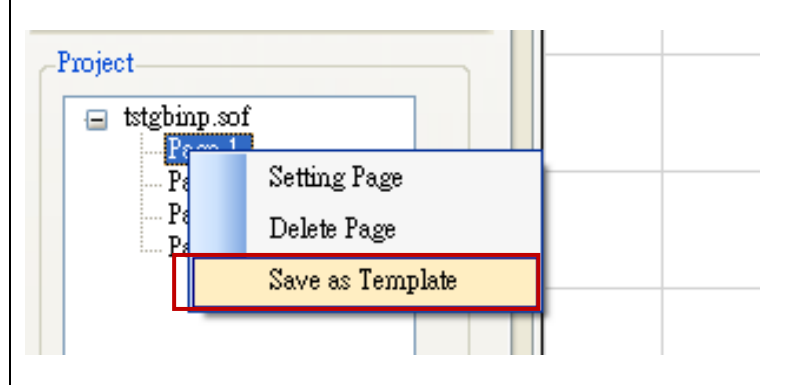

2. Select "Save as Template" and assign the location you want to archive. After doing this procedure, it will create a folder that includes one xml file and one image folder.

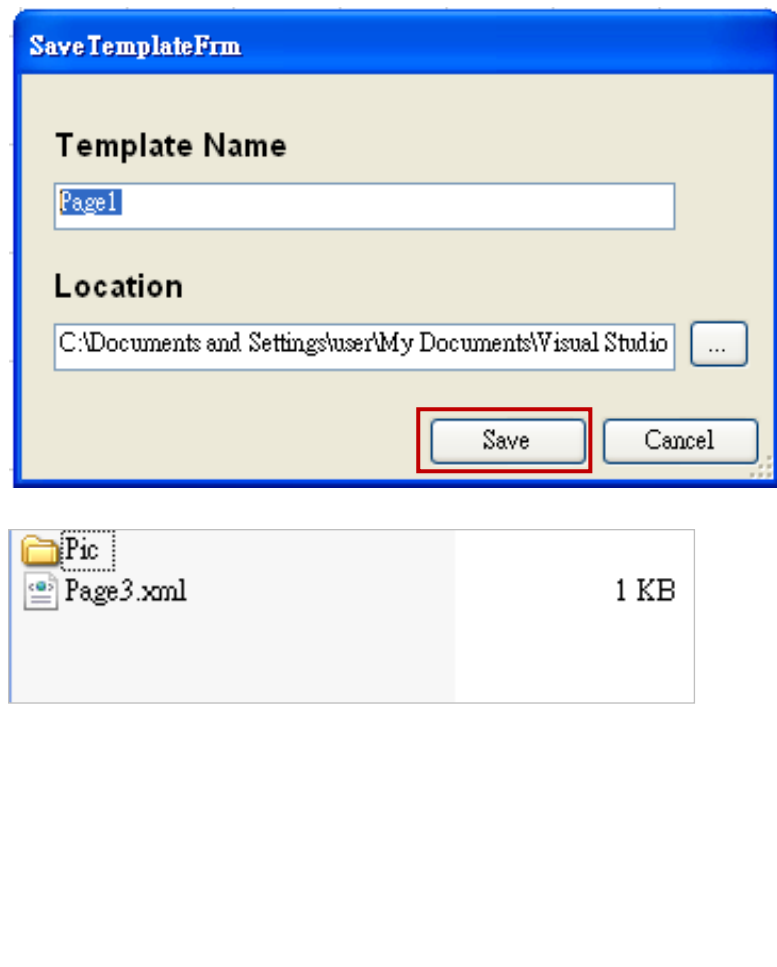

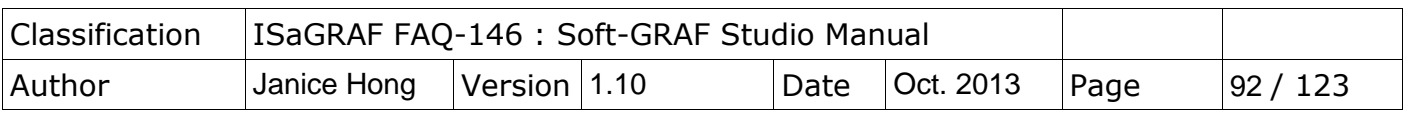

### **Import Template**

1. Click the project name (e.g., tstgbinp.sof) in the Project area.

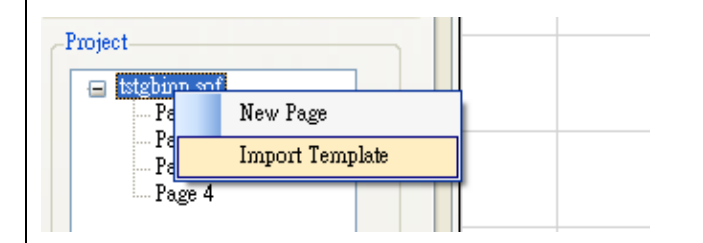

2. Select "Import Template" and choose an xml file (e.g., Page3.xml, refer to the previous page), then fill in the page number you want to add.

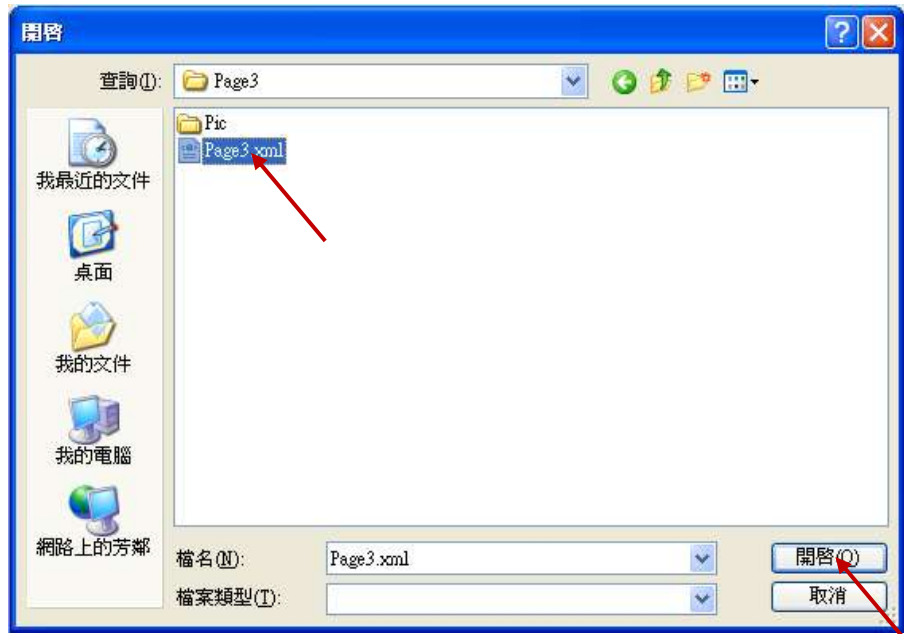

※ **The page number cannot be repeated (i.e., it cannot be an existing project page), otherwise it will not be imported.**

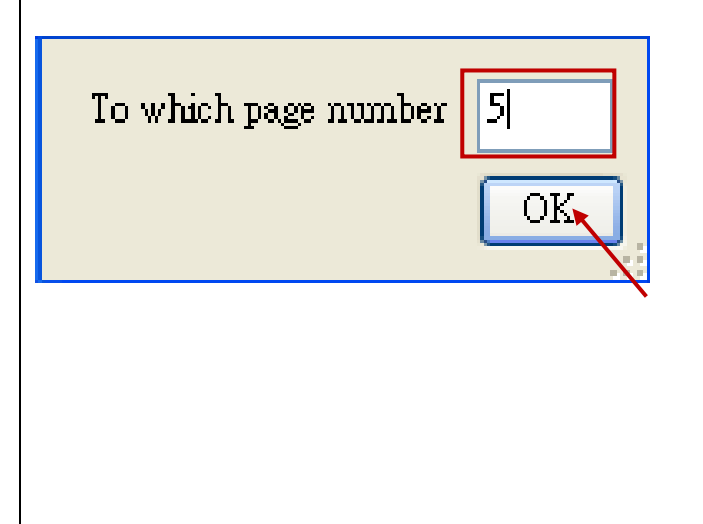

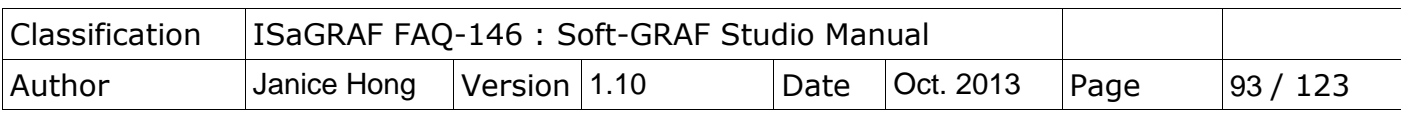

## **1.7 : The description of some Soft-GRAF Studio demo projects**

### **1.7.1 Demo04: display the Objects and the HMI access**

This demo displays all HMI Objects and basic operation. First, restore "demo04.pia" and download it to the PAC.

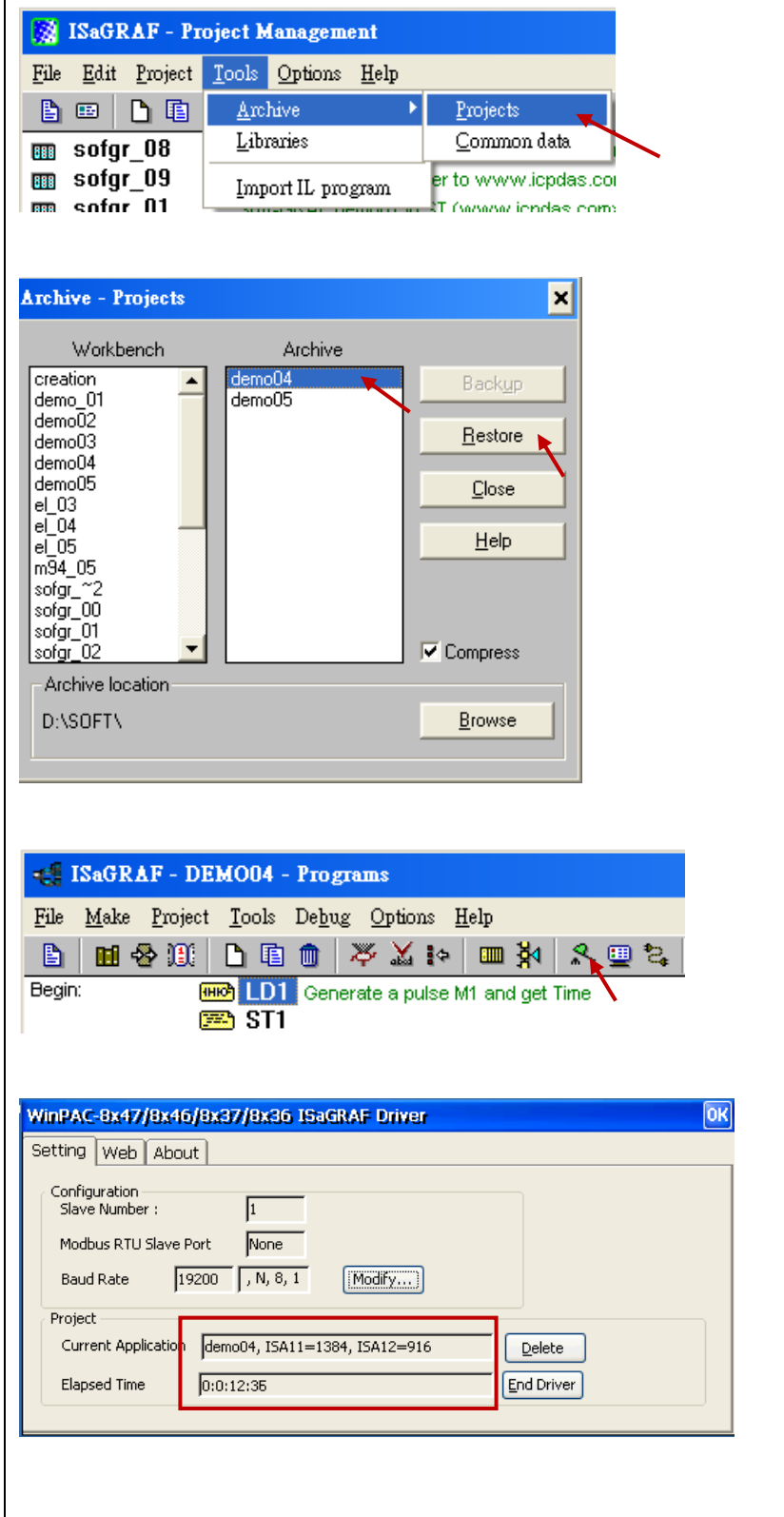

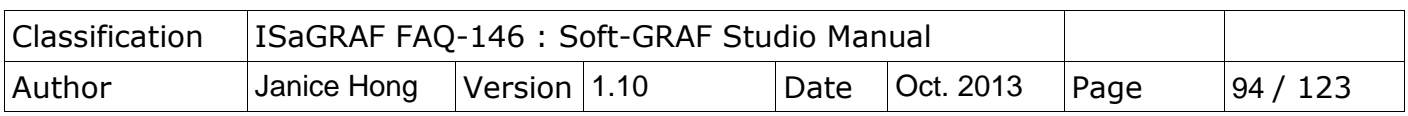

Use Soft-GRAF Studio software to open "demo04.sof". It shows as below. (Refer to [Ch.1.2](#page-5-0) for the steps.) Set up the download IP and then download the project.

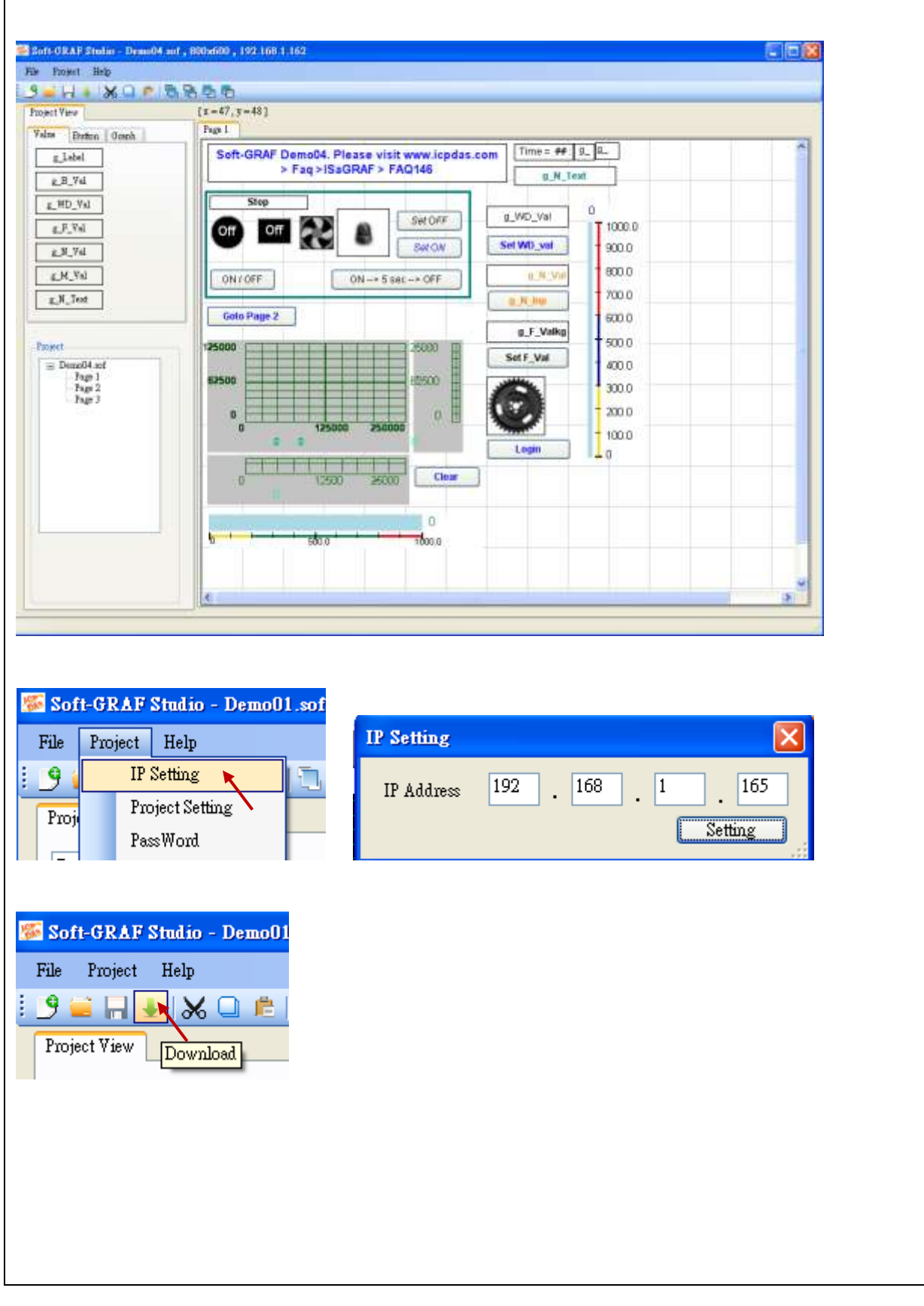

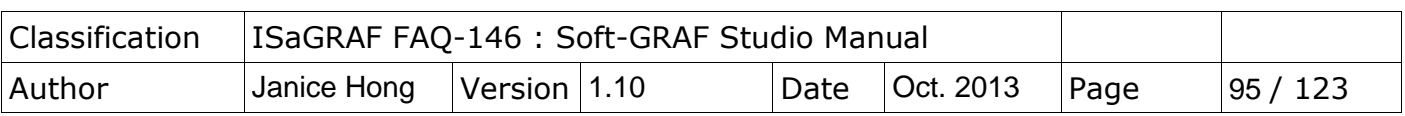

The HMI screen of PAC is as the following picture. "Demo04" contains three HMI pages: Page1 displays all objects, and Page2 & Page3 display the security function and the using ways.

Page1:

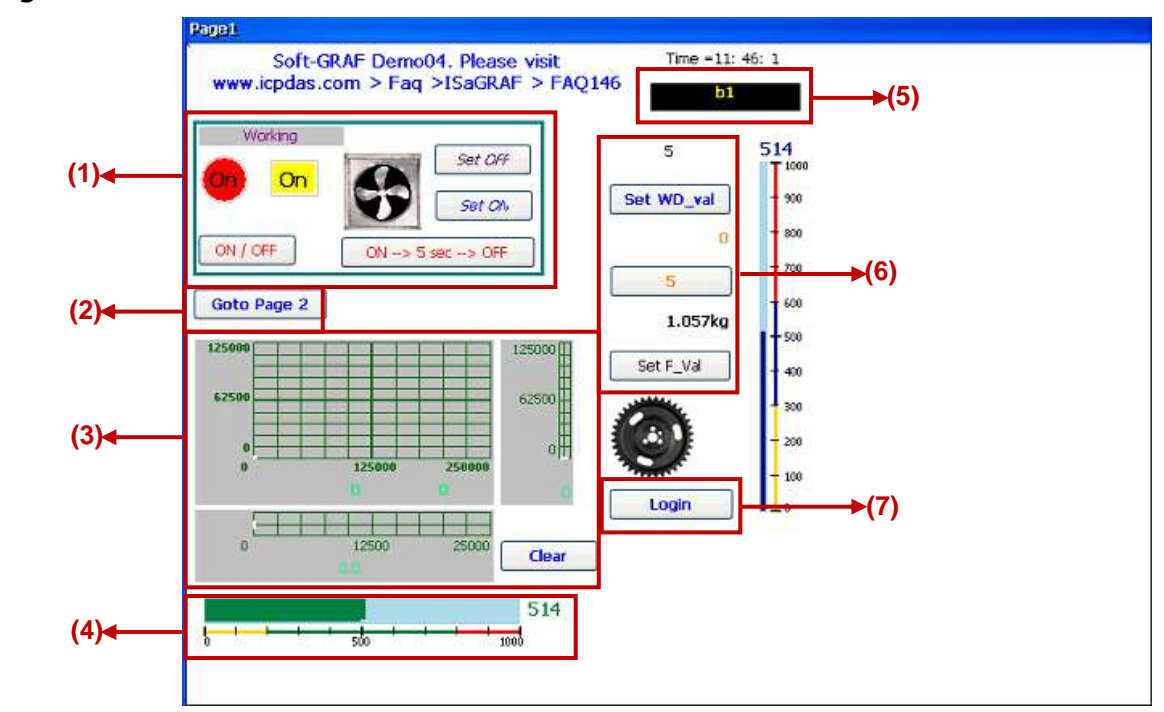

Description and testing:

- (1) Use a Boolean variable to test g\_B\_val, g\_B\_Inp, g\_B\_Led, g\_B\_Pic. Set the g\_B\_Inp as different input type to switch the Boolean variable, such as, press the button "ON $\rightarrow$  5 sec  $\rightarrow$  OFF" can set the Boolean to "True" for 5 seconds and then set it to "False".
- (2) Switch to Page2.
- (3) Display the Trace function draw the curve according to the read value. Setting the "Action Address" can select the way to draw, and setting the "Clear Address" can clear the curve by manual. In the HMI Page2, user can press the button "Clear" to clear the trace curve.
- (4) Display a Bar-meter.
- (5) A g\_N\_Text object: display the specific text according to the read value.
- (6) The buttons set a Word, Integer or Float value from up to down.
- (7) Press the login button can go to Page2.

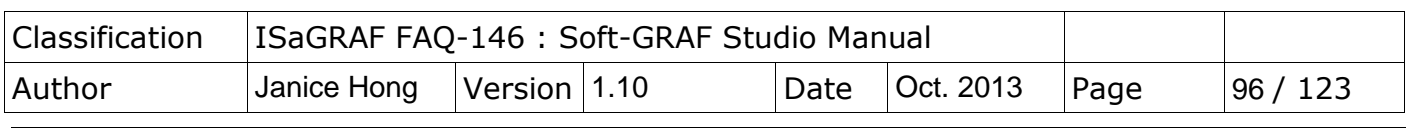

<span id="page-95-0"></span>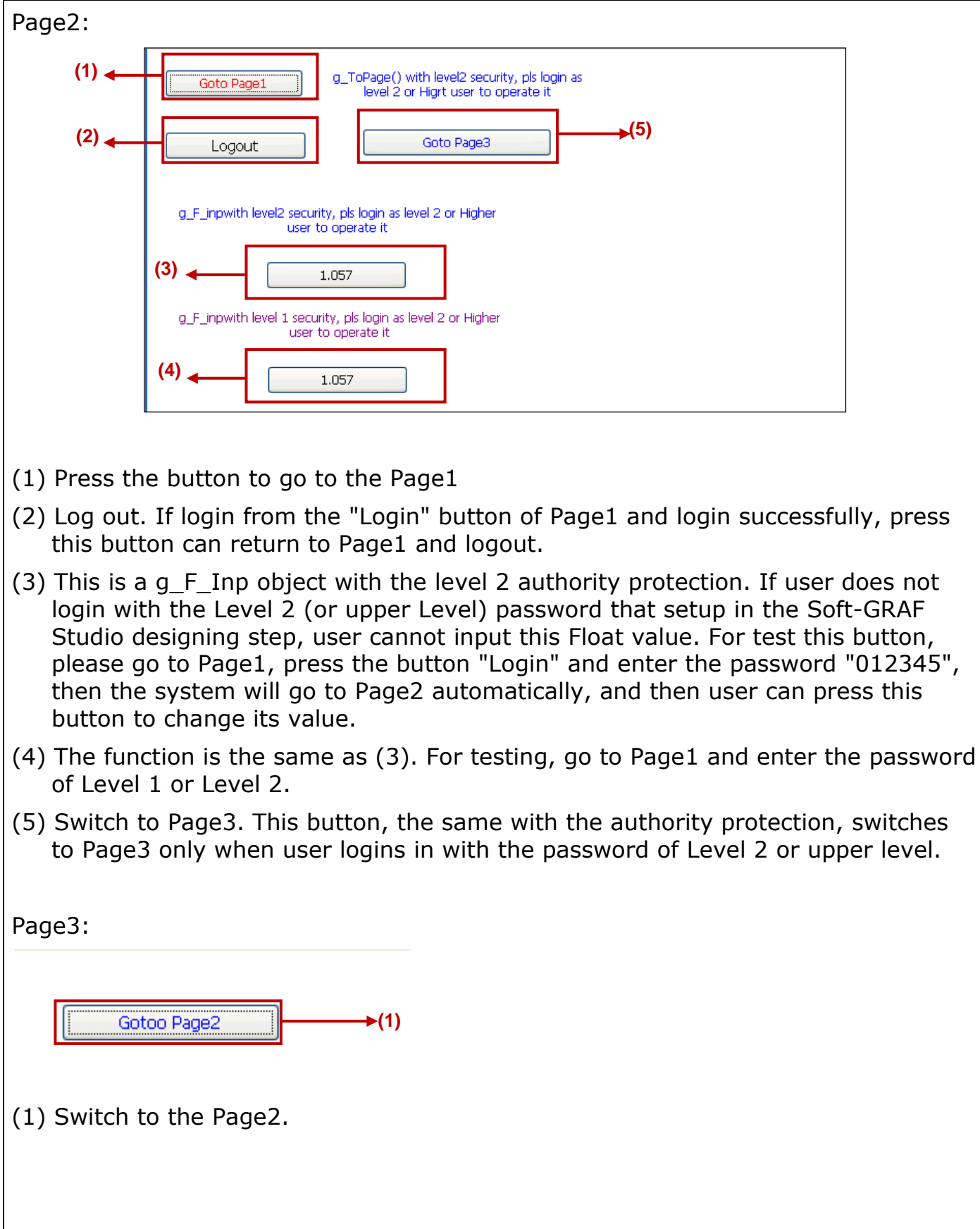

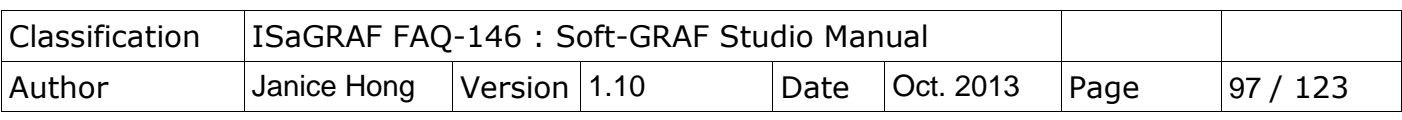

### **1.7.2 Demo05: My Sweet Home Demo Description**

This demo shows how to design an interactive and dynamic HMI page. Restore "demo05.pia" and download to the PAC.

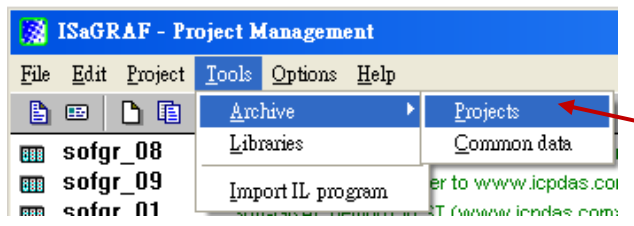

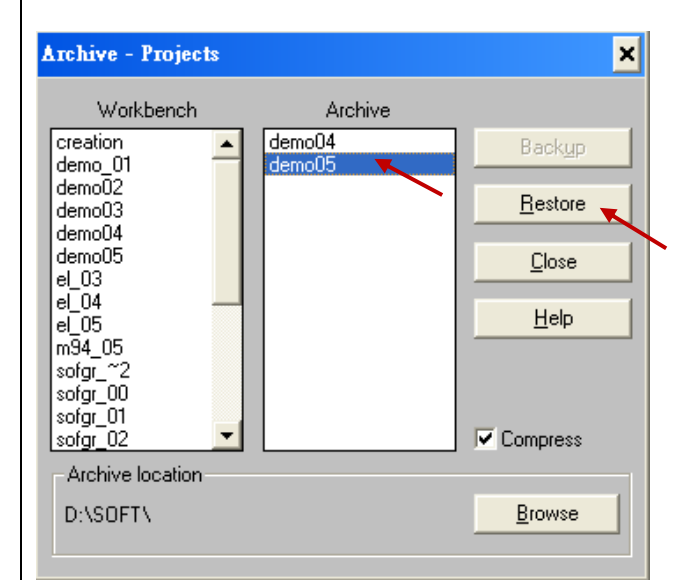

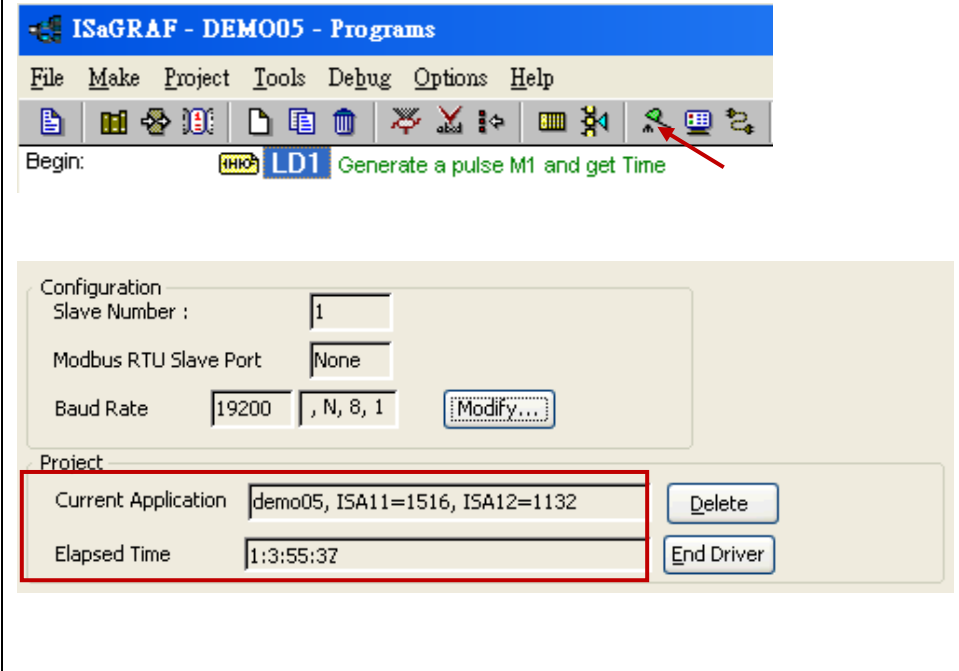

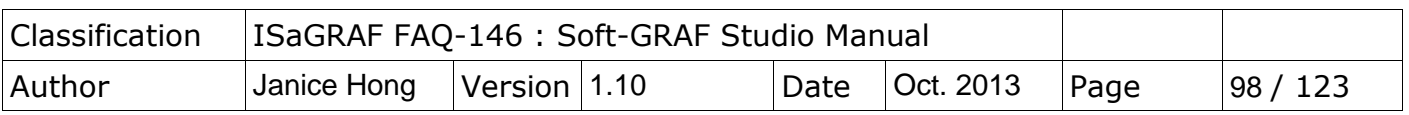

This demo default without use I/O card. If need the I/O card, user can install an I-8056W in the Slot 1 of the PAC, change the i\_8056 of the IO Connection setting in ISaGRAF project to "Real board", re-compile project and download it into the PAC. The DO control points in this demo will output to the I-8056W card.

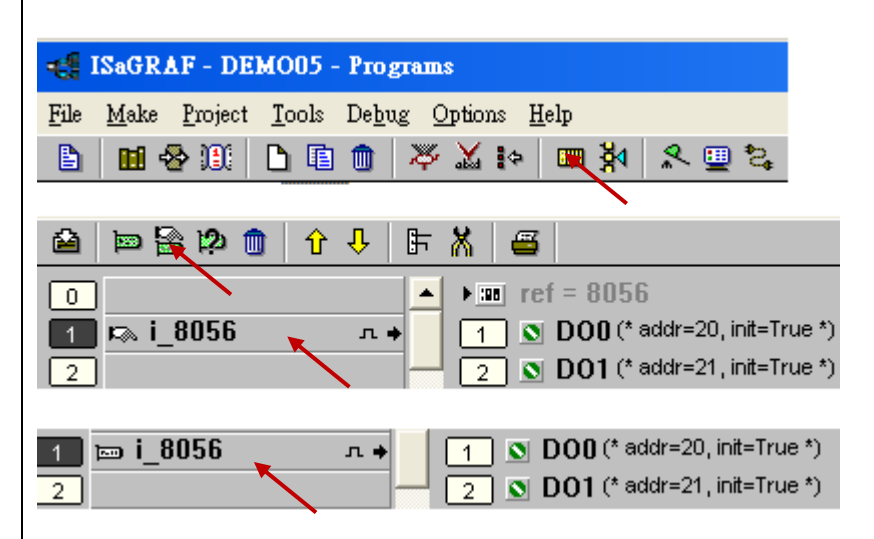

Use the Soft-GRAF Studio software to open the "Demo05.sof" as below. (Refer to Chap. 1.2 for the steps.) Set up the Soft-GRAF Studio download IP and download the project. (Refer to Chap.1.7.1 for the steps.)

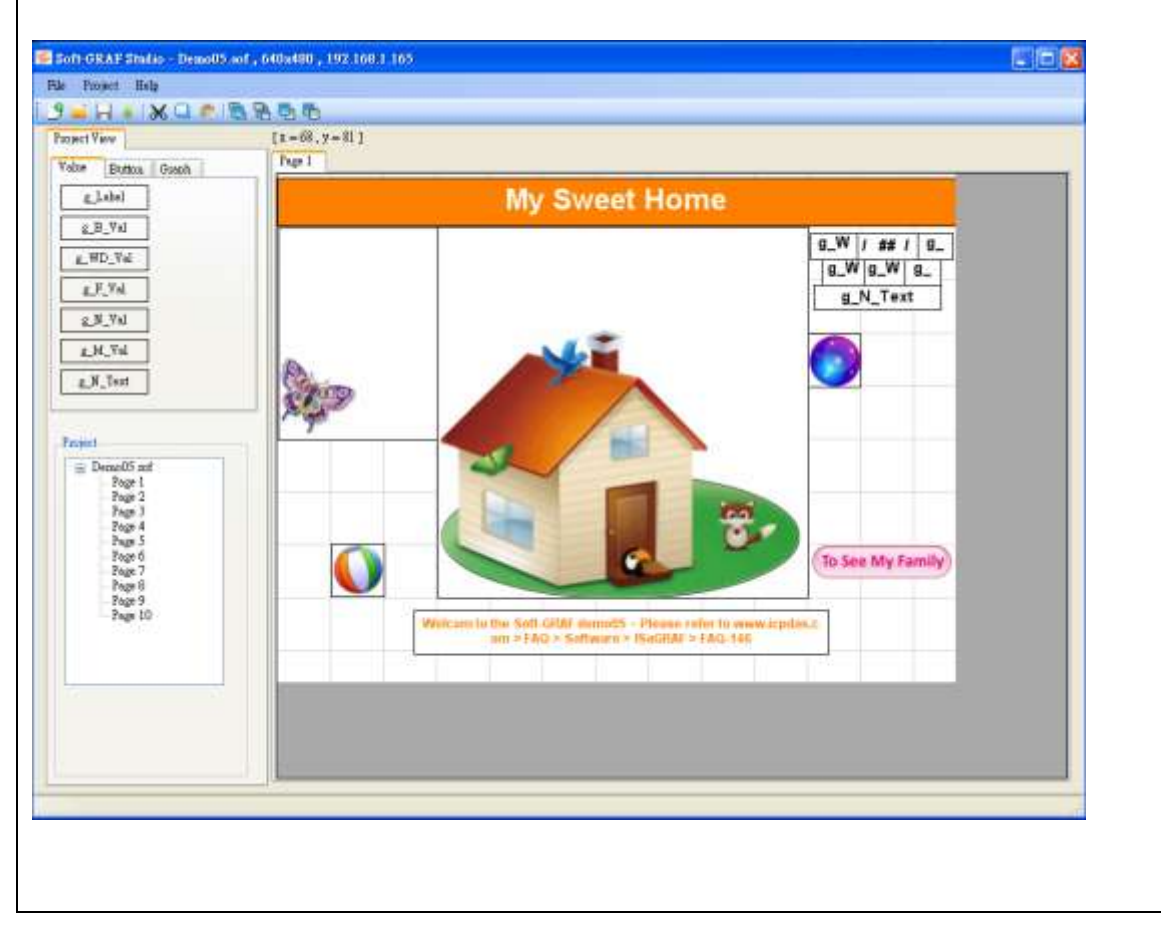

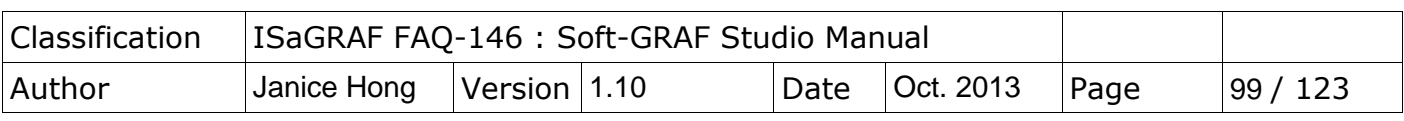

The HMI screen on the PAC is as below. Demo05 has 10 pages and illustrated as following.

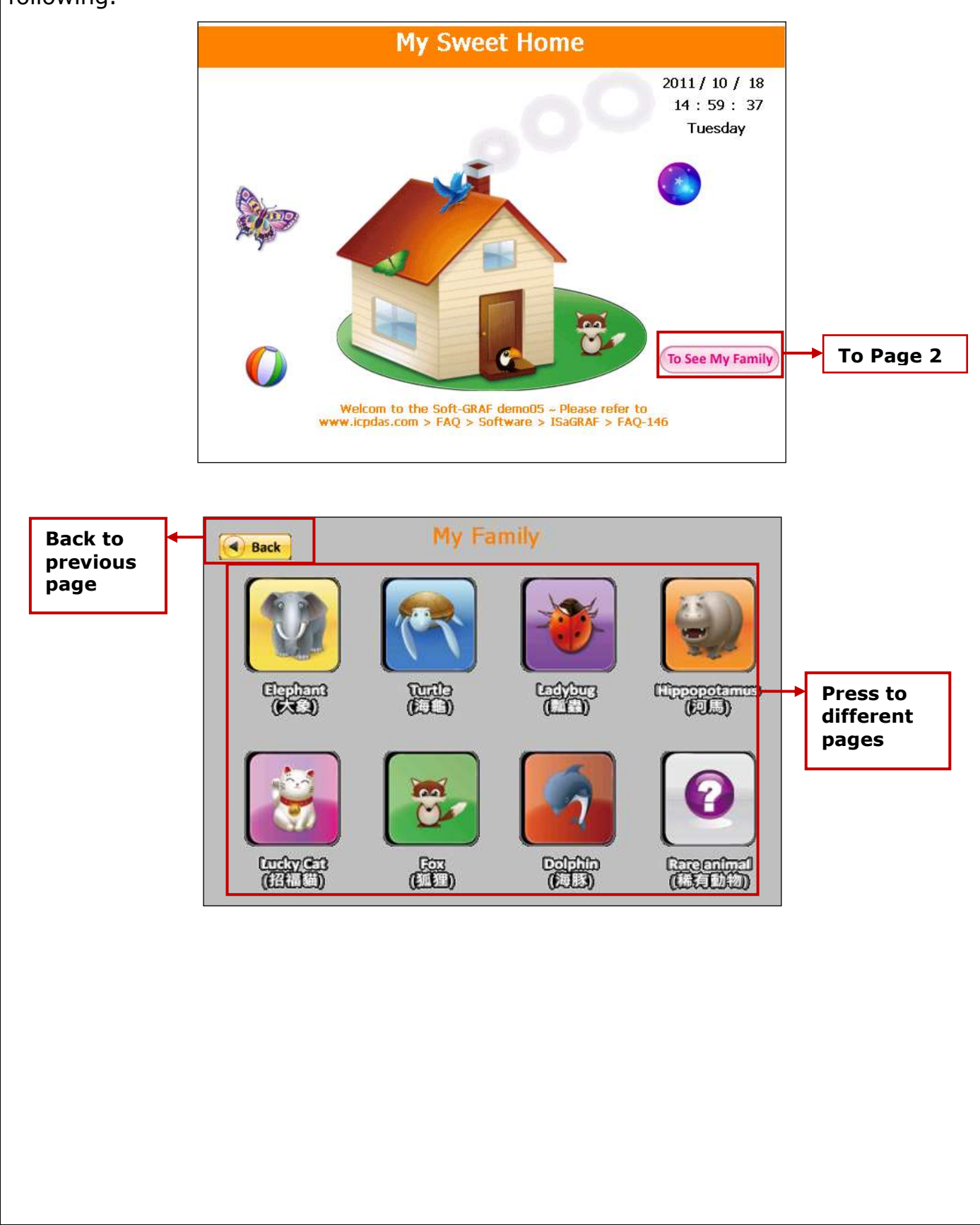

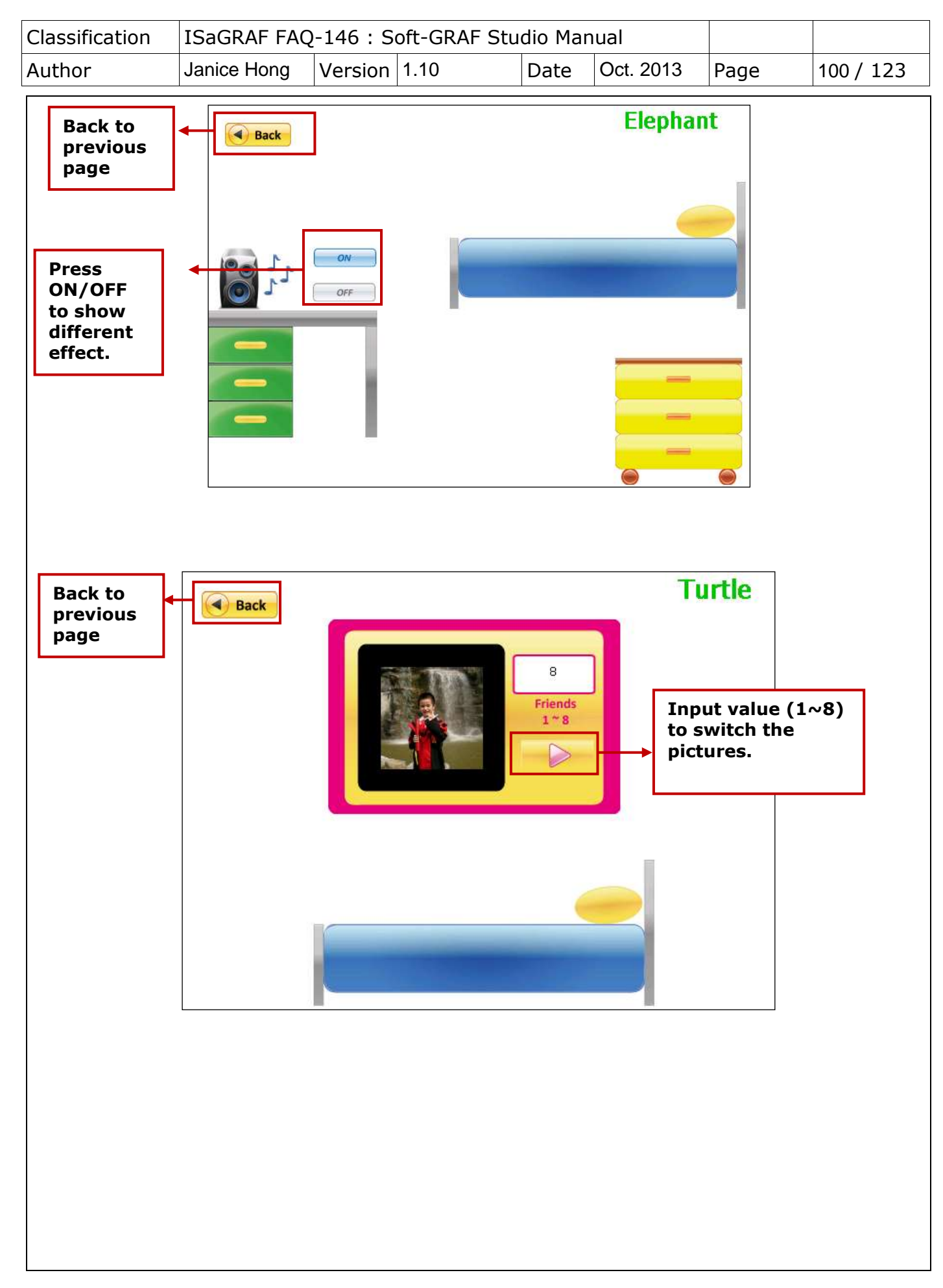

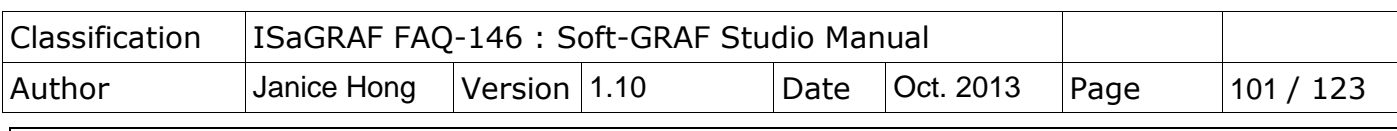

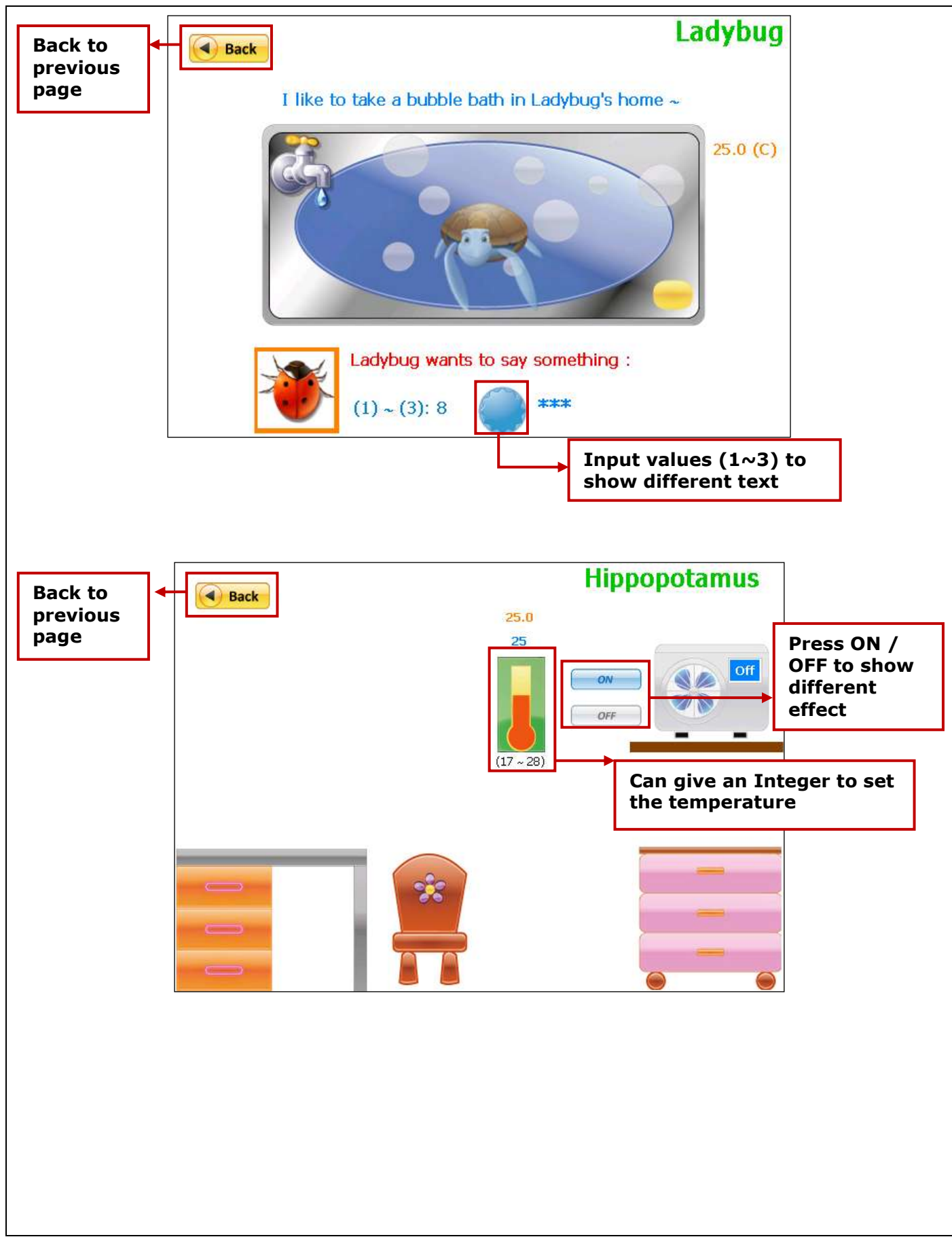

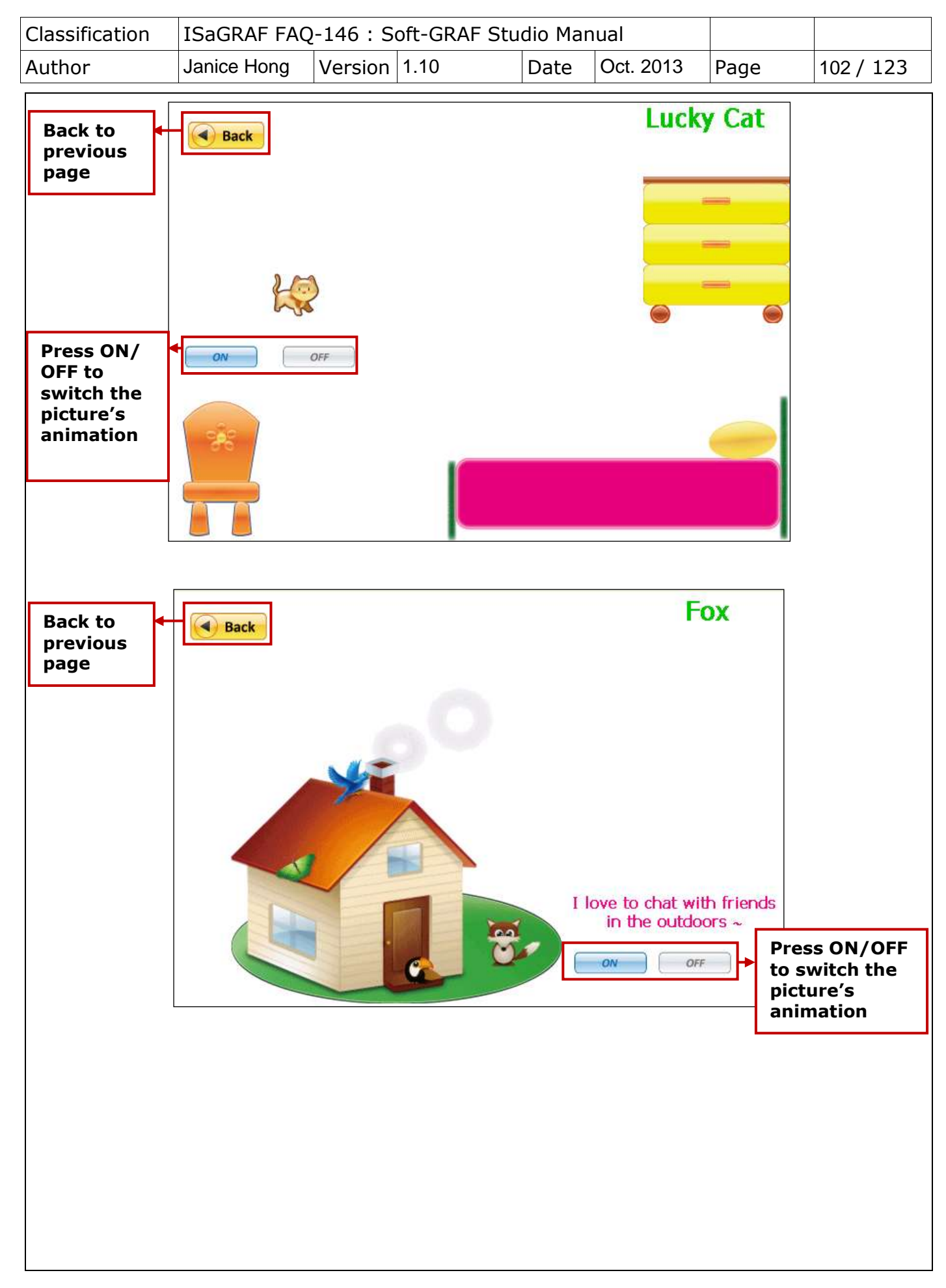

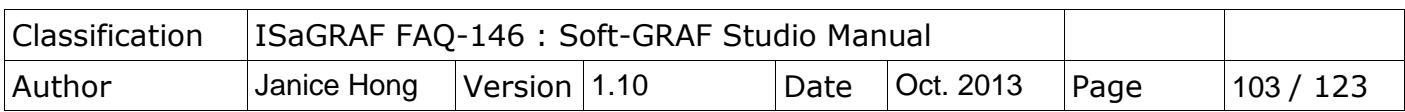

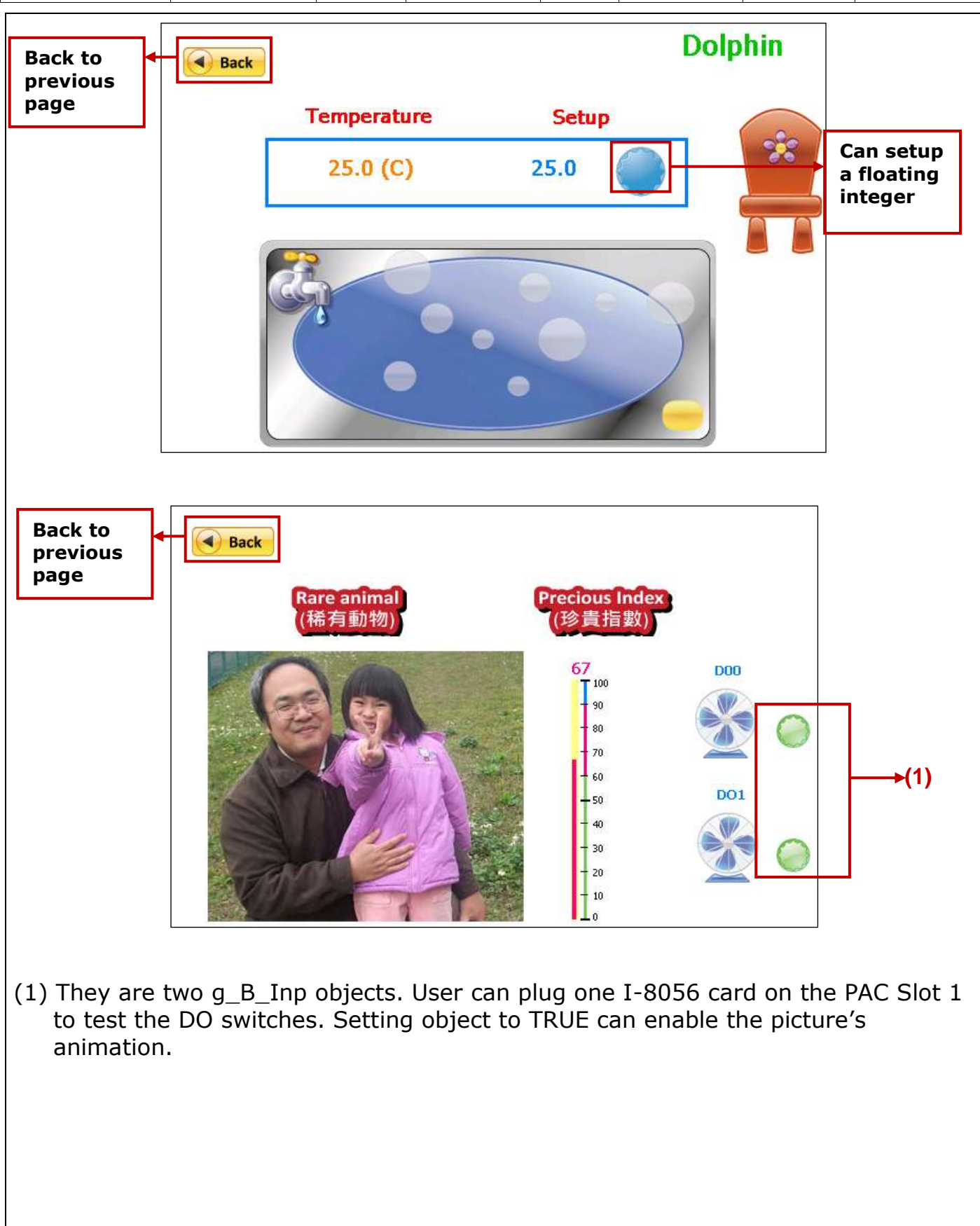

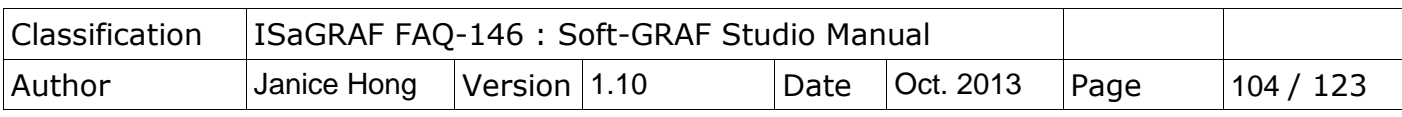

## **1.7.3 Demo06 : Display the trend curve and the angular gauge**

This demo shows how to create the trend and gauge. Restore "demo06.pia" and download to the PAC.

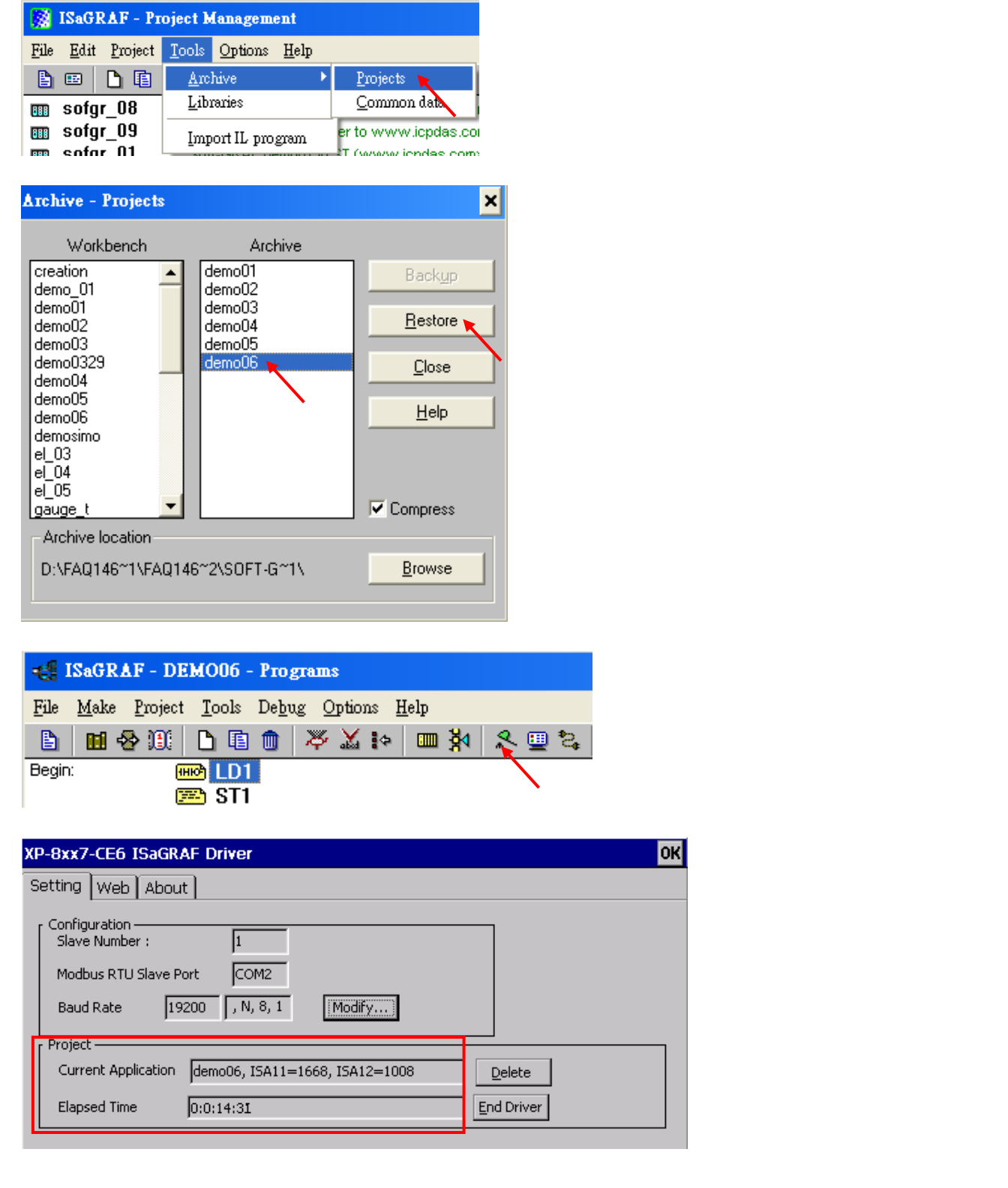

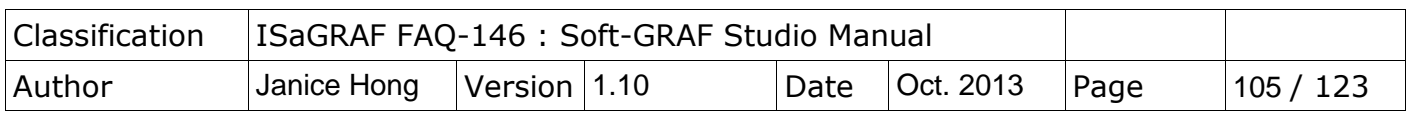

Use Soft-GRAF Studio software to open "demo06.sof". It shows as below. (Refer to [Chap.1.2](#page-5-0) for the steps.) Set up the download IP and then download the project. (Refer to [Chap.1.7.2](#page-95-0) for the download steps.)

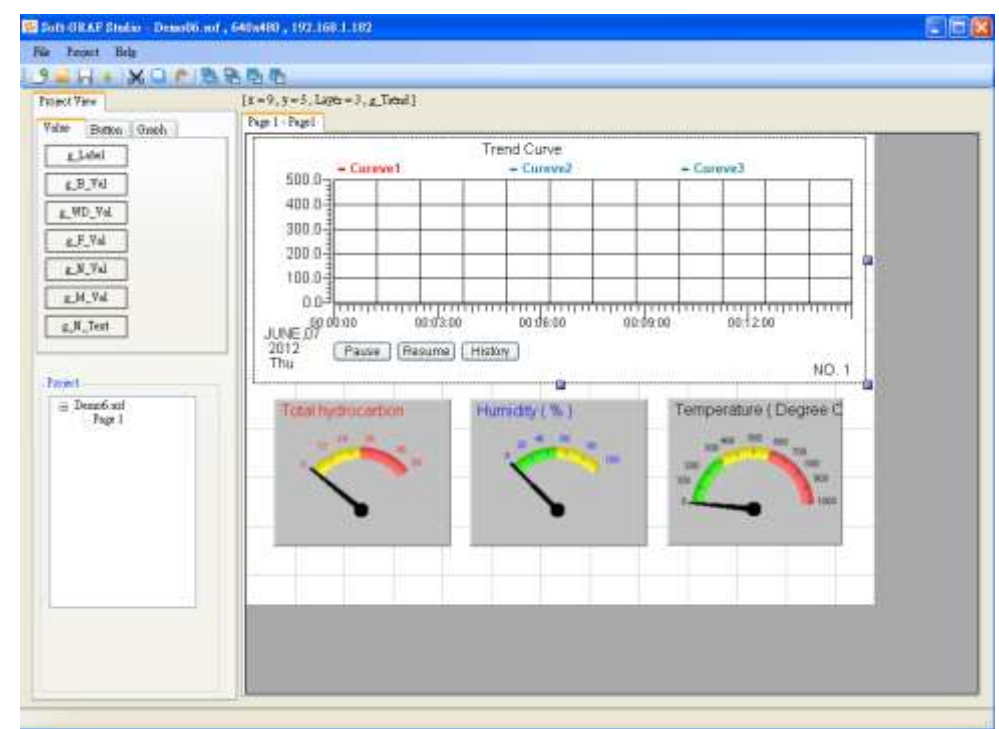

The HMI screen on the PAC is as below. There is one page for the Demo06, the trend map on the upper side, the 3 gauges on the lower side. Click the "History" can show the history record of the trend curve.

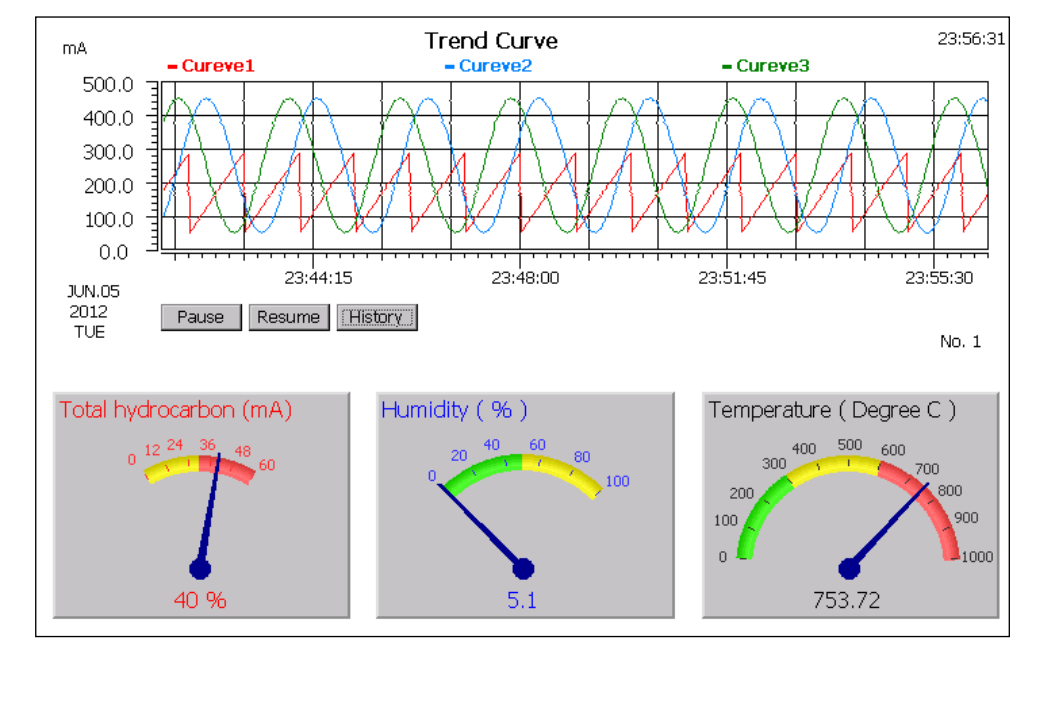

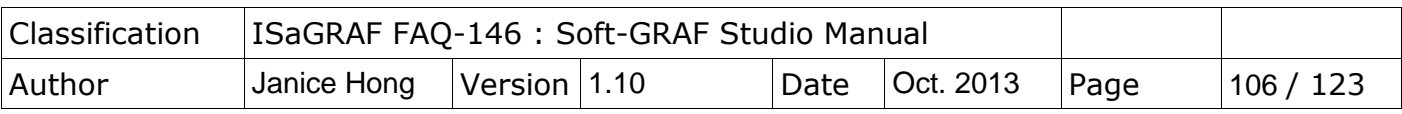

#### **1.7.4 Demo07 : Using alarm message and alarm records**

#### ※ **Welcome to refer to another g\_Alarm demo example in FAQ-160**

[\(http://www.icpdas.com/root/support/faq/isagraf.php](http://www.icpdas.com/root/support/faq/isagraf.php) > 160)**.** Besides displaying the Alarm message, it can trigger the PAC to send message to user"s mobil phone.

This Demo07a shows how to use g\_Alarm object. First restore "demo07a.pia" to the PC/ISaGRAF, and then download it to an ISaGRAF WinCE PAC.

※ Demo07a triggers the English Alarm messages; Demo07b triggers the Traditional Chinese messages. If your PAC OS Language is different, change the "Encoding" option of g\_Alarm object and the value of the Message variable in the ISaGRAF project. (Ex: for Simplified Chinese, set Encoding to "gb2312" and change the message of msg1 variable in the ISaGRAF project to Simplified Chinese text.)

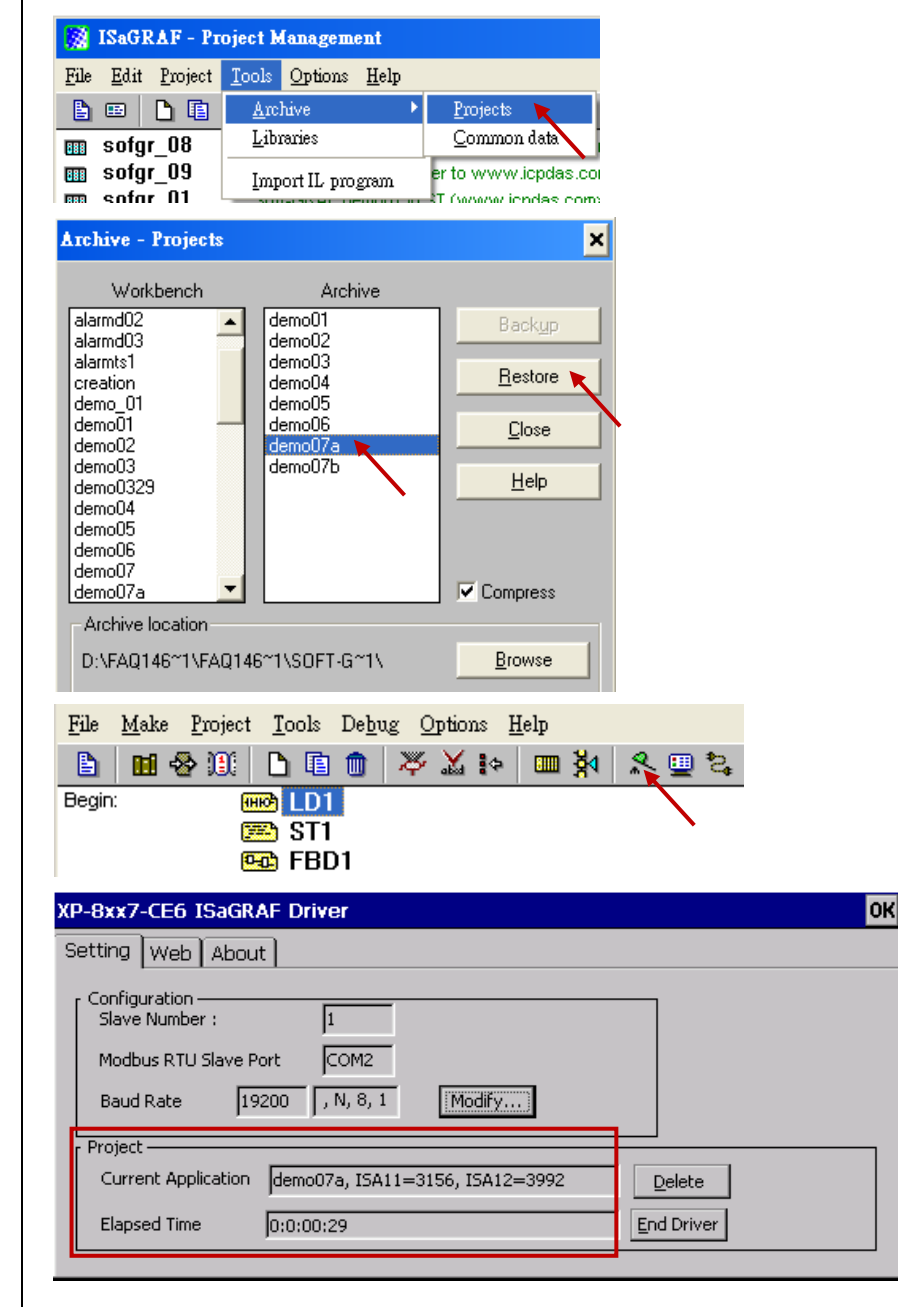

 $\vert$ 

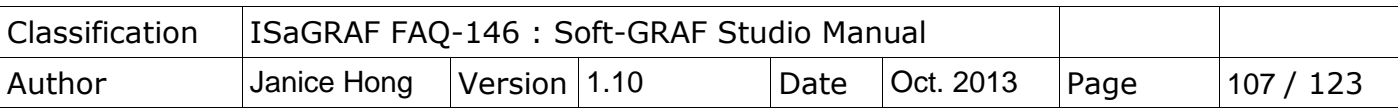

### **NOTE:**

**When using the ISaGRAF code MSGARY\_W(-9, msg), MSGARY\_W(-8, msg), MSGARY\_W(-7, msg) and MSGARY\_W(-6, msg) to send one Alarm message to the Soft-GRAF, the alarm message cannot include the CR character (Carriage Return: Enter, ASCII code 13) and LF character (Line Feed: change line, ASCII code 10). These two special characters will automatically be replaced by a Space character (ASCII code 32).**

### **How to trigger the alarm message**:

g\_Alarm object must use the "MSGARY\_W" function in the ISaGRAF project to trigger and record alarm message. The setup method is described by the following ISaGRAF project Demo07.

### **g\_Alarm using the following methods to trigger the alarm message**:

(1) In the function "MSGARY\_W", set parameter "ADDR\_" as "-9" and assign the alarm description to parameter "Msg". When the Alarm is triggered, it will pop up an ALERT message window and record this message in the q Alarm list.

### **EX**:

When "K1" is triggered, the g Alarm will pop up a message window and display the content of the "msg1" variable. Then, remember to **reset the "K1"** to False to avoid multiple triggering.

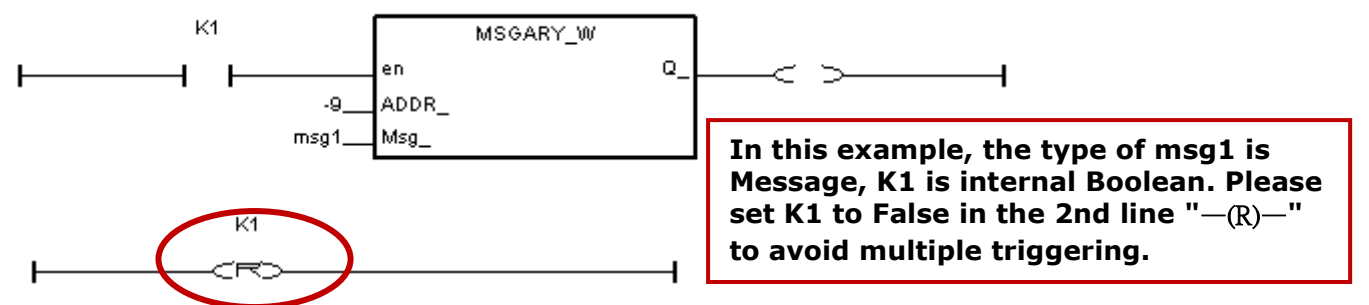

### HMI Screen Side:

When k1=TRUE, the alarm message in the main Alarm window is as below.<br> **When k1=TRUE, the alarm message in the main Alarm window is as below.**  $7/5/2012$ والجاريم الجامعان

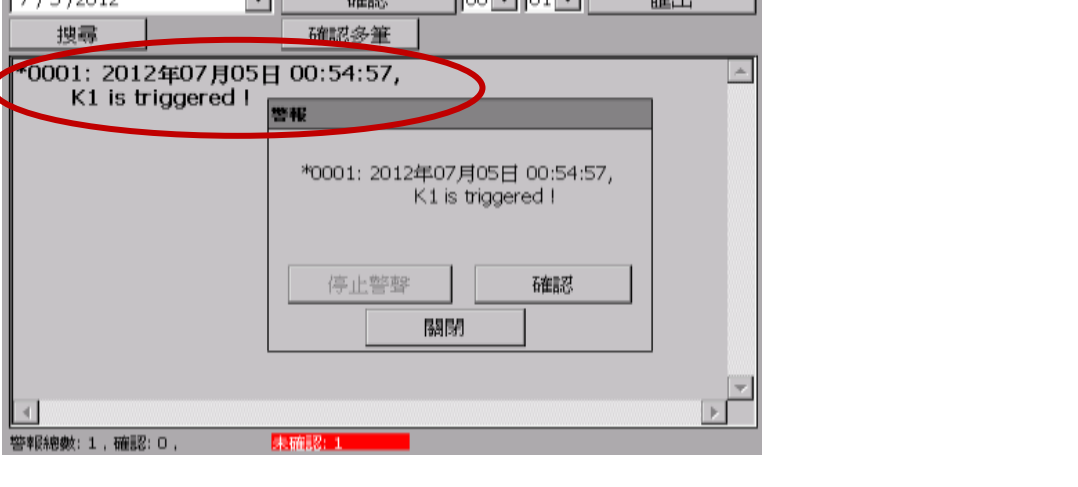

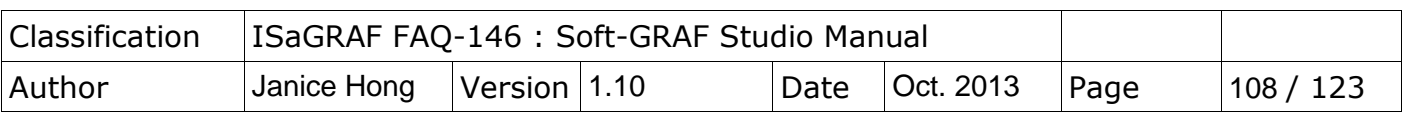

(2) In the function "MSGARY\_W", set parameter "ADDR\_" as "-8" and assign the alarm description to parameter "Msg". When the Alarm is triggered, it only records message in the g\_Alarm list, the ALERT window will not pop up.

#### **EX**:

When "K2" is triggered, the g Alarm will display the content of the "msg2" variable only. After the K2 is triggered, remember to **reset the "K2"** to False to avoid multiple triggering.

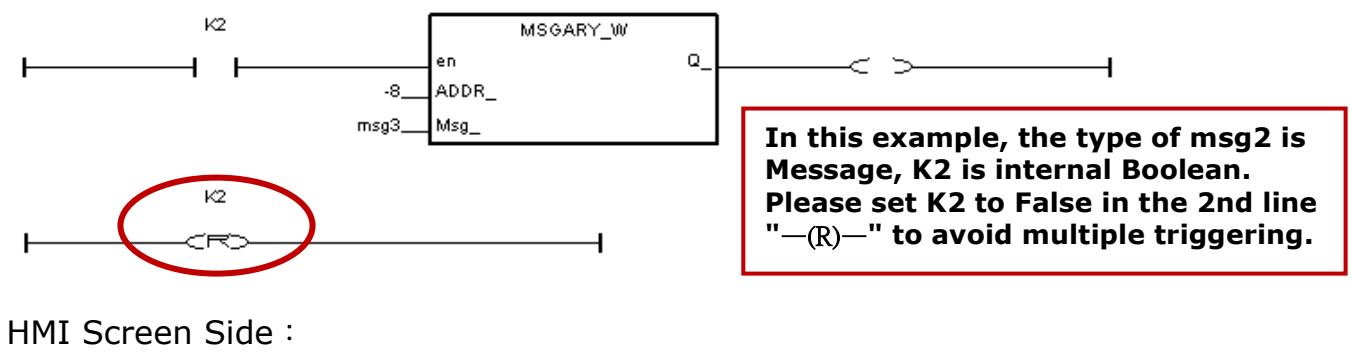

When k2=TRUE, the alarm message in the main Alarm window is as below.

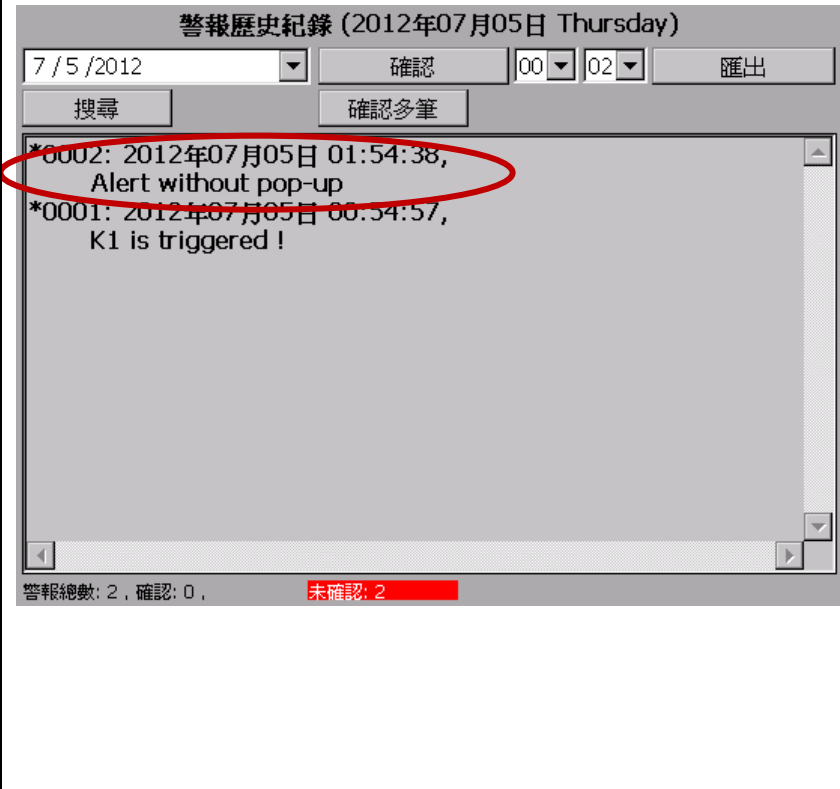
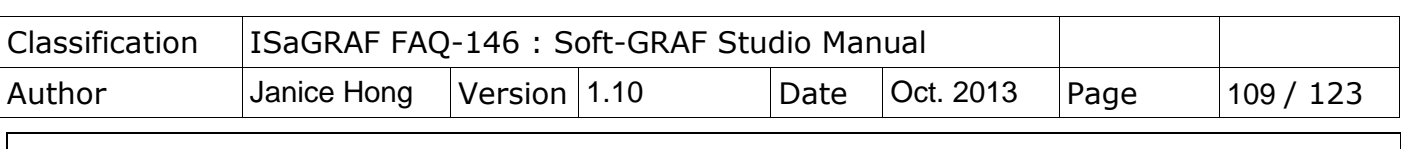

(3) In the function "MSGARY\_W", set parameter "ADDR\_" as "-7" and assign the alarm description to parameter "Msg". When the Alarm is triggered, it will pop up an ALERT message window (show all unacknowledged Alarm messages) and record this message in the g Alarm list.

**EX**:

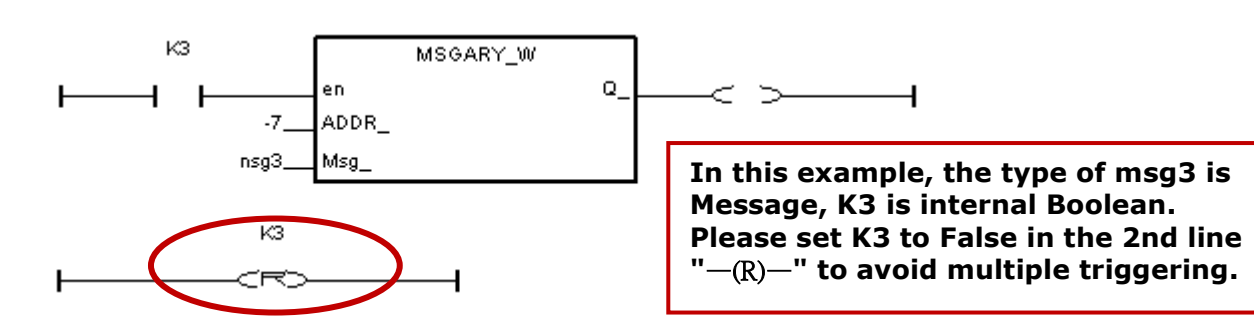

## HMI Screen Side:

When k3=TRUE, the alarm message in the main Alarm window is as below.

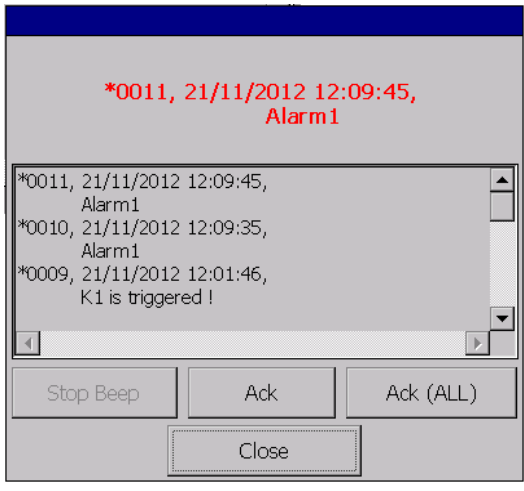

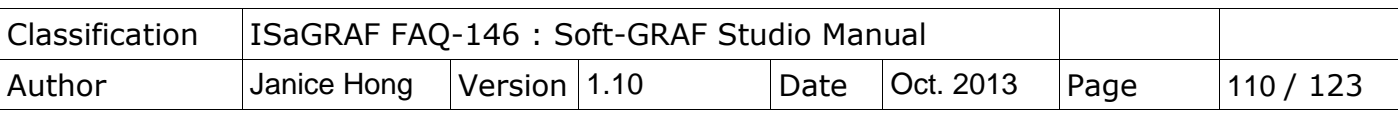

(4) In the function "MSGARY\_W", set parameter "ADDR\_" as "-6" and assign the specified text to parameter "Msg", then user can acknowledge the Alarm message in the ISaGRAF program.

**EX**:

When fill in "LAST", means to acknowledge the last one of the Alarm messages.

```
if ACK1 then
   ACK1 := FALSE;\mathsf{TMP} := \mathsf{MSGARY}_W(-6 \, \text{ 'LAST' })end if ;
```
When fill in "ALL", means to acknowledge all the Alarm messages.

```
if ACK2 then
 ACK2 := FALSE;\mathsf{TMP} := \mathsf{MSGARY}_W(\neg \mathbf{C}, \mathsf{YALL'})end if ;
```
When fill in an Integer value (ex: number, and then need to convert it to String via function "MSG"), means to acknowledge the Alarm message that issued by the integer number.

```
if ACK3 then
  ACK3 := False;TMP := MSGARY_W( -6 (MSG(NO1))) ;
end if ;
```
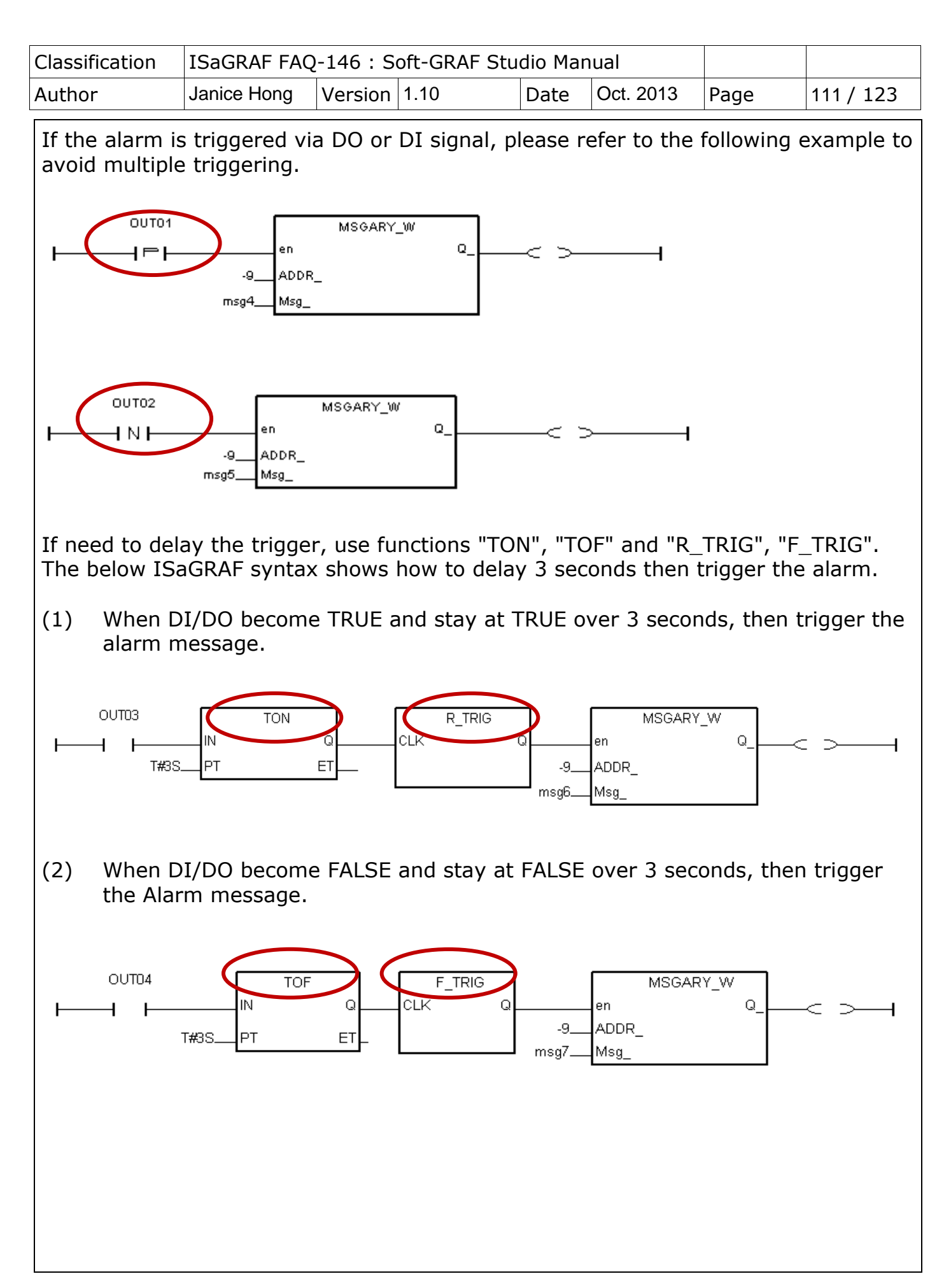

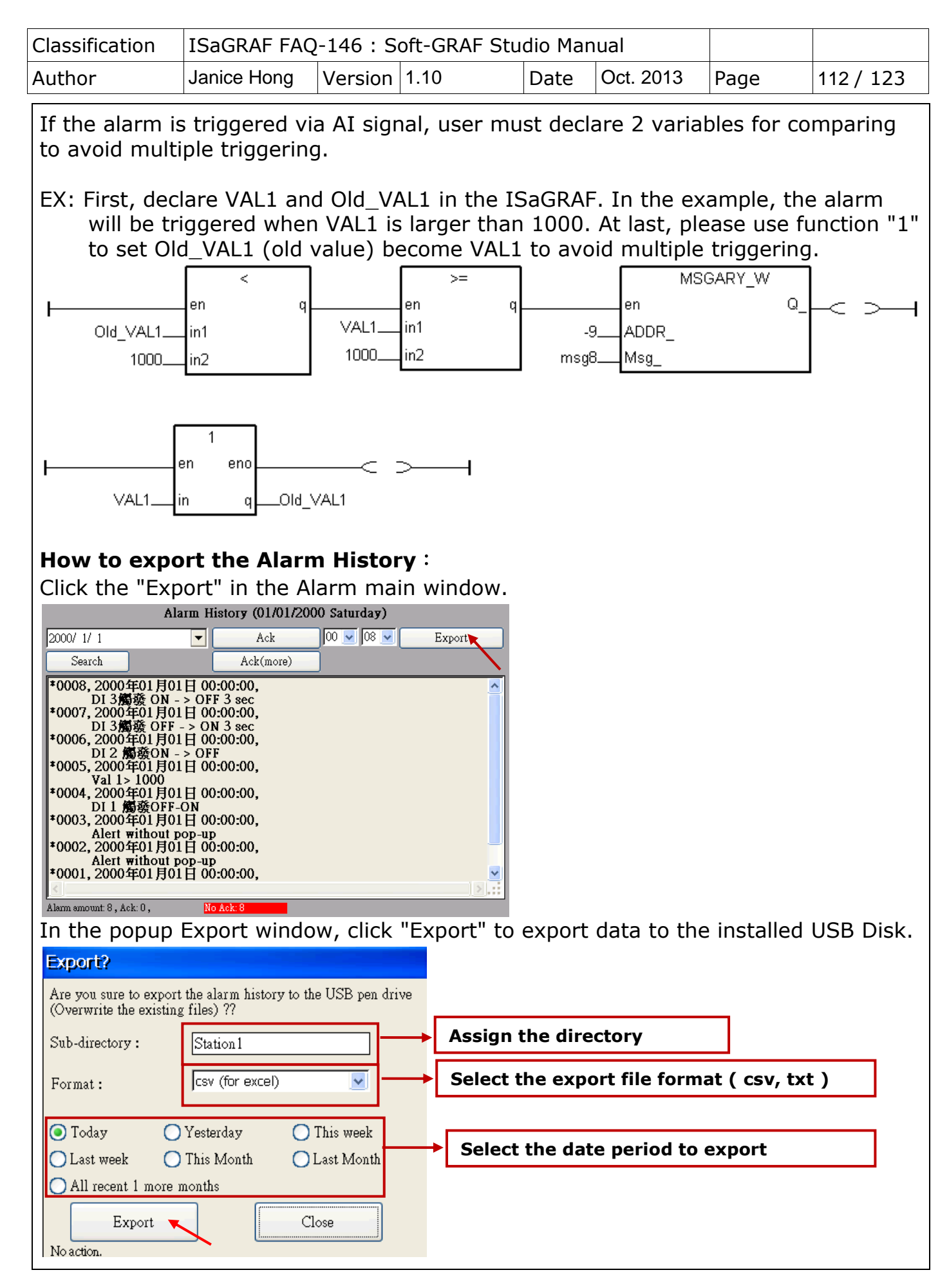

ICP DAS Co., Ltd. Technical document

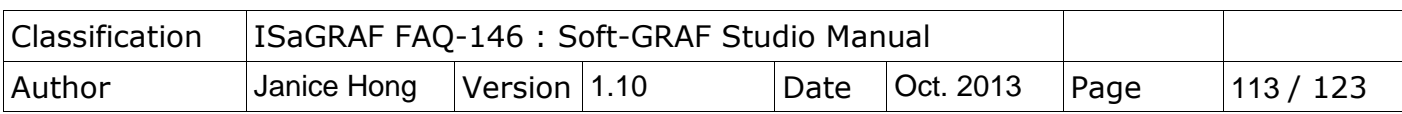

### **How to use the search function**:

Click the "Search" in the Alarm main window.

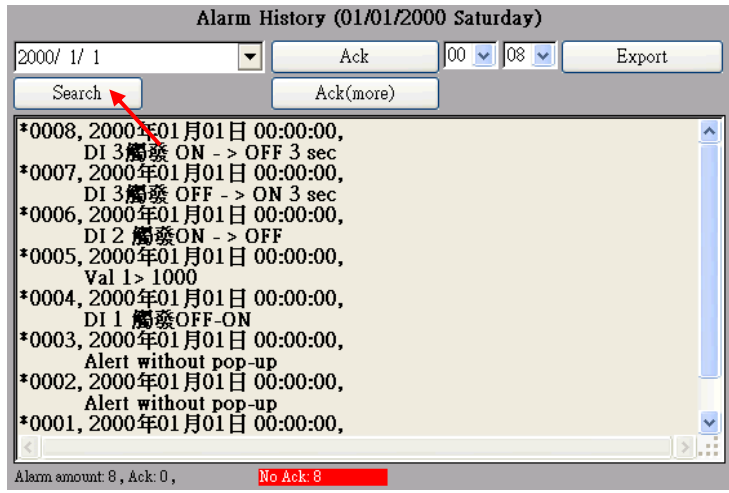

In the popup Search window, key in the keyword and click "Search" to search data. For this example, key in "DI".

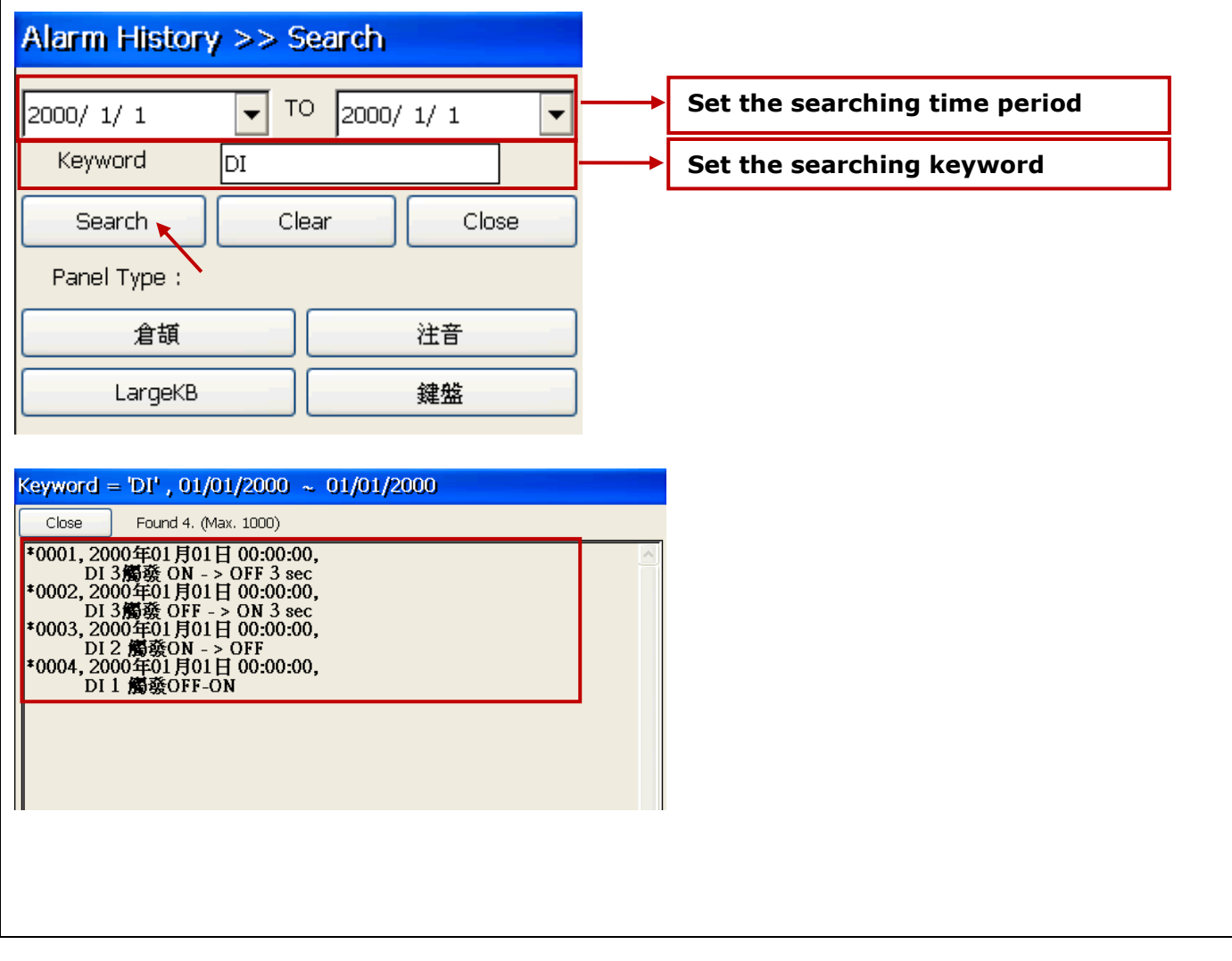

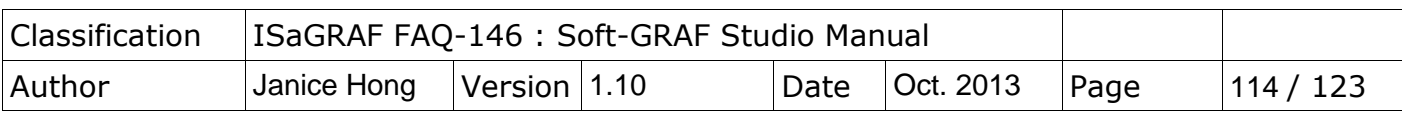

### **1.7.5 Demo08: How to use g\_Logger1**

This Demo08 shows how to use g\_Logger1 object. First restore "demo08.pia" to the PC/ISaGRAF, and then download it to an ISaGRAF WinCE PAC.

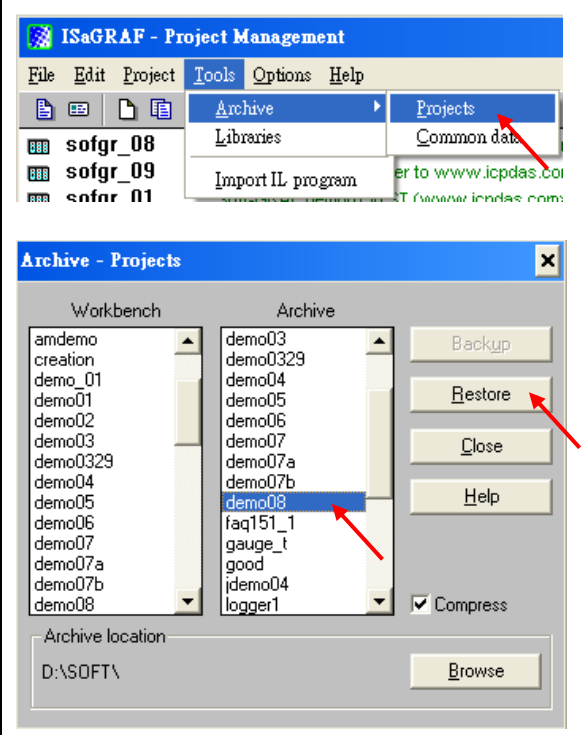

Then download this program to the ISaGRAF WinCE PAC . User may refer to the section 1.1 , 1.2 and section 2.1 of the "ISaGRAF User's manual" if not familiar with the ISaGRAF software. The manual resides at

[http://www.icpdas.com/root/product/solutions/softplc\\_based\\_on\\_pac/isagraf/downl](http://www.icpdas.com/root/product/solutions/softplc_based_on_pac/isagraf/download.html#manu) [oad.html#manu](http://www.icpdas.com/root/product/solutions/softplc_based_on_pac/isagraf/download.html#manu) (about 11MB).

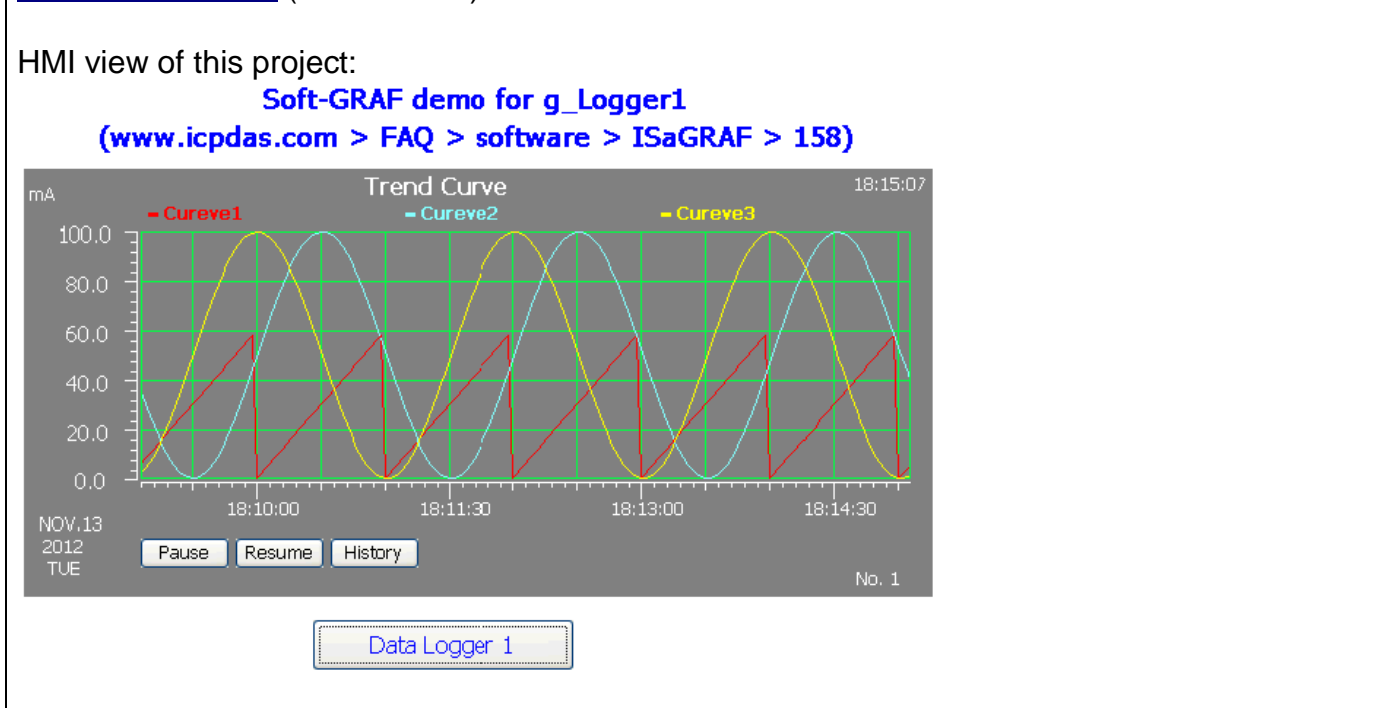

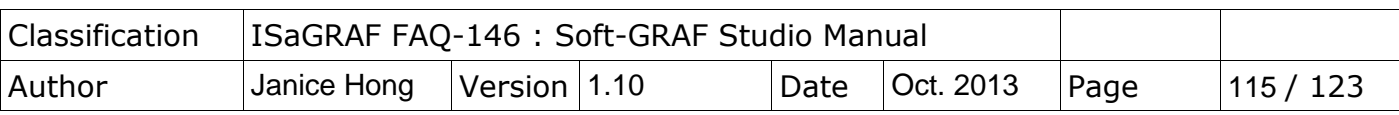

### **1. Project Structure:**

There is one Ladder and one ST program in the "Demo08" project.

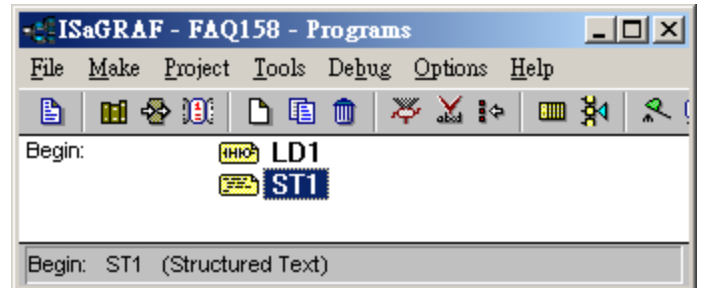

#### **Global variables :**

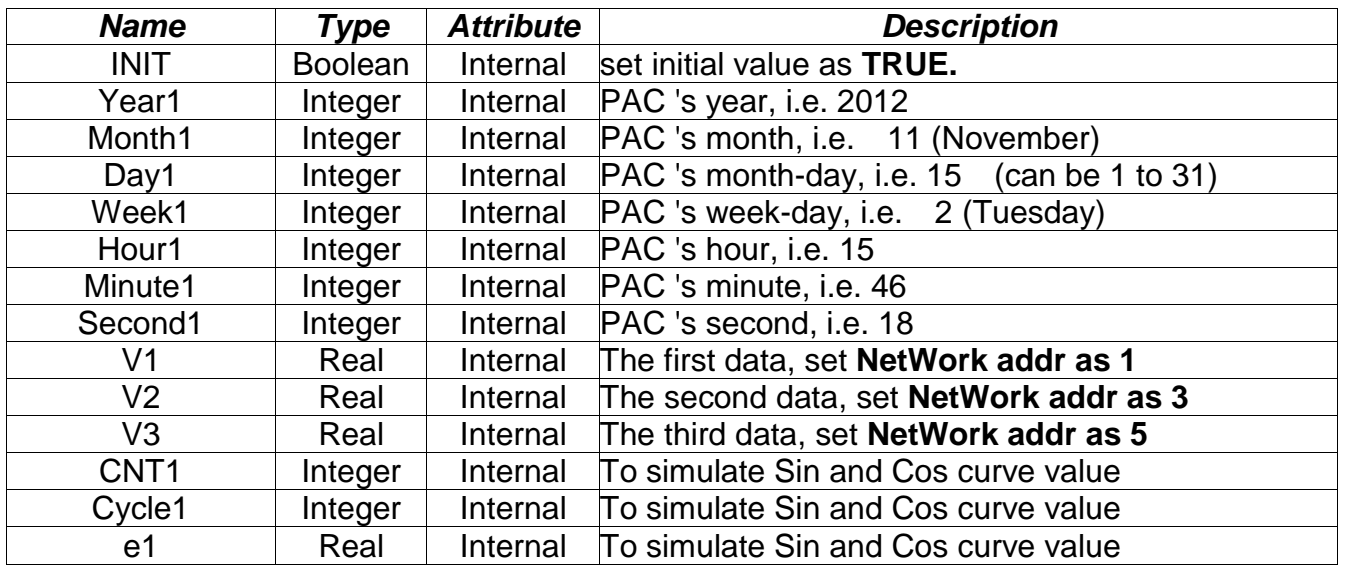

### **LD1 program :**

(\* To get the current date and time of the PAC \*)

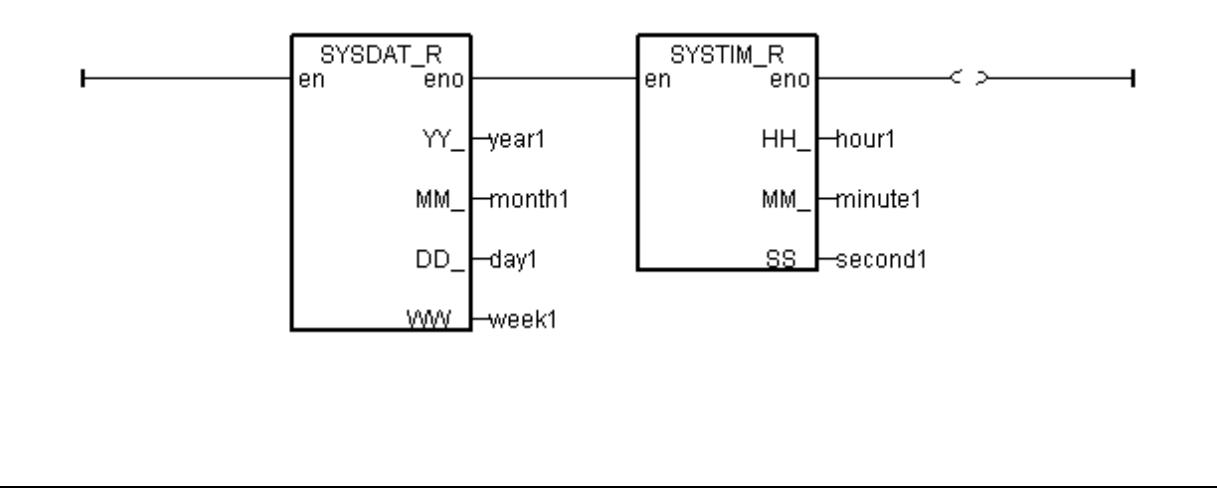

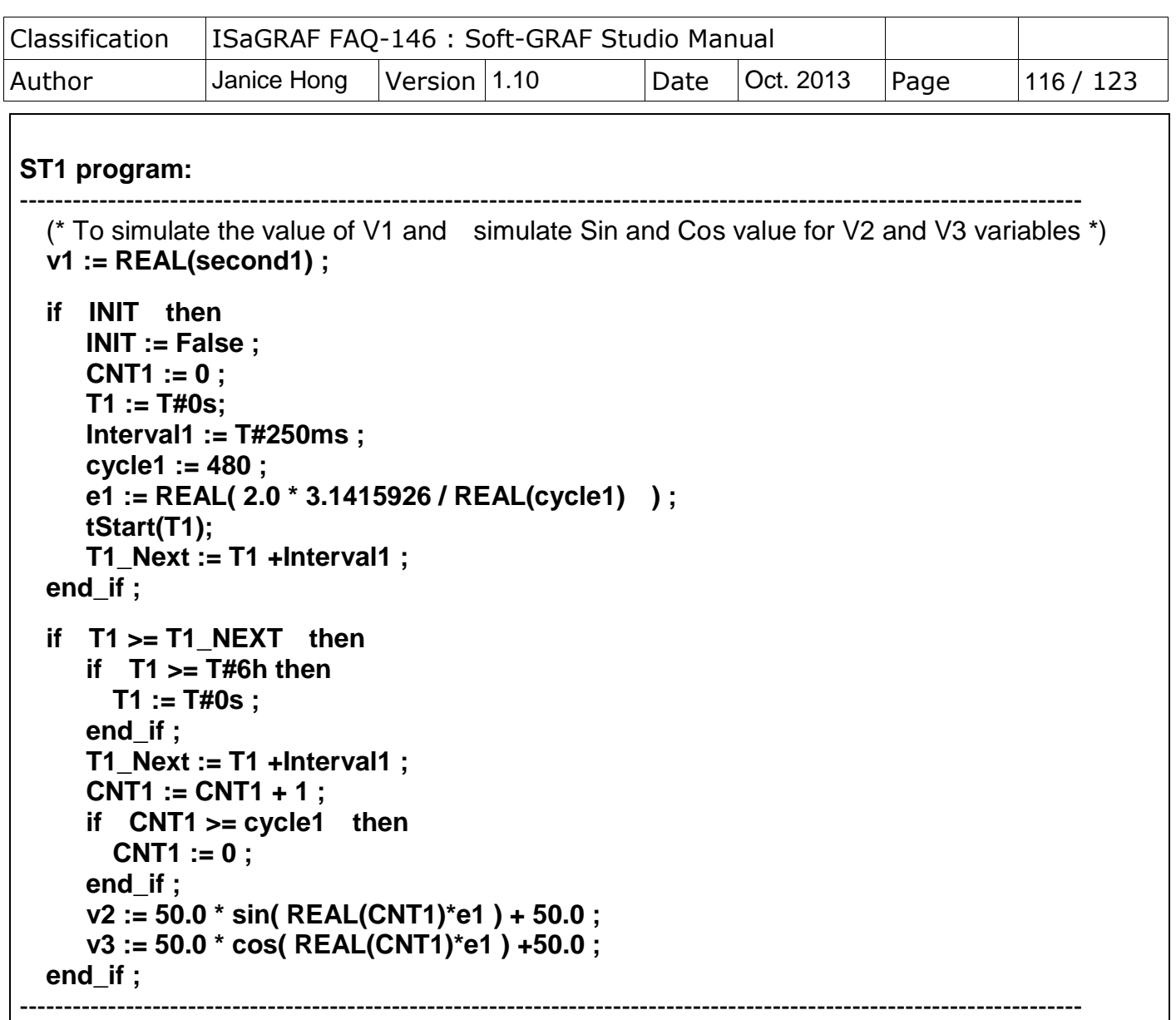

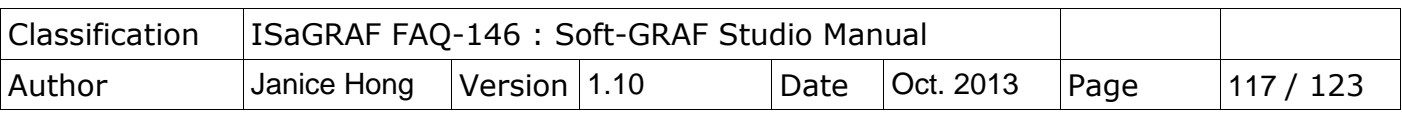

## **2. File format of the "g\_Logger1" data :**

The "g\_Logger1" records data in a file every day. If choosing CSV format, for example, the file name is "g\_Logger1\_2012\_11\_13.csv" on the date of Nov.13th, 2012.

Data files are saved in the following directory if it is November 2012.

WP-8xx7, VP-2xW7, WP-5xx7:

\Micro\_SD\Soft-GRAF\g\_Logger1\2012\11\

XP-8xx7-CE6 and XP-8xx7-ATOM-CE6 :

\System\_Disk2\Soft-GRAF\g\_Logger1\2012\11\

The first row lists the "File Title". The second row lists some "Column Title". The max. amount of the "Column title" is 51. The 1st "Column title" is Date Time. The 2nd to 51th are the "Column title" of each data. The other rows starting from the 3th row are the data of each sampling. All title can be displayed as your local language.

The following example shows the "File Title" as "g\_Logger1 Demo". The first column-title in the second row is "Date Time". The 2nd to 4th column-title are "Curve1" , "Curve2" and "Curve3" respectively.

g\_Loger1 Demo (NOV-13-2012 Tuesday) Date Time,Curve1,Curve2,Curve3 NOV-13-2012 17:15:06,6.0,5.4,27.3 NOV-13-2012 17:15:10,10.0,1.8,36.4 NOV-13-2012 17:15:15,15.0,0.0,49.3 NOV-13-2012 17:15:20,20.0,1.5,62.3 ...

If open the above data file by the Excel, it may show as the following figure.

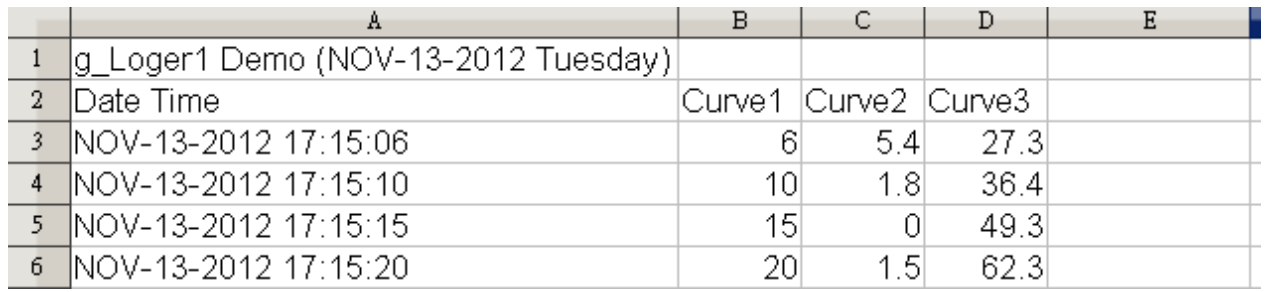

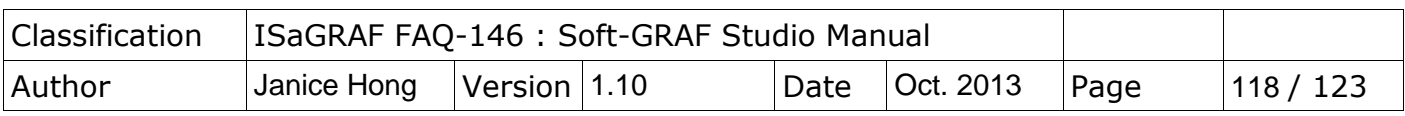

## **g\_Logger1 settings:**

If don't want the "File Title", set it as blank (then the first row will become "Column Title") .

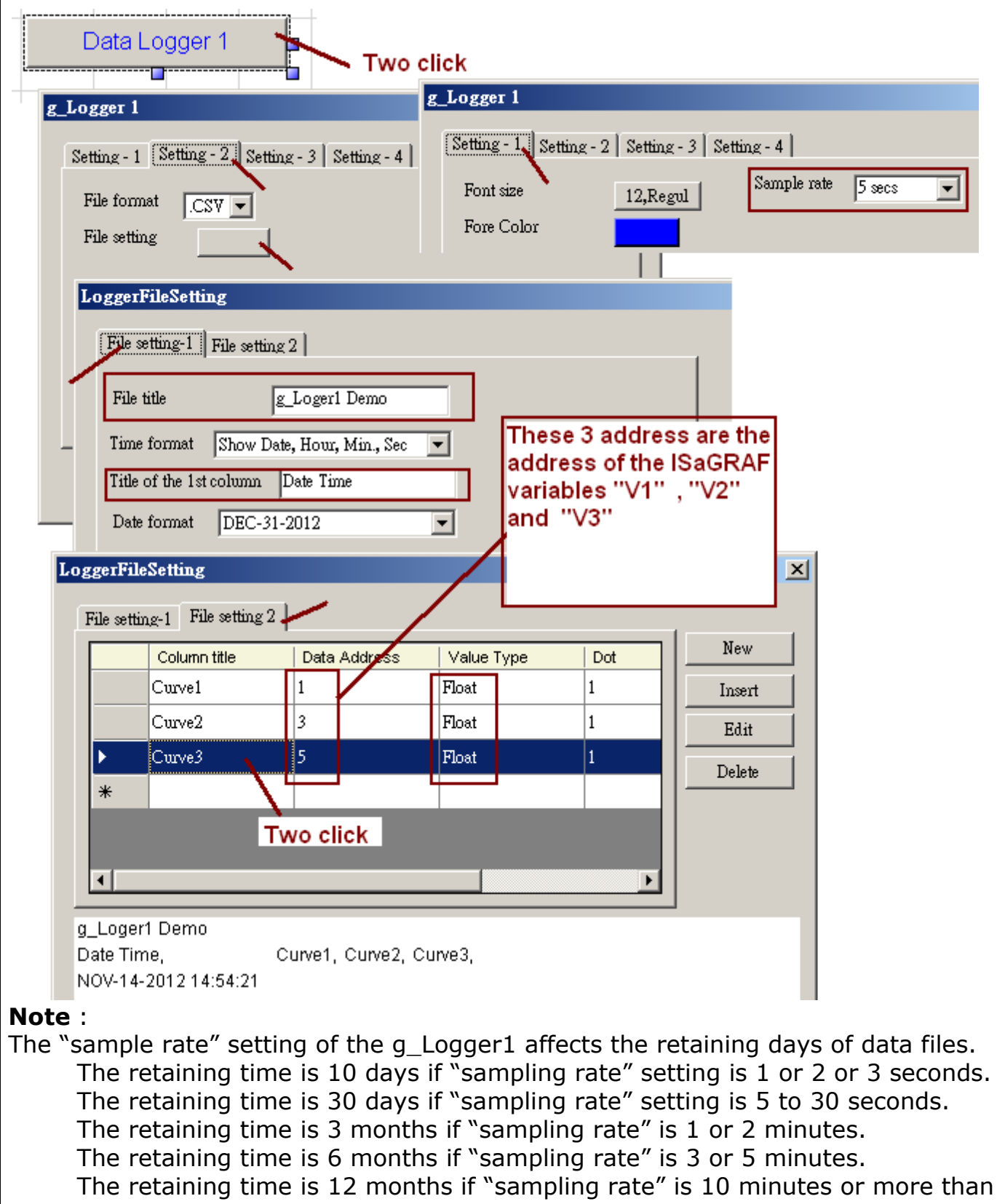

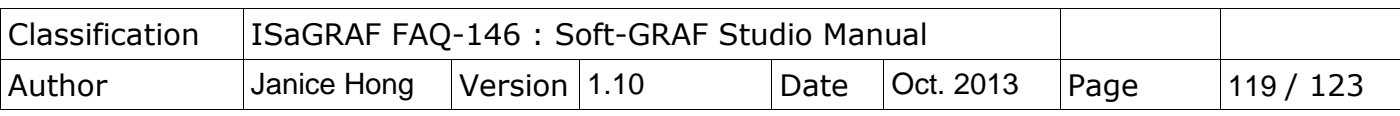

#### 10 minutes.

The other note is one PAC can enable only one g\_Logger1.

## **3**. **Enable the ftp client to send data file of the g\_Logger1 to the ftp server.**

To send daily data file of the g Logger1 to the PC / ftp server automatically, do the following settings. Be aware of the setting of "FTP Directory", use the "\" symbol, DONOT use the "/" symbol. For ex., the "\Machine2" or "\" are correct. However "/Machine2" and "/" are incorrect. User may check the "Enable Ftp2" to send data file to the second ftp server. (Note: the "Enable Ftp2" doesn't work if the first "Enable Ftp" is not checked.)

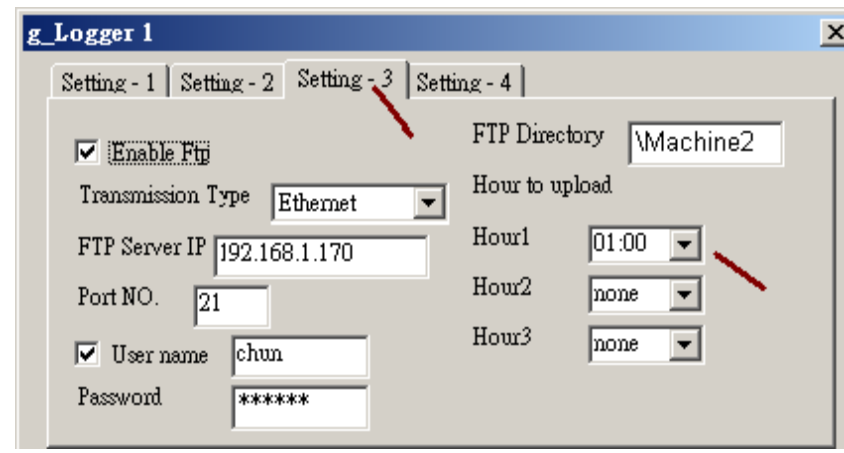

### **Note**:

- 1. The data file of the g Logger1 is sent at about 05 minute of the selected hour. i.e, if setting the Hour1 as 08:00, the data file is sent at about 08:05.
- 2. If sending file to ftp server fails, the g Logger1 will re-try once at about 4-hours later. It will continuously re-try once every 4-hours later until it succeeds or expire 7-days.
- 3. The "FTP Server IP" means the IP address of the PC which will receive the data file. If the PC is not in the same IP domain as the PAC, set a proper "Default Gateway" setting for the LAN port of the PAC. (You may find the Gateway-IPaddress by key-in the "ipconfig" command on the PC which is connected in the same IP domain of the PAC) .

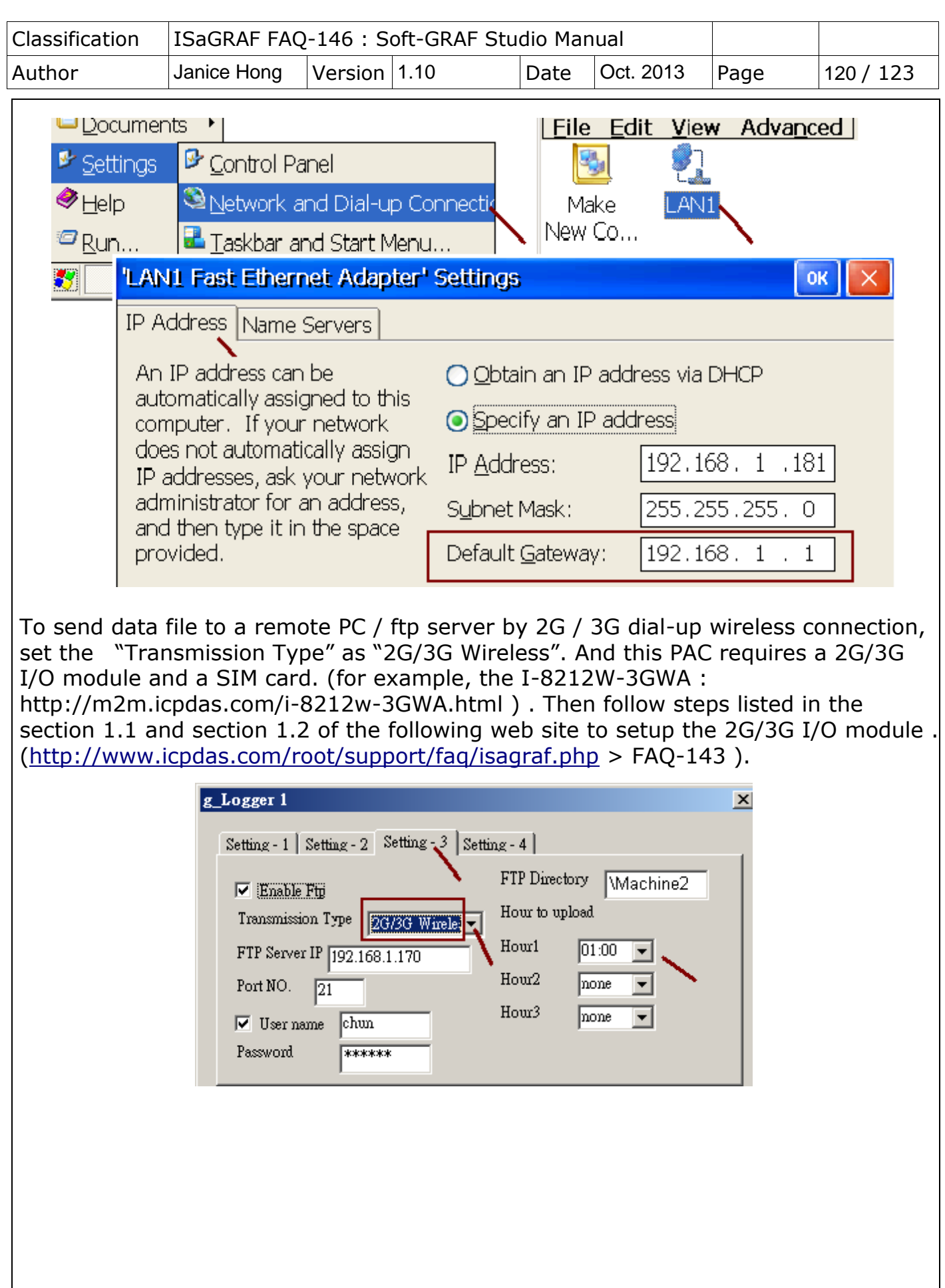

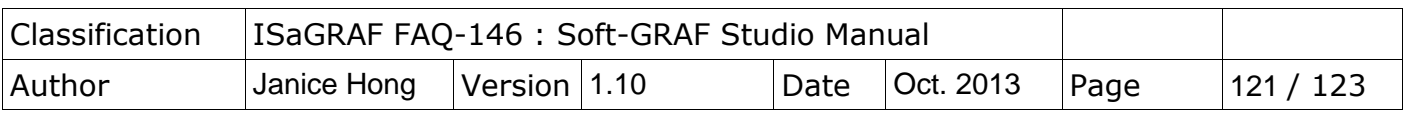

# **4**. **Using the "FTP\_Loader" to upload the data file of a specified date**

The "faq158\_demo.zip" includes a utility "FTP\_Loader.exe" . It can run in a PC / Windows. Its purpose is to command the g\_Logger1 to send the data file of a specified date to the PC / ftp server. To use this function, first add six integer variables with six continuous network-address numbers in the ISaGRAF program similar as the following picture (The following picture shows their network number are from 21 to 26, Hex. is 15, 16, ... to 1A).

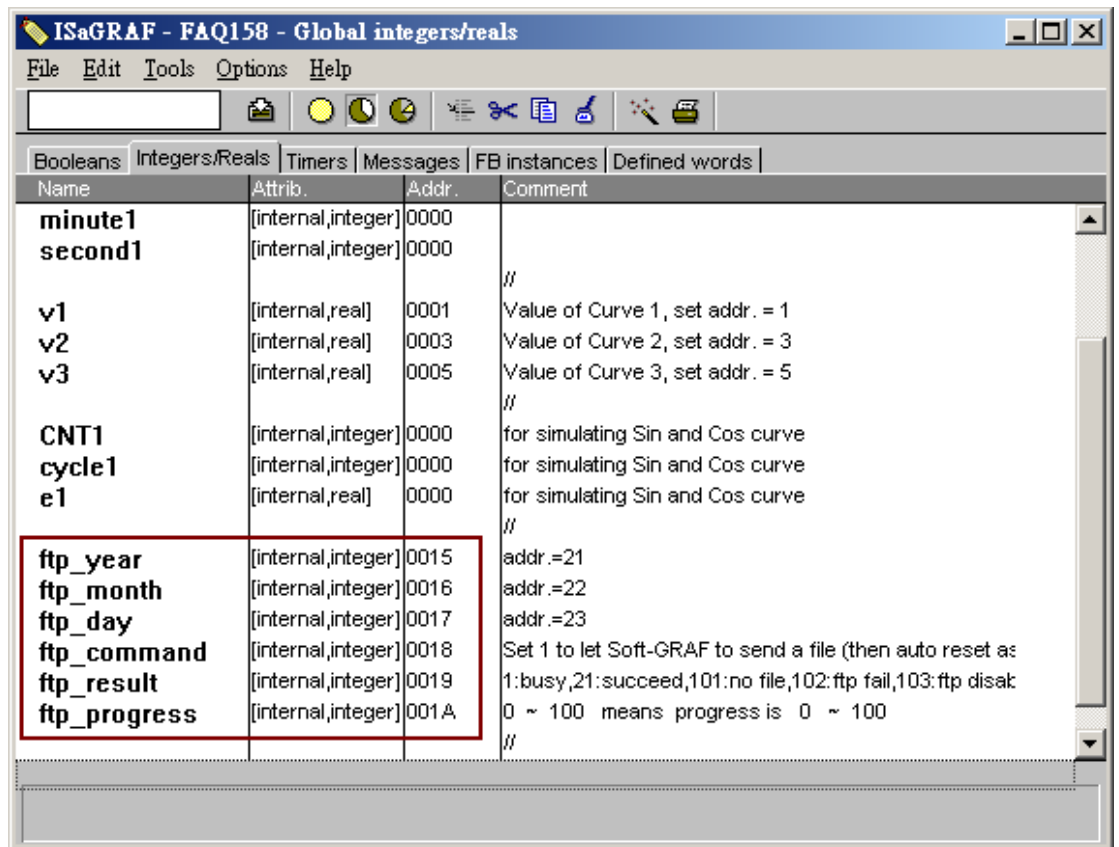

Then do the following settings in the g\_Logger1.

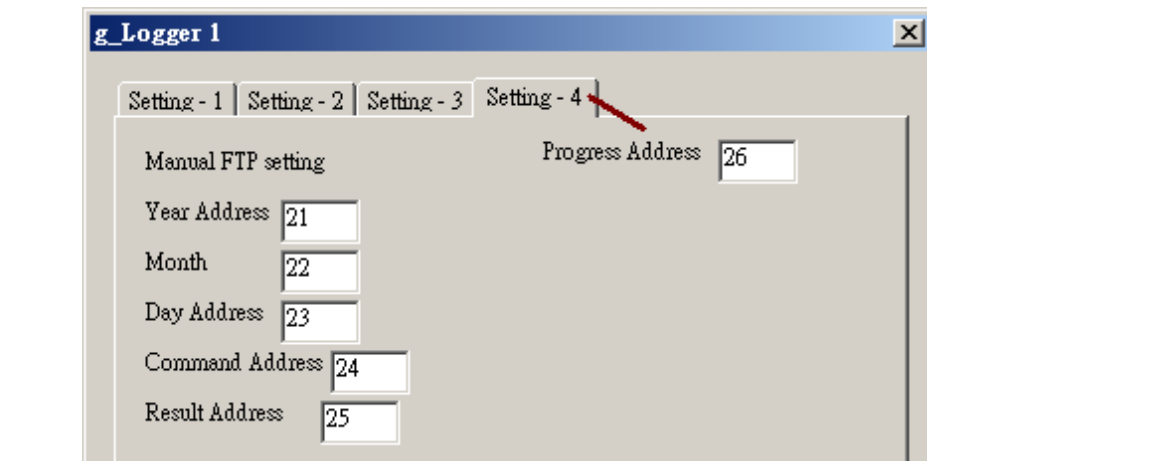

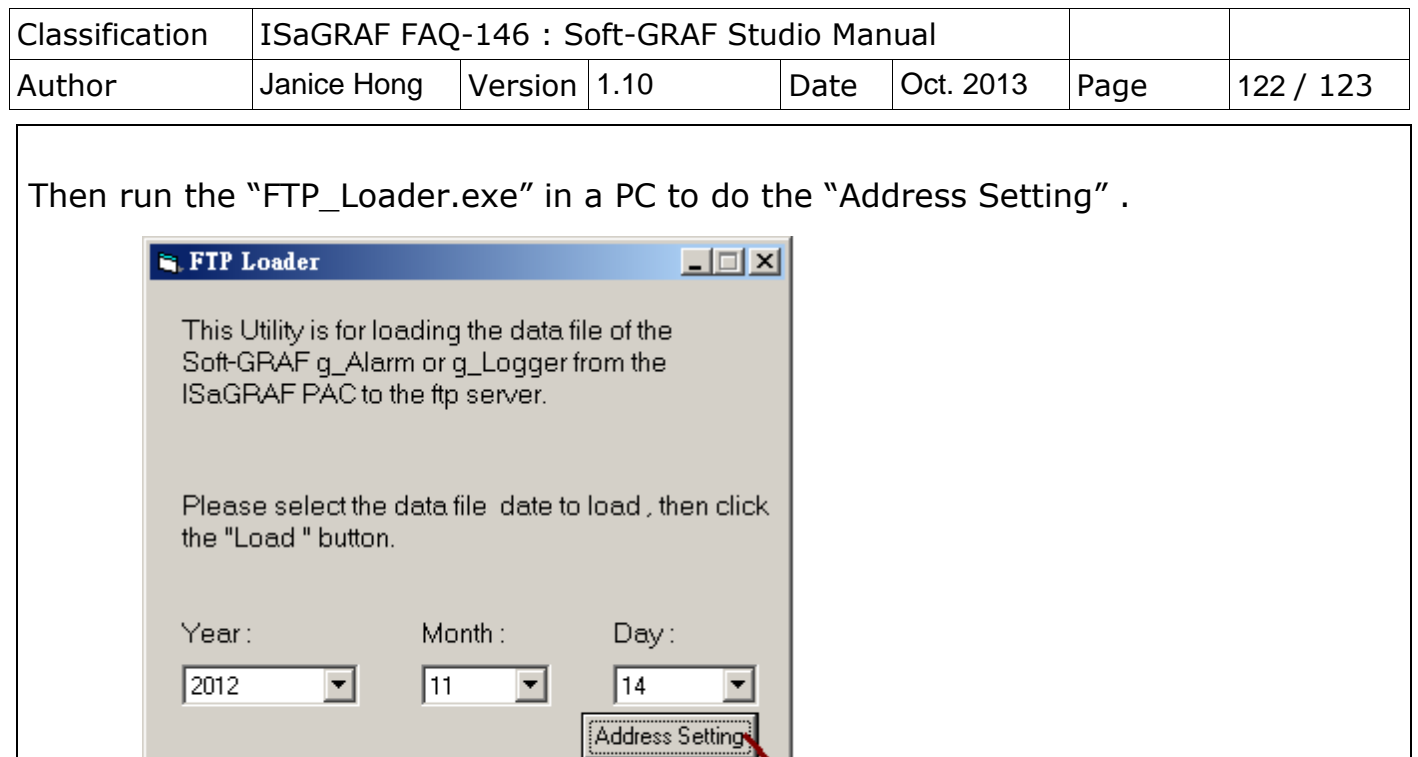

Load

 $\sqrt{168}$ 

 $\vert$ 1

Ftp command address

Ftp result address

Ftp progress address

 $\sqrt{180}$ 

 $\sqrt{24}$ 

 $\sqrt{25}$ 

 $\sqrt{26}$ 

Setting

 $Back$ 

 $\sqrt{21}$ 

 $\sqrt{22}$ 

 $\sqrt{23}$ 

1

 $\sqrt{192}$ 

 $\overline{\mathbf{x}}$ 

Status

 $\approx$  Form2

Ftp-Year address

Ftp-Month address

Ftp-day address

PAC Net-ID

PAC IP Address

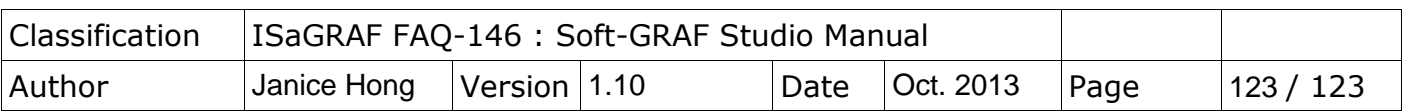

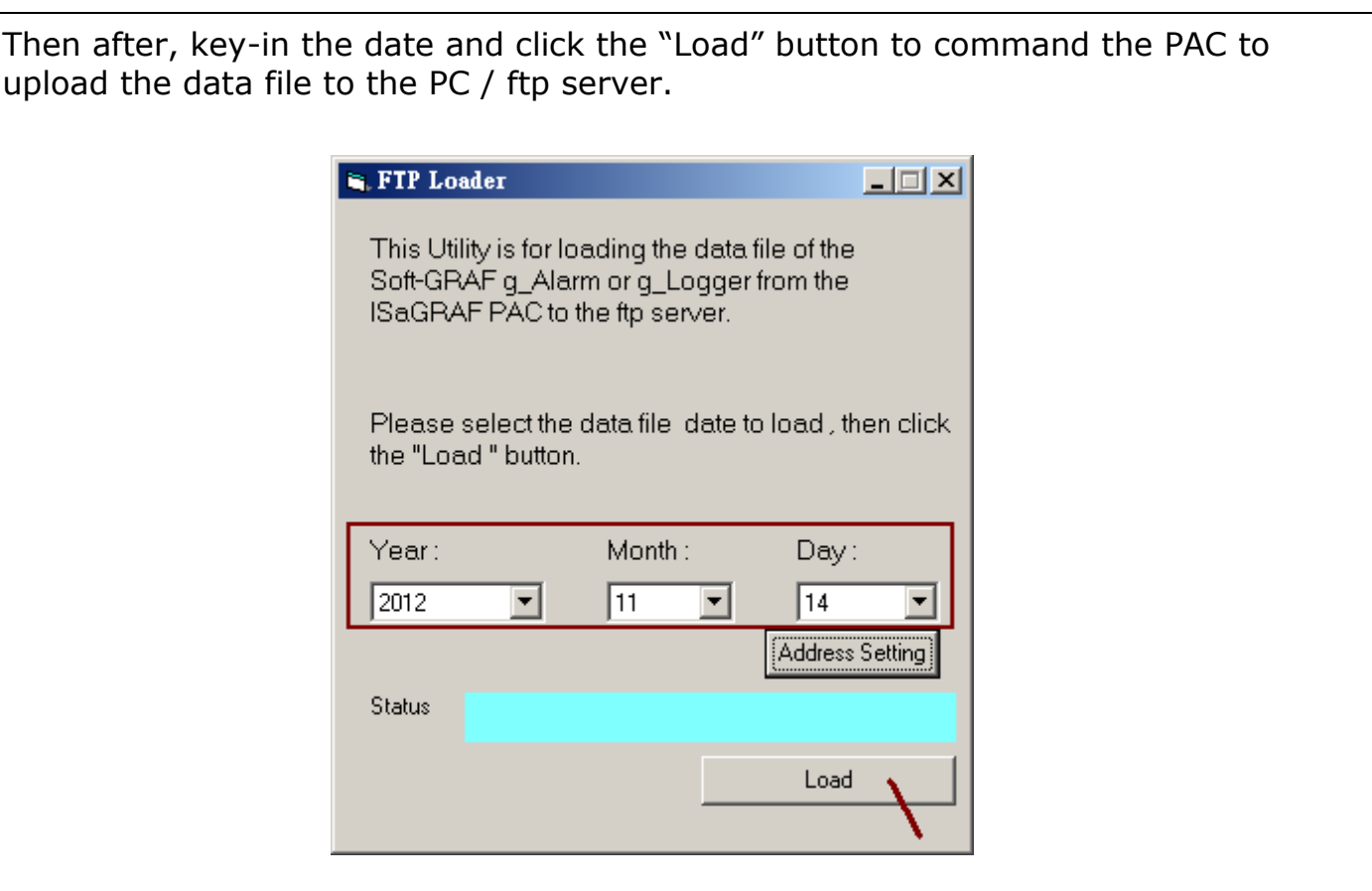